# **Dell Precision 5680**

Gebruikershandleiding

**Regelgevingsmodel: P123F Regelgevingstype: P123F001 Oktober 2023 Ver. A03**

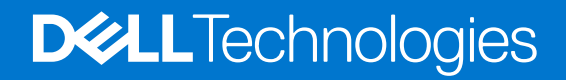

### Opmerkingen, voorzorgsmaatregelen,en waarschuwingen

**OPMERKING:** Een OPMERKING duidt belangrijke informatie aan voor een beter gebruik van het product.

**WAARSCHUWING: WAARSCHUWINGEN duiden potentiële schade aan hardware of potentieel gegevensverlies aan en vertellen u hoe het probleem kan worden vermeden.**

**GEVAAR: LET OP duidt het risico van schade aan eigendommen, lichamelijk letsel of overlijden aan.**

© 2023 Dell Inc. of zijn dochtermaatschappijen. Alle rechten voorbehouden. Dell Technologies, Dell en andere handelsmerken zijn handelsmerken van Dell Inc. of zijn dochterondernemingen. Andere handelsmerken zijn mogelijk handelsmerken van hun respectieve eigenaren.

# Inhoudsopgave

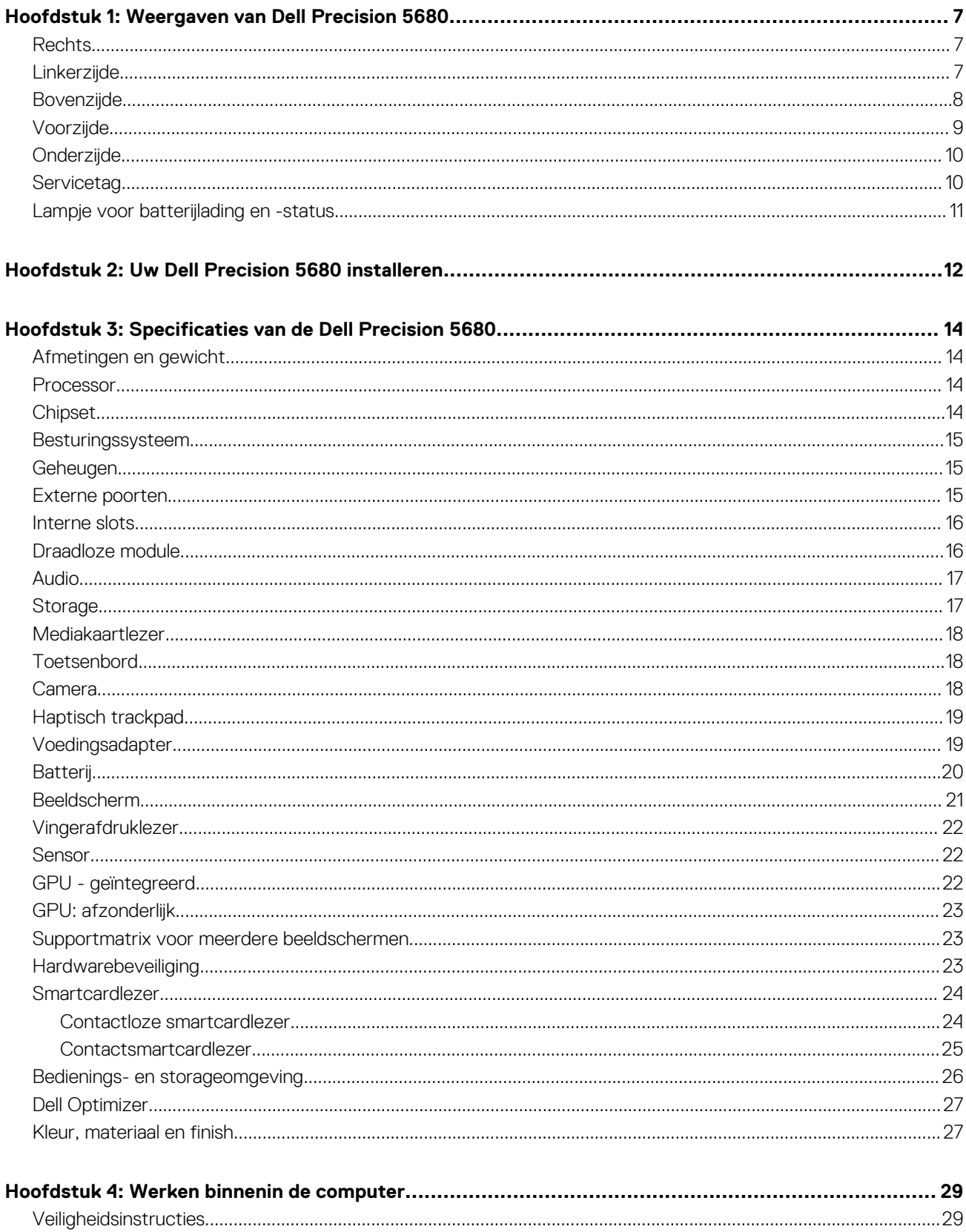

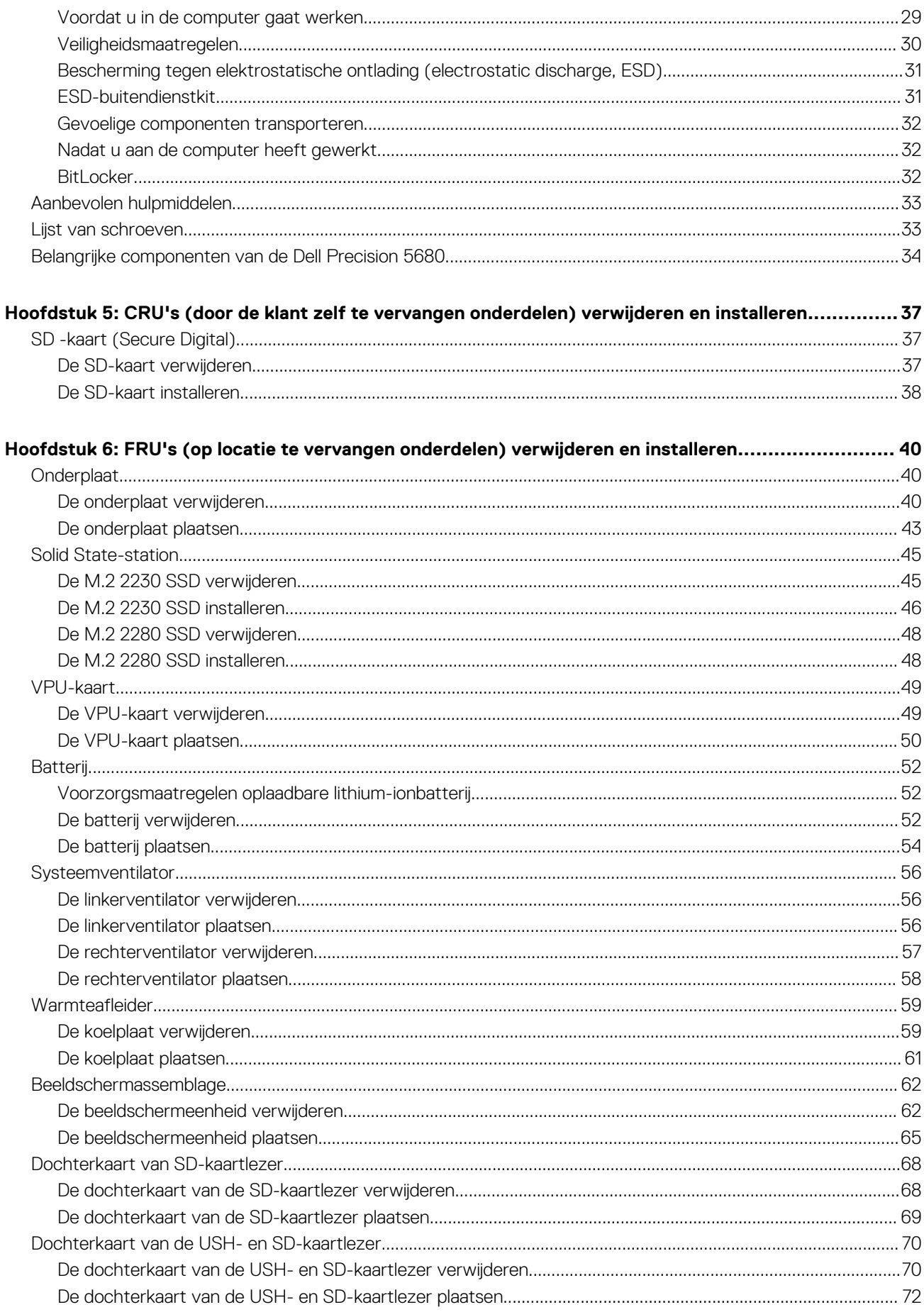

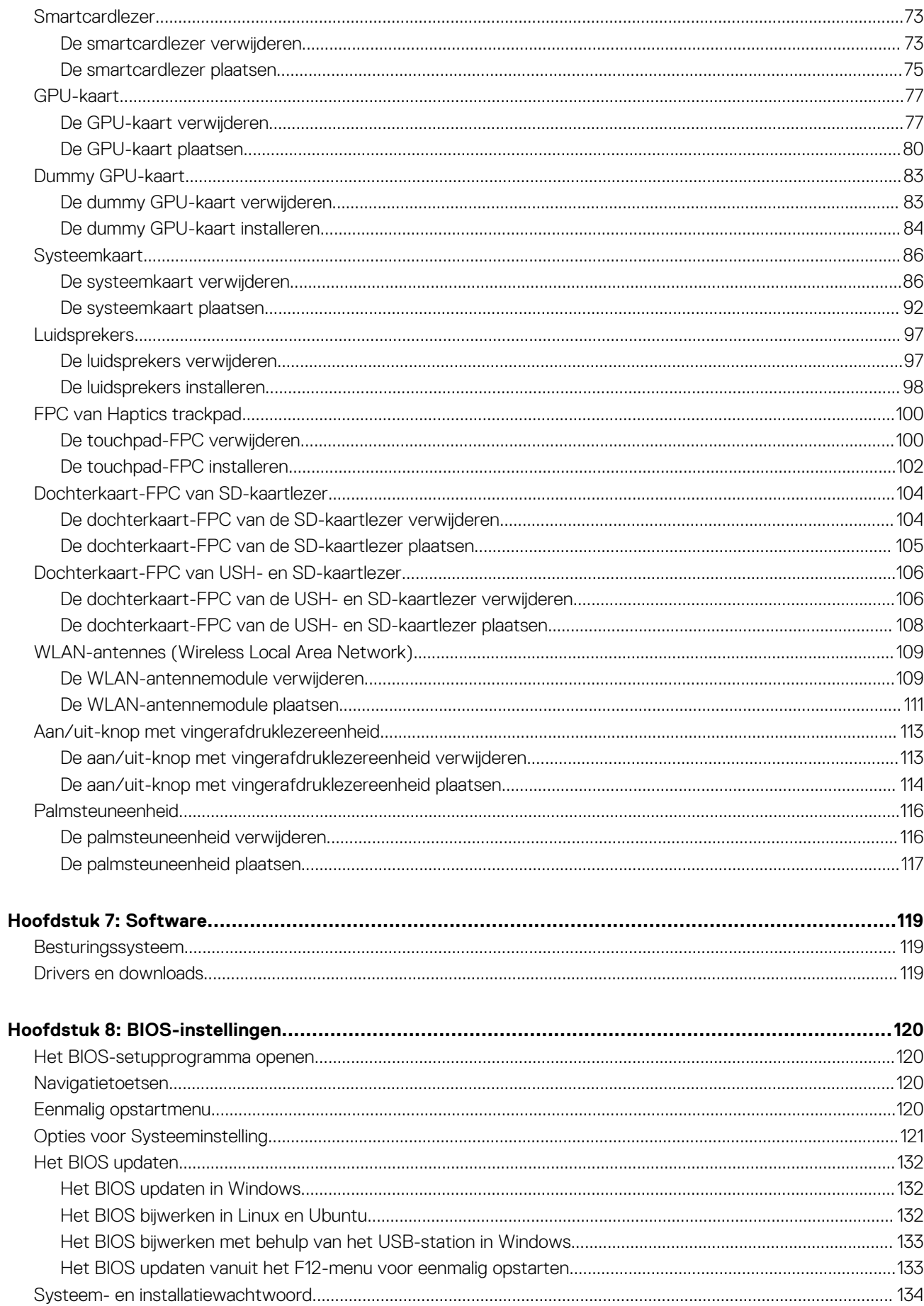

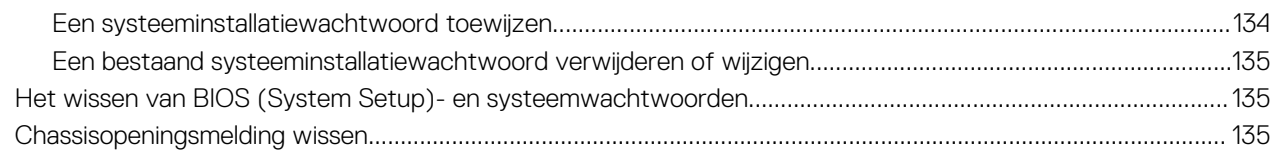

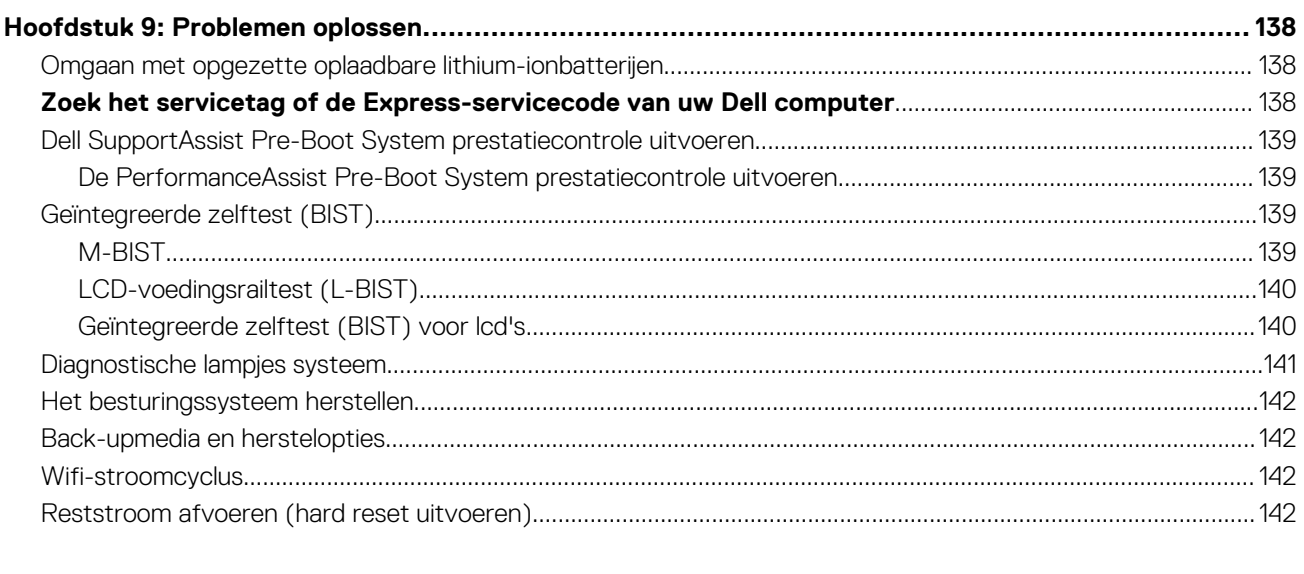

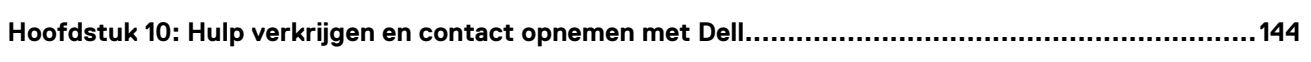

# **1**

# **Weergaven van Dell Precision 5680**

### <span id="page-6-0"></span>**Rechts**

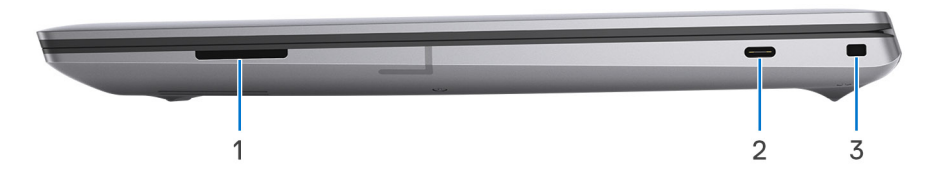

- 1. Slot voor SD-kaart
- 2. USB 3.2 Gen 2-poort, Type C met DisplayPort 1.4 Alt-modus
- 3. Wedge-slot voor vergrendeling

### **Linkerzijde**

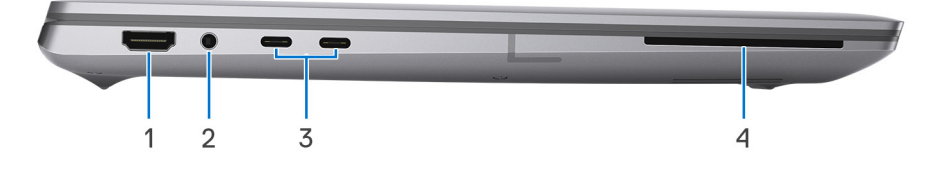

- 1. HDMI 2.0b-poort
- 2. 3,5 mm audioaansluiting
- 3. Twee Thunderbolt 4-poorten (USB type-C)
- 4. Smartcardlezer (optioneel)

# <span id="page-7-0"></span>**Bovenzijde**

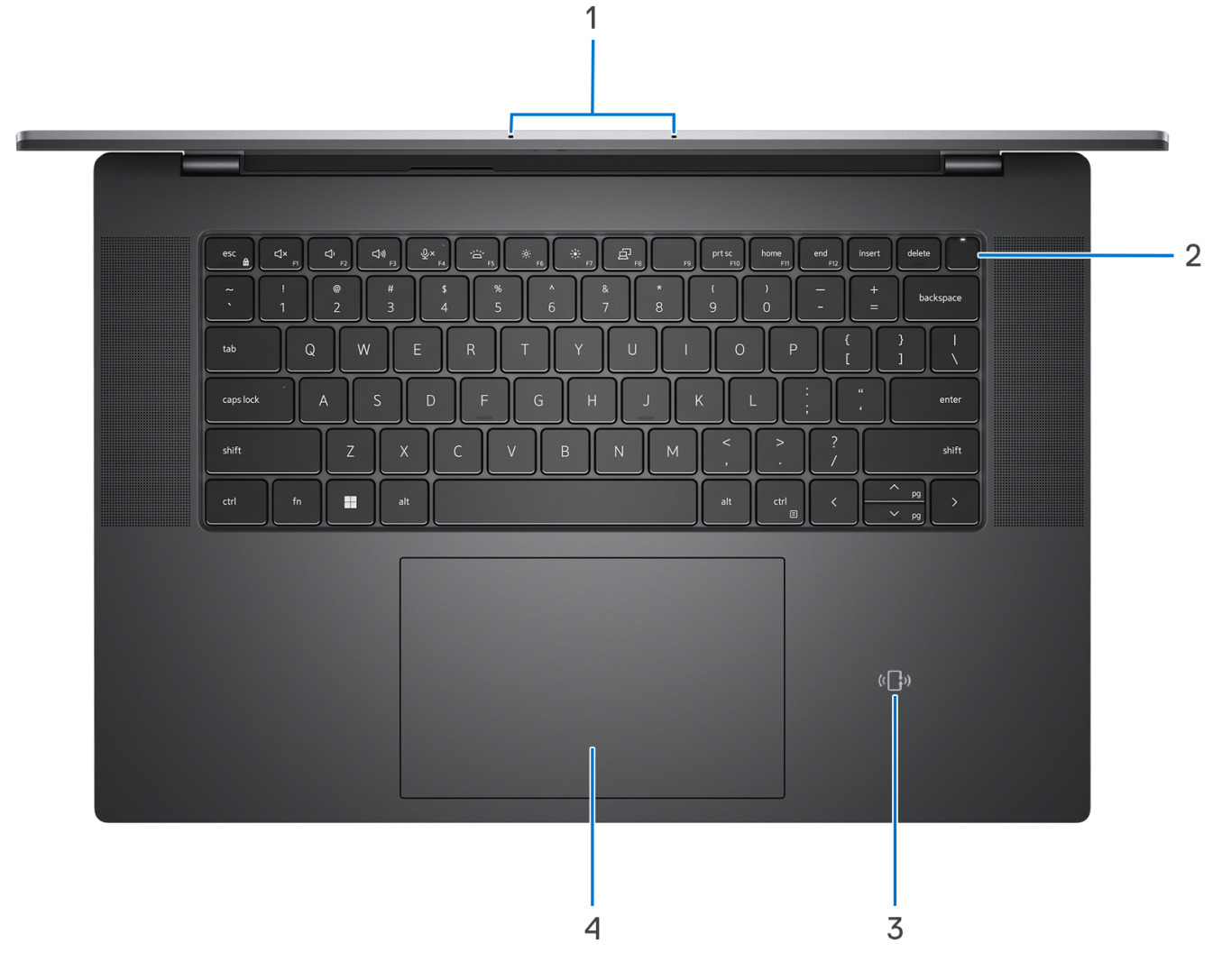

- 1. Linker- en rechtermicrofoons
- 2. Aan/uit-knop met vingerafdruklezer
- 3. NFC/contactloze smartcardlezer (optioneel)
- 4. Haptisch trackpad

# <span id="page-8-0"></span>**Voorzijde**

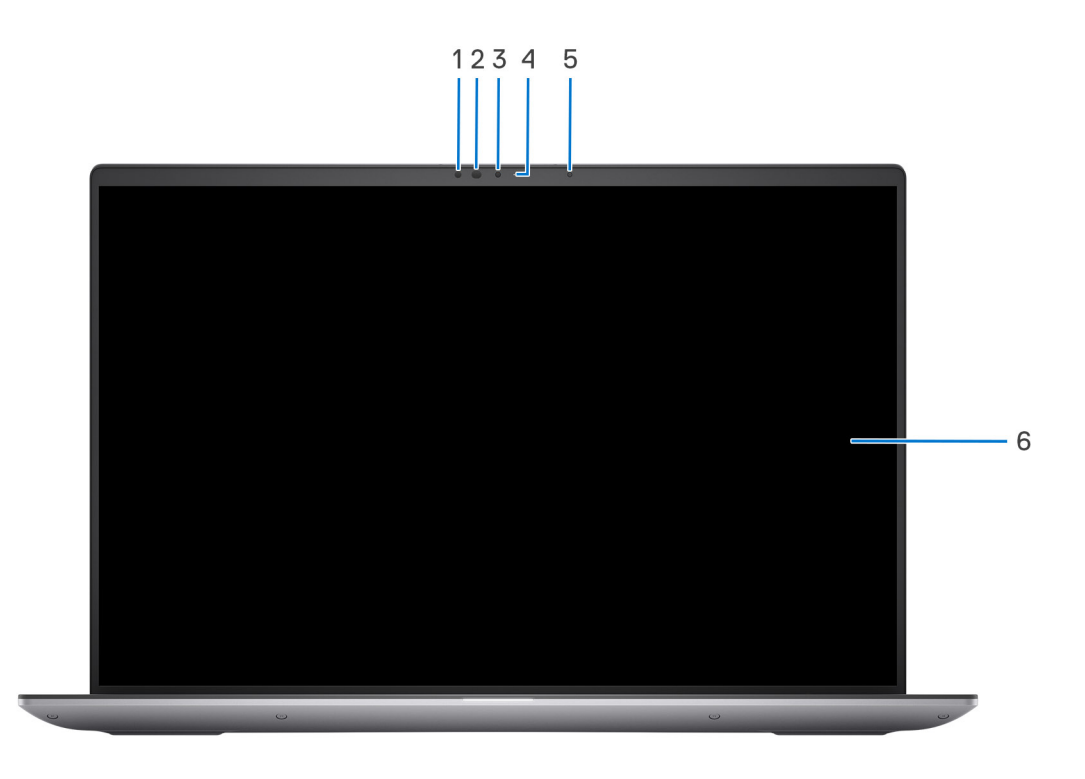

- 1. IR-sensor
- 2. IR-LED
- 3. Camera
- 4. Statuslampje voor camera
- 5. Omgevingslichtsensor
- 6. LCD-paneel

# <span id="page-9-0"></span>**Onderzijde**

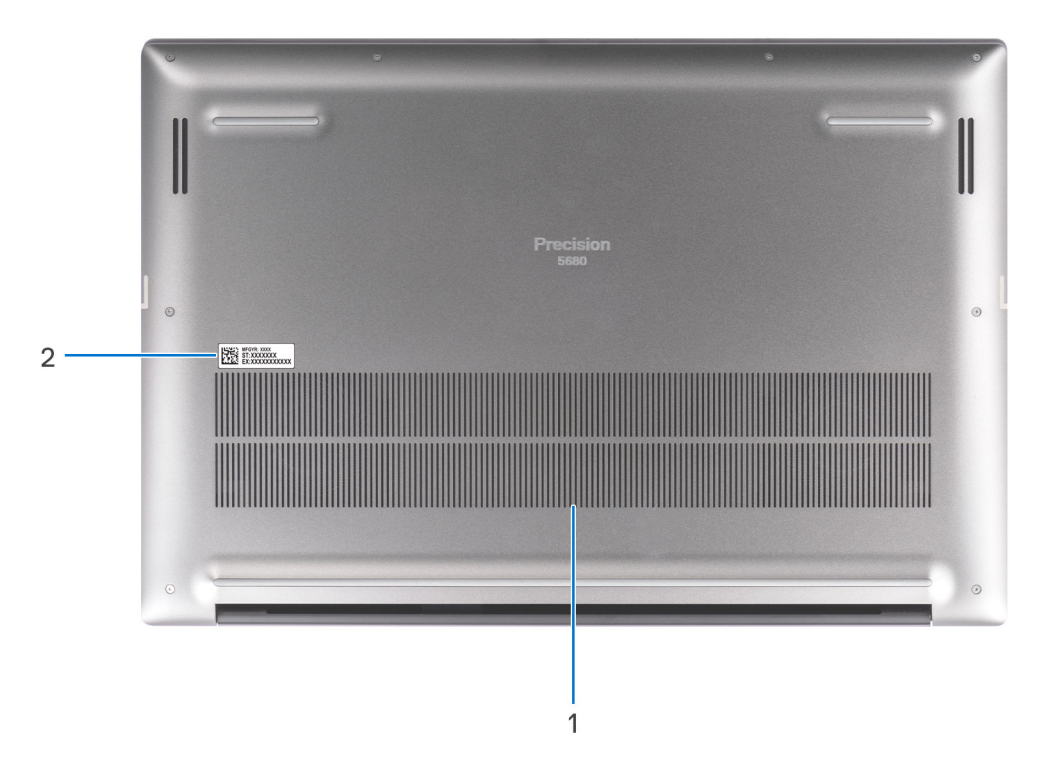

- 1. Ventilatieopeningen
- 2. Locatie van de servicetag

# **Servicetag**

De servicetag is een unieke alfanumerieke identificatiecode waarmee Dell servicetechnici de hardware-componenten in uw computer kunnen identificeren en toegang kunnen krijgen tot informatie over de garantie.

<span id="page-10-0"></span>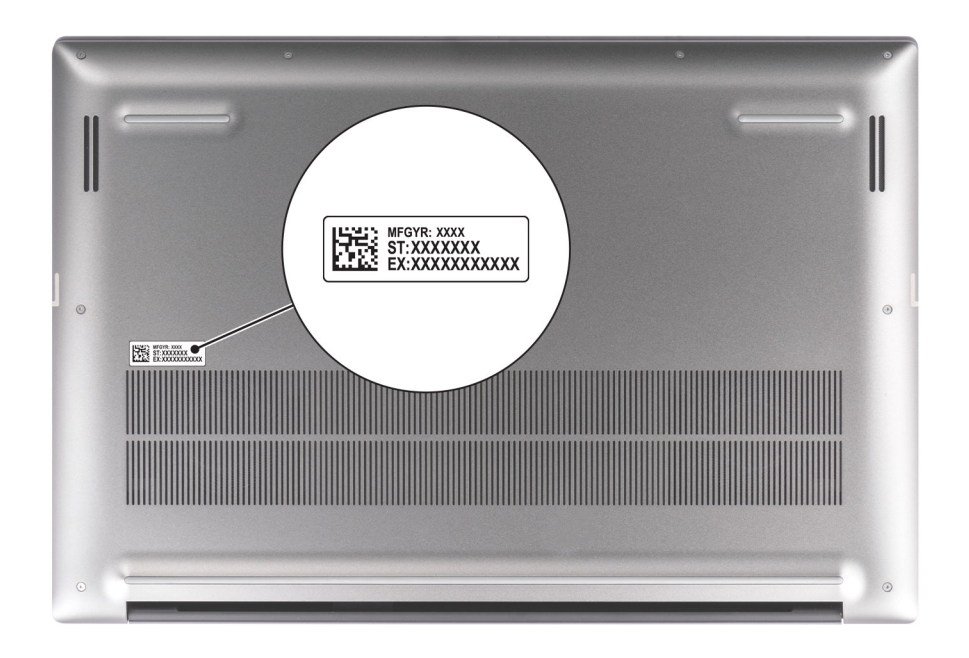

### **Lampje voor batterijlading en -status**

De volgende tabel bevat een overzicht van het gedrag van het lampje voor de batterijlading en -status van uw Dell Precision 5680.

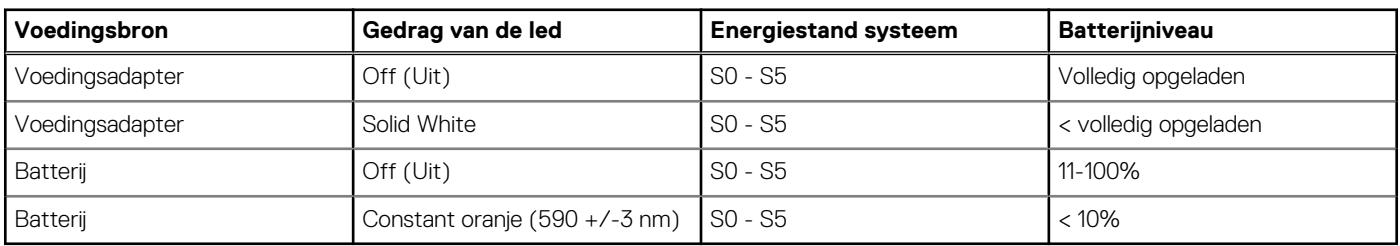

#### **Tabel 1. Gedrag van lampje voor batterijlading en -status**

S0 (AAN) - Systeem is ingeschakeld.

S4 (sluimerstand) - Het systeem verbruikt de minste stroom in vergelijking met alle andere slaapstanden. Het systeem is bijna UIT, maar verbruikt nog een beetje stroom. De contextdata worden naar de harde schijf geschreven.

● S5 (UIT) - De computer is afgesloten.

# **Uw Dell Precision 5680 installeren**

#### <span id="page-11-0"></span>**Over deze taak**

**OPMERKING:** De afbeeldingen in dit document kunnen verschillen van uw computer; dit is afhankelijk van de configuratie die u hebt besteld.

#### **Stappen**

1. Sluit de voedingsadapter aan en druk op de aan-uitknop.

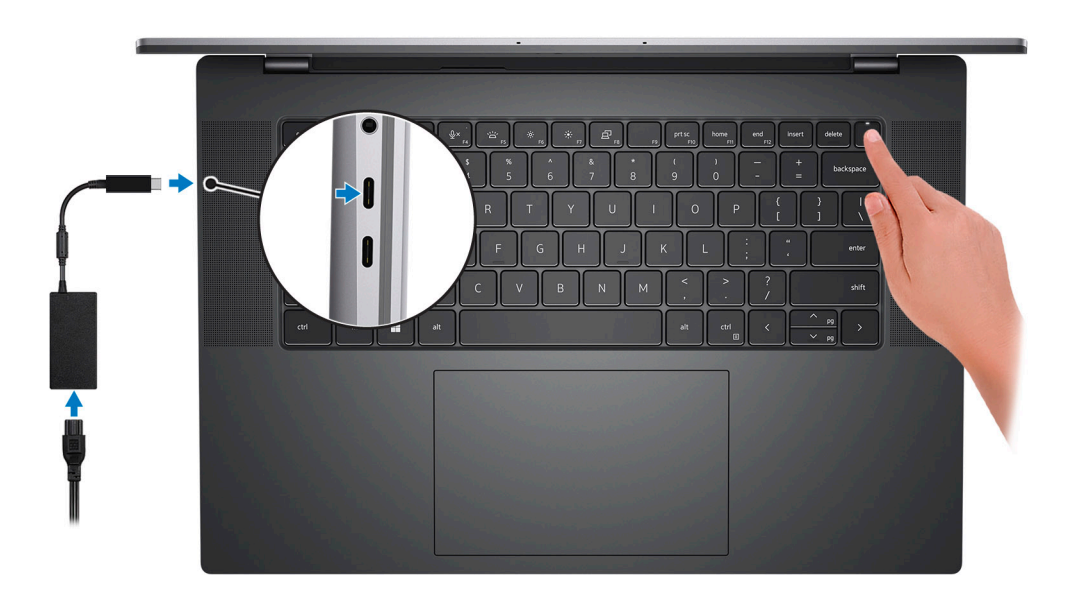

- **OPMERKING:** Om energie te besparen, schakelt de batterij mogelijk over naar de modus voor energiebesparingen. Sluit de voedingsadapter aan en druk op de aan/uit-knop om de computer aan te zetten.
- 2. Voltooi de installatie van het besturingssysteem.

#### **Voor Ubuntu:**

Volg de instructies op het scherm om de installatie te voltooien. Zie het Knowledge Base-artikel op [www.dell.com/support](https://www.dell.com/support/) voor meer informatie over het installeren en configureren van Ubuntu.

#### **Voor Windows:**

Volg de instructies op het scherm om de installatie te voltooien. Het volgende wordt aangeraden door Dell bij het installeren:

- Maak verbinding met een netwerk voor Windows-updates.
	- **OPMERKING:** Als u verbinding maakt met een beveiligd draadloos netwerk, voert u het wachtwoord voor toegang tot het draadloze netwerk in wanneer dit wordt gevraagd.
- Als u verbonden bent met internet, meldt u zich aan met een Microsoft-account of maakt u er een. Als u geen verbinding hebt met internet, maakt u een offline-account.
- Voer uw contactgegevens in het scherm **Support en bescherming** in.
- 3. Ga naar Dell apps en gebruik deze vanuit het menu Start in Windows (aanbevolen).

### **Tabel 2. Zoek naar Dell apps**

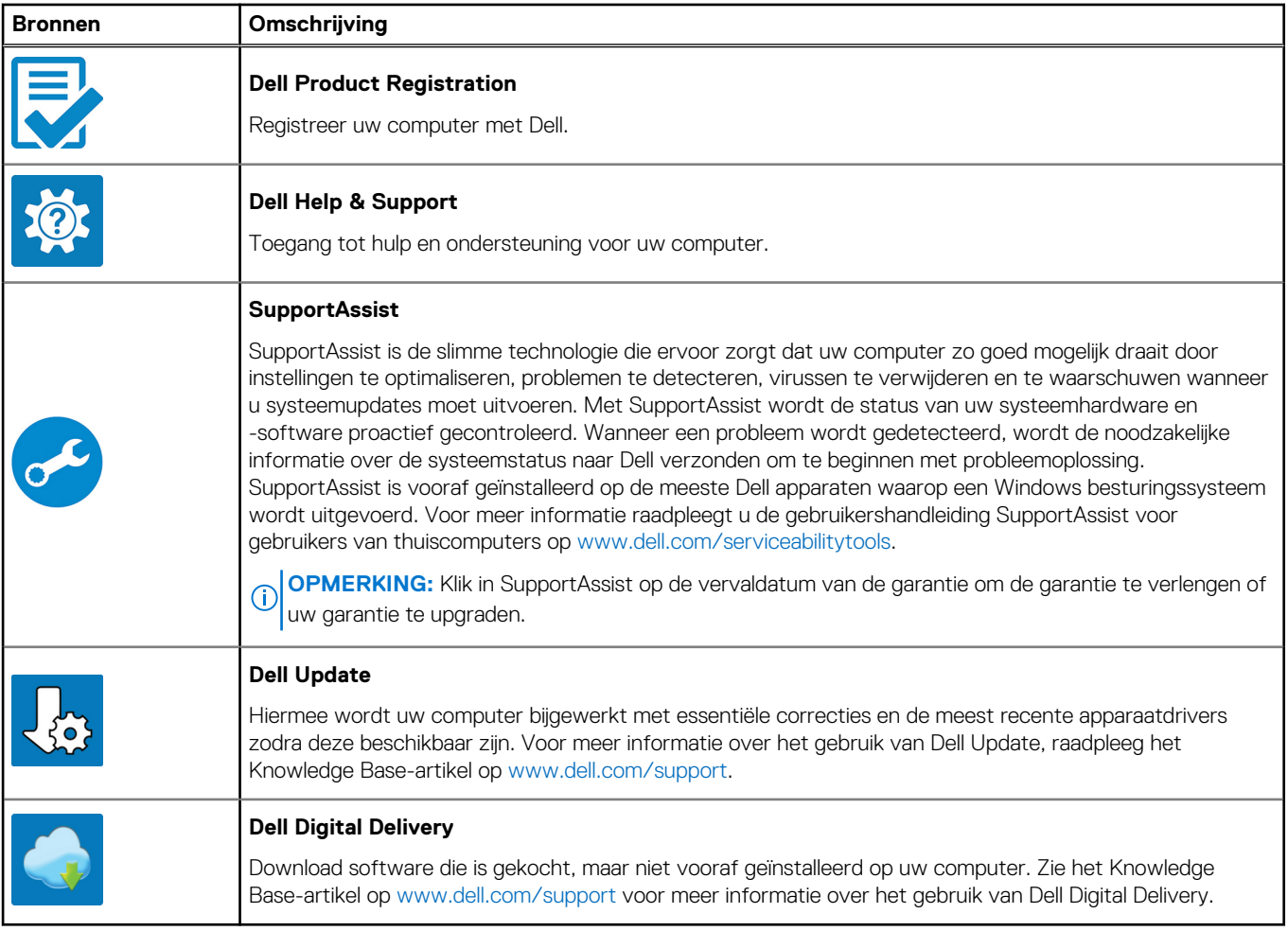

# <span id="page-13-0"></span>**Specificaties van de Dell Precision 5680**

## **Afmetingen en gewicht**

De volgende tabel bevat de hoogte, de breedte, de diepte en het gewicht van uw Dell Precision 5680.

#### **Tabel 3. Afmetingen en gewicht**

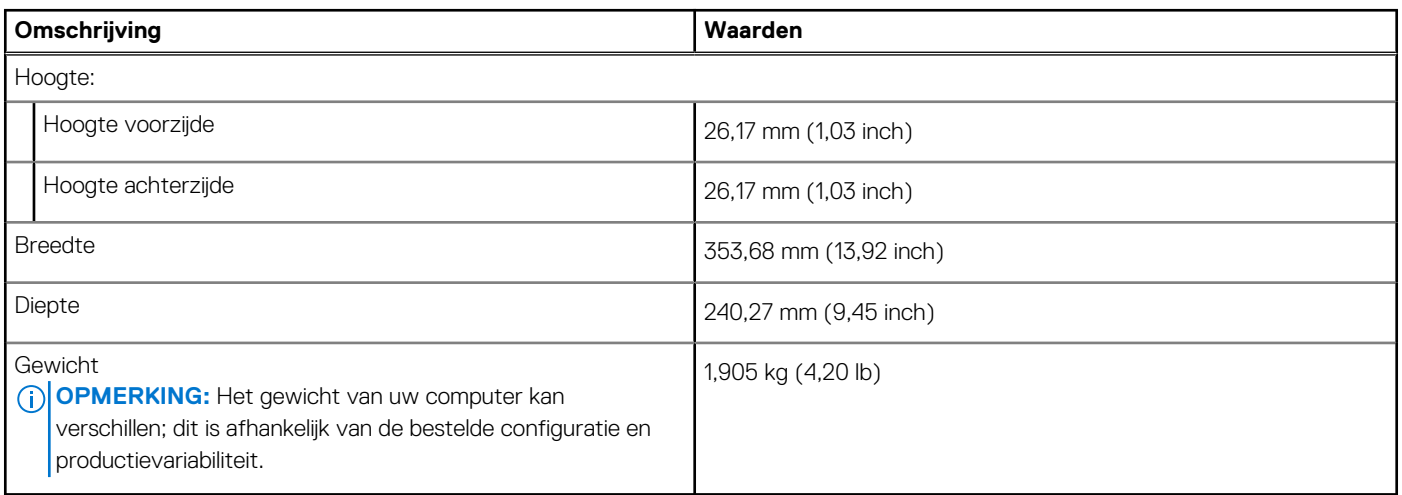

### **Processor**

De volgende tabel bevat de details van de processors die worden ondersteund door uw Dell Precision 5680.

### **Tabel 4. Processor**

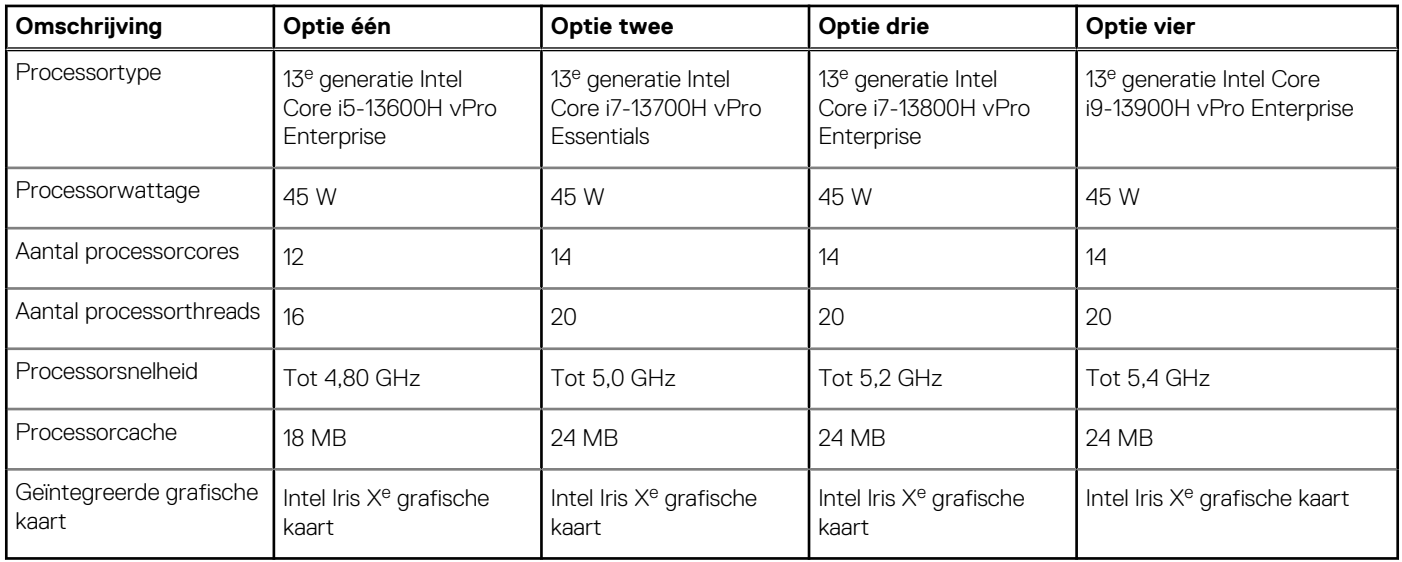

# **Chipset**

De volgende tabel bevat de details van de chipset die wordt ondersteund door uw Dell Precision 5680.

#### <span id="page-14-0"></span>**Tabel 5. Chipset**

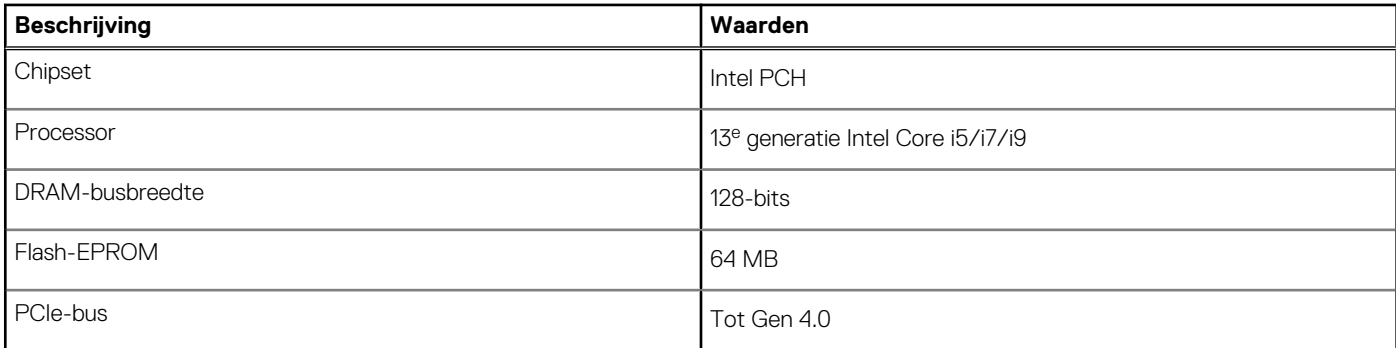

## **Besturingssysteem**

Uw Dell Precision 5680 ondersteunt de volgende besturingssystemen:

- Windows 11 Home, 64-bits
- Windows 11 Pro, 64-bits
- Windows 11 Pro for Workstation, 64-bits
- Windows 11 Pro for Education, 64-bits
- Windows 11 Enterprise, 64-bits
- Ubuntu 22.04 LTS, 64-bits

### **Geheugen**

De volgende tabel bevat de specificaties van het geheugen van uw Dell Precision 5680.

#### **Tabel 6. Geheugenspecificaties**

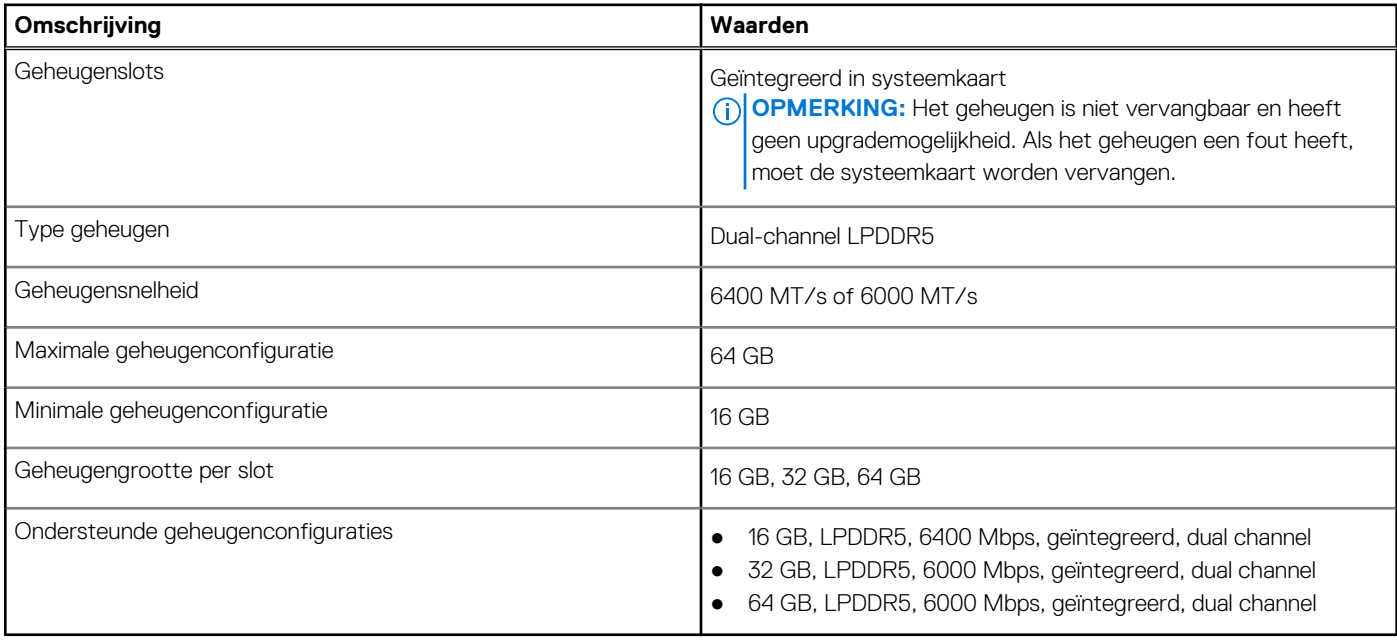

### **Externe poorten**

De volgende tabel bevat de externe poorten van uw Dell Precision 5680.

### <span id="page-15-0"></span>**Tabel 7. Externe poorten**

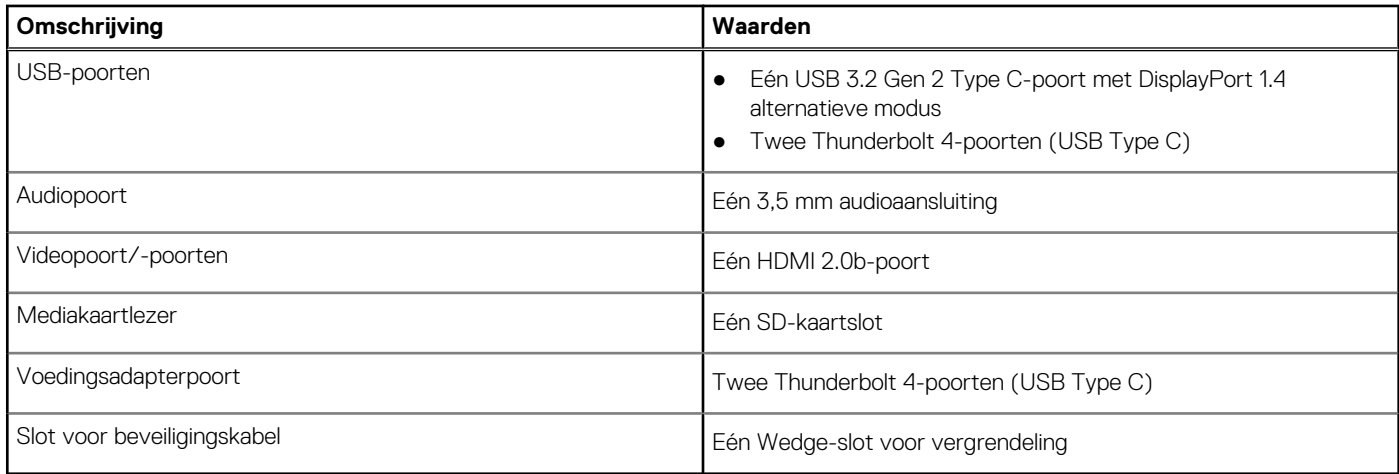

### **Interne slots**

De volgende tabel geeft de interne slots weer van uw Dell Precision 5680.

#### **Tabel 8. Interne slots**

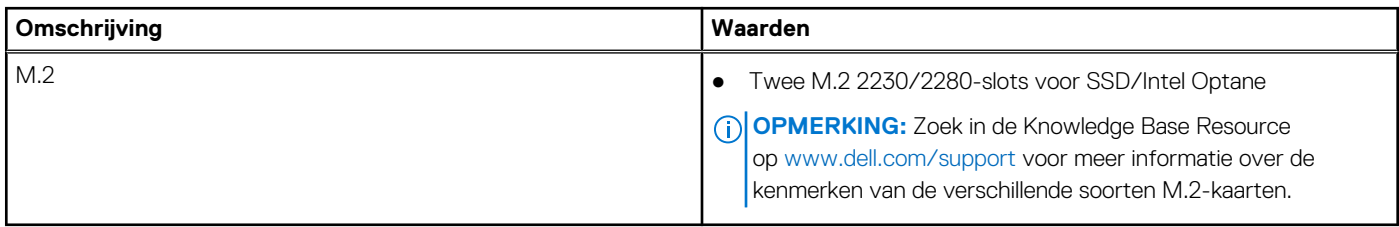

### **Draadloze module**

De volgende tabel bevat de specificaties van de WLAN-module (Wireless Local Area Network) die op uw Dell Precision 5680 wordt ondersteund.

#### **Tabel 9. Specificaties van de draadloze module**

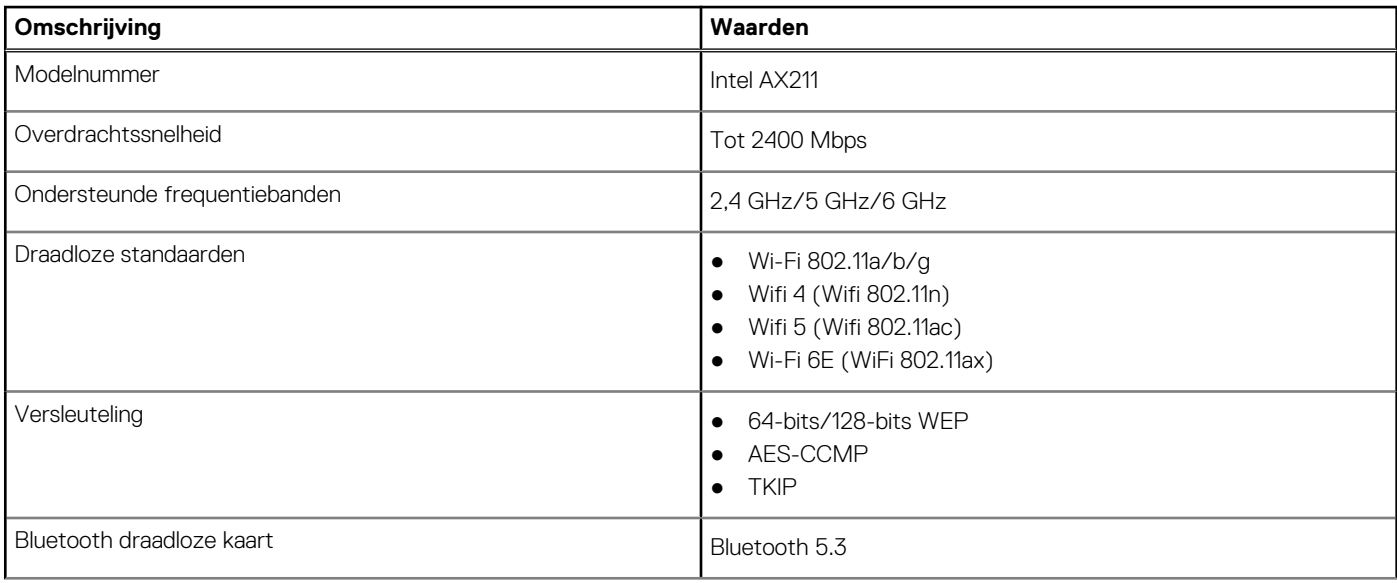

### <span id="page-16-0"></span>**Tabel 9. Specificaties van de draadloze module (vervolg)**

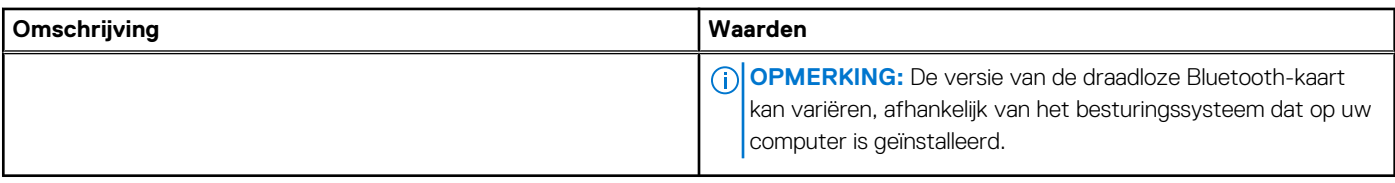

## **Audio**

De volgende tabel bevat de audiospecificaties van uw Dell Precision 5680.

#### **Tabel 10. Audiospecificaties**

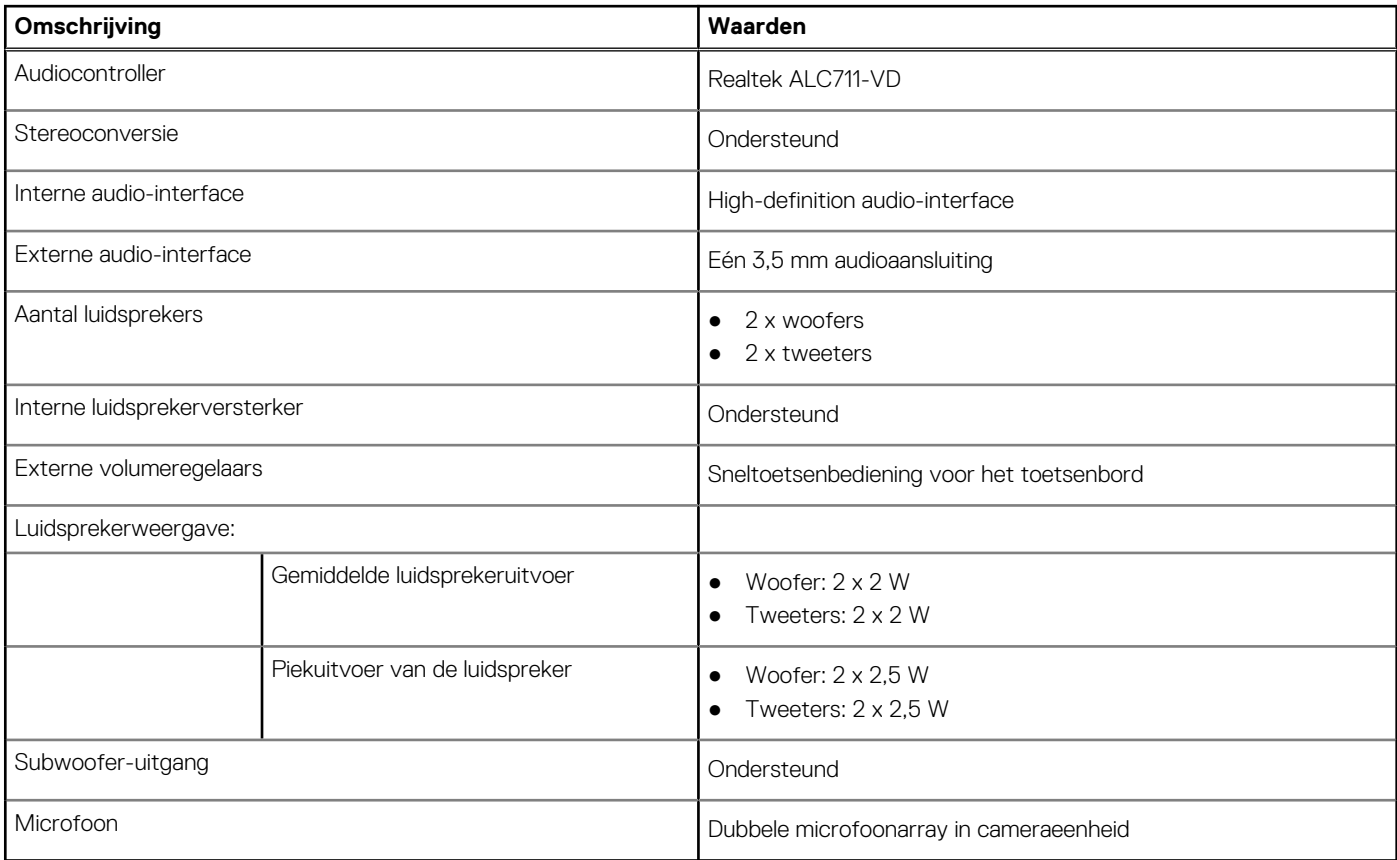

## **Storage**

In dit gedeelte vindt u de opties voor storage op uw Dell Precision 5680.

Uw Precision 5680 ondersteunt een van de volgende storageconfiguraties:

- 2 x M.2 2230/M.2 2280, SSD
- 2 x M.2 2280, Opal zelfversleutelende SSD

De primaire schijf van uw computer varieert vanwege de storageconfiguratie.

#### **Tabel 11. Storagespecificaties**

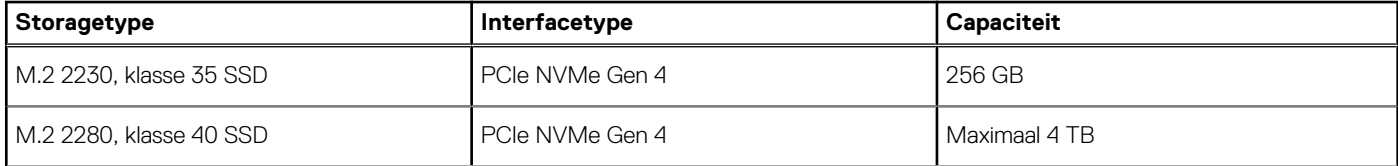

### <span id="page-17-0"></span>**Tabel 11. Storagespecificaties (vervolg)**

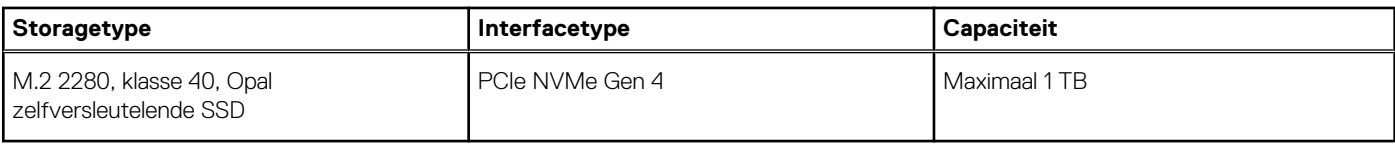

### **Mediakaartlezer**

De volgende tabel bevat de mediakaarten die worden ondersteund door uw Dell Precision 5680.

#### **Tabel 12. Specificaties mediakaartlezer**

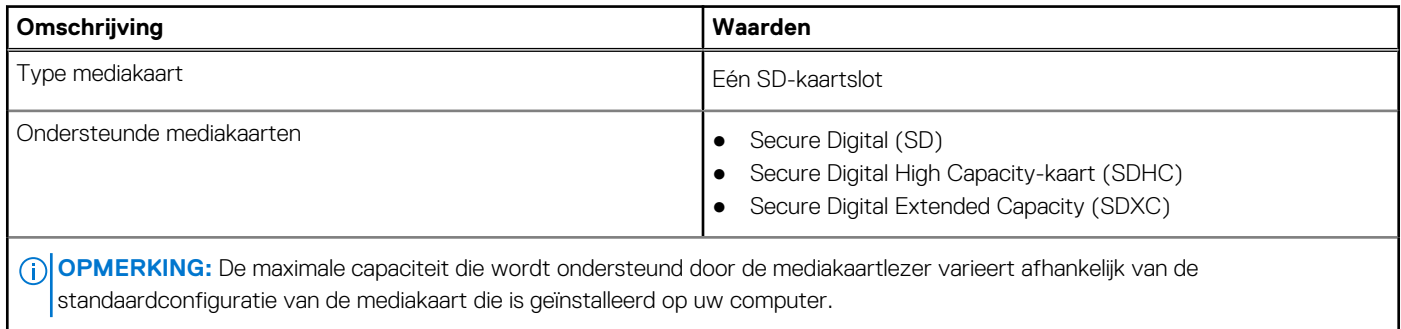

### **Toetsenbord**

De volgende tabel bevat de specificaties van het toetsenbord van uw Dell Precision 5680.

#### **Tabel 13. Toetsenbordspecificaties**

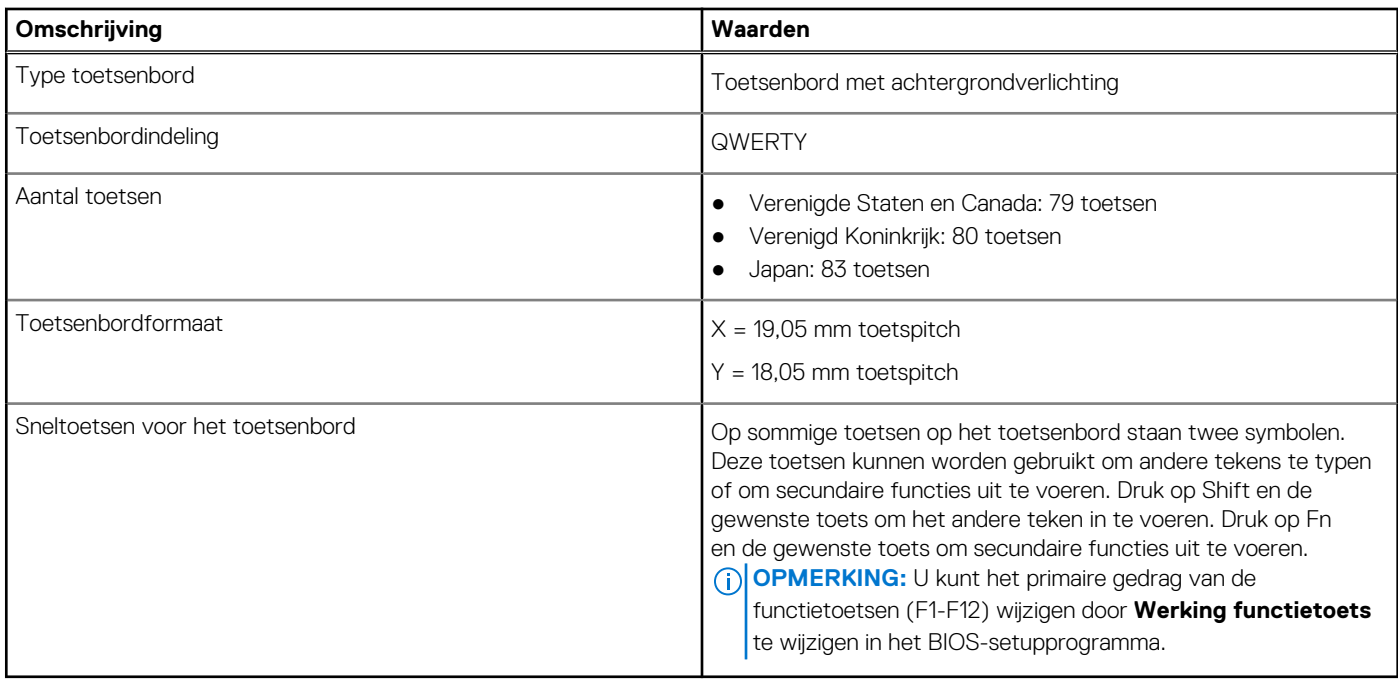

### **Camera**

De volgende tabel bevat de specificaties van de camera van uw Dell Precision 5680.

### <span id="page-18-0"></span>**Tabel 14. Specificaties camera**

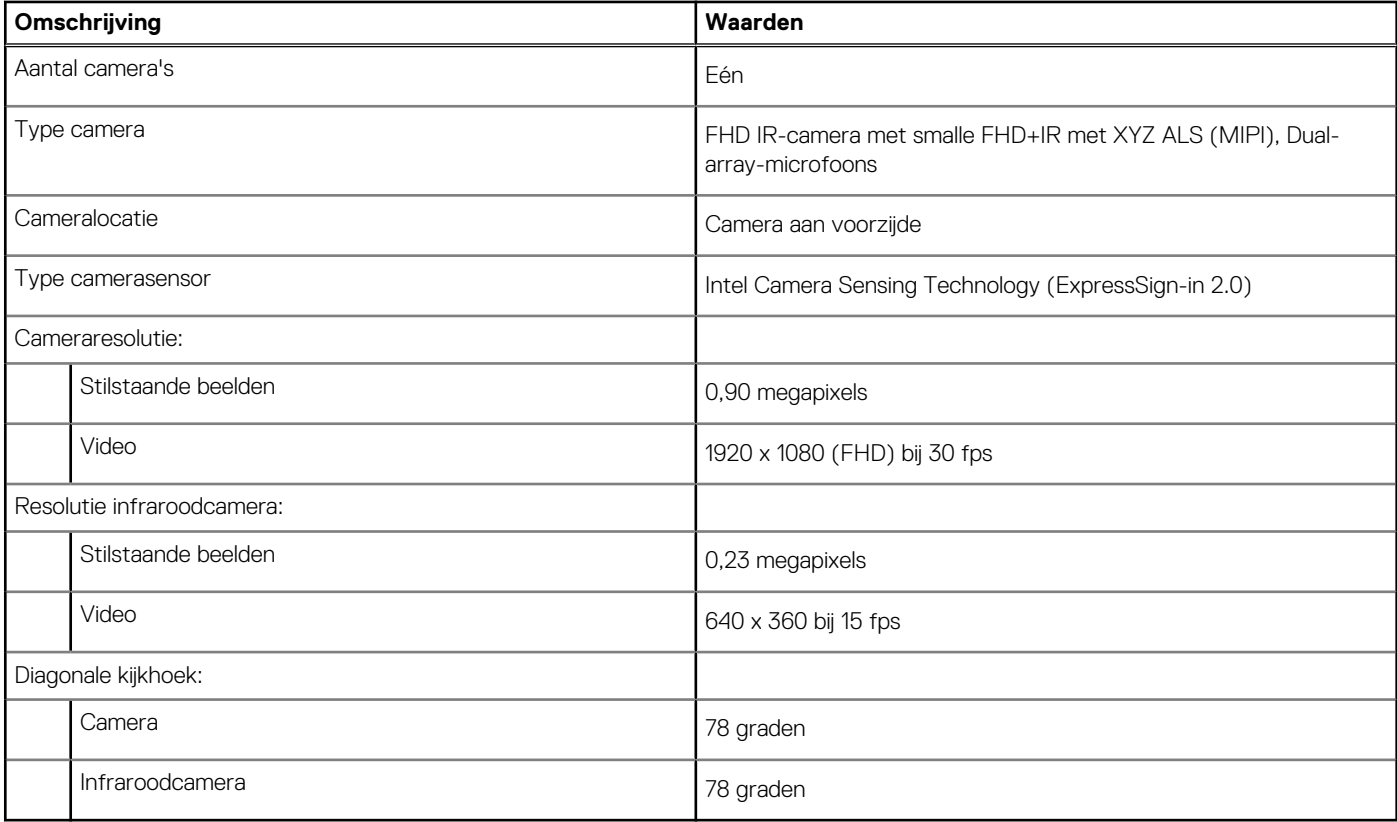

## **Haptisch trackpad**

De volgende tabel bevat de specificaties van de touchpad van uw Dell Precision 5680.

### **Tabel 15. Specificaties touchpad**

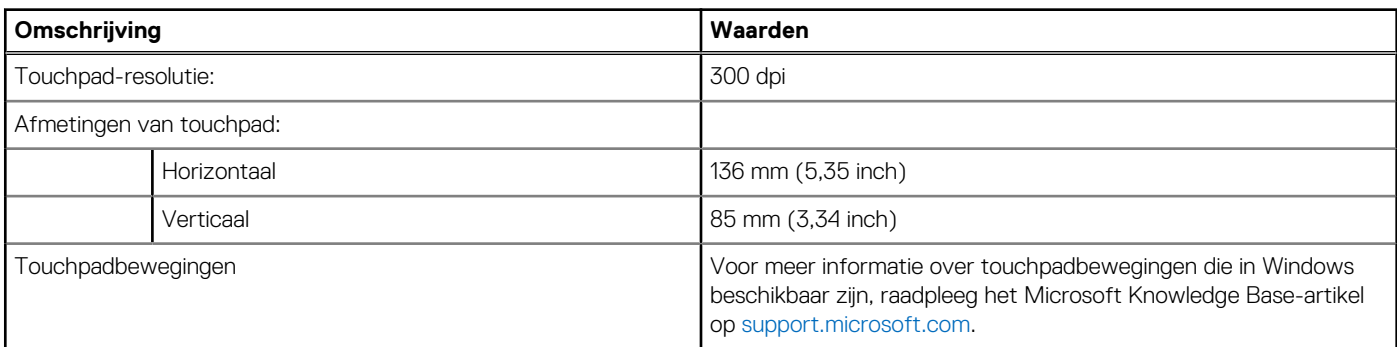

### **Voedingsadapter**

De volgende tabel bevat de voedingsadapterspecificaties van uw Dell Precision 5680.

### **Tabel 16. Specificaties voedingsadapter**

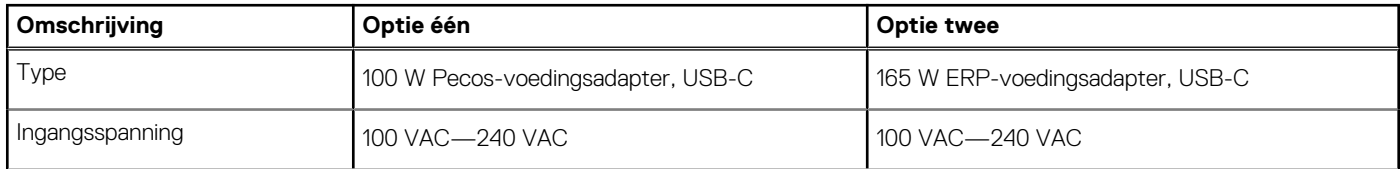

### <span id="page-19-0"></span>**Tabel 16. Specificaties voedingsadapter (vervolg)**

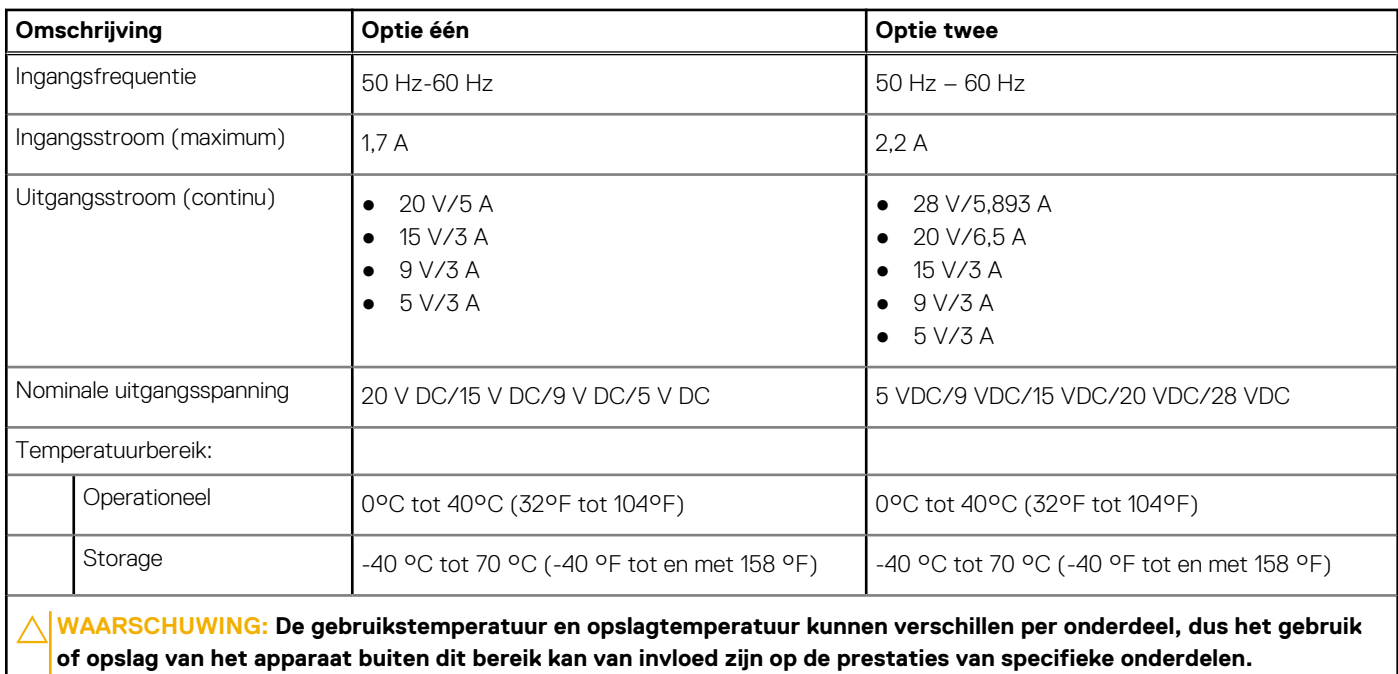

### **Batterij**

De volgende tabel bevat de specificaties van de batterij van uw Dell Precision 5680.

### **Tabel 17. Batterijspecificaties**

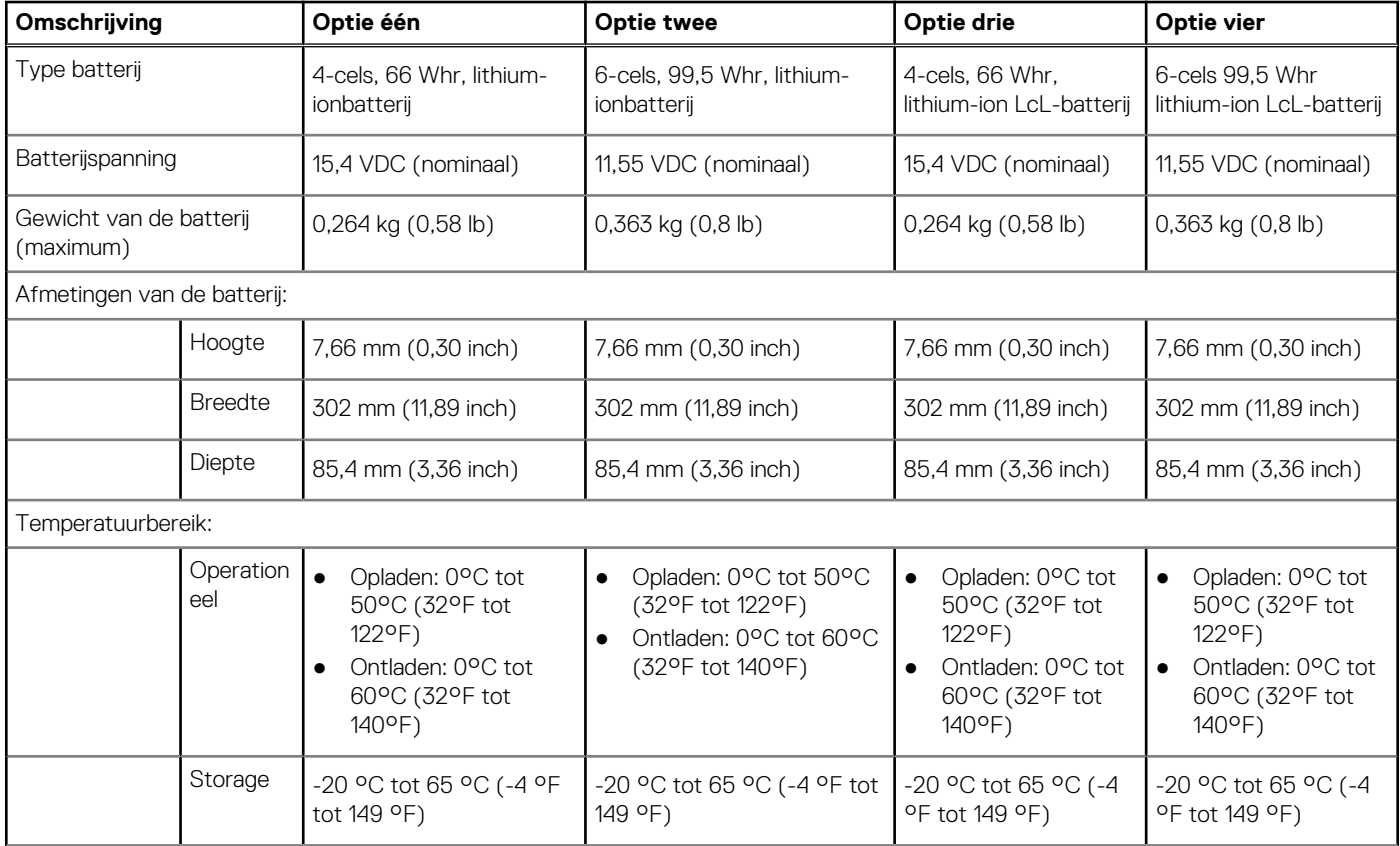

#### <span id="page-20-0"></span>**Tabel 17. Batterijspecificaties (vervolg)**

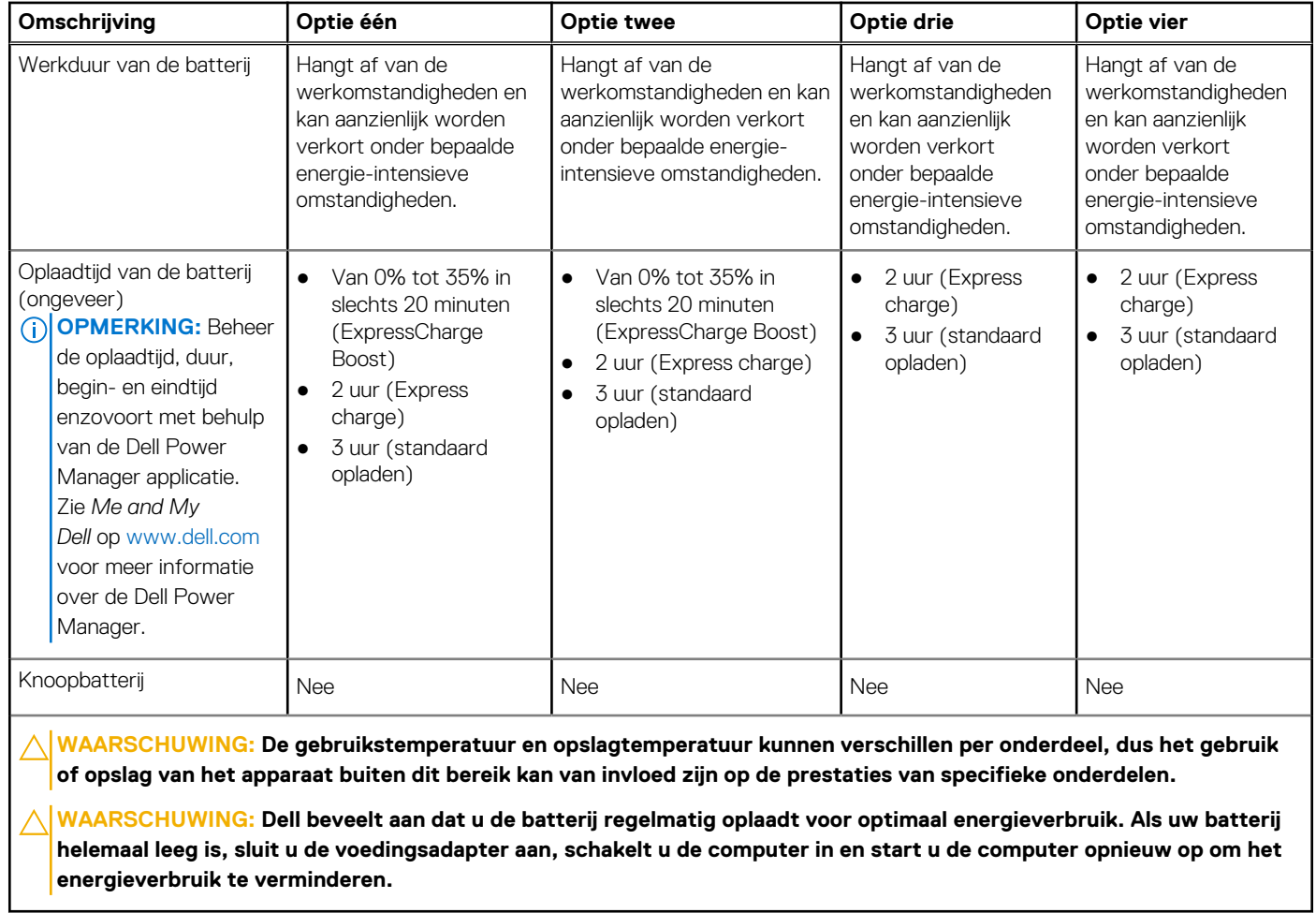

### **Beeldscherm**

De volgende tabel bevat de beeldschermspecificaties van uw Dell Precision 5680.

#### **Tabel 18. Beeldschermspecificaties**

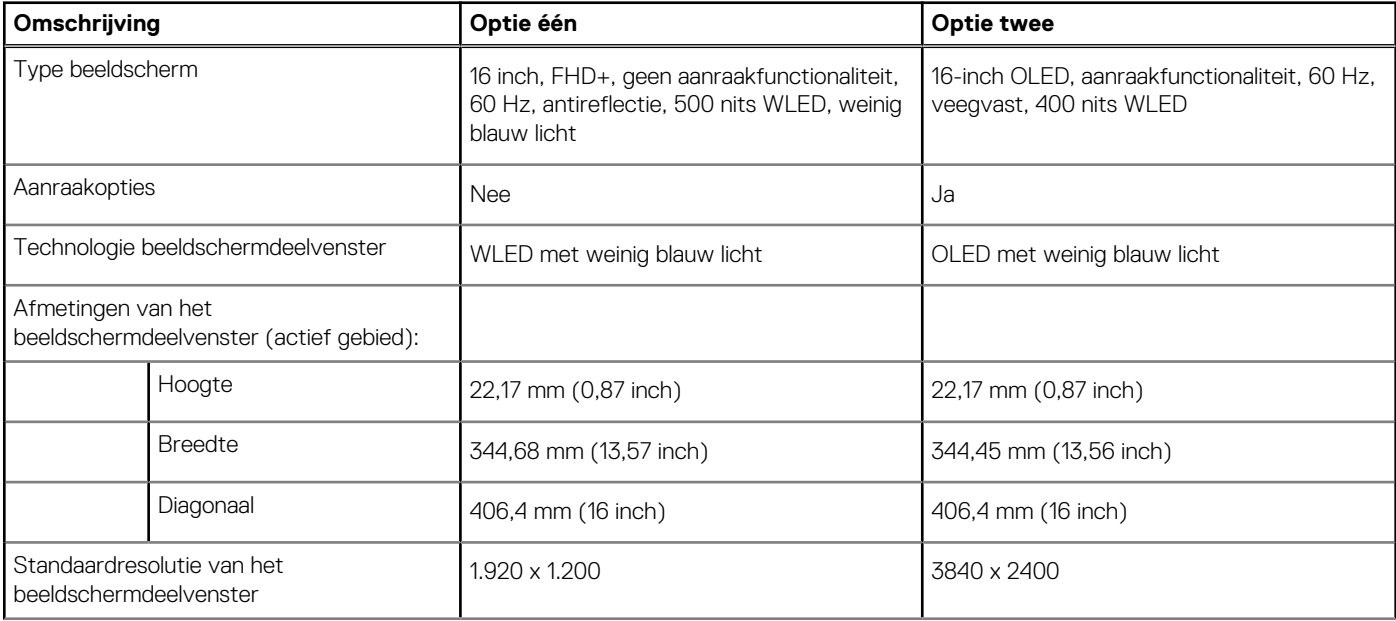

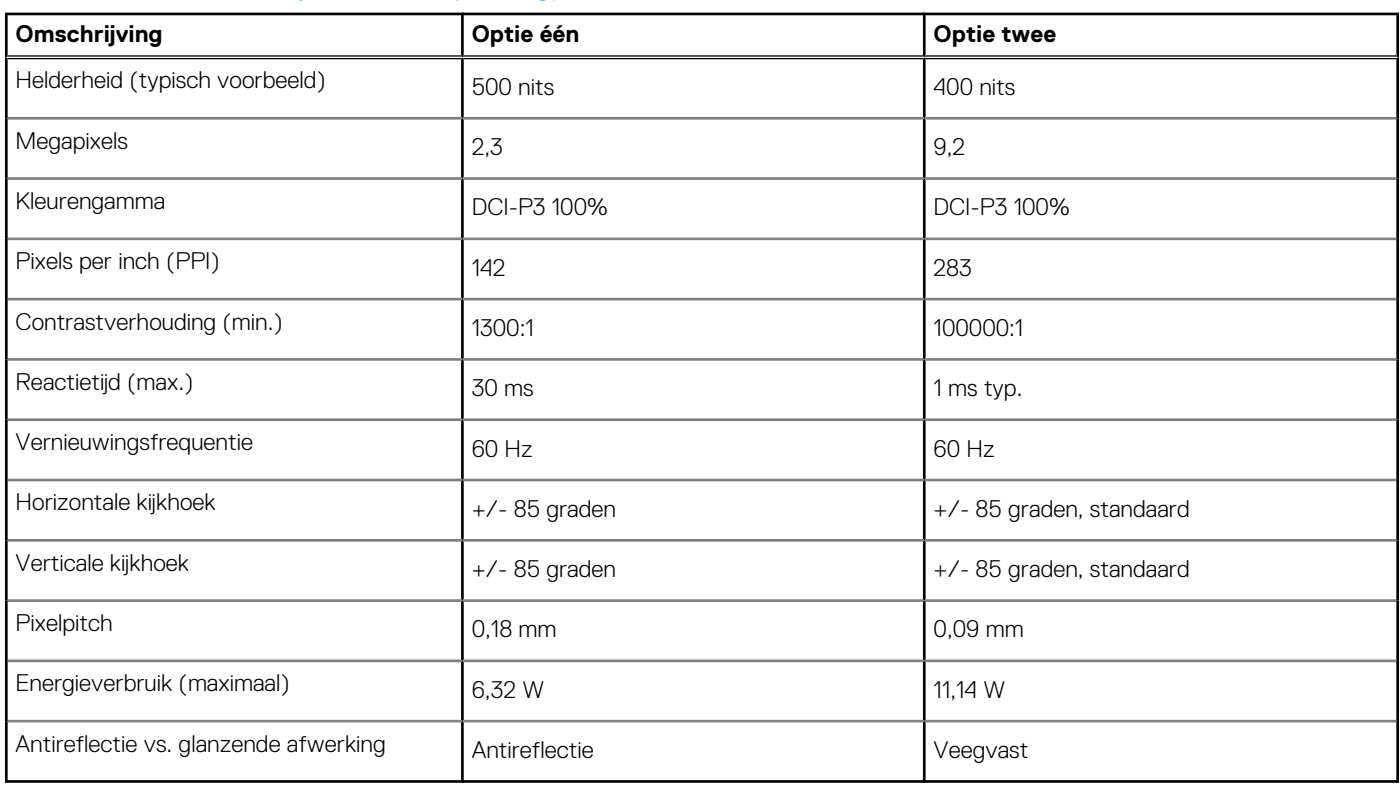

#### <span id="page-21-0"></span>**Tabel 18. Beeldschermspecificaties (vervolg)**

### **Vingerafdruklezer**

De volgende tabel bevat de specificaties van de vingerafdruklezer van uw Dell Precision 5680.

**OPMERKING:** De vingerafdruklezer bevindt zich op de aan/uit-knop.

### **Tabel 19. Specificaties van de vingerafdruklezer**

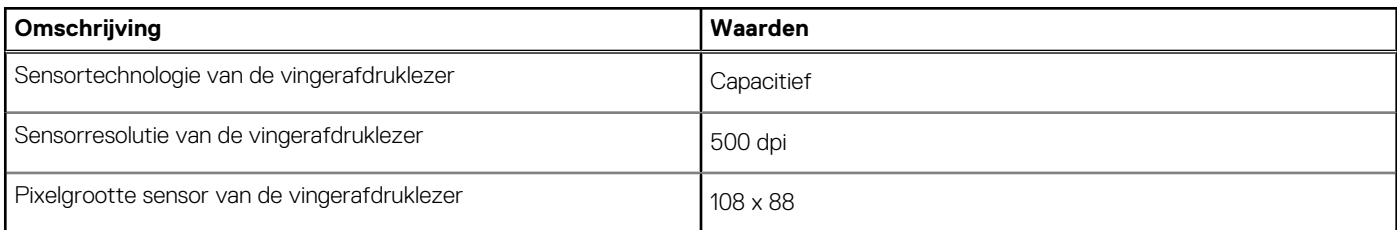

### **Sensor**

De volgende tabel bevat de interne slots van uw Dell Precision 5680.

### **Tabel 20. Sensor**

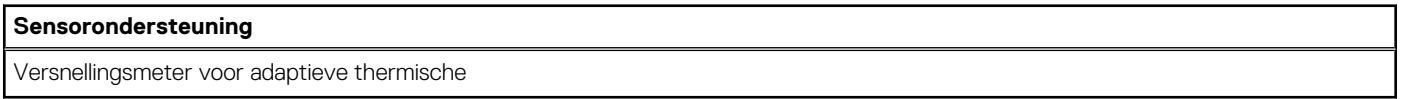

## **GPU - geïntegreerd**

De volgende tabel bevat de specificaties van de geïntegreerde grafische processor (GPU) die wordt ondersteund door uw Dell Precision 5680.

#### <span id="page-22-0"></span>**Tabel 21. GPU - geïntegreerd**

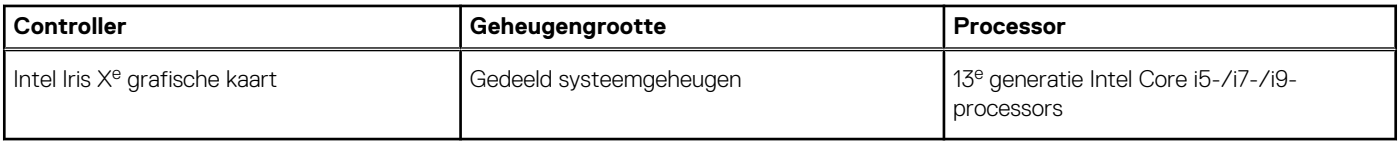

### **GPU: afzonderlijk**

De volgende tabel geeft de specificaties weer van de afzonderlijke Graphics Processing Unit (GPU) weer die wordt ondersteund door uw Dell Precision 5680.

#### **Tabel 22. GPU: afzonderlijk**

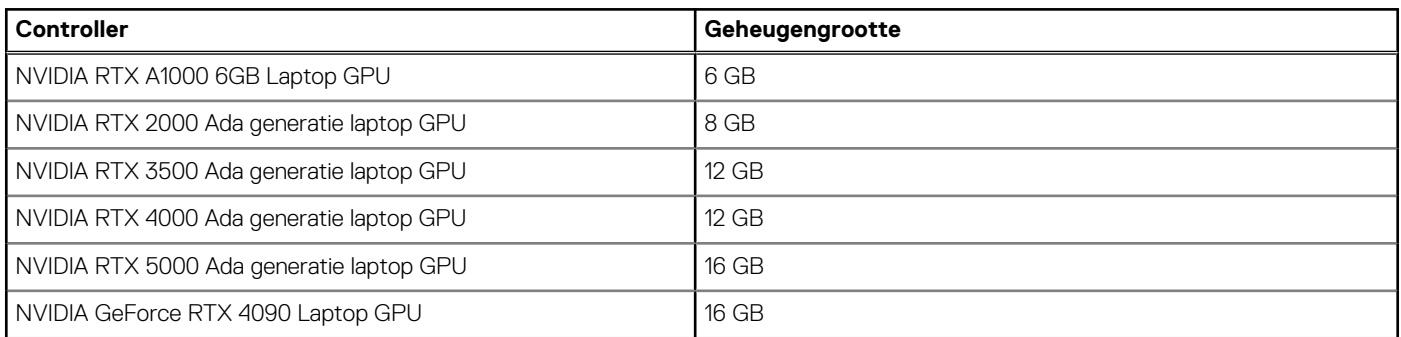

## **Supportmatrix voor meerdere beeldschermen**

De volgende tabel bevat de supportmatrix voor meerdere beeldschermen van uw Dell Precision 5680.

#### **Tabel 23. Supportmatrix voor meerdere beeldschermen**

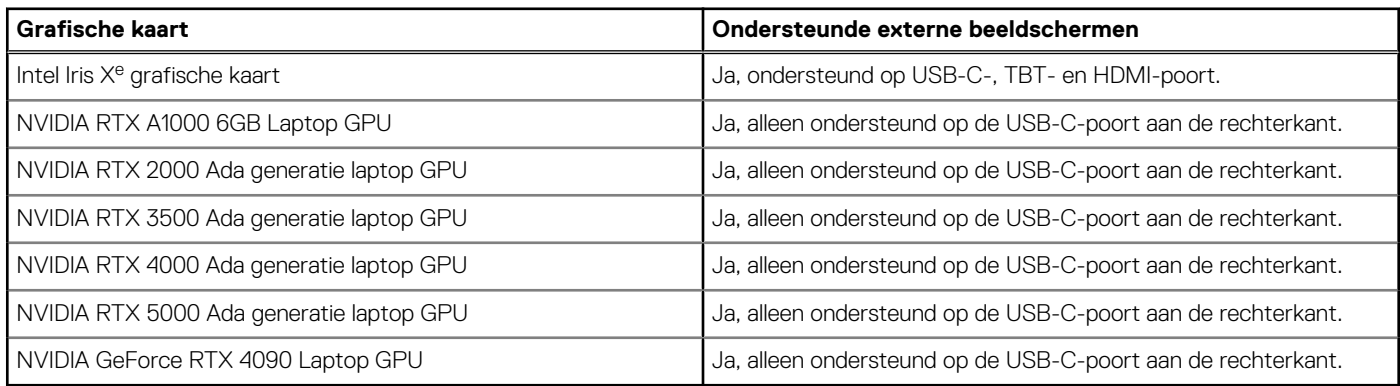

## **Hardwarebeveiliging**

De volgende tabel bevat de hardwarebeveiliging van uw Dell Precision 5680.

#### **Tabel 24. Hardwarebeveiliging**

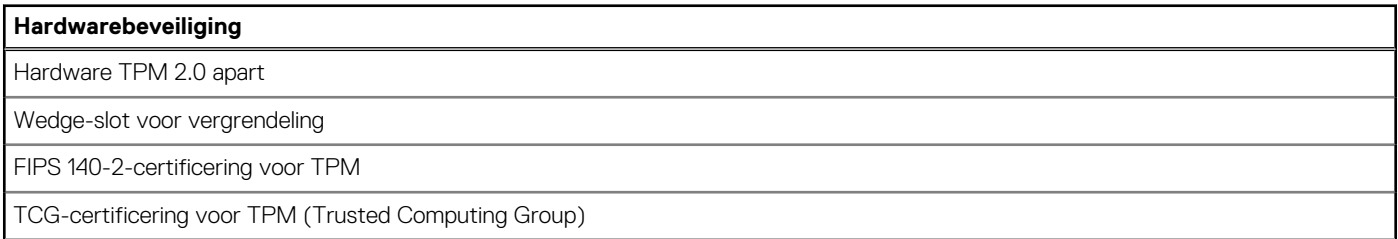

### <span id="page-23-0"></span>**Tabel 24. Hardwarebeveiliging (vervolg)**

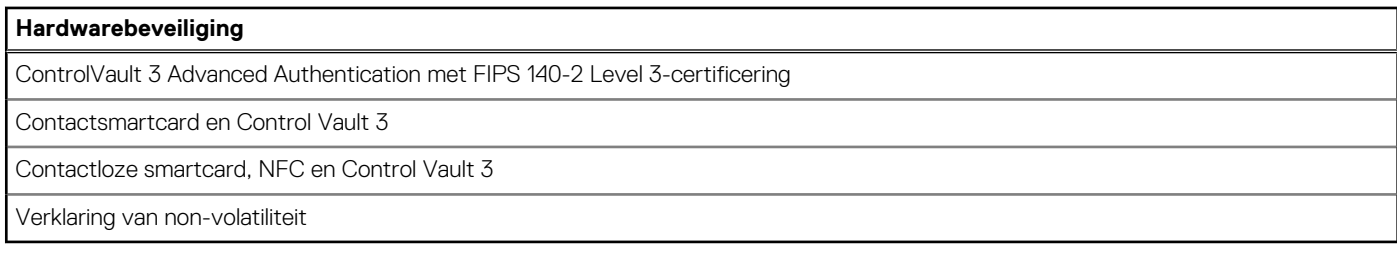

# **Smartcardlezer**

### **Contactloze smartcardlezer**

Dit gedeelte bevat de specificaties van de contactloze smartcardlezer van uw Dell Precision 5680.

### **Tabel 25. Specificaties van de contactloze smartcardlezer**

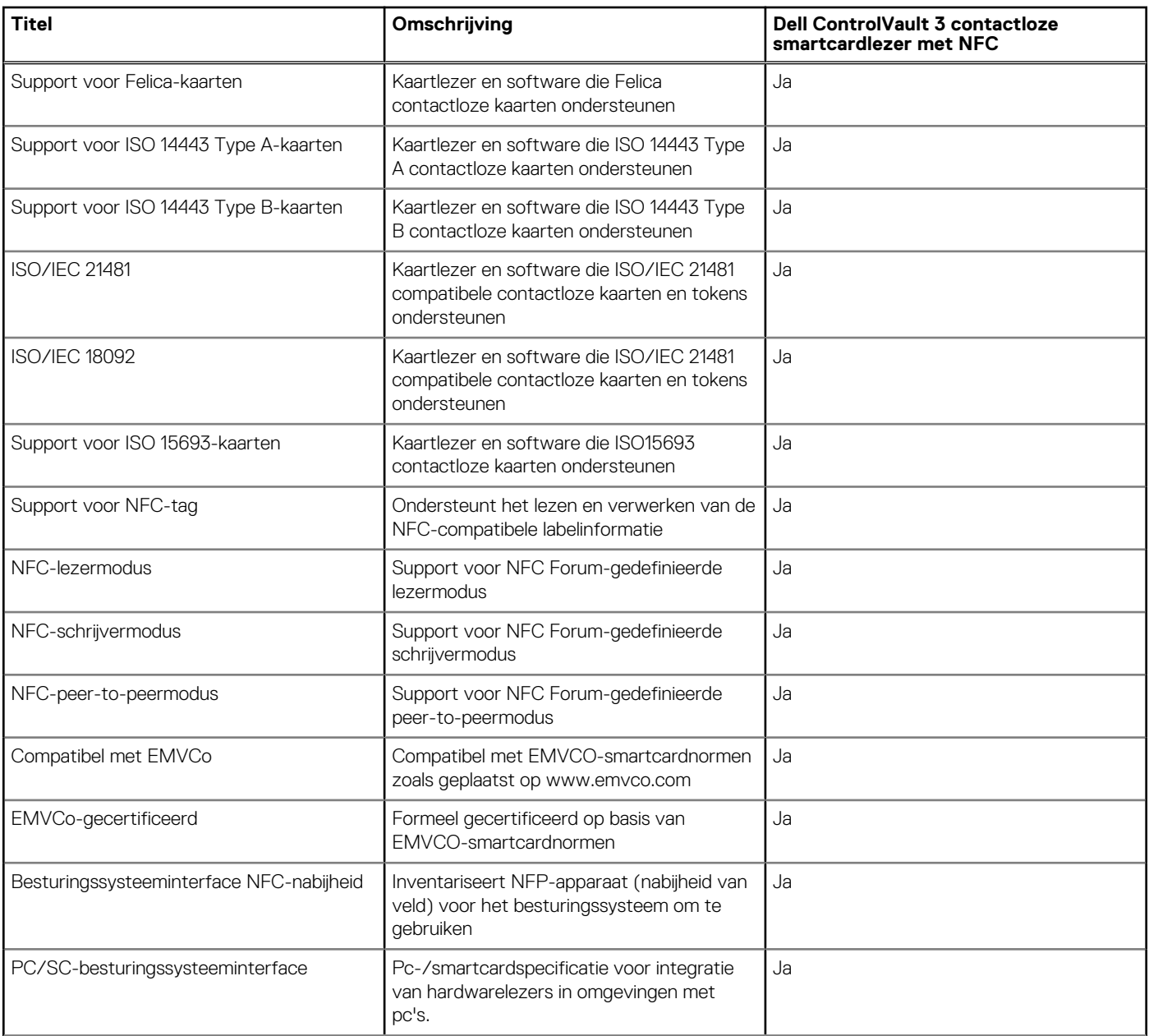

### <span id="page-24-0"></span>**Tabel 25. Specificaties van de contactloze smartcardlezer (vervolg)**

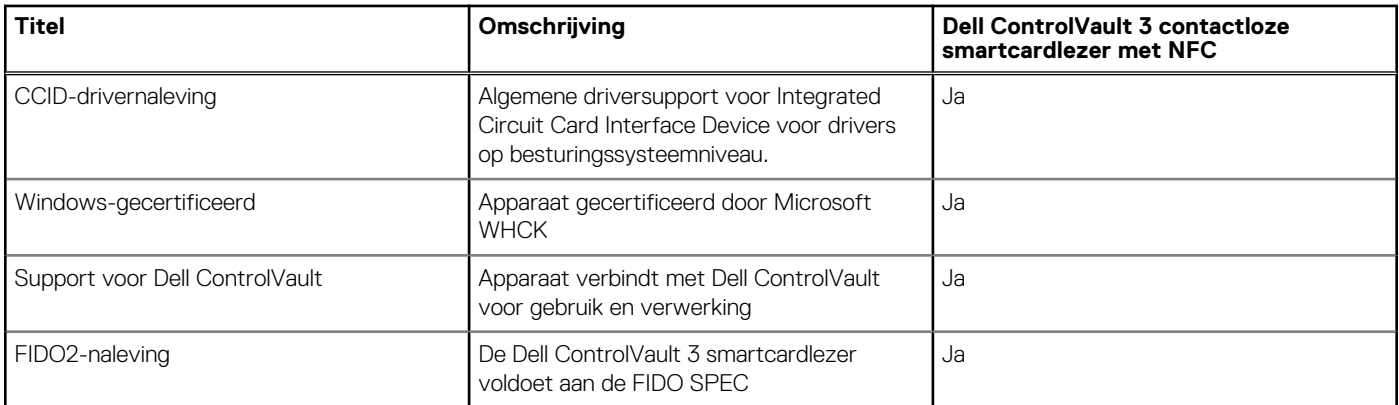

**OPMERKING:** 125 Khz proximitykaarten worden niet ondersteund.

#### **Tabel 26. Ondersteunde kaarten**

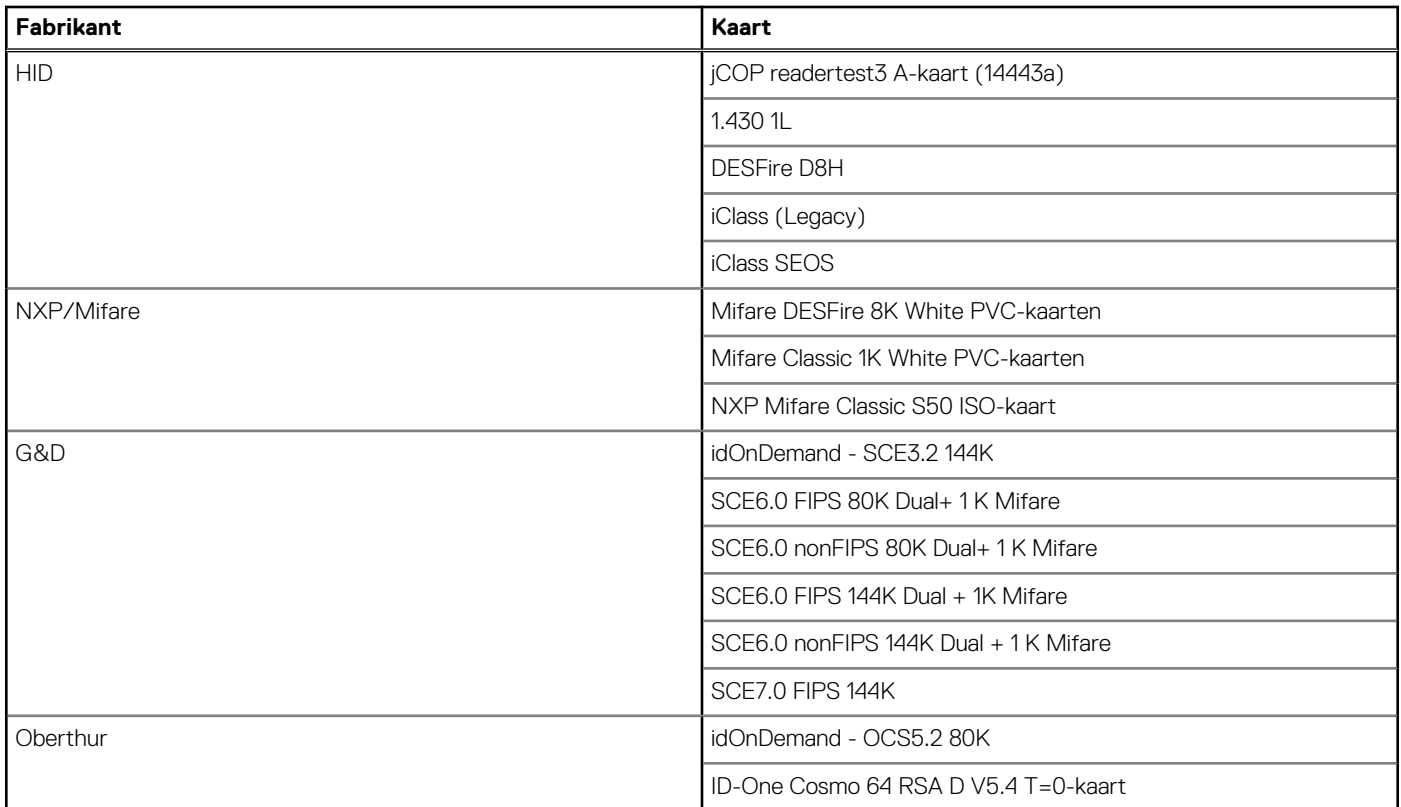

### **Contactsmartcardlezer**

De volgende tabel geeft de specificaties weer van de smartcardlezer van uw Dell Precision 5680 waarmee contact is opgenomen.

#### **Tabel 27. Specificaties van de contactsmartcardlezer**

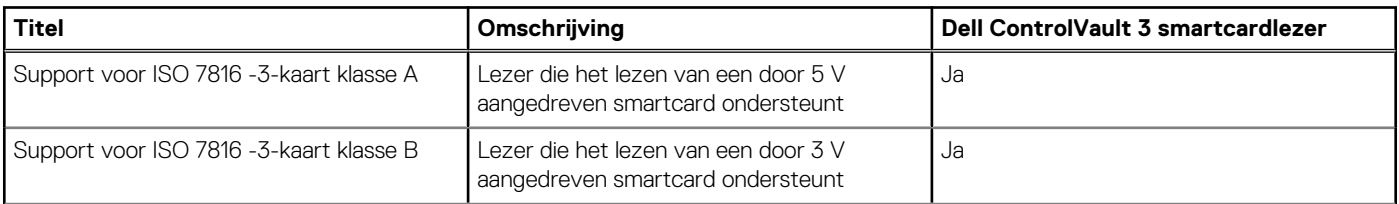

#### <span id="page-25-0"></span>**Tabel 27. Specificaties van de contactsmartcardlezer (vervolg)**

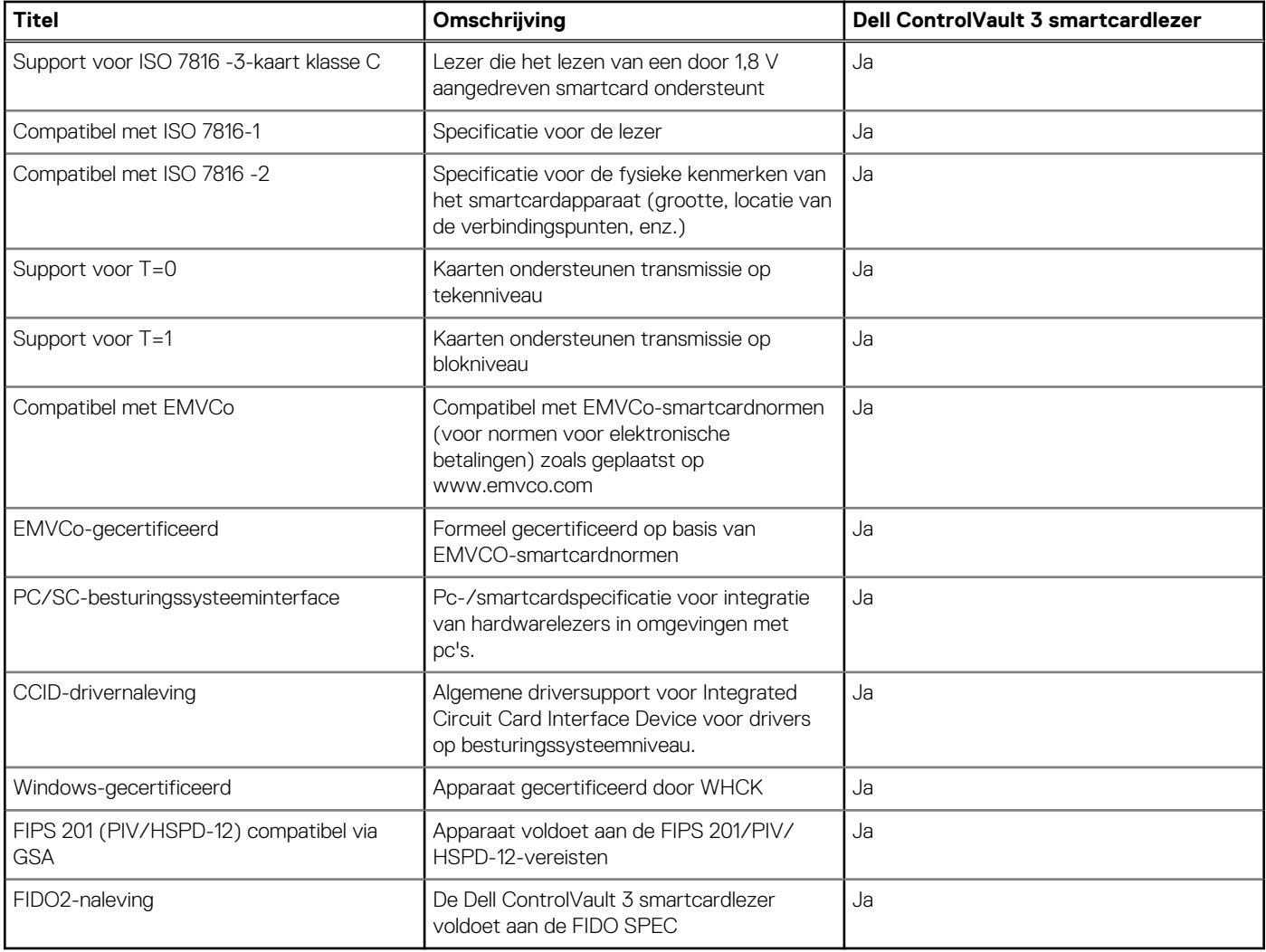

### **Bedienings- en storageomgeving**

Deze tabel bevat de specificaties voor het besturingssysteem en de storage van uw Dell Precision 5680.

**Luchtcontaminatieniveau:** G1 zoals gedefinieerd door ISA-S71.04-1985

#### **Tabel 28. Computeromgeving**

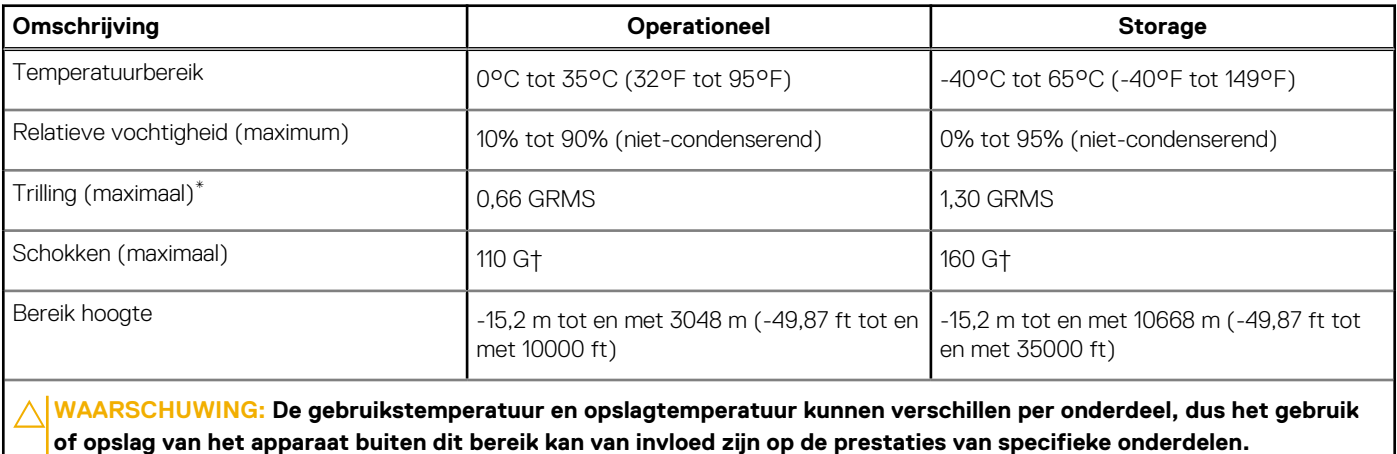

<span id="page-26-0"></span>\* Gemeten met een willekeurig trillingsspectrum dat de gebruikersomgeving nabootst.

† gemeten met een halve sinuspuls van 2 ms.

# **Dell Optimizer**

In dit gedeelte worden de specificaties van de Dell Optimizer van uw Dell Precision 5680 beschreven.

Dell Optimizer is een applicatie die op intelligente wijze de prestaties van uw systeem optimaliseert met behulp van kunstmatige intelligentie en machine learning. Dell Optimizer configureert uw systeeminstellingen dynamisch om de prestaties van uw applicaties te optimaliseren. Het verbetert de productiviteit, prestaties en gebruikerservaring door middel van analyse en training van systeemgebruik.

De volgende functies worden ondersteund op de Dell Precision 5680 met Dell Optimizer:

- Verbetert de gebruikerservaring door middel van analyse en training van computergebruik
- Snellere lancering van applicaties en naadloze overgang tussen applicaties
- Intelligente verlenging van de gebruiksduur van de batterij
- Geoptimaliseerde audio voor de beste vergaderervaring
- Vergrendelt de computer wanneer gebruiker wegloopt voor verbeterde beveiliging
- Snellere benadering voor de computer voor wake-on-user
- Geeft op intelligente wijze meldingen weer
- Updates worden automatisch bijgewerkt om onderbrekingen tot een minimum te beperken

Zie de [documentatie van Dell Optimizer](https://www.dell.com/support/home/product-support/product/dell-optimizer/docs) voor meer informatie over het configureren en gebruiken van deze functies.

### **Kleur, materiaal en finish**

In dit gedeelte worden de CMF-specificaties (kleur, materiaal en finish) van uw Dell Precision 5680 beschreven.

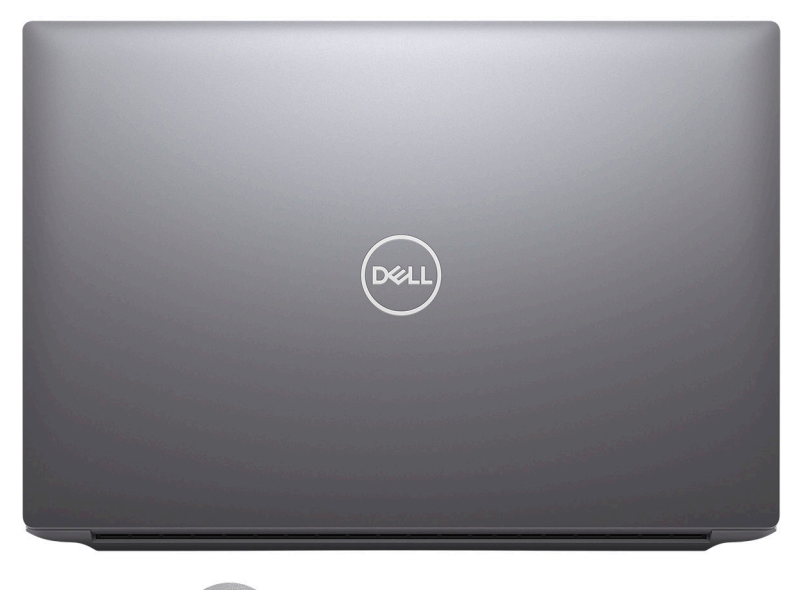

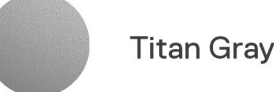

#### **Tabel 29. CMF-specificaties**

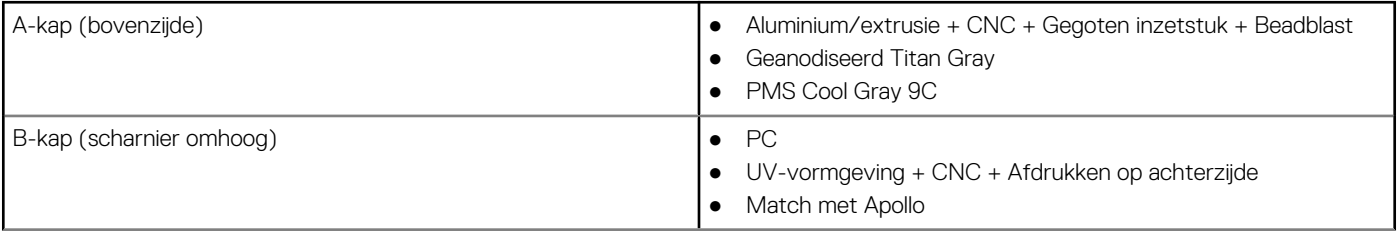

### **Tabel 29. CMF-specificaties (vervolg)**

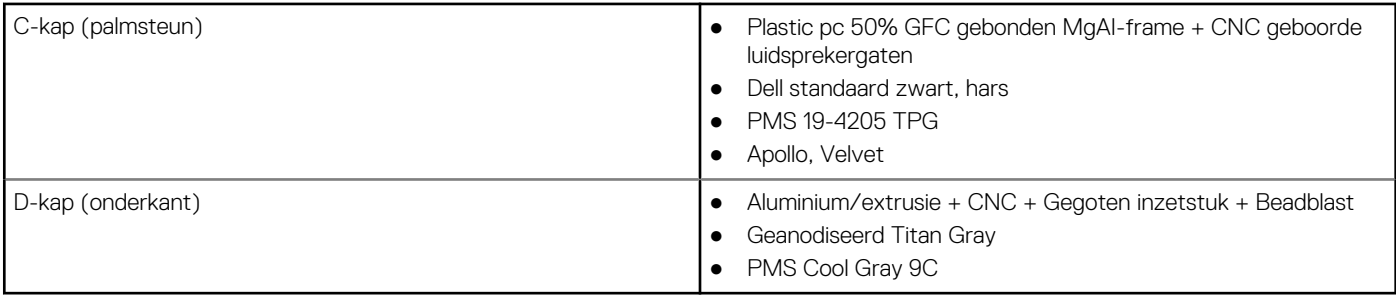

**OPMERKING:** Titan Gray, mat: Cool Gray 9C = RGB 117 120 123 HEX/HTML 75787B CMYK 30 22 17 57

**OPMERKING:** Apollo: 19-4205 TPG RGB 64 65 69 HEX/HTML 404145 CMYK NA

# **Werken binnenin de computer**

## <span id="page-28-0"></span>**Veiligheidsinstructies**

Volg de onderstaande veiligheidsrichtlijnen om uw persoonlijke veiligheid te garanderen en de computer te beschermen tegen mogelijke schade. Tenzij anders aangegeven, wordt er bij elke procedure in dit document van uitgegaan dat u de veiligheidsinformatie hebt gelezen die bij uw computer is geleverd.

- **GEVAAR: Lees de veiligheidsinformatie die bij uw computer is geleverd voordat u aan de onderdelen in de computer gaat**  $\bigwedge$ **werken. Raadpleeg voor meer informatie over aanbevolen procedures op het gebied van veiligheid onze website over de naleving van wet- en regelgeving op [www.dell.com/regulatory\\_compliance.](https://www.dell.com/regulatory_compliance)**
- **GEVAAR: Ontkoppel uw computer van alle voedingsbronnen voordat u de computerbehuizing of -panelen opent. Zodra**  $\bigwedge$ **u klaar bent met de werkzaamheden binnen de computer, plaatst u de behuizing en alle panelen en schroeven terug voordat u uw computer weer aansluit op een stopcontact.**
- **WAARSCHUWING: Zorg ervoor dat het werkoppervlak plat, droog en schoon is om schade aan de computer te voorkomen.**
- **WAARSCHUWING: Pak de componenten en kaarten bij de rand vast en kom niet aan de pinnetjes en de contactpunten om beschadigingen te voorkomen.**
- **WAARSCHUWING: U mag alleen probleemoplossing en reparaties laten uitvoeren door technische supportteams die door Dell erkend of geïnstrueerd worden. Schade als gevolg van onderhoudswerkzaamheden die niet door Dell zijn goedgekeurd, valt niet onder de garantie. Zie de veiligheidsinstructies die bij het product worden geleverd of kijk op [www.dell.com/regulatory\\_compliance](https://www.dell.com/regulatory_compliance).**
- **WAARSCHUWING: Raak een component pas aan nadat u zich hebt geaard door een ongeverfd metalen oppervlak van het chassis aan te raken, zoals het metaal rondom de openingen voor de kaarten aan de achterkant van de computer. Raak tijdens het werk ook regelmatig een ongeverfd metalen oppervlak aan om statische elektriciteit weg te leiden die de interne componenten kan beschadigen.**
- **WAARSCHUWING: Verwijder kabels door aan de connector of het treklipje te trekken, niet aan de kabel zelf. Sommige kabels hebben aansluitingen met vergrendelingslipjes of duimschroeven die u moet ontgrendelen voordat u de kabel loskoppelt. Houd kabels bij het loskoppelen uitgelijnd om te voorkomen dat de connectorpinnetjes verbuigen. Zorg er bij het aansluiten van kabels voor dat de poorten en de connectoren de juiste richting hebben en correct zijn uitgelijnd.**
- **WAARSCHUWING: Druk op eventueel geïnstalleerde kaarten in de optionele mediakaartlezer om ze uit te werpen.**
- **WAARSCHUWING: Wees voorzichtig bij het omgaan met oplaadbare lithium-ionbatterijen in laptops. Opgezwollen batterijen dienen niet gebruikt te worden en dienen te worden vervangen en op juiste wijze weg te worden gegooid.**
- **OPMERKING:** De kleur van uw computer en bepaalde componenten kunnen verschillen van de kleur die in dit document is afgebeeld.

### **Voordat u in de computer gaat werken**

#### **Stappen**

- 1. Sla alle geopende bestanden op en sluit deze, en sluit alle geopende applicaties af.
- 2. Sluit de computer af. Voor het Windows-besturingssysteem klikt u op **Start** > **Energiebeheer** > **Afsluiten**.
	- **C**iloPMERKING: Wanneer u een ander besturingssysteem gebruikt, raadpleegt u de documentatie van uw besturingssysteem voor instructies voor het afsluiten hiervan.
- <span id="page-29-0"></span>3. Haal de stekker van de computer en van alle aangesloten apparaten uit het stopcontact.
- 4. Koppel alle aangesloten netwerkapparaten en randapparatuur, zoals het toetsenbord, de muis, de monitor enz. los van uw computer.
- 5. Verwijder eventueel aanwezige mediakaarten en optische schijven uit uw computer, indien van toepassing.
- 6. Ga naar de servicemodus als u uw computer kunt inschakelen.

#### **Servicemodus**

De servicemodus wordt gebruikt om de stroom af te sluiten, zonder de batterijkabel los te koppelen van de systeemkaart voordat reparaties in de computer worden uitgevoerd.

**WAARSCHUWING: Als u de computer niet kunt inschakelen om deze in de servicemodus te zetten of als de computer de servicemodus niet ondersteunt, gaat u verder met het loskoppelen van de batterijkabel. Volg de stappen in [De](#page-51-0) [batterij verwijderen](#page-51-0) om de batterijkabel los te koppelen.**

**OPMERKING:** Zorg ervoor dat uw computer is uitgeschakeld en de voedingsadapter is losgekoppeld.

- a. Houd de **<B>**-toets op het toetsenbord ingedrukt en druk gedurende 3 seconden op de aan/uit-knop of totdat het Dell logo op het scherm verschijnt.
- b. Druk op een willekeurige toets om door te gaan.
- c. Als de voedingsadapter niet is losgekoppeld, wordt er een bericht op het scherm weergegeven waarin u wordt gevraagd om de voedingsadapter te verwijderen. Verwijder de voedingsadapter en druk dan op een willekeurige toets om door te gaan met de procedure voor de **servicemodus**. In de procedure voor de **servicemodus** wordt deze stap automatisch overgeslagen als de **eigenaarstag** van de computer niet vooraf is ingesteld door de gebruiker.
- d. Druk op een willekeurige toets om door te gaan wanneer op het scherm het bericht wordt weergegeven over de gereedheid om verder te gaan. Het systeem geeft drie korte pieptonen af en wordt onmiddellijk afgesloten.
- e. Zodra de computer is afgesloten, is de servicemodus geactiveerd.

**OPMERKING:** Als u uw computer niet kunt inschakelen of de servicemodus niet kunt openen, slaat u dit proces over.

### **Veiligheidsmaatregelen**

In het hoofdstuk veiligheidsmaatregelen worden de primaire stappen genoemd die moeten worden genomen voordat demontageinstructies worden uitgevoerd.

Neem de volgende voorzorgsmaatregelen in acht voordat u een installatie of break/fix-procedures uitvoert die montage of demontage vereisen.

- Zet het systeem uit, inclusief eventueel aangesloten randapparatuur.
- Koppel het systeem en alle aangesloten randapparatuur los van het stopcontact.
- Koppel alle netwerkkabels, telefoon- en telecommunicatielijnen los van het systeem.
- Gebruik een ESD-servicekit wanneer u werkzaamheden aan de binnenkant van een notebook uitvoert om schade door elektrostatische ontlading (ESD) te voorkomen.
- Plaats, na het verwijderen van een systeemonderdeel, het verwijderde onderdeel zorgvuldig op een anti-statische mat.
- Draag schoenen met niet-geleidende rubberen zolen om de kans op elektrocutie te verminderen.

### Stand-bystand

Dell producten met stand-bystand moeten worden losgekoppeld voordat u de behuizing opent. Systemen die zijn uitgerust met de standbystand worden in wezen gevoed wanneer deze uit staan. Door de interne voeding kan het systeem op afstand worden ingeschakeld (Wake on LAN) en onderbroken in een slaapstand en heeft andere geavanceerde functies voor energiebeheer.

Door ontkoppeling en het ingedrukt houden van de aan-/uitknop gedurende 15 seconden zou de reststroom in de systeemkaart moeten ontladen.

### **Binding**

Binding is een methode voor het verbinden van twee of meer aardingsgeleiders met dezelfde elektrische potentiaal. Dit wordt gedaan door het gebruik van een ESD-buitendienstkit. Zorg er bij het aansluiten van een bindingsdraad voor dat deze is aangesloten op blank metaal en nooit op een geverfd of niet-metalen oppervlak. De polsband moet goed vastzitten en volledig in contact zijn met uw huid. Zorg er tevens voor dat u altijd alle sieraden, zoals horloges, armbanden of ringen, verwijdert voordat u uzelf en de apparatuur met elkaar verbindt.

### <span id="page-30-0"></span>**Bescherming tegen elektrostatische ontlading (electrostatic discharge, ESD)**

ESD is een belangrijk aandachtspunt bij het werken met elektronische onderdelen, vooral gevoelige onderdelen zoals uitbreidingskaarten, processoren, geheugen-DIMM's, en moederborden. Zeer geringe ladingen kunnen schade aan circuits veroorzaken op manieren die mogelijk niet vanzelfsprekend zijn, zoals onregelmatige problemen of een verkorte levensduur. Hoe meer de industrie lagere energievereisten en hogere dichtheid promoot, des te belangrijker wordt ESD-bescherming.

Vanwege de hogere dichtheid van halfgeleiders in recente Dell producten, is de gevoeligheid voor schade door statische elektriciteit nu hoger dan in eerdere Dell producten. Daarom zijn sommige eerder goedgekeurde methoden van het omgaan met onderdelen niet langer van toepassing.

Twee erkende soorten ESD-schade zijn fatale en onregelmatige storingen.

- **Fataal:** Fatale storingen vertegenwoordigen ongeveer 20 procent van de aan ESD gerelateerde storingen. De schade veroorzaakt een onmiddellijk en volledig verlies van functionaliteit van het apparaat. Een voorbeeld van een fatale fout is een geheugen-DIMM die een statische schok heeft ontvangen en onmiddellijk een 'No POST/No Video'-symptoom genereert, waarbij een pieptoon wordt uitgezonden voor ontbrekend of niet-functioneel geheugen.
- **Onregelmatig** Onregelmatige storingen vertegenwoordigen ongeveer 80 procent van de aan ESD gerelateerde storingen. De hoge frequentie van onregelmatige fouten betekent dat wanneer schade plaatsvindt, dit meestal niet onmiddellijk wordt herkend. De DIMM ontvangt een statische schok, maar hierdoor wordt de tracing alleen verzwakt en worden geen onmiddellijk externe symptomen van de schade veroorzaakt. Het kan weken of maanden duren voordat de verzwakte tracing smelt. In de tussentijd kan dit leiden tot verslechtering van geheugenintegriteit, onregelmatige geheugenstoringen, enz.

De soort schade die moeilijker te herkennen en op te lossen is, is de onregelmatige storing (ook wel latente storing of` 'walking wounded' genoemd).

Voer de volgende stappen uit om ESD-schade te voorkomen:

- Gebruik een bedrade ESD-polsband die goed is geaard. Het gebruik van draadloze antistatische banden is niet meer toegestaan; deze bieden onvoldoende bescherming. Het aanraken van het chassis alvorens onderdelen te hanteren zorgt niet voor adequate bescherming tegen ESD op onderdelen met verhoogde gevoeligheid voor ESD-schade.
- Werk met alle elektrostatisch gevoelige onderdelen in een ruimte die vrij is van statische elektriciteit. Gebruik indien mogelijk antistatische vloer- en werkbankmatten.
- Wanneer u een voor statische elektriciteit gevoelig onderdeel uit de verzenddoos haalt, verwijdert u het onderdeel pas uit de antistatische verpakking op het moment dat u het gaat installeren. Voordat u het onderdeel uit de antistatische verpakking verwijdert, zorgt u ervoor dat u de statische elektriciteit van uw lichaam ontlaadt.
- Plaats een gevoelig onderdeel voor transport eerst in een antistatische doos of andere verpakking.

### **ESD-buitendienstkit**

De ongecontroleerde Buitendienstkit wordt het meest gebruikt. Elke Buitendienstkit bestaat uit drie hoofdcomponenten: antistatische mat, polsband en bindingsdraad.

### Onderdeel van een ESD-buitendienstkit

De onderdelen van de ESD-buitendienstkit zijn:

- **Antistatische mat**: de antistatische mat is dissipatief en er kunnen onderdelen op geplaatst worden tijdens onderhoudsprocedures. Wanneer u een antistatische mat gebruikt, moet uw polsband goed vastzitten en moet de bindingsdraad op de mat en op blank metaal op het systeem waaraan wordt gewerkt, worden bevestigd. Eenmaal correct geplaatst, kunnen onderhoudsonderdelen uit de ESD-zak worden verwijderd en direct op de mat worden geplaatst. In uw hand, op de ESD-mat, in het systeem of in een tas zijn de enige veilige plekken voor ESD-gevoelige items.
- **Polsband en bindingsdraad**: De polsband en de bindingsdraad kunnen rechtstreeks worden aangesloten tussen uw pols en het blanke metaal op de hardware als de ESD-mat niet nodig is. Ze kunnen ook op de antistatische mat worden bevestigd om hardware te beschermen die tijdelijk op de mat is geplaatst. De fysieke verbinding van de polsband en de bindingsdraad tussen uw huid, de ESD-mat en de hardware wordt binding genoemd. Gebruik alleen Buitendienstkits met een polsband, mat en bindingsdraad. Gebruik nooit draadloze polsbanden. Houd er altijd rekening mee dat de interne draden van een polsband gevoelig zijn voor beschadiging door normale slijtage en regelmatig moeten worden gecontroleerd met een polsbandtester om te voorkomen dat ESD-hardware per ongeluk wordt beschadigd. Het wordt aanbevolen om de polsband en de bindingsdraad minimaal één keer per week te testen.
- **ESD-polsbandtester**: De draden aan de binnenzijde van een ESD-polsband zijn vatbaar voor schade na verloop van tijd. Wanneer u een niet-gecontroleerde kit gebruikt, is het een best practice om de band regelmatig voorafgaand aan elke onderhoudsbeurt en ten minste één keer per week te testen. Deze test kan het beste met een polsbandtester worden uitgevoerd. Als u niet over een eigen polsbandtester beschikt, neemt u contact op met uw regionaal kantoor om na te gaan of die daar beschikbaar is. Om de test uit te

<span id="page-31-0"></span>voeren, steekt u de bindingsdraad van de polsband in de tester terwijl deze om uw pols vastzit en drukt u op de knop om te testen. Een groen ledlampje gaat branden als de test succesvol is; een rode led gaat branden en een alarm gaat af als de test mislukt.

- **Isolatorelementen**: Het is van cruciaal belang om ESD-gevoelige apparaten, zoals plastic behuizingen met warmteafvoer, weg te houden van interne onderdelen die isolatoren zijn en vaak in hoge mate zijn opgeladen.
- **Werkomgeving**: Voordat u de ESD-buitendienstkit gebruikt, moet u eerst de situatie op de locatie van de klant evalueren. Het gebruik van de kit voor een serveromgeving is bijvoorbeeld anders dan voor een desktop- of draagbare omgeving. Servers worden meestal geïnstalleerd in een rack binnen een datacenter; desktops of draagbare apparaten worden meestal op bureaus of cubicles geplaatst. Zoek altijd naar een groot, open en vlak werkgebied dat vrij is van rommel en groot genoeg is om de ESD-kit te gebruiken met extra ruimte voor het type systeem dat wordt gerepareerd. De werkruimte moet ook vrij zijn van isolatoren die een ESD-incident kunnen veroorzaken. Op het werkgebied moeten isolatoren zoals piepschuim en andere kunststoffen altijd op ten minste 12 inch of 30 centimeter afstand van gevoelige onderdelen worden verplaatst voordat fysiek met hardwareonderdelen wordt gewerkt.
- **ESD-verpakking**: Alle ESD-gevoelige apparaten moeten worden verzonden en ontvangen in antistatische verpakking. Metalen tassen met antistatische afscherming hebben de voorkeur. U moet het beschadigde onderdeel echter altijd retourneren met dezelfde ESD-tas en -verpakking waarin het nieuwe onderdeel is aangekomen. De ESD-tas moet worden omgevouwen en dichtgetaped en al het schuimverpakkingsmateriaal moet worden gebruikt in de originele doos waarin het nieuwe onderdeel is aangekomen. ESD-gevoelige apparaten mogen alleen uit de verpakking worden verwijderd op een ESD-beschermd werkoppervlak en onderdelen mogen nooit bovenop de ESD-tas worden geplaatst, omdat alleen de binnenkant van de tas is afgeschermd. Plaats altijd onderdelen in uw hand, op de ESD-mat, in het systeem of in een antistatische tas.
- **Gevoelige componenten transporteren**: Bij het transport van ESD-gevoelige componenten, zoals vervangende onderdelen of onderdelen die moeten worden teruggestuurd naar Dell, is het van kritiek belang om deze onderdelen in antistatische tassen te plaatsen voor veilig transport.

### Samenvatting ESD-bescherming

Het wordt aangeraden de traditionele bekabelde ESD-aardingspolsband en beschermende antistatische mat te gebruiken bij het uitvoeren van onderhoudswerkzaamheden aan Dell producten. Daarnaast is het van cruciaal belang dat gevoelige onderdelen gescheiden worden gehouden van alle isolatoronderdelen tijdens het uitvoeren van onderhoud en dat antistatische tassen worden gebruikt voor het transport van gevoelige componenten.

### **Gevoelige componenten transporteren**

Bij het transport van ESD-gevoelige componenten, zoals vervangende onderdelen of onderdelen die moeten worden teruggestuurd naar Dell, is het van kritiek belang om deze onderdelen in antistatische tassen te plaatsen voor veilig transport.

### **Nadat u aan de computer heeft gewerkt**

#### **Over deze taak**

**WAARSCHUWING: Uw computer kan beschadigd raken als u er losse schroeven in achterlaat.**

#### **Stappen**

- 1. Breng alle schroeven opnieuw aan en zorg ervoor dat er geen losse schroeven in uw computer achterblijven.
- 2. Sluit alle externe apparaten, randapparaten of kabels die u eerder had losgekoppeld, weer aan voordat u aan uw computer werkt.
- 3. Plaats alle mediakaarten, schijven of andere onderdelen die u had verwijderd, weer terug voordat u aan uw computer werkt.
- 4. Sluit uw computer en alle aangesloten apparaten aan op het stopcontact.

 $(i)$ **OPMERKING:** Om de servicemodus af te sluiten, sluit u de voedingsadapter aan op de voedingsadapterpoort van uw computer.

5. Druk op de aan-/uit-knop om de computer in te schakelen. De computer keert automatisch terug naar de normale werking.

### **BitLocker**

**WAARSCHUWING: Als BitLocker niet wordt onderbroken voordat het BIOS wordt bijgewerkt, herkent het systeem de BitLocker-sleutel niet de volgende keer dat u het systeem opnieuw opstart. U wordt vervolgens gevraagd om de herstelsleutel in te voeren om verder te gaan en het systeem zal dit bij elke herstart vragen. Als de herstelsleutel niet bekend is, kan dit leiden tot gegevensverlies of een onnodige herinstallatie van het besturingssysteem. Lees**

<span id="page-32-0"></span>**het Knowledge-artikel [BIOS bijwerken op Dell systemen met BitLocker ingeschakeld](https://www.dell.com/support/kbdoc/000134415) voor meer informatie over dit onderwerp.**

De installatie van de volgende componenten activeert BitLocker:

- Harde schijf of SSD
- Systeemkaart

# **Aanbevolen hulpmiddelen**

Bij de procedures in dit document heeft u mogelijk de volgende hulpmiddelen nodig:

- Kruiskopschroevendraaier nr. 0
- Kruiskopschroevendraaier nr. 1
- Torx #5 (T5)-schroevendraaier
- Plastic gereedschap

## **Lijst van schroeven**

- **OPMERKING:** Bij het verwijderen van de schroeven van een component is het raadzaam om het schroeftype en de hoeveelheid schroeven te noteren en deze dan in de schroefopbergdoos te plaatsen. Dit is om ervoor te zorgen dat het juiste aantal schroeven en juiste schroeftype wordt gebruikt wanneer het component wordt teruggeplaatst.
- **OPMERKING:** Sommige computers hebben magnetische oppervlakken. Zorg ervoor dat de schroeven niet vast blijven zitten aan zo'n oppervlak wanneer u een onderdeel terugplaatst.
- **OPMERKING:** De schroefkleur kan verschillen afhankelijk van de bestelde configuratie.

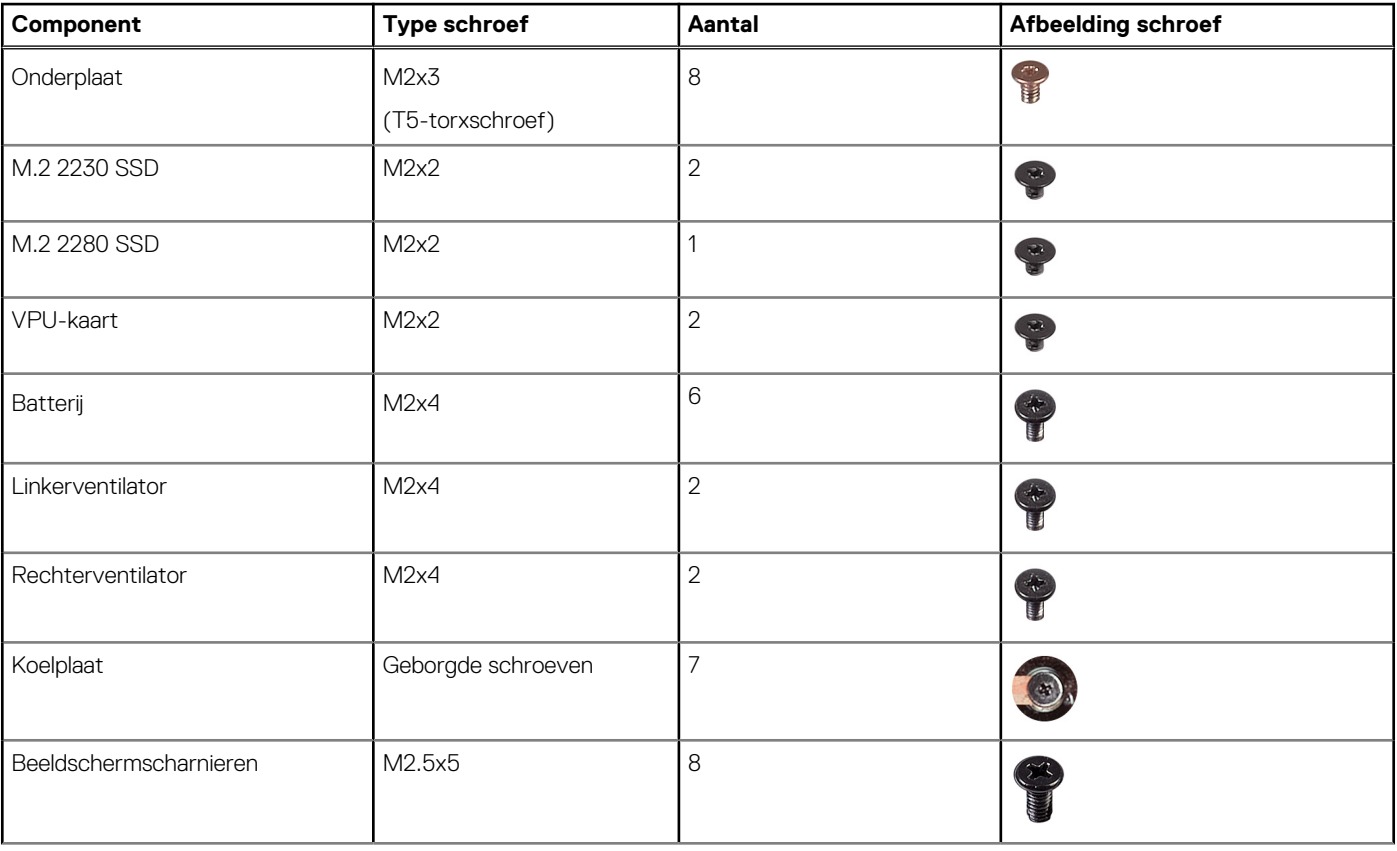

#### **Tabel 30. Lijst van schroeven**

### <span id="page-33-0"></span>**Tabel 30. Lijst van schroeven (vervolg)**

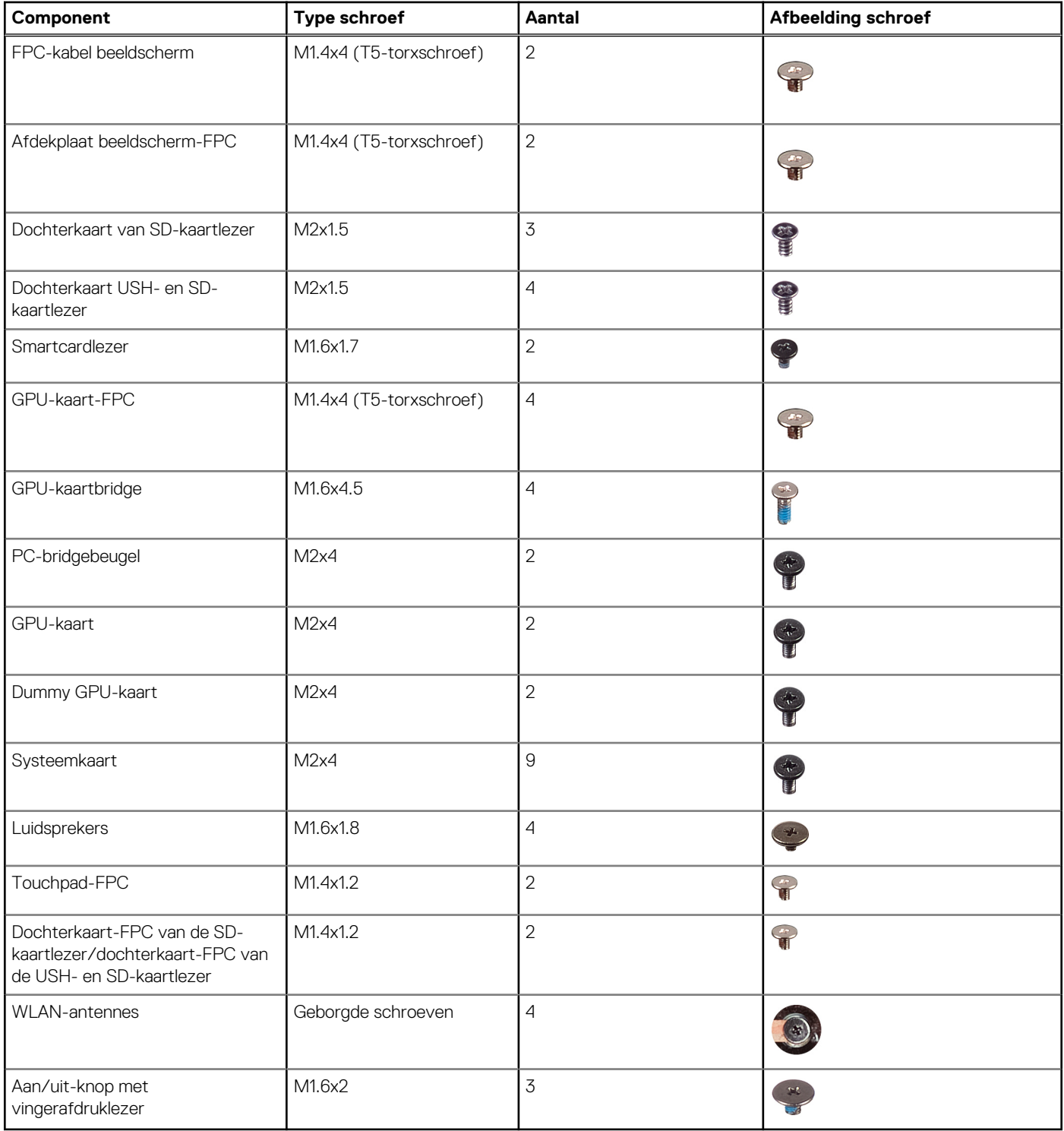

### **Belangrijke componenten van de Dell Precision 5680**

De volgende afbeelding toont de belangrijke componenten van de Dell Precision 5680.

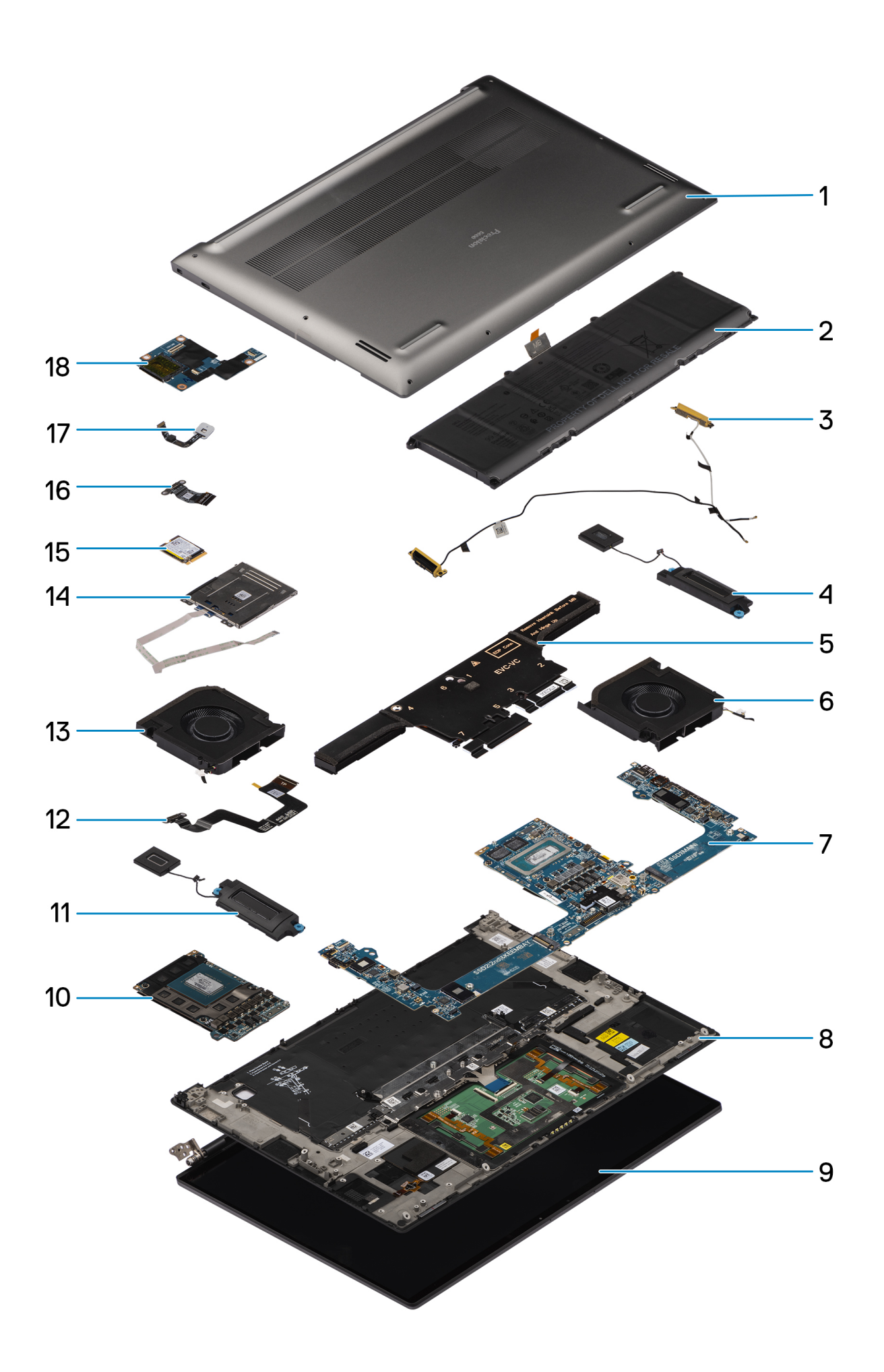

- 1. Onderplaat 2. Batterij
- 3. WLAN-antennes 4. Linkerluidspreker
- 
- 
- 9. Beeldschermeenheid 10. GPU-kaart
- 
- 
- 
- 17. Aan/uit-knop met vingerafdruklezer 18. Dochterkaart USH- en SD-kaartlezer
- 
- 
- 5. Koelplaat 6. Linkerventilator
- 7. Systeemkaart aan die staat van die 19de eeu n.C. Palmsteun- en toetsenbordeenheid
	-
- 11. Rechterluidspreker 12. Touchpad-FPC-kabel
- 13. Rechterventilator 14. Smartcardlezer
- 15. SSD 16. Dochterkaart-FPC van USH- en SD-kaartlezer/dochterkaart van SD-kaartlezer
	-

**OPMERKING:** Dell geeft een lijst met componenten en hun onderdeelnummers voor de originele, gekochte systeemconfiguratie. Deze onderdelen zijn beschikbaar volgens garantiedekkingen die door de klant zijn aangeschaft. Neem contact op met uw Dell verkoopvertegenwoordiger voor aankoopopties.
# <span id="page-36-0"></span>**CRU's (door de klant zelf te vervangen onderdelen) verwijderen en installeren**

**5**

De vervangbare onderdelen in dit hoofdstuk zijn CRU's (door de klant zelf te vervangen onderdelen)

**WAARSCHUWING: Klanten kunnen alleen de CRU's (Customer Replaceable Units) vervangen volgens de veiligheidsmaatregelen en vervangingsprocedures.**

**OPMERKING:** De afbeeldingen in dit document kunnen verschillen van uw computer; dit is afhankelijk van de configuratie die u hebt ⋒ besteld.

## **SD -kaart (Secure Digital)**

### **De SD-kaart verwijderen**

#### **Vereisten**

.

Volg de procedure in [Voordat u in de computer gaat werken](#page-28-0).

**OPMERKING:** Controleer of de computer zich in de servicemodus bevindt. Zie voor meer informatie stap 6 in [Voordat u in de](#page-28-0) [computer gaat werken.](#page-28-0)

#### **Over deze taak**

De volgende afbeelding geeft de locatie van de SD-kaart aan en biedt een visuele weergave van de verwijderingsprocedure.

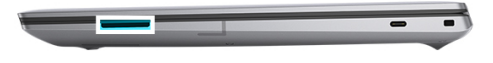

<span id="page-37-0"></span>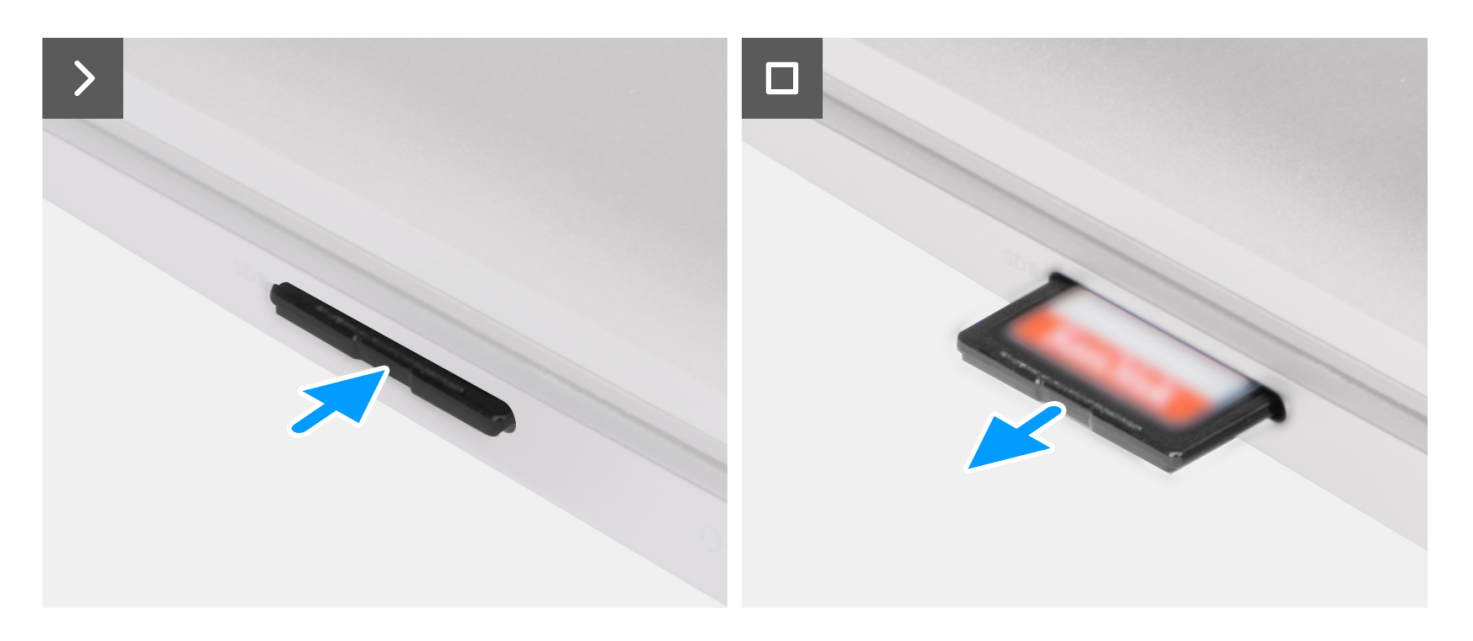

- 1. Druk op de SD-kaart om deze uit het slot te verwijderen.
- 2. Verwijder de SD-kaart uit de computer.

### **De SD-kaart installeren**

#### **Vereisten**

Als u een onderdeel vervangt, dient u het bestaande onderdeel te verwijderen alvorens de installatieprocedure uit te voeren.

#### **Over deze taak**

De volgende afbeelding biedt een visuele weergave van de procedure voor het plaatsen van de SD-kaart.

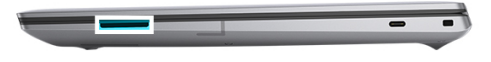

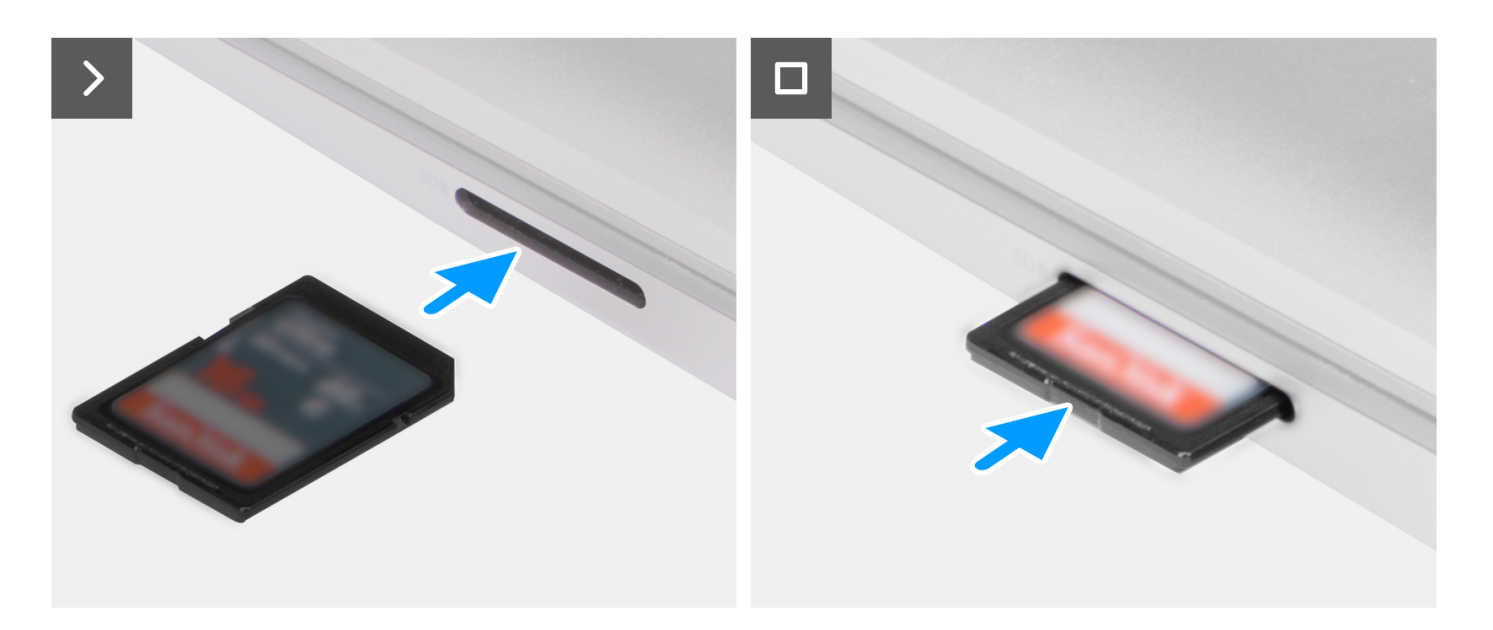

Plaats de SD-kaart in het slot totdat de kaart op zijn plek klikt.

#### **Vervolgstappen**

1. Volg de procedure in [Nadat u in de computer hebt gewerkt](#page-31-0).

# <span id="page-39-0"></span>**FRU's (op locatie te vervangen onderdelen) verwijderen en installeren**

De vervangbare onderdelen in dit hoofdstuk zijn FRU's (op locatie te vervangen onderdelen)

**WAARSCHUWING: De informatie in deze sectie is alleen bedoeld voor geautoriseerde servicetechnici.**

- **WAARSCHUWING: Om mogelijke schade aan het component of verlies van data te voorkomen, moet u ervoor zorgen dat een geautoriseerde servicetechnicus de FRU's (Field Replaceable Units) vervangt.**
- **WAARSCHUWING: Dell Technologies raadt u aan om deze reeks reparaties, indien nodig, uit te laten voeren door getrainde technische reparatiespecialisten.**
- **WAARSCHUWING: Ter herinnering: uw garantie dekt geen schade die kan optreden tijdens FRU-reparaties die niet door Dell Technologies zijn geautoriseerd.**
- **OPMERKING:** De afbeeldingen in dit document kunnen verschillen van uw computer; dit is afhankelijk van de configuratie die u hebt ⋒ besteld.

## **Onderplaat**

### **De onderplaat verwijderen**

#### **Vereisten**

- 1. Volg de procedure in [Voordat u in de computer gaat werken.](#page-28-0)
	- **OPMERKING:** Controleer of de computer zich in de servicemodus bevindt. Zie voor meer informatie stap 6 in [Voordat u in de](#page-28-0) [computer gaat werken](#page-28-0).
- 2. Verwijder de [SD-kaart](#page-36-0).

#### **Over deze taak**

#### **WAARSCHUWING: De informatie in deze verwijderingssectie is alleen bedoeld voor geautoriseerde servicetechnici.**

De volgende afbeeldingen geven de locatie van de onderplaat weer en bieden een visuele weergave van de verwijderingsprocedure voor de onderplaat.

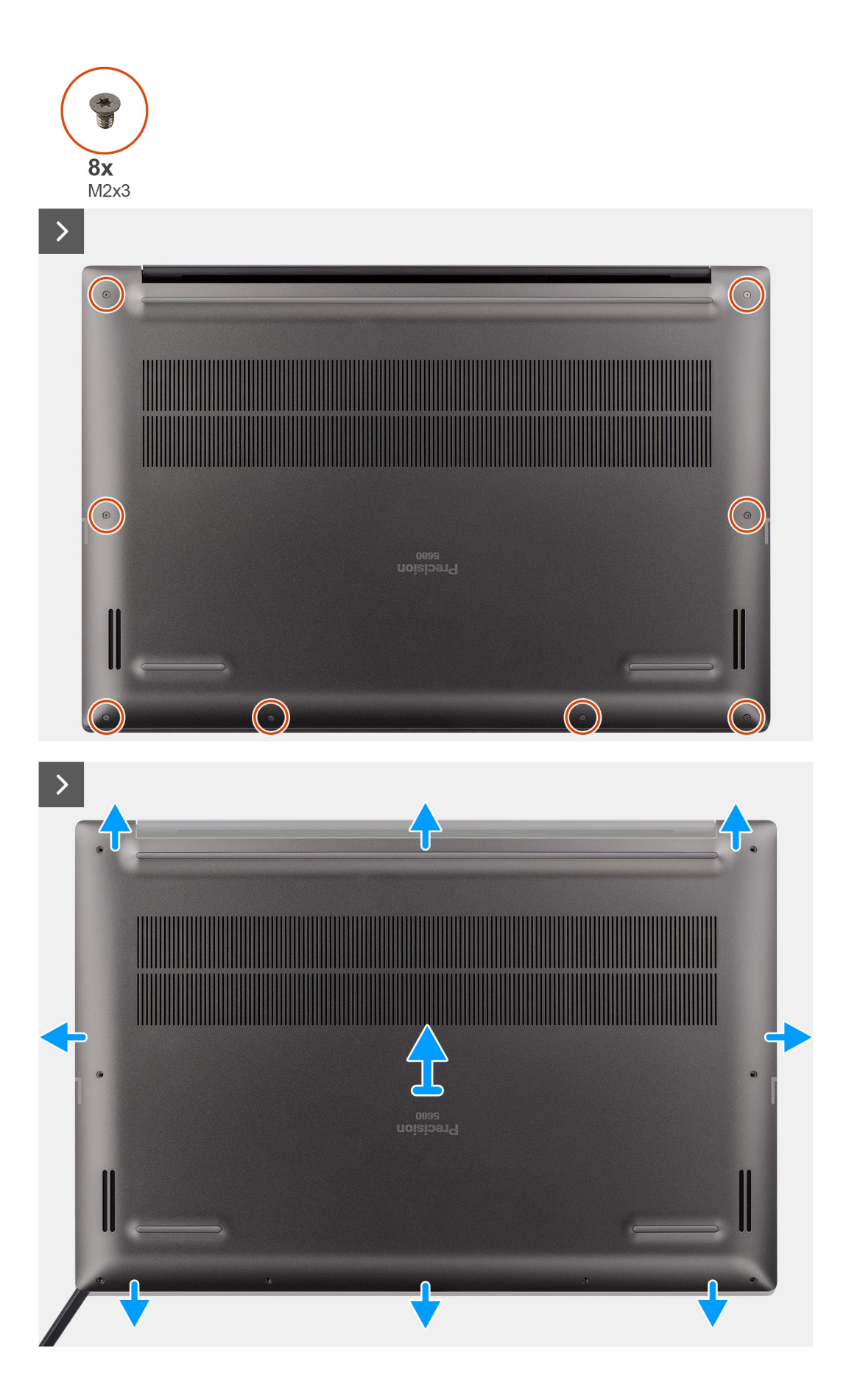

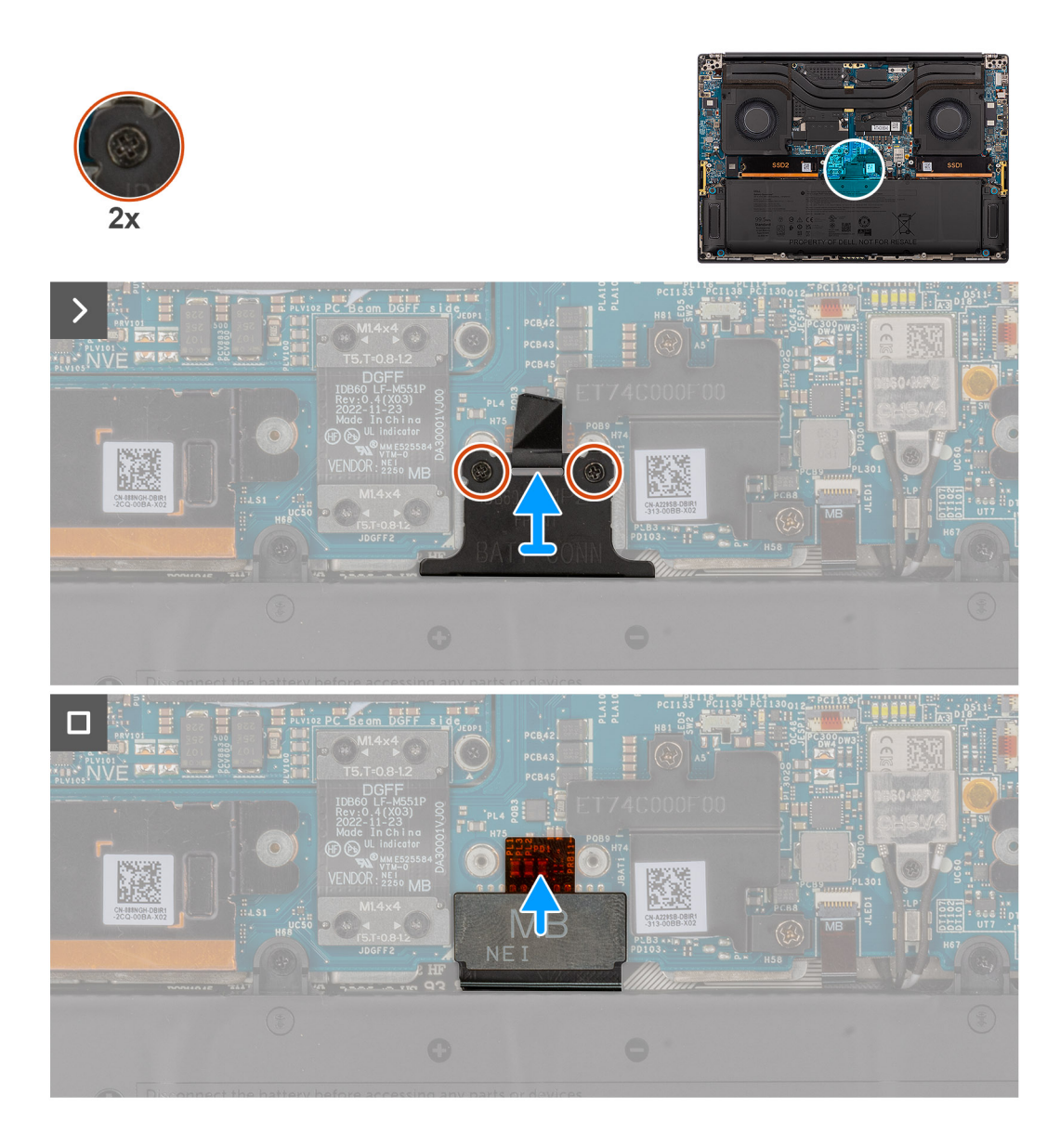

- 1. Verwijder de acht T5-torxschroeven (M2x3) waarmee de onderplaat aan de computer wordt bevestigd.
- 2. Gebruik een plastic pennetje en wrik de onderplaat open vanaf het SD-kaartslot op de onderplaat.
	- **WAARSCHUWING: Plaats het plastic pennetje niet volledig in het slot van de SD-kaart voordat u begint te wrikken. Wrik alleen de rand van de onderplaat los die zich het dichtst bij de opening van het slot van de SD-kaart bevindt.**
	- **WAARSCHUWING: Wrik niet omhoog vanaf de bovenzijde (in de buurt van de ventilatieopeningen) van de onderplaat, omdat dit de achterkant van de plaat kan beschadigen.**
- 3. Doe hetzelfde langs de onderkant en de linker- en rechterkant van de onderplaat.
- 4. Til de onderkant van de onderplaat omhoog en duw deze naar de achterkant van het systeem om deze uit de computer te verwijderen.

**WAARSCHUWING: Pak de ventilatieopeningen aan de achterzijde niet vast en til de onderplaat niet recht omhoog om deze te verwijderen, omdat dit schade aan de achterkant van de onderplaat kan veroorzaken.**

- 5. Draai de twee geborgde schroeven los waarmee de beugel van de batterijconnector op zijn plaats is bevestigd.
- 6. Koppel de FPC-kabel van de batterij los van de connector op de systeemkaart.

**OPMERKING:** Trek het treklipje verticaal omhoog om de FPC-kabel van de batterij los te koppelen.

## <span id="page-42-0"></span>**De onderplaat plaatsen**

#### **Vereisten**

Als u een onderdeel vervangt, dient u de bestaande component te verwijderen alvorens de installatieprocedure uit te voeren.

#### **Over deze taak**

#### **WAARSCHUWING: De informatie in deze installatiesectie is alleen bedoeld voor geautoriseerde servicetechnici.**

De volgende afbeeldingen geven de locatie van de onderplaat aan en bieden een visuele weergave van de installatieprocedure.

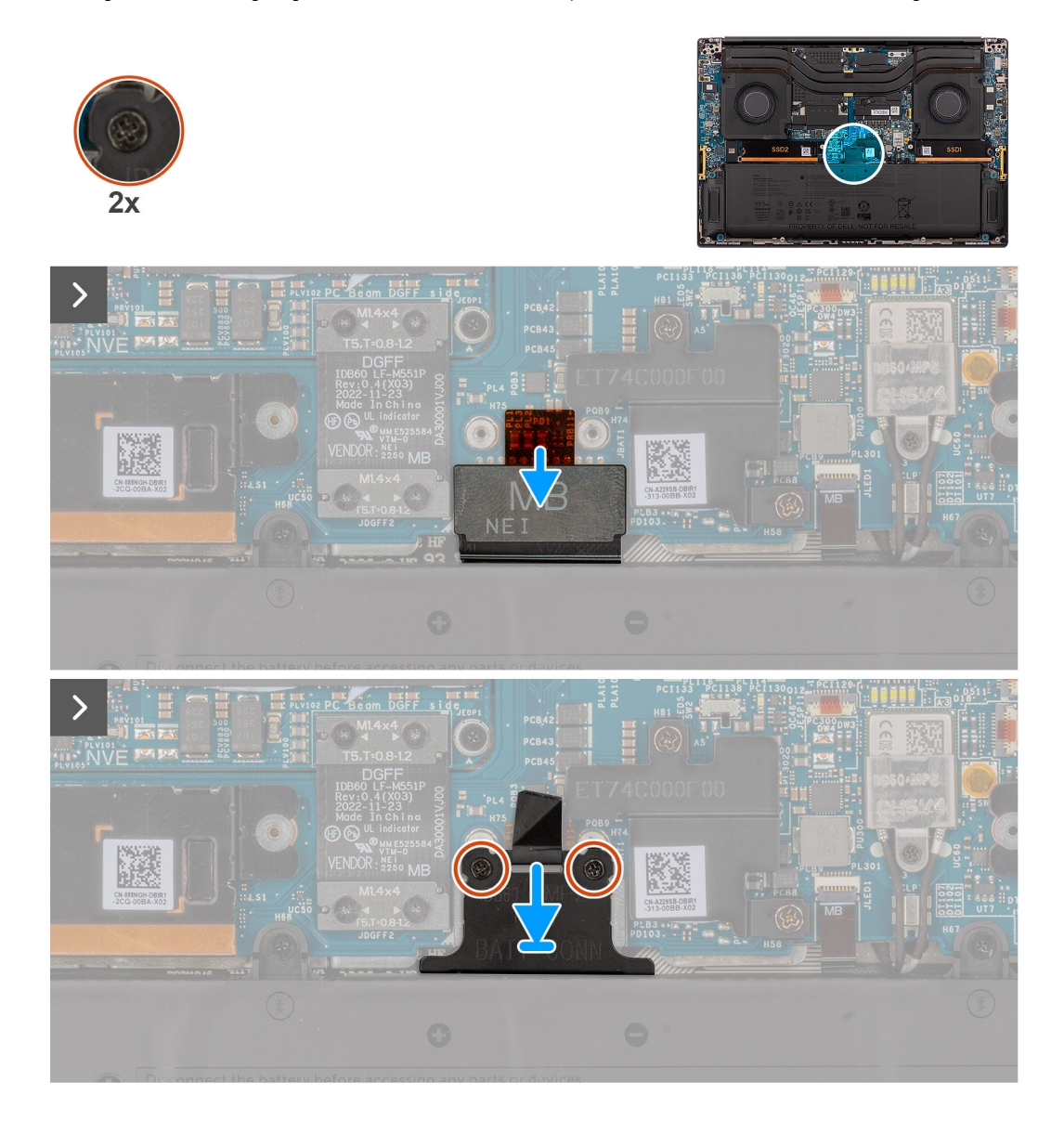

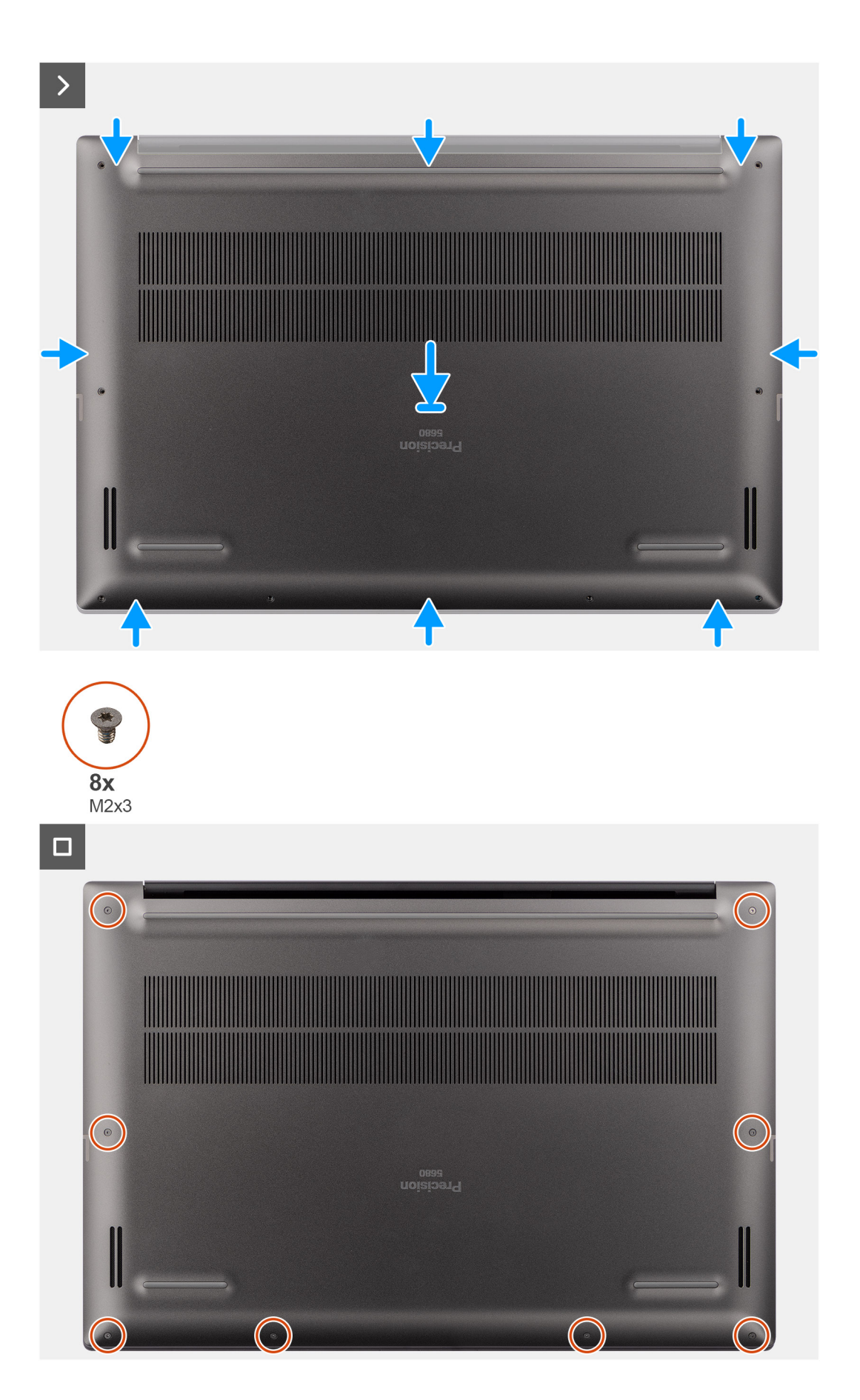

- 1. Sluit de FPC-kabel van de batterij aan op de connector op de systeemkaart.
- 2. Draai de twee geborgde schroeven vast om de batterijconnectorbeugel op zijn plaats te bevestigen.
- 3. Lijn de onderplaat uit, plaats die op de palmsteuneenheid en klik de onderplaat vast op zijn plaats.
- 4. Plaats de acht T5-torxschroeven (M2x3) terug waarmee de onderplaat aan de computer wordt bevestigd.

#### **Vervolgstappen**

- 1. Installeer de [SD-kaart](#page-37-0).
- 2. Volg de procedure in [Nadat u in de computer hebt gewerkt](#page-31-0).

## **Solid State-station**

### **De M.2 2230 SSD verwijderen**

#### **Vereisten**

1. Volg de procedure in [Voordat u in de computer gaat werken.](#page-28-0)

**OPMERKING:** Controleer of de computer zich in de servicemodus bevindt. Zie voor meer informatie stap 6 in [Voordat u in de](#page-28-0) [computer gaat werken](#page-28-0).

- 2. Verwijder de [SD-kaart](#page-36-0).
- 3. Verwijder de [onderplaat](#page-39-0).

#### **Over deze taak**

#### **WAARSCHUWING: De informatie in deze verwijderingssectie is alleen bedoeld voor geautoriseerde servicetechnici.**

De volgende afbeeldingen geven de locatie van de SSD aan en bieden een visuele weergave van de verwijderingsprocedure.

**OPMERKING:** De volgende procedure is van toepassing op modellen die worden geleverd met een M.2 2230 SSD in het SSD1en/of SSD2-slot.

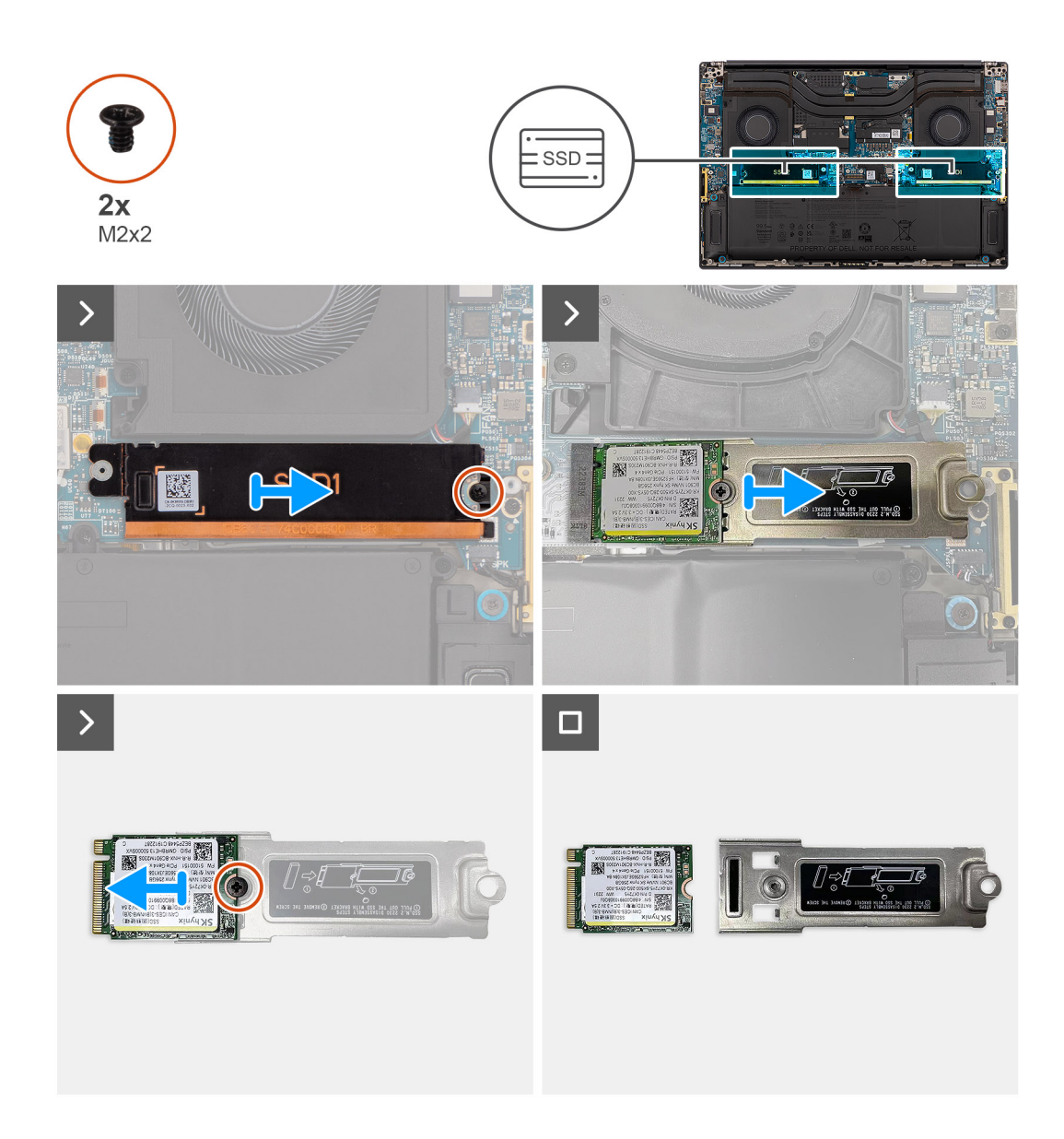

- 1. Verwijder de enkele schroef (M2x2) waarmee de thermische plaat van de SSD is bevestigd.
- 2. Verwijder de thermische plaat van de SSD van de systeemkaart.
- 3. Verwijder de M.2 2230 SSD met de SSD-beugel van de systeemkaart.
- 4. Verwijder de schroef (M2x2) waarmee de M.2 2230 SSD aan de SSD-beugel wordt bevestigd.
- 5. Verwijder de M.2 2230 SSD uit de SSD-beugel.

### **De M.2 2230 SSD installeren**

#### **Vereisten**

Als u een onderdeel vervangt, dient u het bestaande onderdeel te verwijderen alvorens de installatieprocedure uit te voeren.

#### **Over deze taak**

#### **WAARSCHUWING: De informatie in deze installatiesectie is alleen bedoeld voor geautoriseerde servicetechnici.**

De volgende afbeelding geeft de locatie van de SSD aan en biedt een visuele weergave van de installatieprocedure.

**OPMERKING:** De volgende procedure is van toepassing op modellen die worden geleverd met een M.2 2230 SSD in het SSD1en/of SSD2-slot.

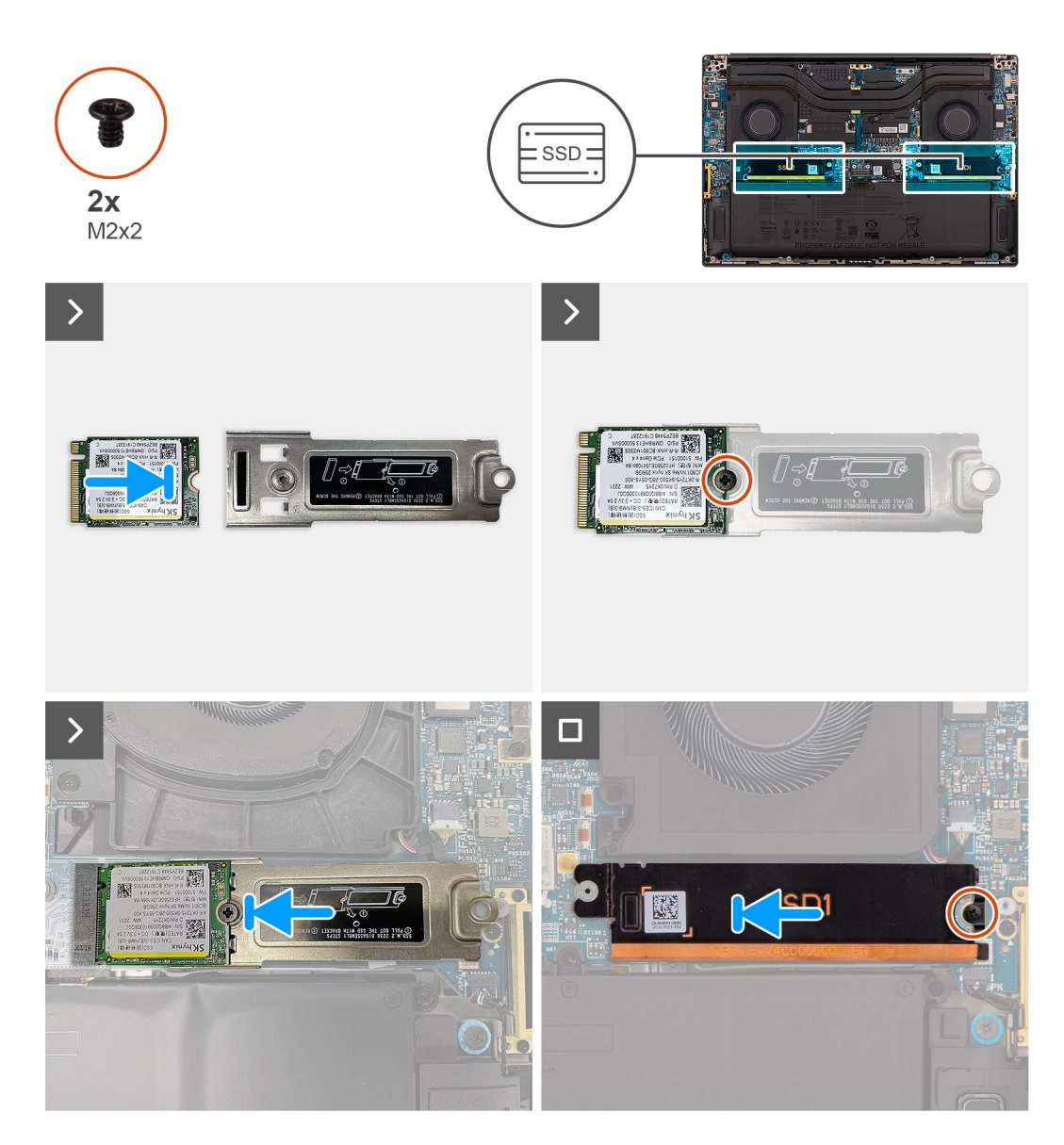

#### **Stappen**

- 1. Lijn het schroefgat op de M.2 2230 SSD uit met het schroefgat op de beugel van de SSD.
- 2. Plaats de enkele (M2x2) schroef terug om de M.2 2230 SSD aan de SSD-beugel te bevestigen.
- 3. Lijn de uitsparing op de SSD uit met het lipje op de M.2-kaartconnector.
- 4. Schuif de M.2 2230 SSD met de SSD-beugel in de M.2-kaartconnector op de systeemkaart.
- 5. Lijn de thermische plaat van de SSD uit en plaats deze op zijn plaats.
- 6. Plaats de enkele schroef (M2x2) terug om de thermische plaat van de SSD aan de systeemkaart te bevestigen.

#### **Vervolgstappen**

- 1. Installeer de [onderplaat](#page-42-0).
- 2. Installeer de [SD-kaart](#page-37-0).
- 3. Volg de procedure in [Nadat u in de computer hebt gewerkt](#page-31-0).

## **De M.2 2280 SSD verwijderen**

#### **Vereisten**

- 1. Volg de procedure in [Voordat u in de computer gaat werken.](#page-28-0) **OPMERKING:** Controleer of de computer zich in de servicemodus bevindt. Zie voor meer informatie stap 6 in [Voordat u in de](#page-28-0) [computer gaat werken](#page-28-0).
- 2. Verwijder de [SD-kaart](#page-36-0).
- 3. Verwijder de [onderplaat](#page-39-0).

#### **Over deze taak**

#### **WAARSCHUWING: De informatie in deze verwijderingssectie is alleen bedoeld voor geautoriseerde servicetechnici.**

De volgende afbeeldingen geven de locatie van de SSD aan en bieden een visuele weergave van de verwijderingsprocedure.

**OPMERKING:** De volgende procedure is van toepassing op modellen die worden geleverd met een M.2 2280 SSD in het SSD1en/of SSD2-slot.

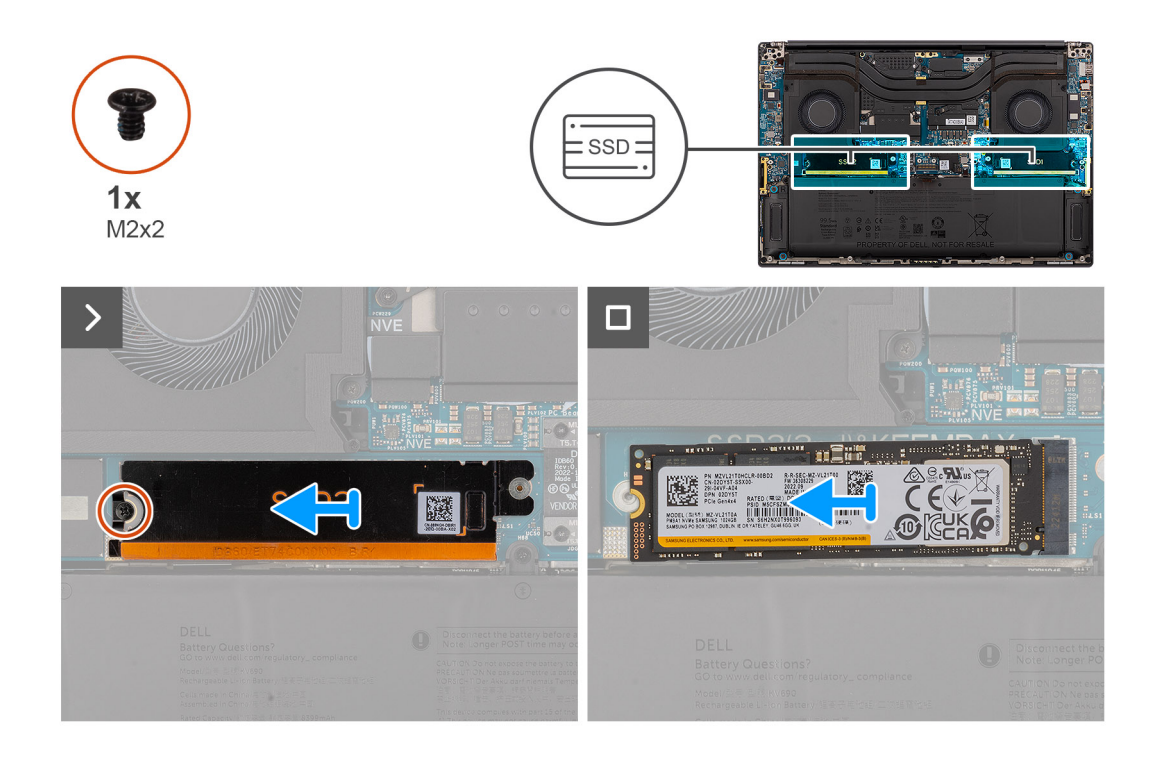

#### **Stappen**

- 1. Verwijder de enkele schroef (M2x2) waarmee de thermische plaat van de SSD is bevestigd.
- 2. Verwijder de thermische plaat van de SSD van de systeemkaart.
- 3. Verwijder de M.2 2230 SSD van de systeemkaart.

### **De M.2 2280 SSD installeren**

#### **Vereisten**

Als u een onderdeel vervangt, dient u het bestaande onderdeel te verwijderen alvorens de installatieprocedure uit te voeren.

#### **Over deze taak**

**WAARSCHUWING: De informatie in deze installatiesectie is alleen bedoeld voor geautoriseerde servicetechnici.**

De volgende afbeelding geeft de locatie van de SSD aan en biedt een visuele weergave van de installatieprocedure.

**OPMERKING:** De volgende procedure is van toepassing op modellen die worden geleverd met een M.2 2280 SSD in het SSD1-  $\bigcirc$ en/of SSD2-slot.

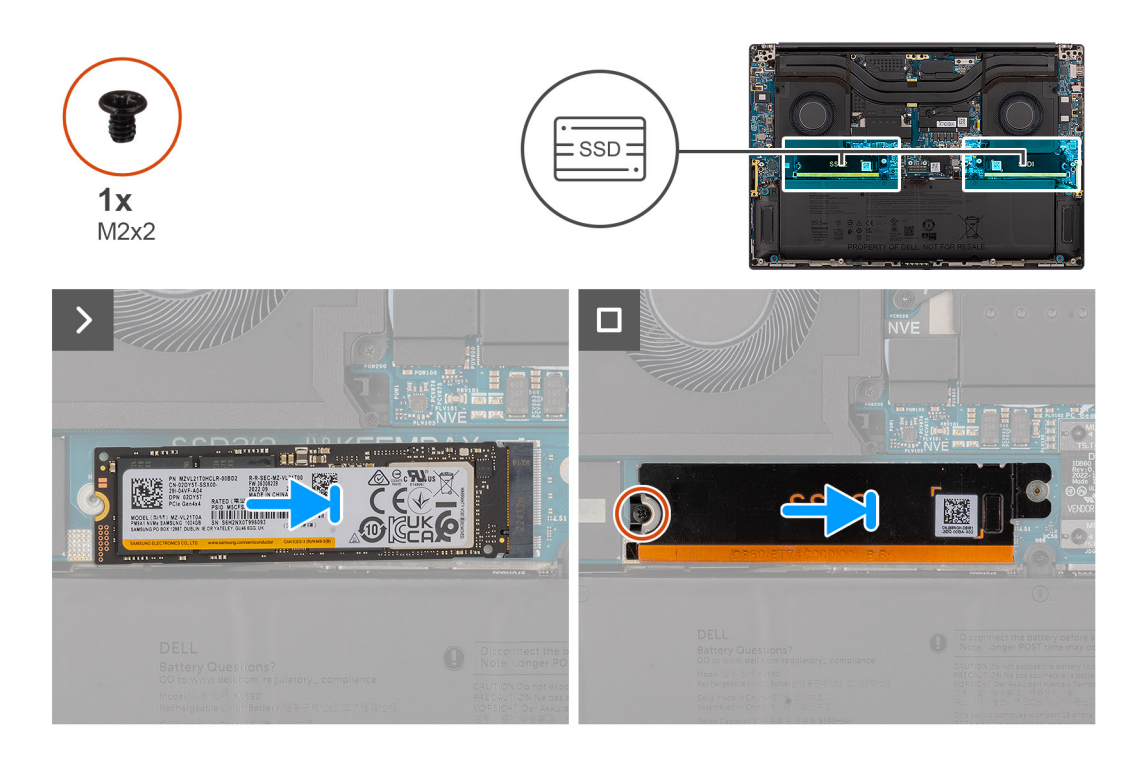

#### **Stappen**

- 1. Lijn de uitsparing op de SSD uit met het lipje op de M.2-kaartconnector.
- 2. Schuif de M.2 2280 SSD in de M.2-kaartconnector op de systeemkaart.
- 3. Lijn de thermische plaat van de SSD uit en plaats deze op zijn plaats.
- 4. Plaats de enkele schroef (M2x2) terug om de thermische plaat van de SSD aan de systeemkaart te bevestigen.

#### **Vervolgstappen**

- 1. Installeer de [onderplaat](#page-42-0).
- 2. Installeer de [SD-kaart](#page-37-0).
- 3. Volg de procedure in [Nadat u in de computer hebt gewerkt](#page-31-0).

## **VPU-kaart**

### **De VPU-kaart verwijderen**

#### **Vereisten**

1. Volg de procedure in [Voordat u in de computer gaat werken.](#page-28-0)

**C**i) **OPMERKING:** Controleer of de computer zich in de servicemodus bevindt. Zie voor meer informatie stap 6 in [Voordat u in de](#page-28-0) [computer gaat werken](#page-28-0).

- 2. Verwijder de [SD-kaart](#page-36-0).
- 3. Verwijder de [onderplaat](#page-39-0).

**OPMERKING:** De volgende procedure is alleen van toepassing op modellen die worden geleverd met een VPU-kaart in het SSD2slot.

#### **Over deze taak**

#### **WAARSCHUWING: De informatie in deze verwijderingssectie is alleen bedoeld voor geautoriseerde servicetechnici.**

De volgende afbeelding geeft de locatie van de VPU-kaart aan en biedt een visuele weergave van de verwijderingsprocedure.

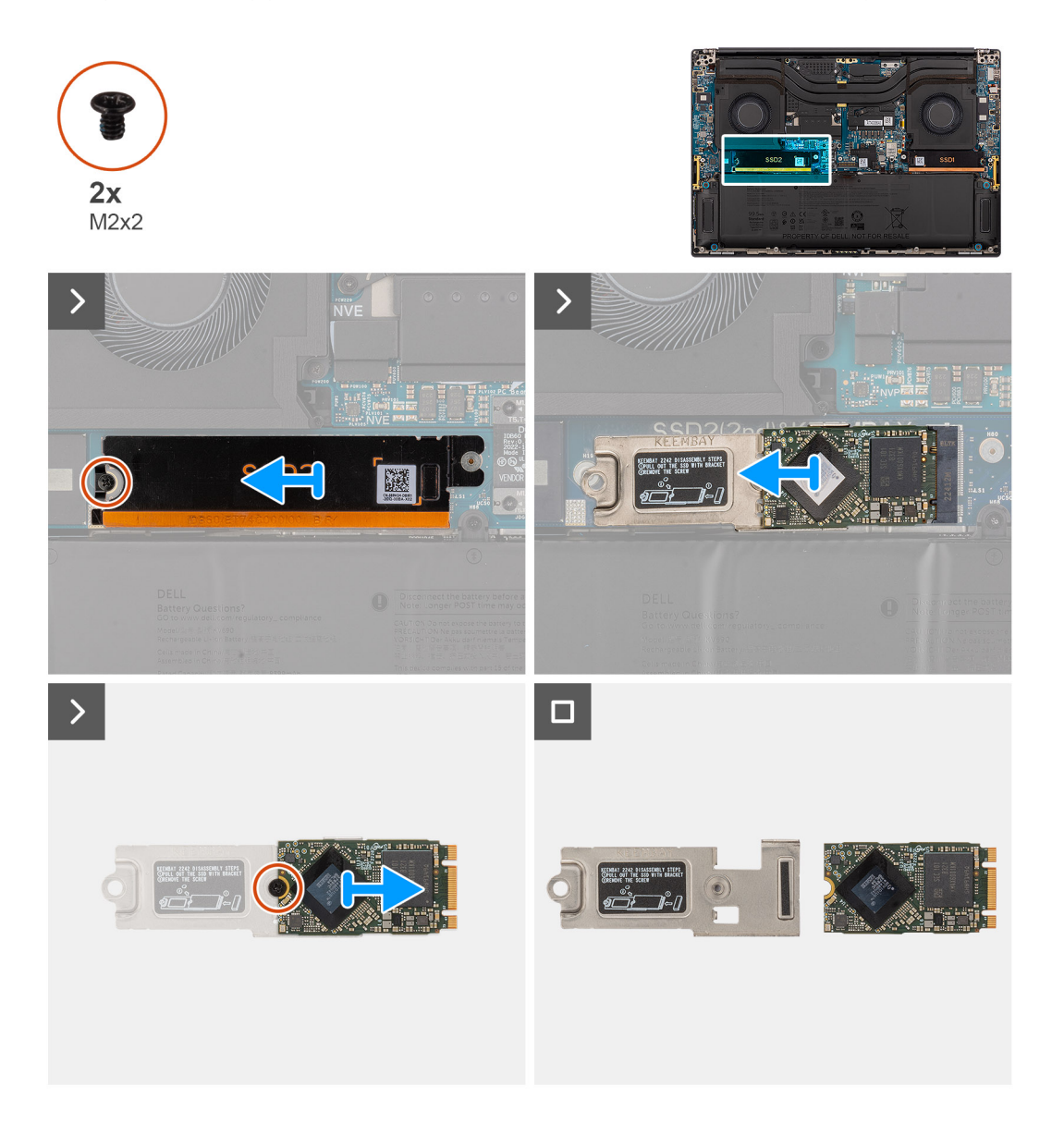

#### **Stappen**

- 1. Verwijder de enkele schroef (M2x2) waarmee de thermische plaat van de VPU-kaart is bevestigd.
- 2. Verwijder de thermische plaat van de VPU-kaart van de systeemkaart.
- 3. Verwijder de VPU-kaart met de VPU-kaartbeugel van de systeemkaart.
- 4. Verwijder de enkele schroef (M2x2) waarmee de VPU-kaartbeugel aan de VPU-kaart is bevestigd.
- 5. Verwijder de VPU-kaart uit de VPU-kaartbeugel.

### **De VPU-kaart plaatsen**

#### **Vereisten**

Als u een onderdeel vervangt, dient u het bestaande onderdeel te verwijderen alvorens de installatieprocedure uit te voeren.

#### **Over deze taak**

#### **WAARSCHUWING: De informatie in deze installatiesectie is alleen bedoeld voor geautoriseerde servicetechnici.**

De volgende afbeelding geeft de locatie van de VPU-kaart aan en biedt een visuele weergave van de installatieprocedure.

**OPMERKING:** De volgende procedure is alleen van toepassing op modellen die worden geleverd met een VPU-kaart in het SSD2slot.

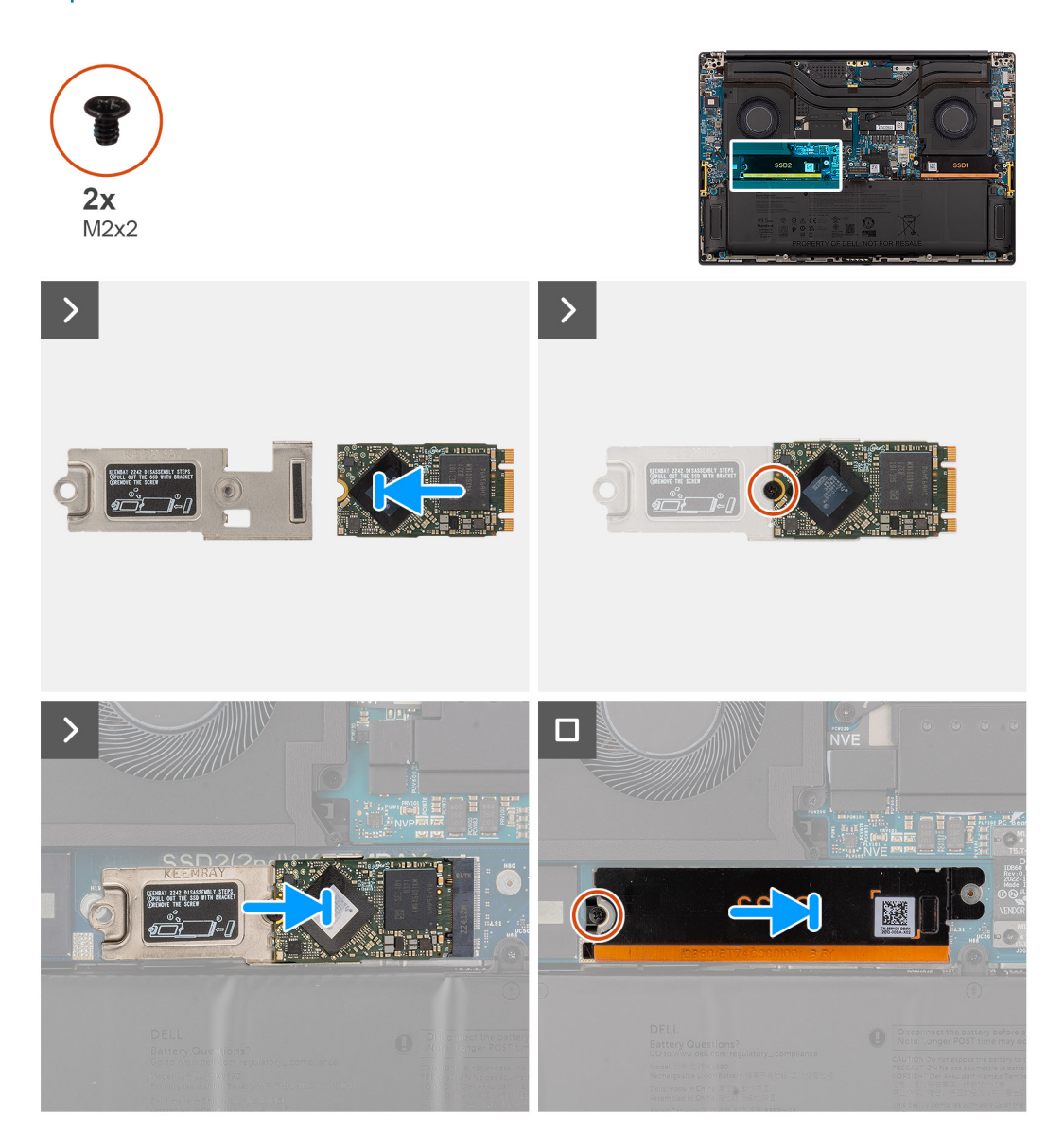

#### **Stappen**

- 1. Lijn het schroefgat in de VPU-kaart uit met het schroefgat op de VPU-kaartbeugel.
- 2. Plaats de enkele schroef (M2x2) terug waarmee de VPU-kaartbeugel aan de VPU-kaart wordt bevestigd.
- 3. Lijn de VPU-kaart uit met de VPU-kaartbeugel en plaats deze op de systeemkaart.
- 4. Lijn de thermische plaat van de VPU-kaart uit en plaats deze in de juiste positie.
- 5. Plaats de enkele schroef (M2x2) terug om de thermische plaat van de VPU-kaart aan de systeemkaart te bevestigen.

#### **Vervolgstappen**

- 1. Installeer de [onderplaat](#page-42-0).
- 2. Installeer de [SD-kaart](#page-37-0).
- 3. Volg de procedure in [Nadat u in de computer hebt gewerkt](#page-31-0).

## <span id="page-51-0"></span>**Batterij**

### **Voorzorgsmaatregelen oplaadbare lithium-ionbatterij**

#### **WAARSCHUWING:**

- **● Wees voorzichtig bij het omgaan met oplaadbare lithium-ionbatterijen.**
- **● Ontlaad de batterij volledig voordat u deze verwijdert. Koppel de netvoedingsadapter los van het systeem en gebruik de computer uitsluitend op batterijstroom: de batterij is volledig ontladen als de computer niet meer wordt ingeschakeld wanneer de aan-/uitknop wordt ingedrukt.**
- **● U moet de batterij niet pletten, laten vallen, beschadigen of doorboren met vreemde voorwerpen.**
- **● Stel de batterij niet bloot aan hoge temperaturen en haal batterijpacks cellen niet uit elkaar.**
- **● Oefen geen druk uit op het oppervlak van de batterij.**
- **● Buig de batterij niet.**
- **● Gebruik geen gereedschap om te wrikken op of langs de batterij.**
- **● Zorg dat er tijdens het onderhoud van dit product geen schroeven zoekraken of verloren gaan om te voorkomen dat de batterij en andere systeemonderdelen per ongeluk worden doorboord of schade oplopen.**
- **● Als de batterij vast komt te zitten in de computer als resultaat van zwellen, moet u niet proberen deze los te maken omdat het doorboren, buigen of pletten van een oplaadbare lithium-ionbatterij gevaarlijk kan zijn. Neem in een dergelijk geval contact op met de technische support van Dell voor hulp. Ga naar [www.dell.com/contactdell.](https://www.dell.com/support)**
- **● Schaf altijd originele batterijen aan op [www.dell.com](https://www.dell.com) of bij geautoriseerde Dell partners en verkopers.**
- **● Opgezwollen batterijen dienen niet gebruikt te worden en dienen te worden vervangen en op juiste wijze weg te worden gegooid. Zie [Afhandeling van opgezette oplaadbare lithium-ionbatterijen](#page-137-0) voor richtlijnen voor het omgaan met en vervangen van opgezette oplaadbare lithium-ionbatterijen.**

### **De batterij verwijderen**

#### **Vereisten**

- 1. Volg de procedure in [Voordat u in de computer gaat werken.](#page-28-0)
	- **OPMERKING:** Controleer of de computer zich in de servicemodus bevindt. Zie voor meer informatie stap 6 in [Voordat u in de](#page-28-0) [computer gaat werken](#page-28-0).
- 2. Verwijder de [SD-kaart](#page-36-0).
- 3. Verwijder de [onderplaat](#page-39-0).
- **OPMERKING:** Als de batterij van de systeemkaart is losgekoppeld voor serviceonderhoud, zal er vertraging optreden tijdens het opstarten van het systeem, omdat het systeem de RTC zal resetten.

#### **Over deze taak**

#### **WAARSCHUWING: De informatie in deze verwijderingssectie is alleen bedoeld voor geautoriseerde servicetechnici.**

De volgende afbeeldingen geven de locatie van de batterij aan en bieden een visuele weergave van de verwijderingsprocedure.

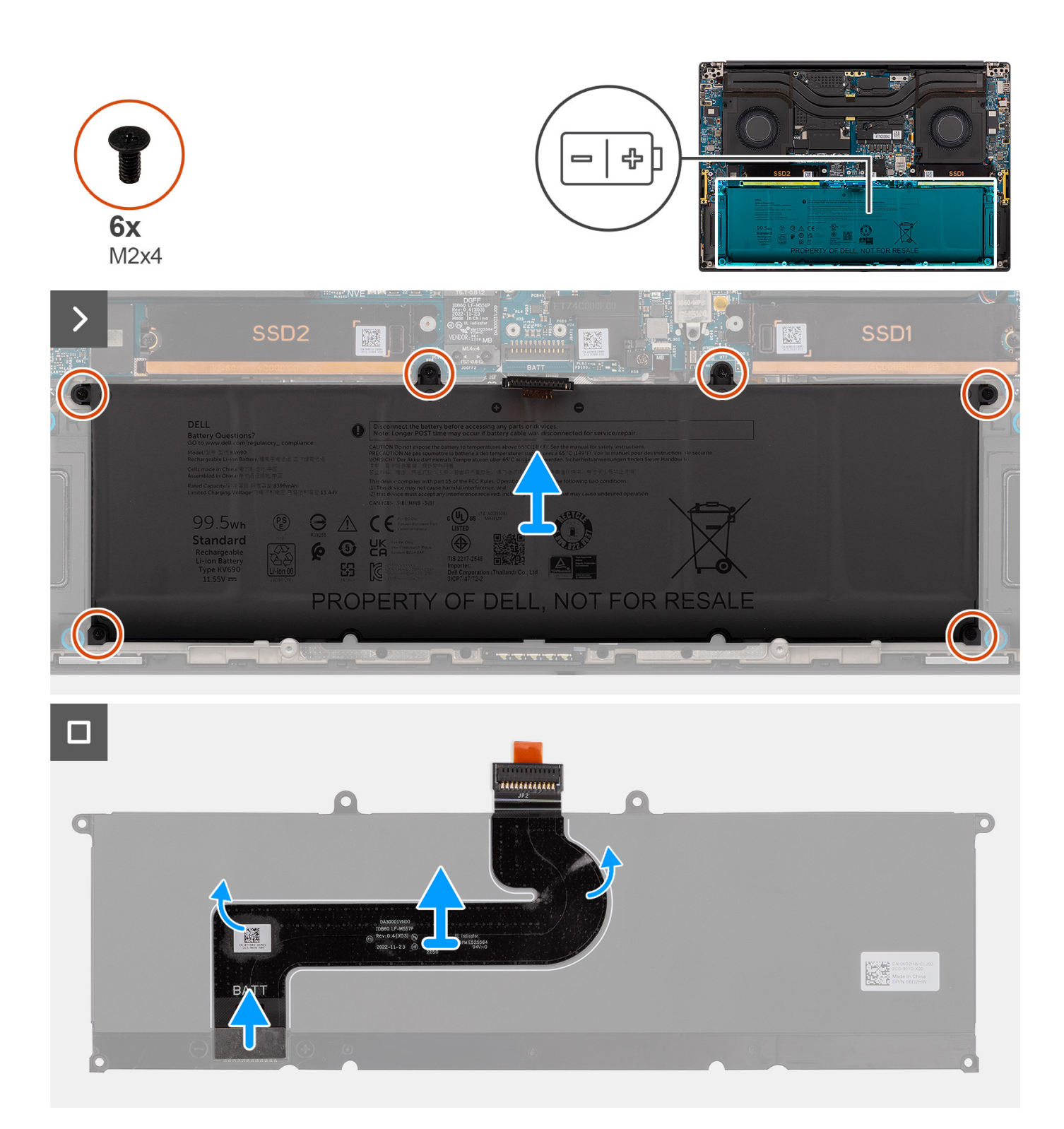

- 1. Verwijder de zes schroeven (M2x4) waarmee de batterij aan de palmsteuneenheid wordt bevestigd.
- 2. Til de batterij uit de computer.
- 3. Trek de FPC-kabel van de batterij los van de batterij.
- 4. Koppel de FPC-kabel van de batterij los van de connector op de batterij en verwijder deze.

**OPMERKING:** Trek het treklipje verticaal omhoog om de FPC-kabel van de batterij los te koppelen.

<span id="page-53-0"></span>**OPMERKING:** Wanneer de systeembatterij is losgekoppeld of volledig is ontladen, worden de systeemdatum en -tijd gereset. Wanneer het systeem onder deze omstandigheden wordt ingeschakeld, duurt het iets langer voordat het Dell logo wordt weergegeven, gevolgd door het bericht Tijdstip niet ingesteld. Selecteer BIOS-instellingen in het waarschuwingsscherm voor het instellen van de datum en tijd.

### **De batterij plaatsen**

#### **Vereisten**

Als u een onderdeel vervangt, dient u het bestaande onderdeel te verwijderen alvorens de installatieprocedure uit te voeren.

#### **Over deze taak**

#### **WAARSCHUWING: De informatie in deze installatiesectie is alleen bedoeld voor geautoriseerde servicetechnici.**

De volgende afbeelding geeft de locatie van de batterij aan en biedt een visuele weergave van de installatieprocedure.

**OPMERKING:** Als de batterij van de systeemkaart is losgekoppeld voor serviceonderhoud, zal er vertraging optreden tijdens het opstarten van het systeem, omdat het systeem de RTC zal resetten.

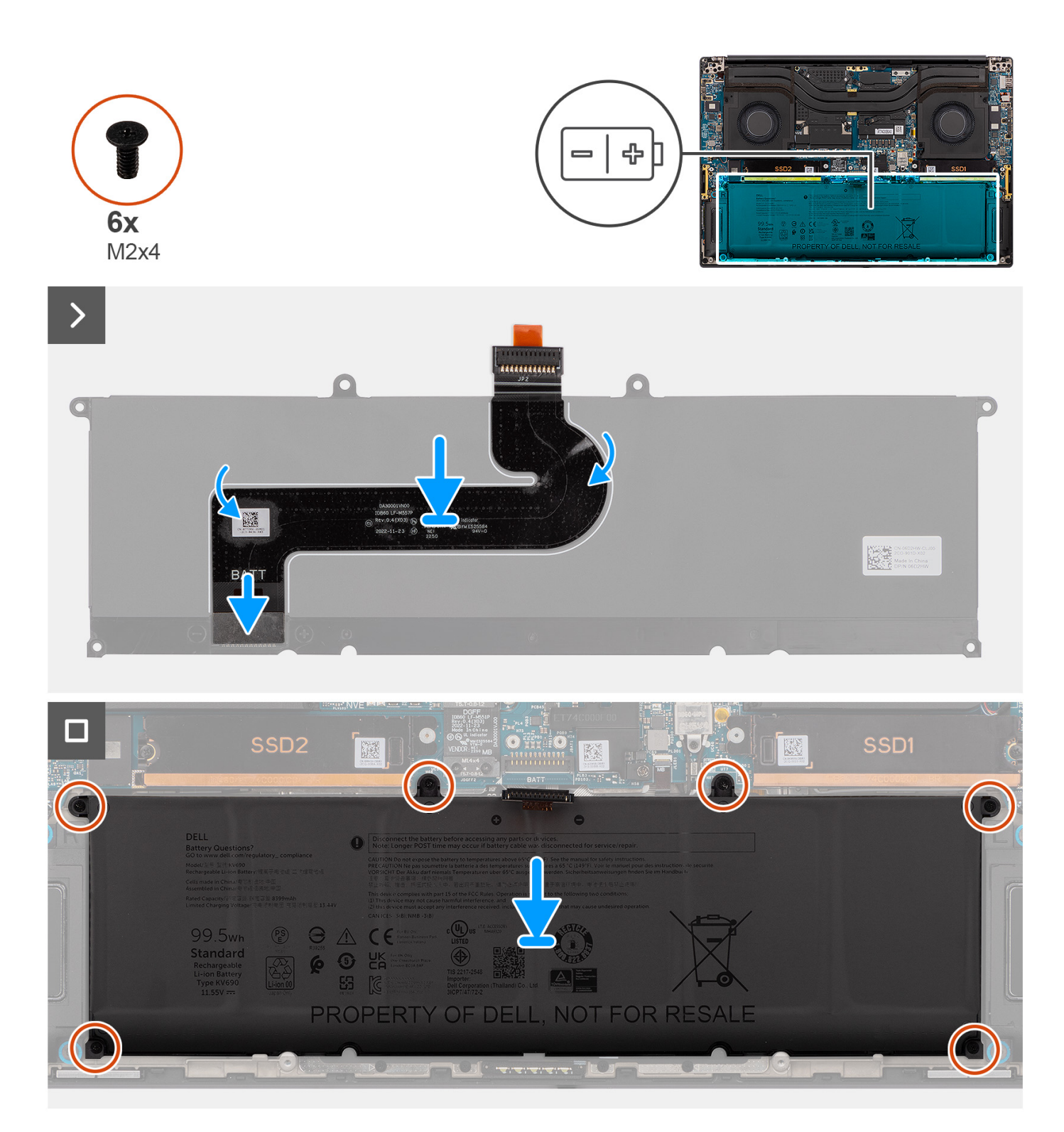

- 1. Sluit de FPC-kabel van de batterij aan op de connector op de batterij.
- 2. Bevestig de batterij-FPC-kabel aan de batterij.
- 3. Lijn de batterij uit en plaatst deze in het slot in het chassis.
- 4. Plaats de zes schroeven (M2x4) terug waarmee de batterij aan de palmsteuneenheid wordt bevestigd.

#### **Vervolgstappen**

1. Installeer de [onderplaat](#page-42-0).

- 2. Installeer de [SD-kaart](#page-37-0).
- 3. Volg de procedure in [Nadat u in de computer hebt gewerkt](#page-31-0).

## **Systeemventilator**

### **De linkerventilator verwijderen**

#### **Vereisten**

- 1. Volg de procedure in [Voordat u in de computer gaat werken.](#page-28-0)
	- **OPMERKING:** Controleer of de computer zich in de servicemodus bevindt. Zie voor meer informatie stap 6 in [Voordat u in de](#page-28-0) [computer gaat werken](#page-28-0).
- 2. Verwijder de [SD-kaart](#page-36-0).
- 3. Verwijder de [onderplaat](#page-39-0).

#### **Over deze taak**

#### **WAARSCHUWING: De informatie in deze verwijderingssectie is alleen bedoeld voor geautoriseerde servicetechnici.**

De volgende afbeeldingen geven de locatie van de linkerventilator aan en bieden een visuele weergave van de verwijderingsprocedure.

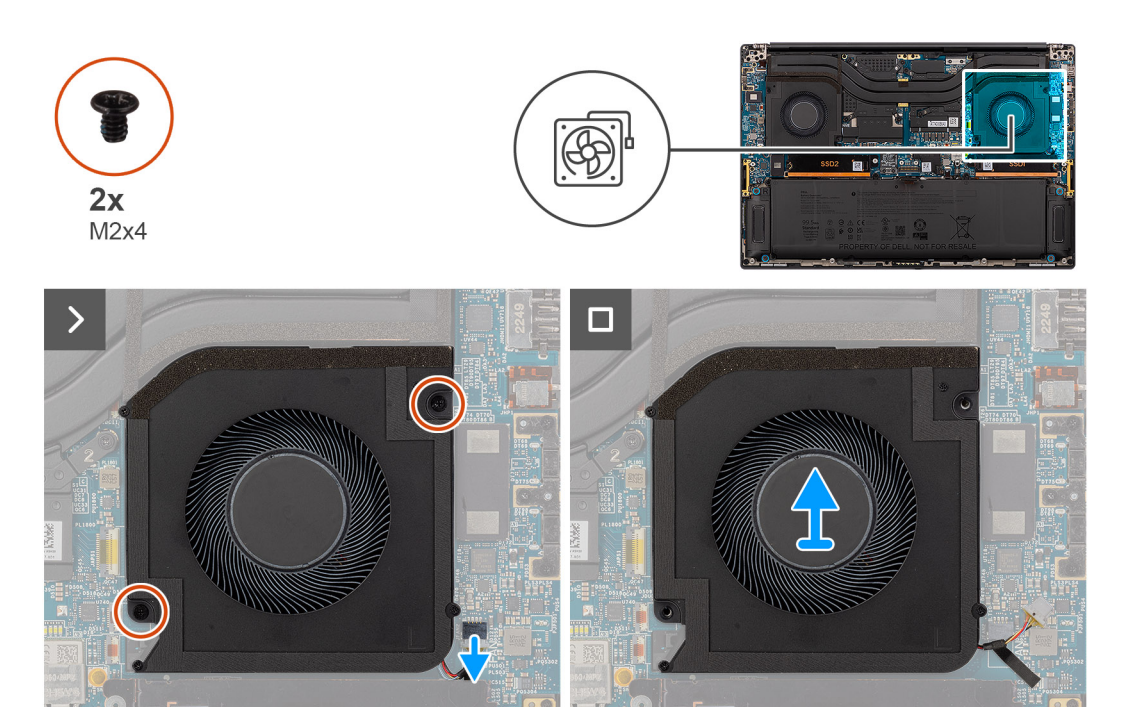

#### **Stappen**

- 1. Maak de kabel van de linkerventilator los van de connector op de systeemkaart.
- 2. Verwijder de twee schroeven (M2x4) waarmee de linkerventilator aan de palmsteuneenheid is bevestigd.
- 3. Til de linkerventilator van de buitenkant en verwijder deze uit de palmsteuneenheid.

### **De linkerventilator plaatsen**

#### **Vereisten**

Als u een onderdeel vervangt, dient u het bestaande onderdeel te verwijderen alvorens de installatieprocedure uit te voeren.

#### **Over deze taak**

#### **WAARSCHUWING: De informatie in deze installatiesectie is alleen bedoeld voor geautoriseerde servicetechnici.**

De volgende afbeelding geeft de locatie van de linkerventilator aan en biedt een visuele weergave van de installatieprocedure.

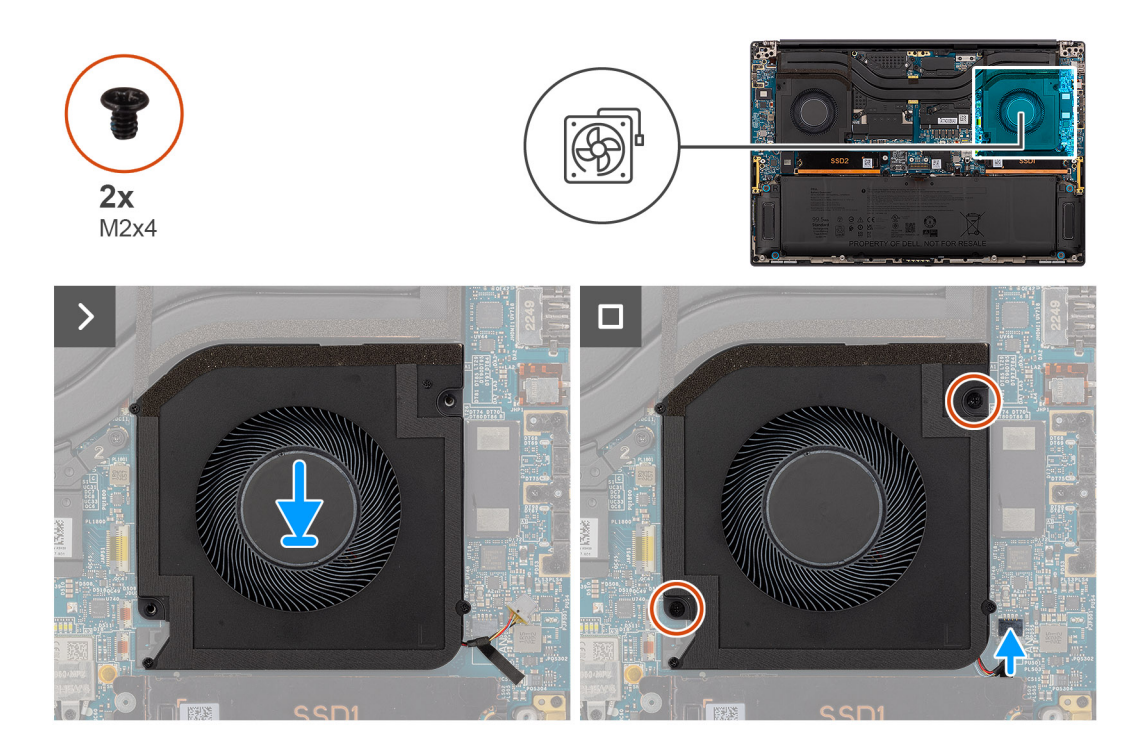

#### **Stappen**

- 1. Lijn de linkerventilator uit en plaats die op de palmsteuneenheid.
- 2. Plaats de twee schroeven (M2x4) terug waarmee de linkerventilator aan de palmsteuneenheid wordt bevestigd.
- 3. Sluit de kabel van de linkerventilator aan op de connector van de systeemkaart

#### **Vervolgstappen**

- 1. Installeer de [onderplaat](#page-42-0).
- 2. Installeer de [SD-kaart](#page-37-0).
- 3. Volg de procedure in [Nadat u in de computer hebt gewerkt](#page-31-0).

### **De rechterventilator verwijderen**

#### **Vereisten**

- 1. Volg de procedure in [Voordat u in de computer gaat werken.](#page-28-0)
	- **OPMERKING:** Controleer of de computer zich in de servicemodus bevindt. Zie voor meer informatie stap 6 in [Voordat u in de](#page-28-0) [computer gaat werken](#page-28-0).
- 2. Verwijder de [SD-kaart](#page-36-0).
- 3. Verwijder de [onderplaat](#page-39-0).

#### **Over deze taak**

#### **WAARSCHUWING: De informatie in deze verwijderingssectie is alleen bedoeld voor geautoriseerde servicetechnici.**

De volgende afbeeldingen geven de locatie van de rechterventilator aan en bieden een visuele weergave van de verwijderingsprocedure.

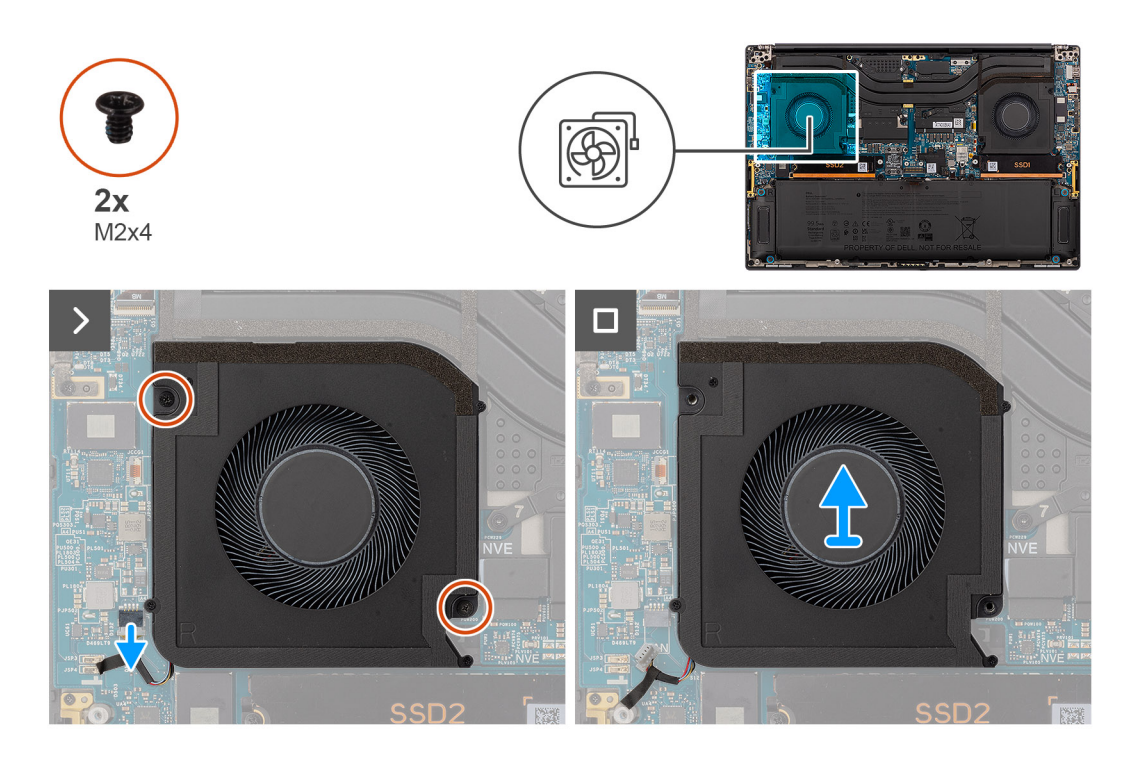

- 1. Koppel de rechterventilatorkabel los van de connector op de systeemkaart.
- 2. Verwijder de twee schroeven (M2x4) waarmee de rechterventilator aan de palmsteuneenheid is bevestigd.
- 3. Til de rechterventilator van de buitenkant en verwijder deze uit de palmsteuneenheid.

### **De rechterventilator plaatsen**

#### **Vereisten**

Als u een onderdeel vervangt, dient u het bestaande onderdeel te verwijderen alvorens de installatieprocedure uit te voeren.

#### **Over deze taak**

#### **WAARSCHUWING: De informatie in deze installatiesectie is alleen bedoeld voor geautoriseerde servicetechnici.**

De volgende afbeelding geeft de locatie van de rechterventilator aan en biedt een visuele weergave van de installatieprocedure.

<span id="page-58-0"></span>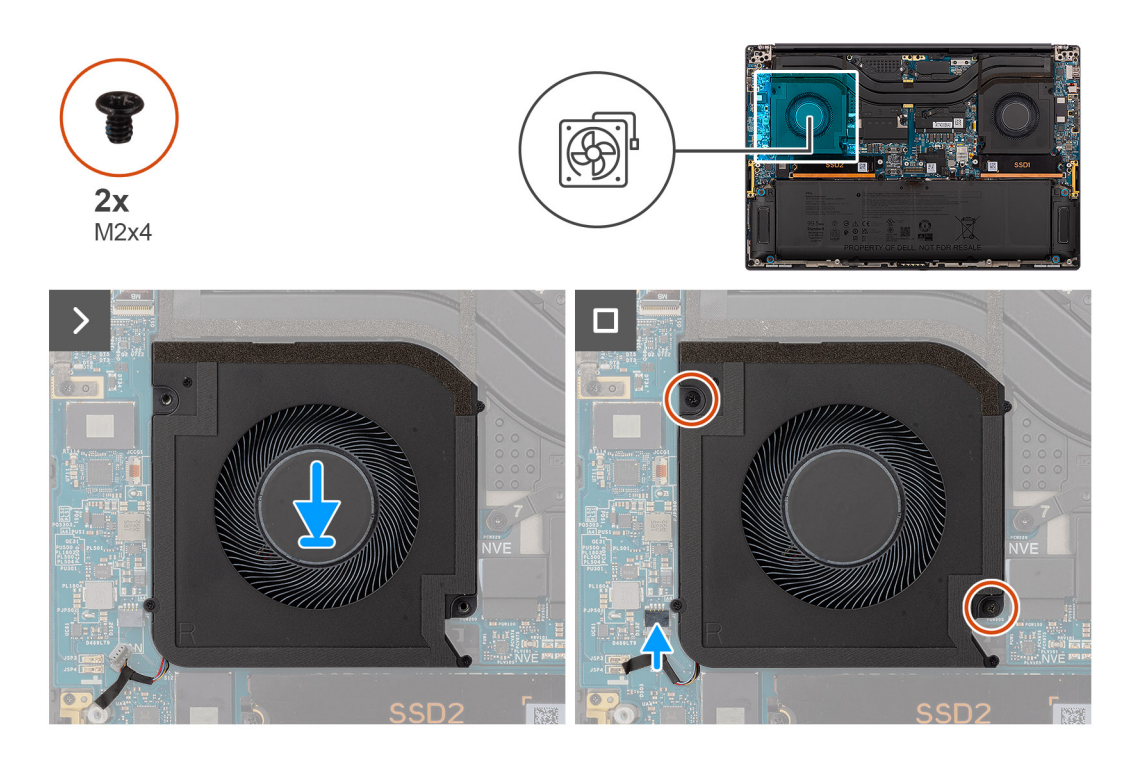

- 1. Lijn de rechterventilator uit en plaats die op de palmsteuneenheid.
- 2. Plaats de twee schroeven (M2x4) terug waarmee de rechterventilator aan de palmsteuneenheid wordt bevestigd.
- 3. Sluit de kabel van de rechterventilator aan op de connector op de systeemkaart.

#### **Vervolgstappen**

- 1. Installeer de [onderplaat](#page-42-0).
- 2. Installeer de [SD-kaart](#page-37-0).
- 3. Volg de procedure in [Nadat u in de computer hebt gewerkt](#page-31-0).

## **Warmteafleider**

### **De koelplaat verwijderen**

#### **Vereisten**

- 1. Volg de procedure in [Voordat u in de computer gaat werken.](#page-28-0)
	- **OPMERKING:** Controleer of de computer zich in de servicemodus bevindt. Zie voor meer informatie stap 6 in [Voordat u in de](#page-28-0) [computer gaat werken](#page-28-0).
- 2. Verwijder de [SD-kaart](#page-36-0).
- 3. Verwijder de [onderplaat](#page-39-0).

#### **Over deze taak**

#### **WAARSCHUWING: De informatie in deze verwijderingssectie is alleen bedoeld voor geautoriseerde servicetechnici.**

De volgende afbeelding geeft de locatie van de koelplaat aan en biedt een visuele weergave van de verwijderingsprocedure.

**OPMERKING:** Voor modellen die met een koelplaat met het label "VC" (vapor-chamber) worden geleverd, moet de koelplaat worden verwijderd voordat de beeldschermeenheid of de systeemkaart wordt verwijderd.

**OPMERKING:** Bij modellen die met een koelplaat met het label 'VC' (vapor-chamber) worden geleverd, bedekt de koelplaat de നി beeldschermkabel:

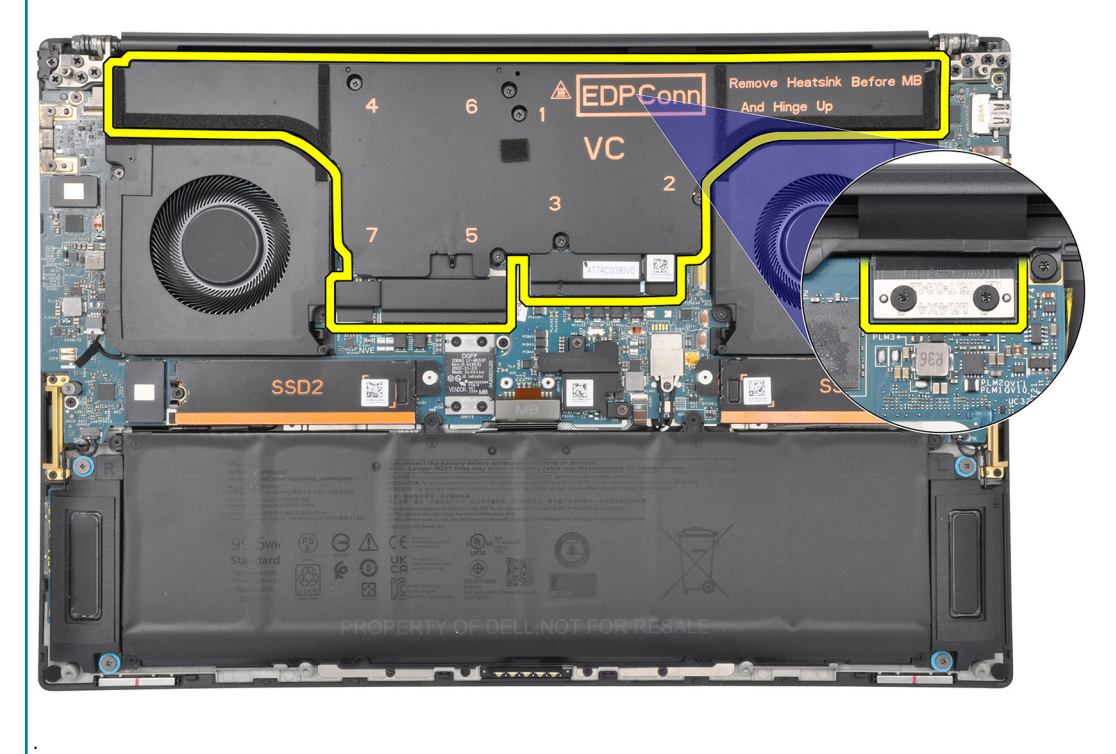

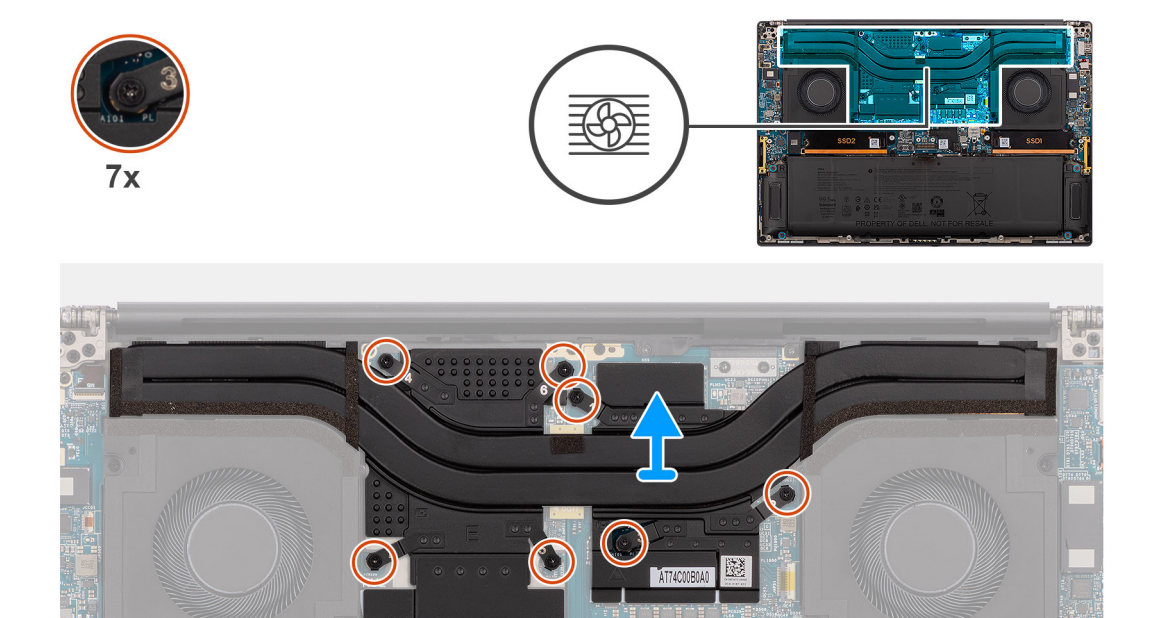

#### **Stappen**

- 1. Voor systemen die met een geïntegreerde GPU-kaart worden geleverd, draait u de drie geborgde schroeven los (in omgekeerde volgorde, 3>2>1) waarmee de koelplaat op de systeemkaart wordt bevestigd.
- 2. Voor systemen die met een aparte GPU-kaart worden geleverd, draait u de zeven geborgde schroeven los (in omgekeerde volgorde, 7>6>5>4>3>2>1) waarmee de koelplaat op de systeemkaart wordt bevestigd.
- 3. Til de koelplaat van de systeemkaart.

<span id="page-60-0"></span>**OPMERKING:** Thermische matten (thermische geleiders) bevinden zich op de koelplaat. Als de koelplaat wordt vervangen, wordt de nieuwe koelplaat geleverd met thermische matten. Zorg ervoor dat alle thermische matten op hun plaats zitten tussen de koelplaat en de systeemkaart.

### **De koelplaat plaatsen**

#### **Vereisten**

.

Als u een onderdeel vervangt, dient u het bestaande onderdeel te verwijderen alvorens de installatieprocedure uit te voeren.

#### **Over deze taak**

#### **WAARSCHUWING: De informatie in deze installatiesectie is alleen bedoeld voor geautoriseerde servicetechnici.**

**OPMERKING:** Bij modellen die met een koelplaat met het label 'VC' (vapor-chamber) worden geleverd, bedekt de koelplaat de ⋒ beeldschermkabel:

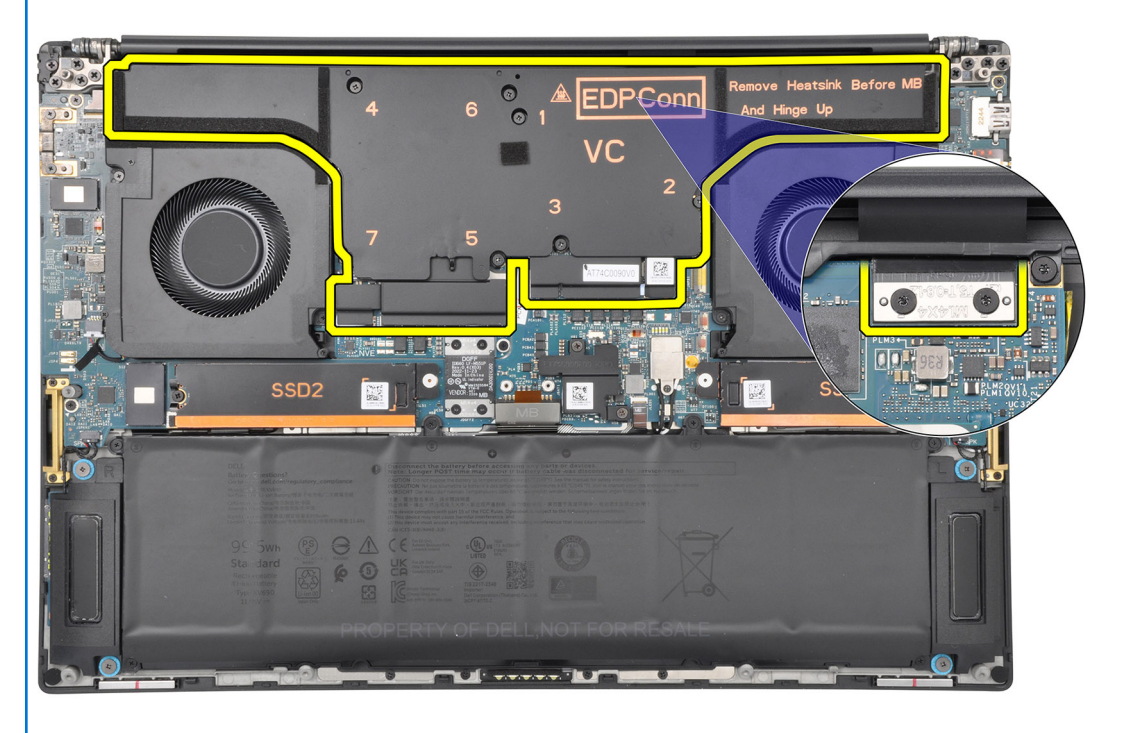

**OPMERKING:** Thermische matten (thermische geleiders) bevinden zich op de koelplaat. Als de koelplaat wordt vervangen, wordt de നി nieuwe koelplaat geleverd met thermische matten. Zorg ervoor dat alle thermische matten op hun plaats zitten tussen de koelplaat en de systeemkaart.

De volgende afbeelding geeft de locatie van de koelplaat aan en biedt een visuele weergave van de installatieprocedure.

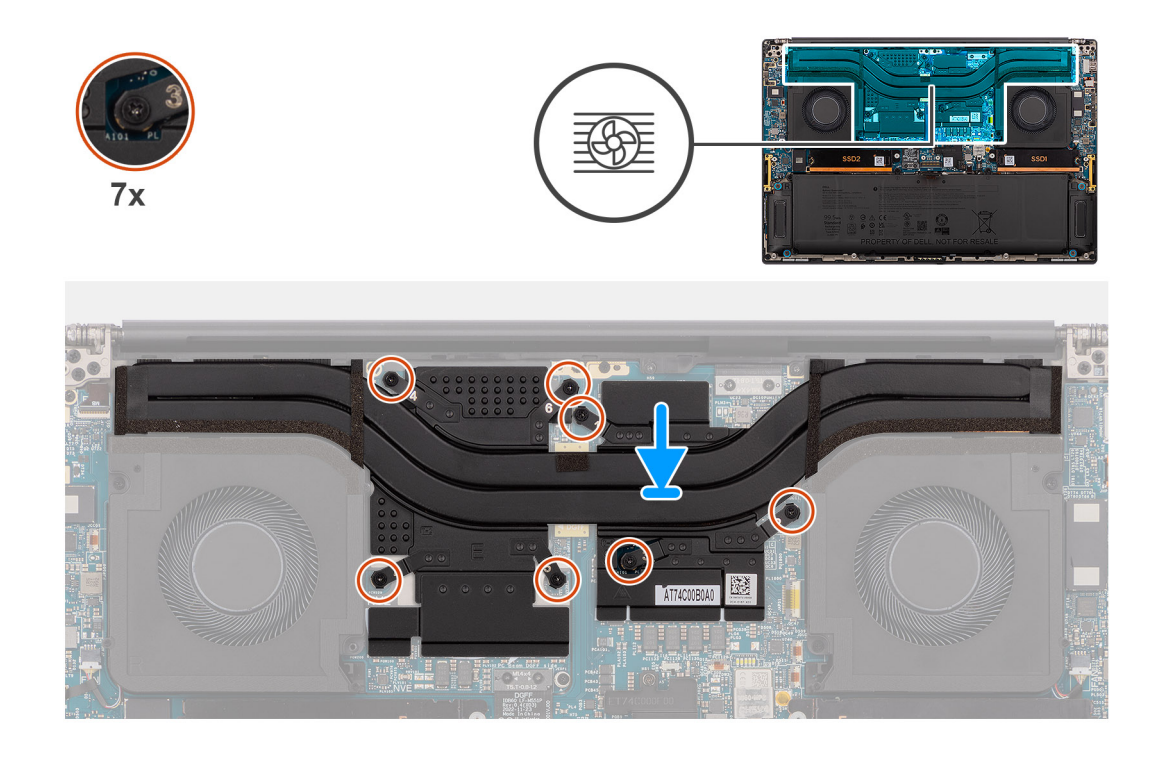

- 1. Lijn de schroefgaten in de koelplaat uit met de schroefgaten op de systeemkaart.
- 2. Voor systemen die met een geïntegreerde GPU-kaart worden geleverd, draait u de drie geborgde schroeven in de juiste volgorde (1>2>3) vast om de koelplaat op de systeemkaart te bevestigen.
- 3. Voor systemen die met aparte GPU-kaart worden geleverd, maakt u de zeven borgschroeven in de juiste volgorde (1>2>3>4>5>6>7) vast om de koelplaat op de systeemkaart wordt bevestigd.

#### **Vervolgstappen**

- 1. Installeer de [onderplaat](#page-42-0).
- 2. Installeer de [SD-kaart](#page-37-0).
- 3. Volg de procedure in [Nadat u in de computer hebt gewerkt](#page-31-0).

## **Beeldschermassemblage**

### **De beeldschermeenheid verwijderen**

#### **Vereisten**

- 1. Volg de procedure in [Voordat u in de computer gaat werken.](#page-28-0)
	- **OPMERKING:** Controleer of de computer zich in de servicemodus bevindt. Zie voor meer informatie stap 6 in [Voordat u in de](#page-28-0) [computer gaat werken](#page-28-0).
- 2. Verwijder de [SD-kaart](#page-36-0).
- 3. Verwijder de [onderplaat](#page-39-0).
- 4. Verwijder de [koelplaat](#page-58-0) voor systemen die worden geleverd met vapor-chamber VC-koelplaat.

#### **Over deze taak**

#### **WAARSCHUWING: De informatie in deze verwijderingssectie is alleen bedoeld voor geautoriseerde servicetechnici.**

De volgende afbeeldingen geven de locatie van de beeldschermeenheid weer en bieden een visuele weergave van de verwijderingsprocedure.

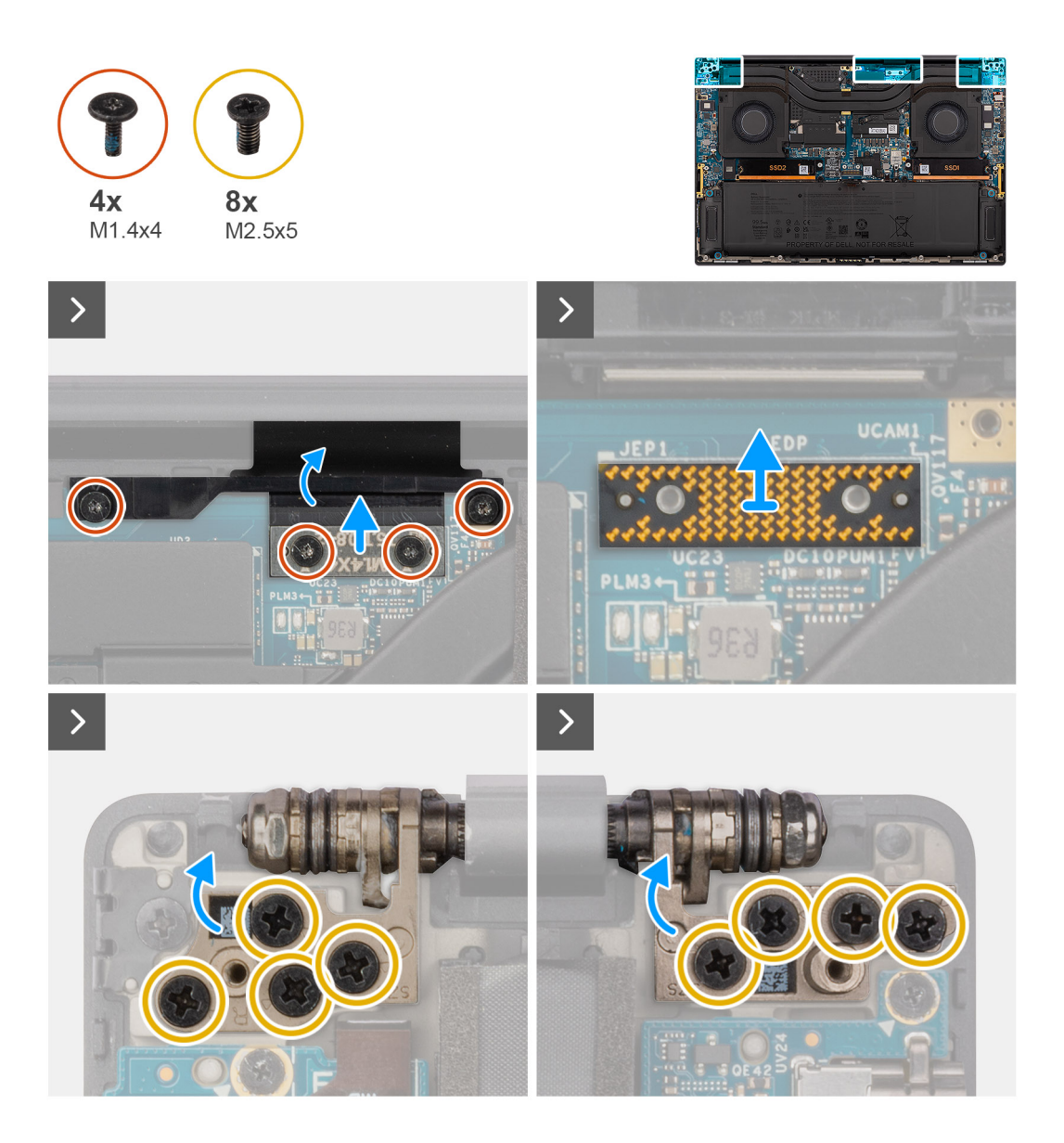

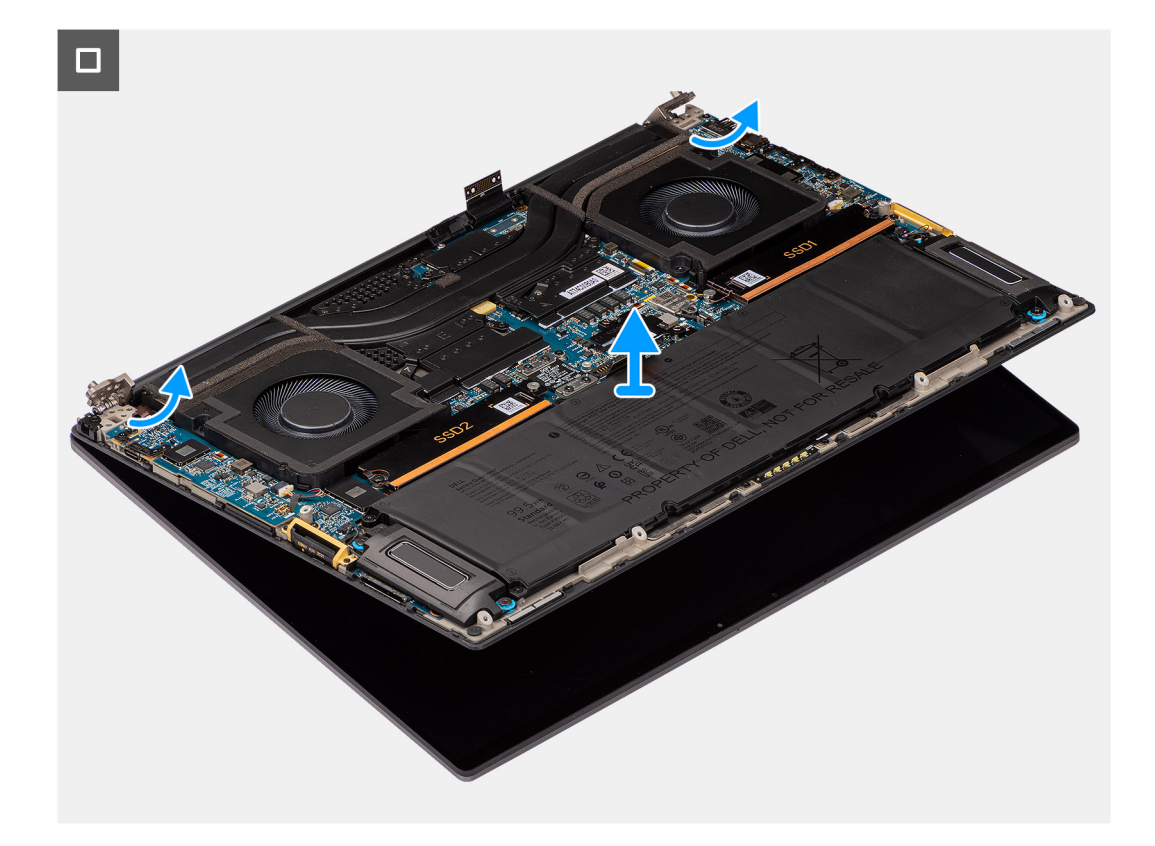

- 1. Verwijder de twee T5-torxschroeven (M1.4x4) waarmee de beeldscherm-FPC-afdekplaat wordt bevestigd.
- 2. Draai de FPC-afdekplaat van het beeldscherm open.
- 3. Verwijder de twee T5-torxschroeven (M1.4x4) waarmee de beeldscherm-FPC-kabel wordt bevestigd.
- 4. Koppel de FPC-kabel van het beeldscherm los van de connector op de systeemkaart.
- 5. Verwijder de interposerkaart uit de computer.
	- **WAARSCHUWING: Technici moeten de interposerkaart onmiddellijk verwijderen nadat de FPC van het beeldscherm is losgekoppeld om te voorkomen dat de kaart uit de computer valt tijdens de daaropvolgende verwijderingsprocedures. De pinnen op de interposerkaart zijn zeer kwetsbaar. Vermijd contact met de pinnen op de kaart en pak de kaart in plaats daarvan vast door de randen of zijkanten op te tillen en vast te houden.**

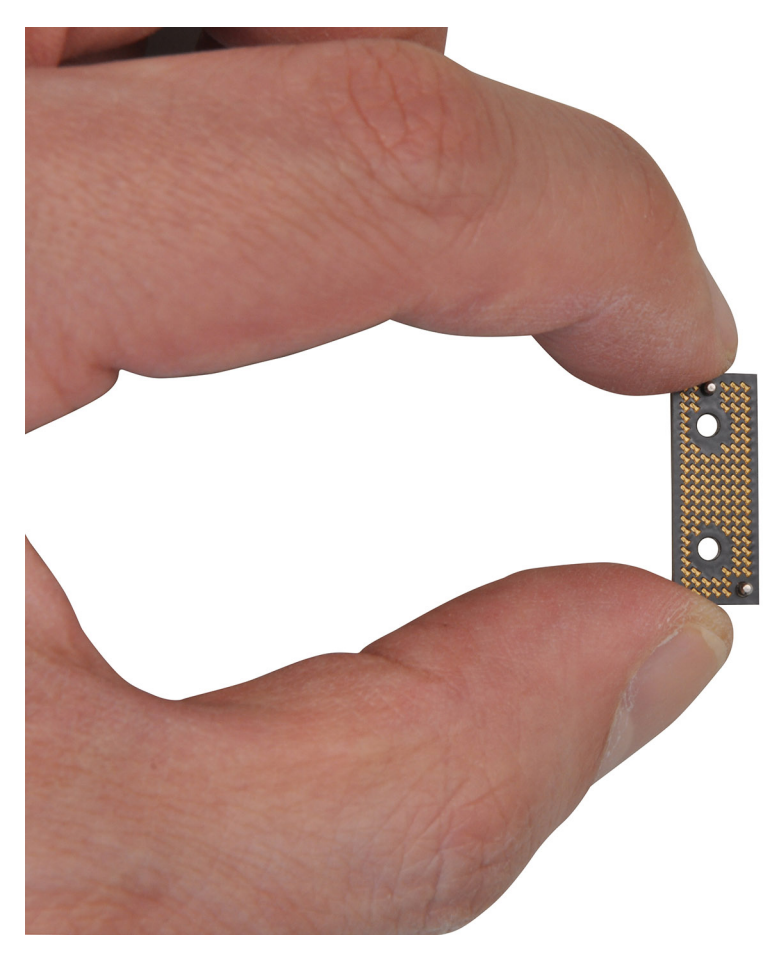

- 6. Verwijder de acht schroeven (M2.5x5) waarmee de beeldschermeenheid aan de computer is bevestigd.
- 7. Til de onderste eenheid enigszins omhoog en schuif deze naar links en weg van de beeldschermeenheid. Verwijder het beeldscherm uit de computer.
	- **OPMERKING:** De beeldschermeenheid is een Hinge-Up Design (HUD) eenheid en kan niet verder uit elkaar worden gehaald wanneer deze eenmaal van het onderste chassis is verwijderd. Als een component van de touchscreeneenheid niet goed werkt en moet worden vervangen, vervang dan de gehele touchscreeneenheid.

### **De beeldschermeenheid plaatsen**

#### **Vereisten**

Als u een onderdeel vervangt, dient u het bestaande onderdeel te verwijderen alvorens de installatieprocedure uit te voeren.

#### **Over deze taak**

#### **WAARSCHUWING: De informatie in deze installatiesectie is alleen bedoeld voor geautoriseerde servicetechnici.**

De volgende afbeelding geeft de locatie van de beeldschermeenheid aan en biedt een visuele weergave van de installatieprocedure.

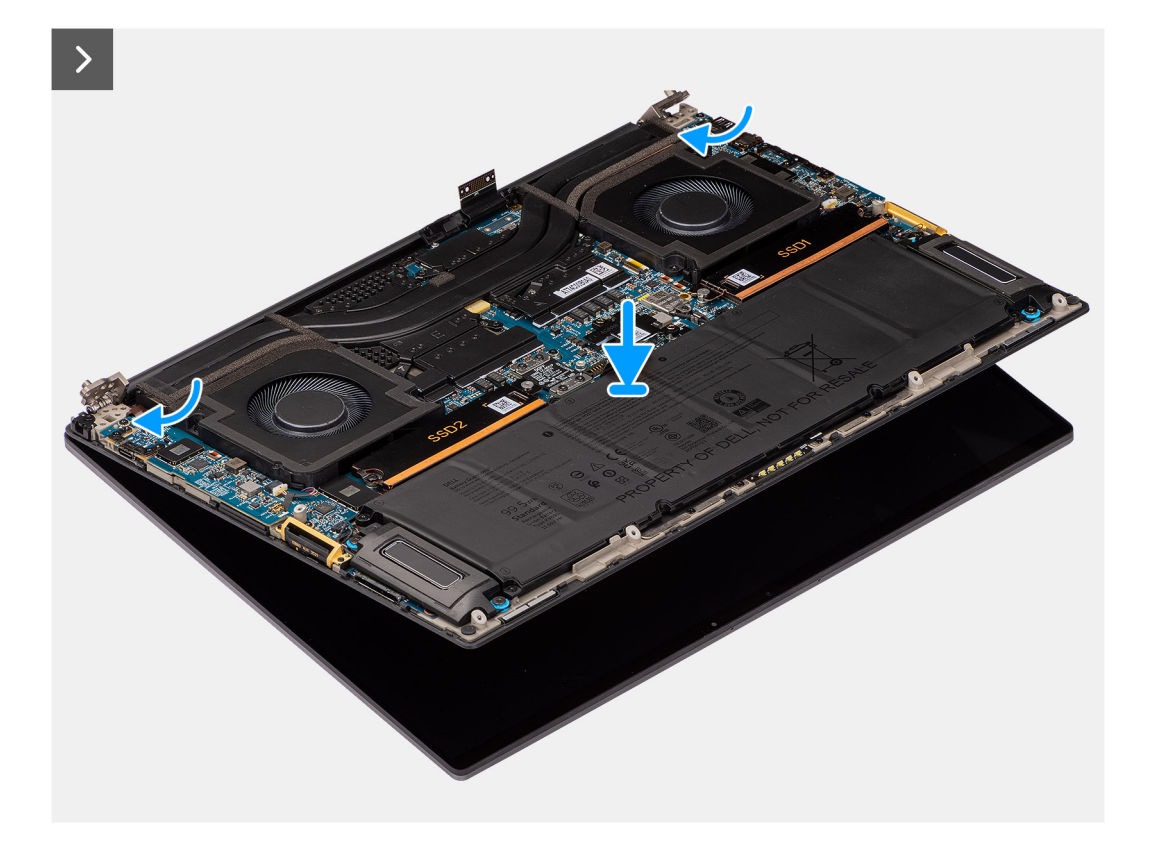

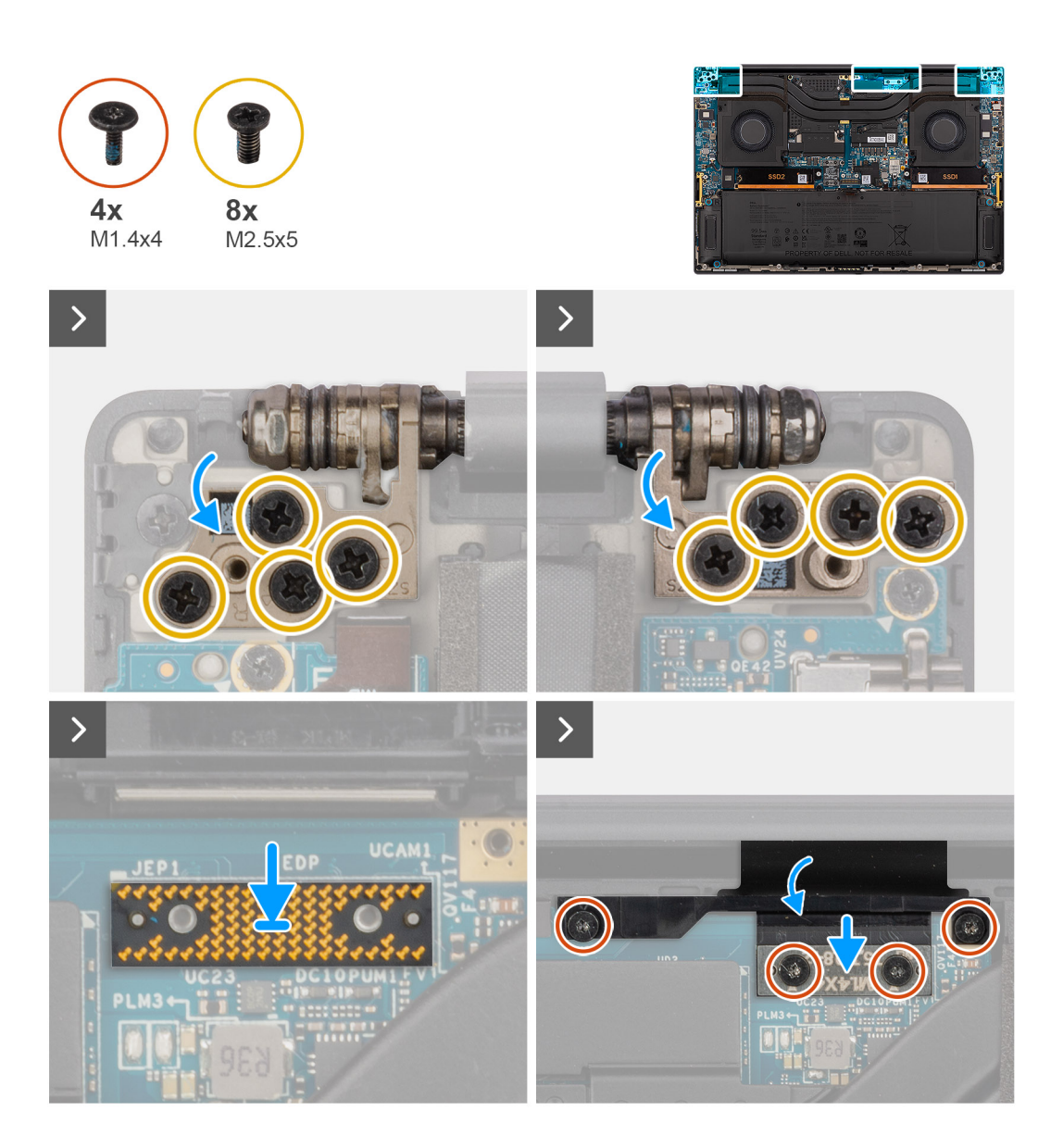

- 1. Lijn de onderste eenheid uit en plaats deze onder de scharnieren van de beeldschermeenheid.
- 2. Plaats de acht schroeven (M2.5x5) terug om het beeldscherm aan de computer te bevestigen.
- 3. Lijn de interposerkaart uit en plaats deze op de computer.

**WAARSCHUWING: De pinnen op de interposerkaart zijn zeer kwetsbaar. Vermijd contact met de pinnen op de kaart en pak de kaart in plaats daarvan vast door de randen of zijkanten op te tillen en vast te houden.**

4. Sluit de FPC-kabel van het beeldscherm aan op de connector op de systeemkaart.

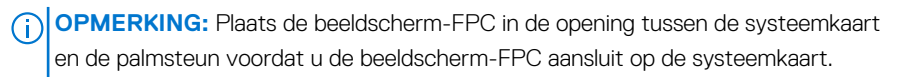

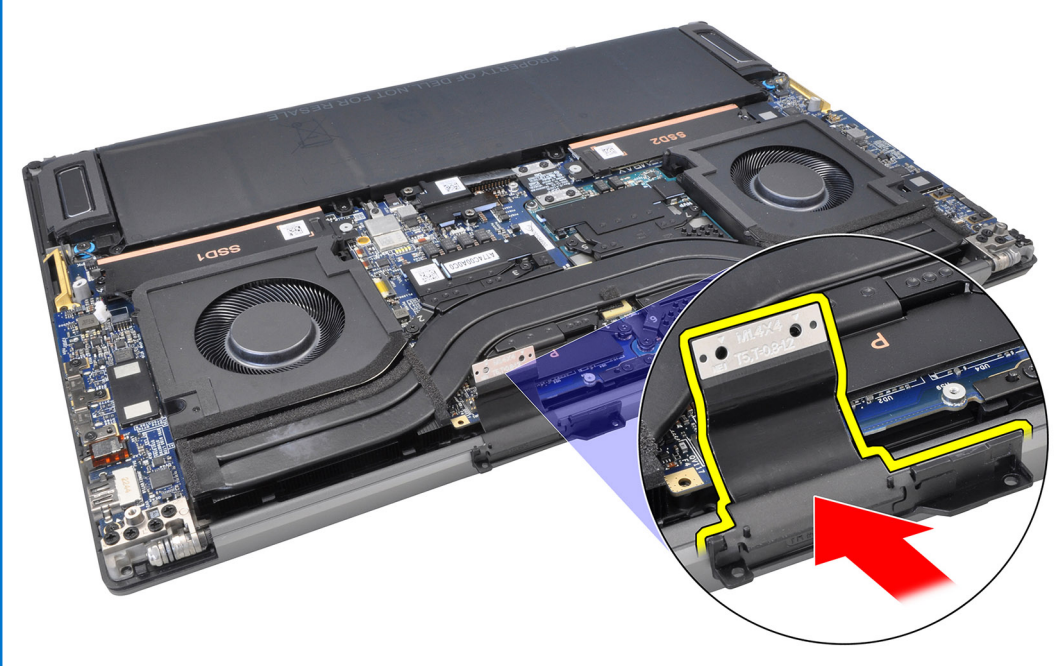

- 5. Plaats de twee T5-torxschroeven (M1.4x4) terug om de FPC-kabel van het beeldscherm op zijn plaats te bevestigen.
- 6. Klap de beeldscherm-FPC-afdekplaat dicht.
- 7. Plaats de twee T5-torxschroeven (M1.4x4) terug waarmee de beeldscherm-FPC-afdekplaat wordt bevestigd.

#### **Vervolgstappen**

- 1. Plaats de [koelplaat](#page-60-0) (voor systemen die worden geleverd met vapor-chamer VC-koelplaat).
- 2. Installeer de [onderplaat](#page-42-0).
- 3. Installeer de [SD-kaart](#page-37-0).
- 4. Volg de procedure in [Nadat u in de computer hebt gewerkt](#page-31-0).

## **Dochterkaart van SD-kaartlezer**

### **De dochterkaart van de SD-kaartlezer verwijderen**

#### **Vereisten**

- 1. Volg de procedure in [Voordat u in de computer gaat werken.](#page-28-0)
	- **OPMERKING:** Controleer of de computer zich in de servicemodus bevindt. Zie voor meer informatie stap 6 in [Voordat u in de](#page-28-0) [computer gaat werken](#page-28-0).
- 2. Verwijder de [SD-kaart](#page-36-0).
- 3. Verwijder de [onderplaat](#page-39-0).
- 4. Verwijder de [batterij.](#page-51-0)

#### **Over deze taak**

**WAARSCHUWING: De informatie in deze verwijderingssectie is alleen bedoeld voor geautoriseerde servicetechnici.**

**OPMERKING:** De volgende procedure is alleen van toepassing op computers die worden geleverd zonder een USH-module.

De volgende afbeeldingen geven de locatie van de dochterkaart van de SD-kaartlezer aan en bieden een visuele weergave van de verwijderingsprocedure.

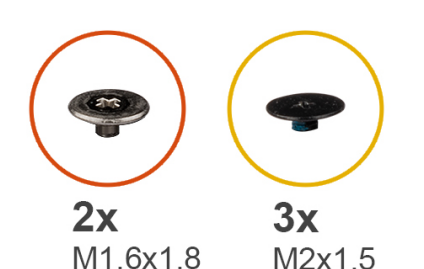

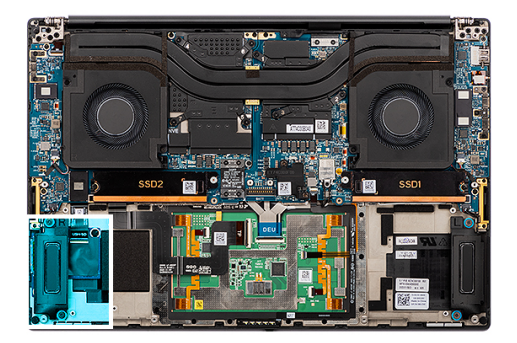

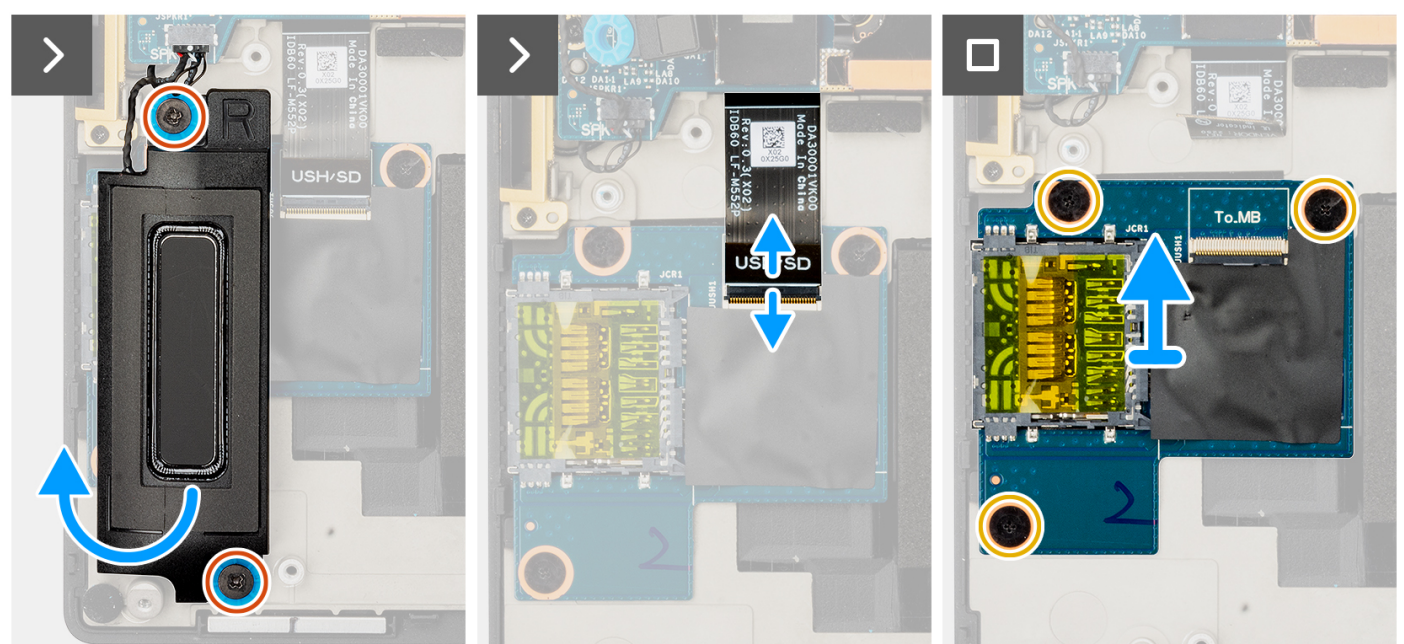

- 1. Verwijder de twee schroeven (M1.6x1.8) waarmee de rechterluidspreker is bevestigd.
- 2. Til de rechterluidspreker enigszins weg van de palmsteuneenheid.

#### **WAARSCHUWING: Verwijder de rechterluidspreker niet volledig, omdat deze nog steeds is aangesloten op de tweeter onder de systeemkaart.**

- 3. Koppel de dochterkaart-FFC van de SD-kaartlezer los van de connector op de dochterkaart van de SD-kaartlezer.
- 4. Verwijder de drie schroeven (M2x1.5) waarmee de dochterkaart van de SD-kaartlezer aan de palmsteuneenheid is bevestigd.
- 5. Til de dochterkaart van de SD-kaartlezer omhoog en verwijder deze uit de palmsteuneenheid.

### **De dochterkaart van de SD-kaartlezer plaatsen**

#### **Vereisten**

Als u een onderdeel vervangt, dient u het bestaande onderdeel te verwijderen alvorens de installatieprocedure uit te voeren.

#### **Over deze taak**

#### **WAARSCHUWING: De informatie in deze installatiesectie is alleen bedoeld voor geautoriseerde servicetechnici.**

**OPMERKING:** De volgende procedure is alleen van toepassing op systemen die worden geleverd zonder een USH-module.

De volgende afbeelding geeft de locatie van de dochterkaart van de SD-kaartlezer aan en biedt een visuele weergave van de installatieprocedure.

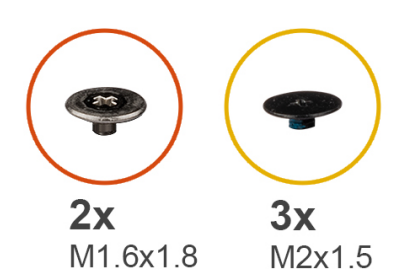

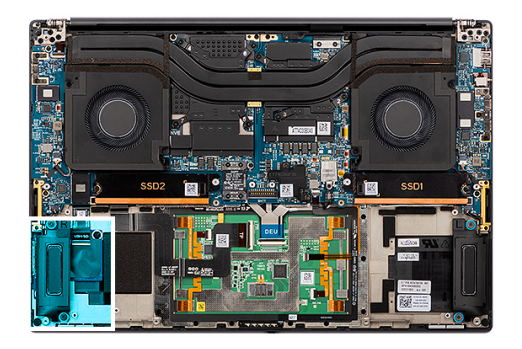

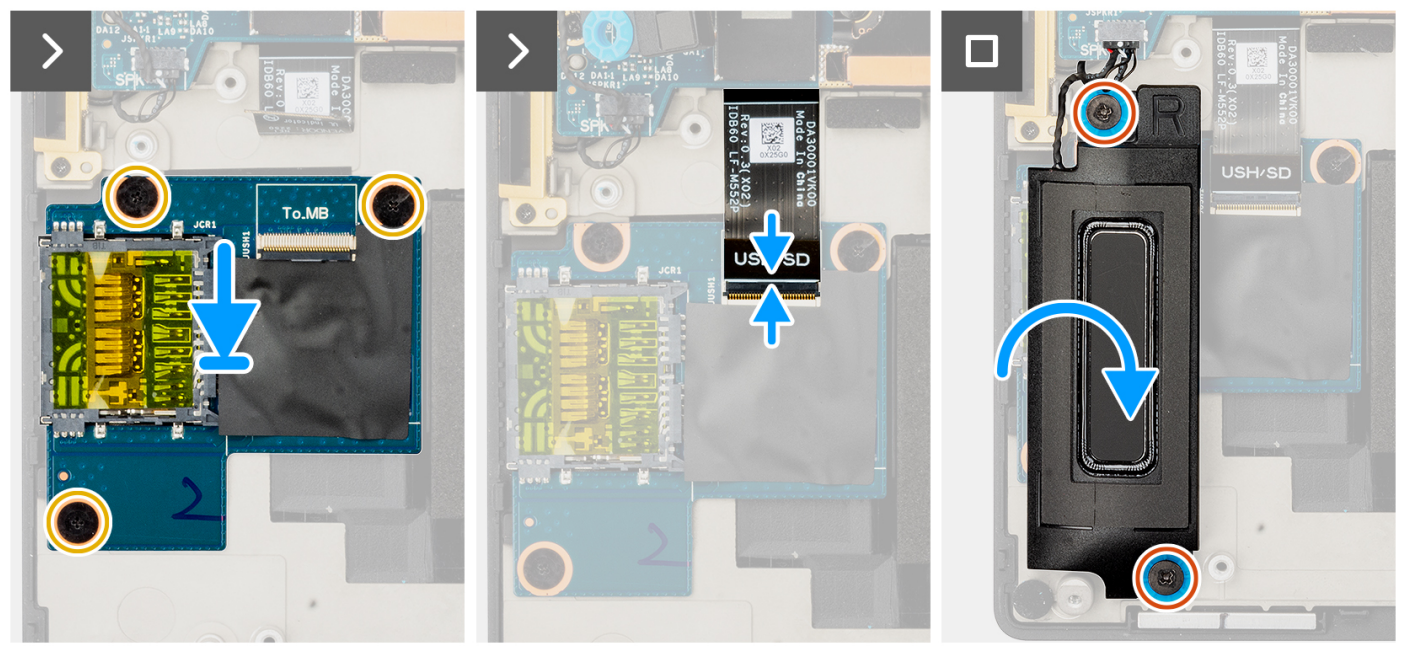

- 1. Lijn de dochterkaart van de SD-kaartlezer uit en plaats deze in het slot op de palmsteuneenheid.
- 2. Plaats de drie schroeven (M2x1.5) terug om de dochterkaart van de SD-kaartlezer op de palmsteuneenheid te bevestigen.
- 3. Sluit de dochterkaart-FFC-kabel van de SD-kaartlezer aan op de connector op de dochterkaart van de SD-kaartlezer.
- 4. Lijn de rechterluidspreker uit en plaats deze in het slot op de palmsteuneenheid.
- 5. Plaats de twee schroeven (M1.6x1.8) terug waarmee de rechterluidspreker wordt bevestigd.

#### **Vervolgstappen**

- 1. Installeer de [batterij.](#page-53-0)
- 2. Installeer de [onderplaat](#page-42-0).
- 3. Installeer de [SD-kaart](#page-37-0).
- 4. Volg de procedure in [Nadat u in de computer hebt gewerkt](#page-31-0).

## **Dochterkaart van de USH- en SD-kaartlezer**

### **De dochterkaart van de USH- en SD-kaartlezer verwijderen**

#### **Vereisten**

- 1. Volg de procedure in [Voordat u in de computer gaat werken.](#page-28-0)
	- **OPMERKING:** Controleer of de computer zich in de servicemodus bevindt. Zie voor meer informatie stap 6 in [Voordat u in de](#page-28-0) [computer gaat werken](#page-28-0).
- 2. Verwijder de [SD-kaart](#page-36-0).
- 3. Verwijder de [onderplaat](#page-39-0).
- 4. Verwijder de [batterij.](#page-51-0)

#### **Over deze taak**

**WAARSCHUWING: De informatie in deze verwijderingssectie is alleen bedoeld voor geautoriseerde servicetechnici.**

 $\odot$ **OPMERKING:** De volgende procedure is alleen van toepassing op computers die worden geleverd met een USH-module.

De volgende afbeeldingen geven de locatie van de USH- en SD-kaartlezer aan en bieden een visuele weergave van de verwijderingsprocedure.

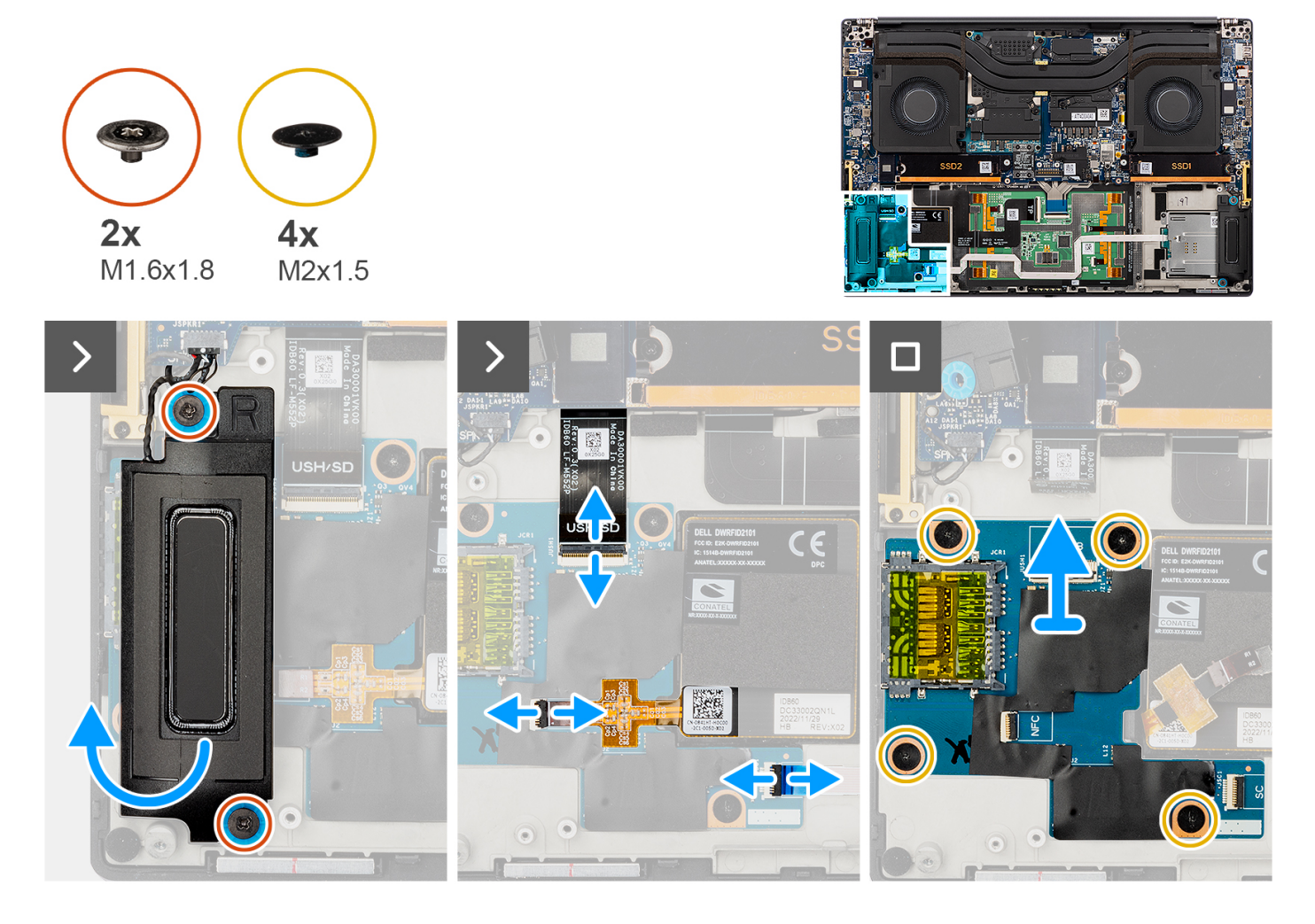

#### **Stappen**

- 1. Verwijder de twee schroeven (M1.6x1.8) waarmee de rechterluidspreker is bevestigd.
- 2. Til de rechterluidspreker enigszins weg van de palmsteuneenheid.

#### **WAARSCHUWING: Verwijder de rechterluidspreker niet volledig, omdat deze nog steeds is aangesloten op de tweeter onder de systeemkaart.**

- 3. Koppel de dochterkaart-FFC-kabel van de USH- en SD-kaartlezer, de FFC-kabel van de smartcardlezer (voor systemen die worden geleverd met een SmartCard) en de FFC-kabel van de NFC-module los van de connectoren op de dochterkaart van de USH- en SD-kaartlezer.
- 4. Trek de FFC van de NFC-module los van de dochterkaart van de USH- en SD-kaartlezer.
- 5. Verwijder de vier (M2x1.5) schroeven waarmee de dochterkaart van de USH- en SD-kaartlezer op de palmsteuneenheid wordt bevestigd.
- 6. Til de dochterkaart van de USH- en SD-kaartlezer omhoog en verwijder deze uit de palmsteuneenheid.

### **De dochterkaart van de USH- en SD-kaartlezer plaatsen**

#### **Vereisten**

Als u een onderdeel vervangt, dient u het bestaande onderdeel te verwijderen alvorens de installatieprocedure uit te voeren.

#### **Over deze taak**

**WAARSCHUWING: De informatie in deze installatiesectie is alleen bedoeld voor geautoriseerde servicetechnici.**

**OPMERKING:** De volgende procedure is alleen van toepassing op computers die worden geleverd met een USH-module.

De volgende afbeelding geeft de locatie van de dochterkaart van de USH- en SD-kaartlezer aan en biedt een visuele weergave van de installatieprocedure.

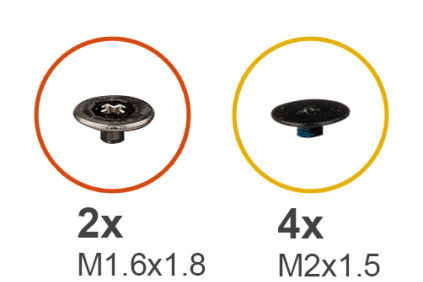

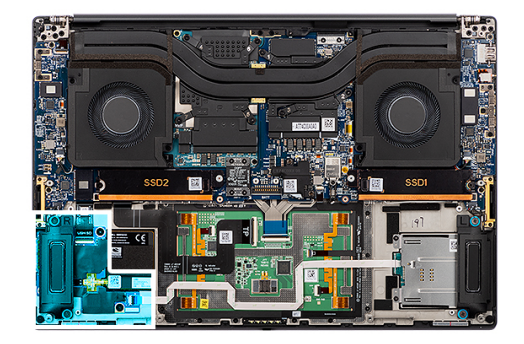

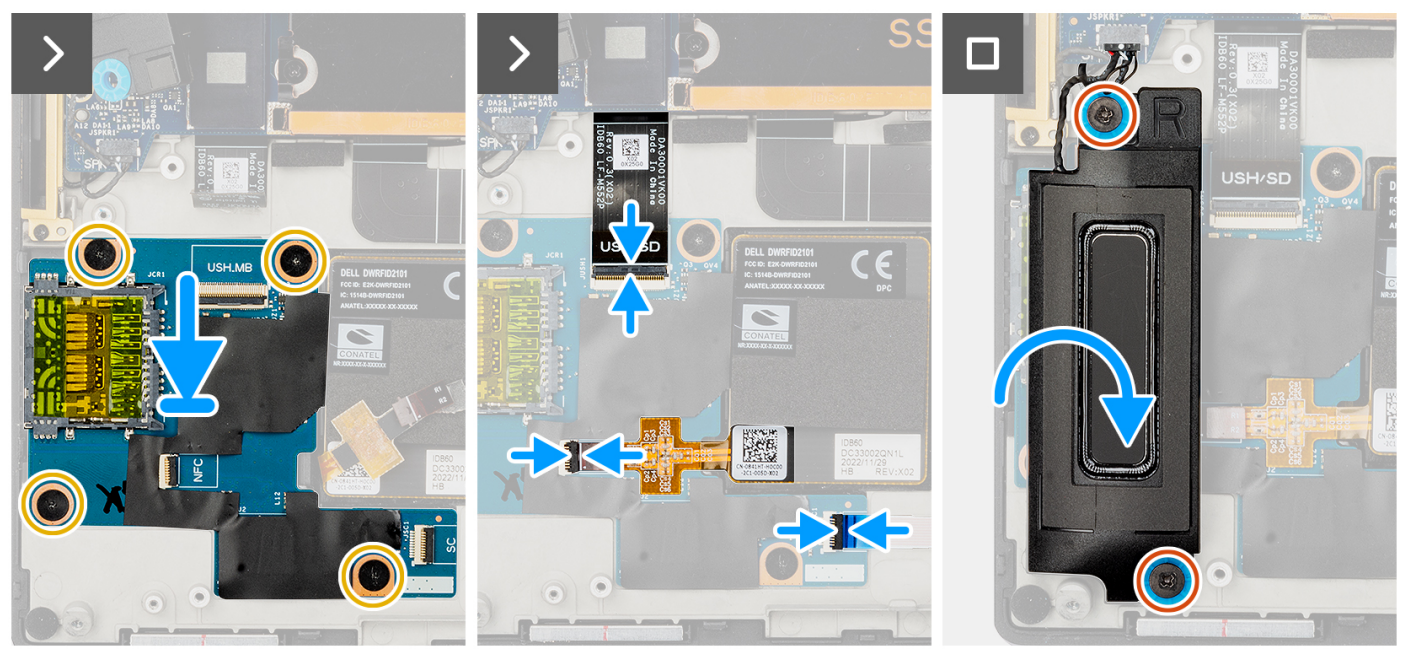

#### **Stappen**

- 1. Lijn de dochterkaart van de USH- en SD-kaartlezer uit en plaats deze in het slot op de palmsteuneenheid.
- 2. Plaats de vier (M2x1.5) schroeven terug om de dochterkaart van de USH- en SD-kaartlezer op de palmsteuneenheid te bevestigen.
- 3. Bevestig de FFC van de NFC-module op de dochterkaart van de USH- en SD-kaartlezer.
- 4. Sluit de dochterkaart-FFC-kabel van de USH- en SD-kaartlezer, de FFC-kabel van de smartcardlezer (voor systemen die worden geleverd met een SmartCard) en de FFC-kabel van de NFC-module aan op de connector op de dochterkaart van de SD-kaartlezer.
- 5. Lijn de rechterluidspreker uit en plaats deze in het slot op de palmsteuneenheid.
- 6. Plaats de twee schroeven (M1.6x1.8) terug waarmee de rechterluidspreker wordt bevestigd.
### **Vervolgstappen**

- 1. Installeer de [batterij.](#page-53-0)
- 2. Installeer de [onderplaat](#page-42-0).
- 3. Installeer de [SD-kaart](#page-37-0).
- 4. Volg de procedure in [Nadat u in de computer hebt gewerkt](#page-31-0).

# **Smartcardlezer**

### **De smartcardlezer verwijderen**

### **Vereisten**

- 1. Volg de procedure in [Voordat u in de computer gaat werken.](#page-28-0)
	- **OPMERKING:** Controleer of de computer zich in de servicemodus bevindt. Zie voor meer informatie stap 6 in [Voordat u in de](#page-28-0) [computer gaat werken](#page-28-0).
- 2. Verwijder de [SD-kaart](#page-36-0).
- 3. Verwijder de [onderplaat](#page-39-0).
- 4. Verwijder de [batterij.](#page-51-0)

### **Over deze taak**

**WAARSCHUWING: De informatie in deze verwijderingssectie is alleen bedoeld voor geautoriseerde servicetechnici.**

**OPMERKING:** De volgende procedure is alleen van toepassing op systemen die worden geleverd met een smartcardlezer.

De volgende afbeeldingen geven de locatie van de smartcardlezer aan en bieden een visuele weergave van de verwijderingsprocedure.

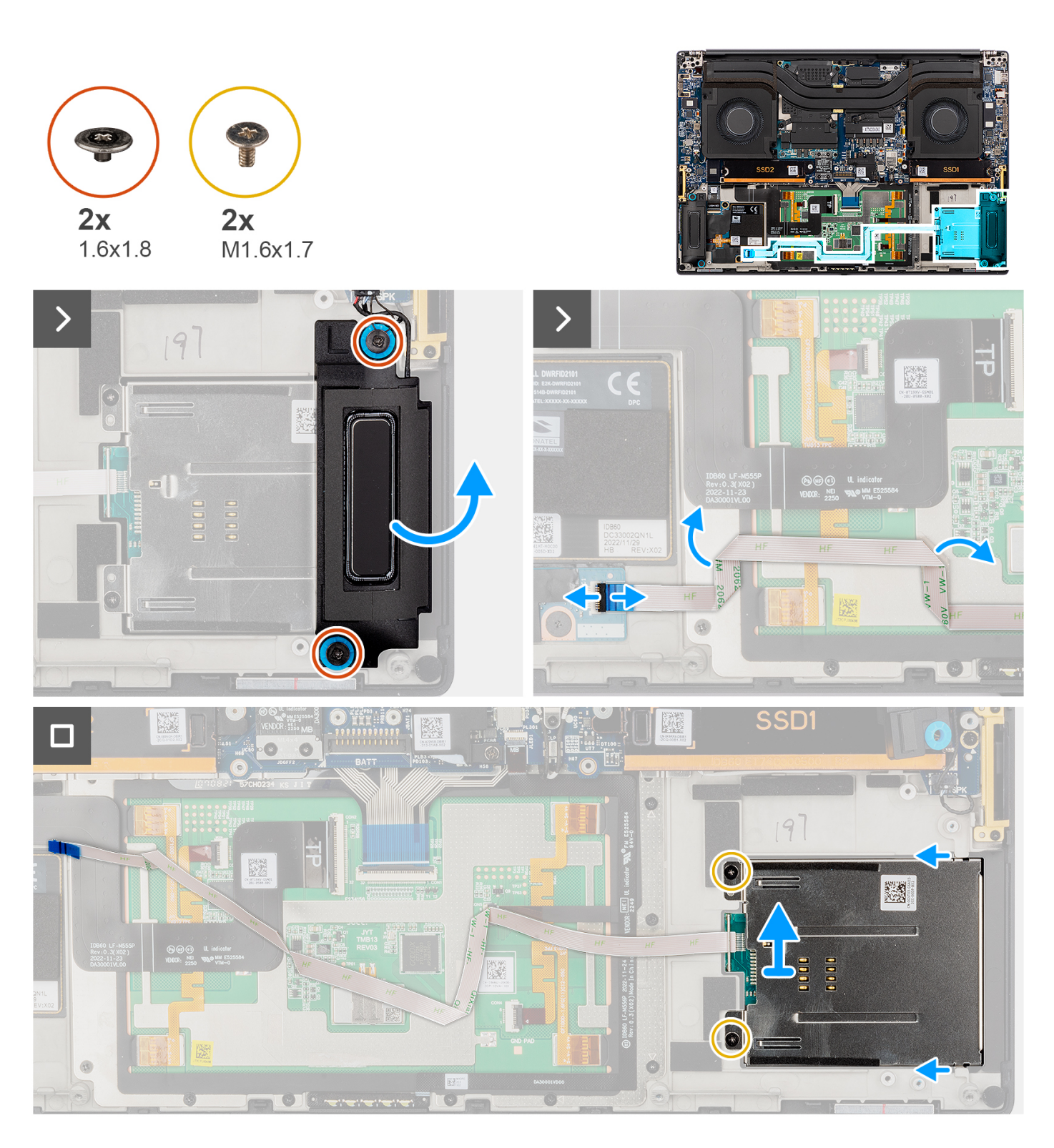

- 1. Verwijder de twee schroeven (M1.6x1.8) waarmee de linkerluidspreker is bevestigd.
- 2. Til de linkerluidspreker enigszins uit het chassis.

**WAARSCHUWING: Verwijder de linkerluidspreker niet volledig, omdat deze nog steeds is aangesloten op de tweeter onder de systeemkaart.**

- 3. Koppel de FFC-kabel van de smartcardlezer los van de connectoren op de dochterkaart van de USH- en SD-kaartlezer.
- 4. Trek de FFC van de smartcardlezer los van de palmsteuneenheid.
- 5. Verwijder de twee schroeven (M1.6x1.7) waarmee de smartcardlezer op zijn plaats is bevestigd.
- 6. Til de smartcardlezer met de FFC van de smartcardlezer uit het chassis en verwijder deze.

## **De smartcardlezer plaatsen**

#### **Vereisten**

Als u een onderdeel vervangt, dient u het bestaande onderdeel te verwijderen alvorens de installatieprocedure uit te voeren.

#### **Over deze taak**

**WAARSCHUWING: De informatie in deze installatiesectie is alleen bedoeld voor geautoriseerde servicetechnici.**

**OPMERKING:** De volgende procedure is alleen van toepassing op systemen die worden geleverd met een smartcardlezer.

De volgende afbeelding geeft de locatie van de smartcardlezer aan en biedt een visuele weergave van de installatieprocedure.

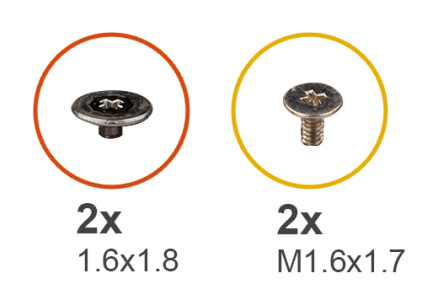

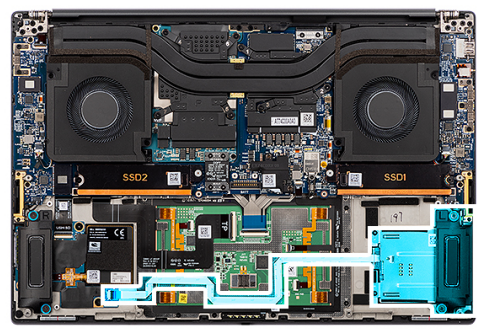

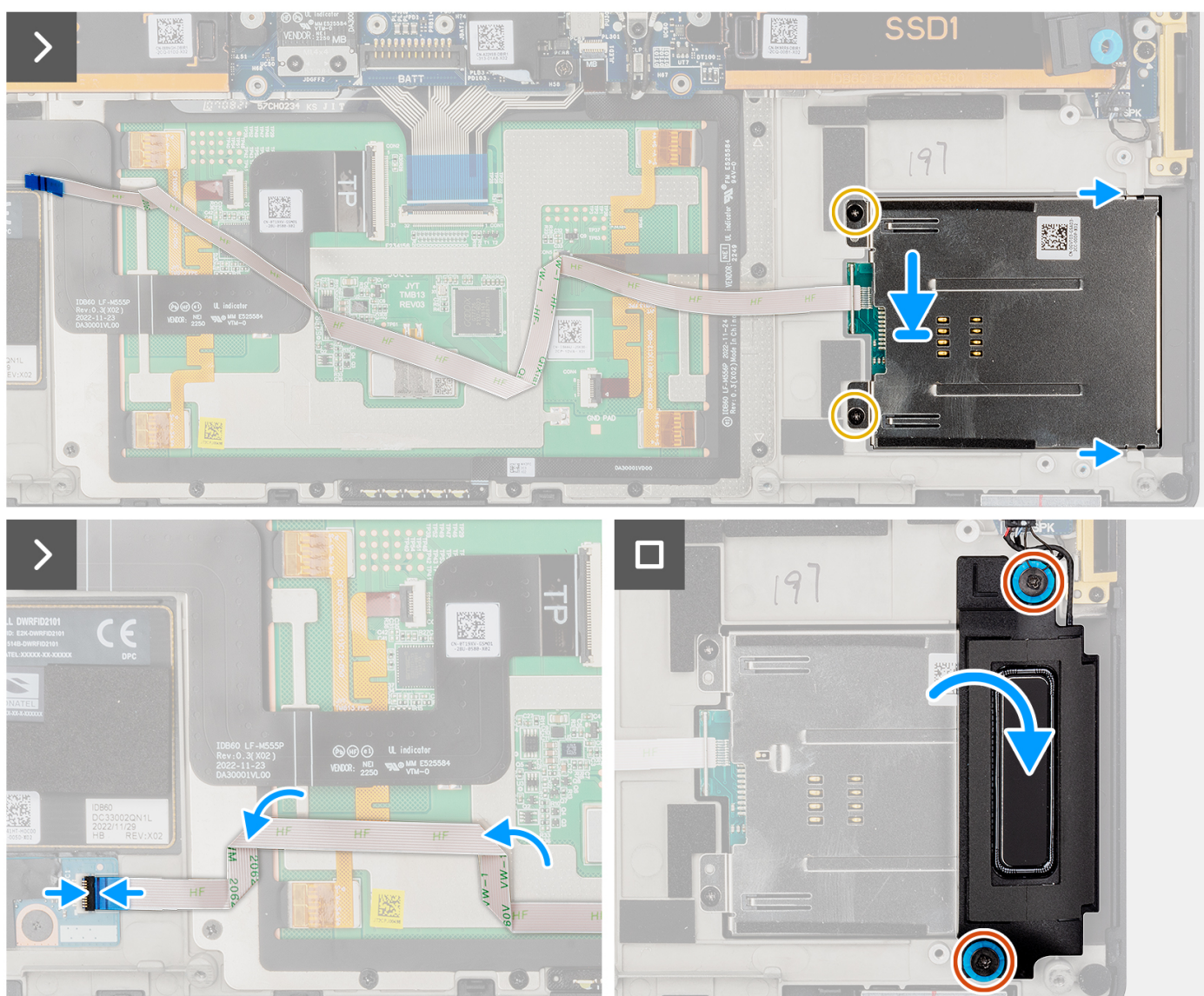

- 1. Lijn de smartcardlezer uit en plaats deze met de FFC van de smartcardlezer in het slot op het chassis.
- 2. Plaats de twee schroeven (M1.6x1.7) terug om de smartcardlezer te bevestigen aan het chassis.
- 3. Bevestig de FFC van de smartcardlezer op de palmsteuneenheid.
- 4. Sluit de FFC-kabel van de smartcardlezer aan op de connector op de dochterkaart van de USH- en SD-kaartlezer.
- 5. Lijn de linkerluidspreker uit en plaats deze in het slot op het chassis.
- 6. Verwijder de twee schroeven (M1.6x1.8) waarmee de linkerluidspreker wordt bevestigd.

### **Vervolgstappen**

- 1. Plaats de [batterij](#page-53-0).
- 2. Installeer de [onderplaat](#page-42-0).
- 3. Installeer de [SD-kaart](#page-37-0).
- 4. Volg de procedure in [Nadat u in de computer hebt gewerkt](#page-31-0).

# **GPU-kaart**

### **De GPU-kaart verwijderen**

### **Vereisten**

- 1. Volg de procedure in [Voordat u in de computer gaat werken.](#page-28-0)
	- **OPMERKING:** Controleer of de computer zich in de servicemodus bevindt. Zie voor meer informatie stap 6 in [Voordat u in de](#page-28-0) [computer gaat werken](#page-28-0).
- 2. Verwijder de [SD-kaart](#page-36-0).
- 3. Verwijder de [onderplaat](#page-39-0).
- 4. Verwijder de [batterij.](#page-51-0)
- 5. Verwijder de [koelplaat.](#page-58-0)

#### **Over deze taak**

**WAARSCHUWING: De informatie in deze verwijderingssectie is alleen bedoeld voor geautoriseerde servicetechnici.**

**OPMERKING:** De volgende procedure is alleen van toepassing op systemen met een GPU-kaart.

De volgende afbeeldingen geven de locatie van de GPU-kaart aan en bieden een visuele weergave van de verwijderingsprocedure.

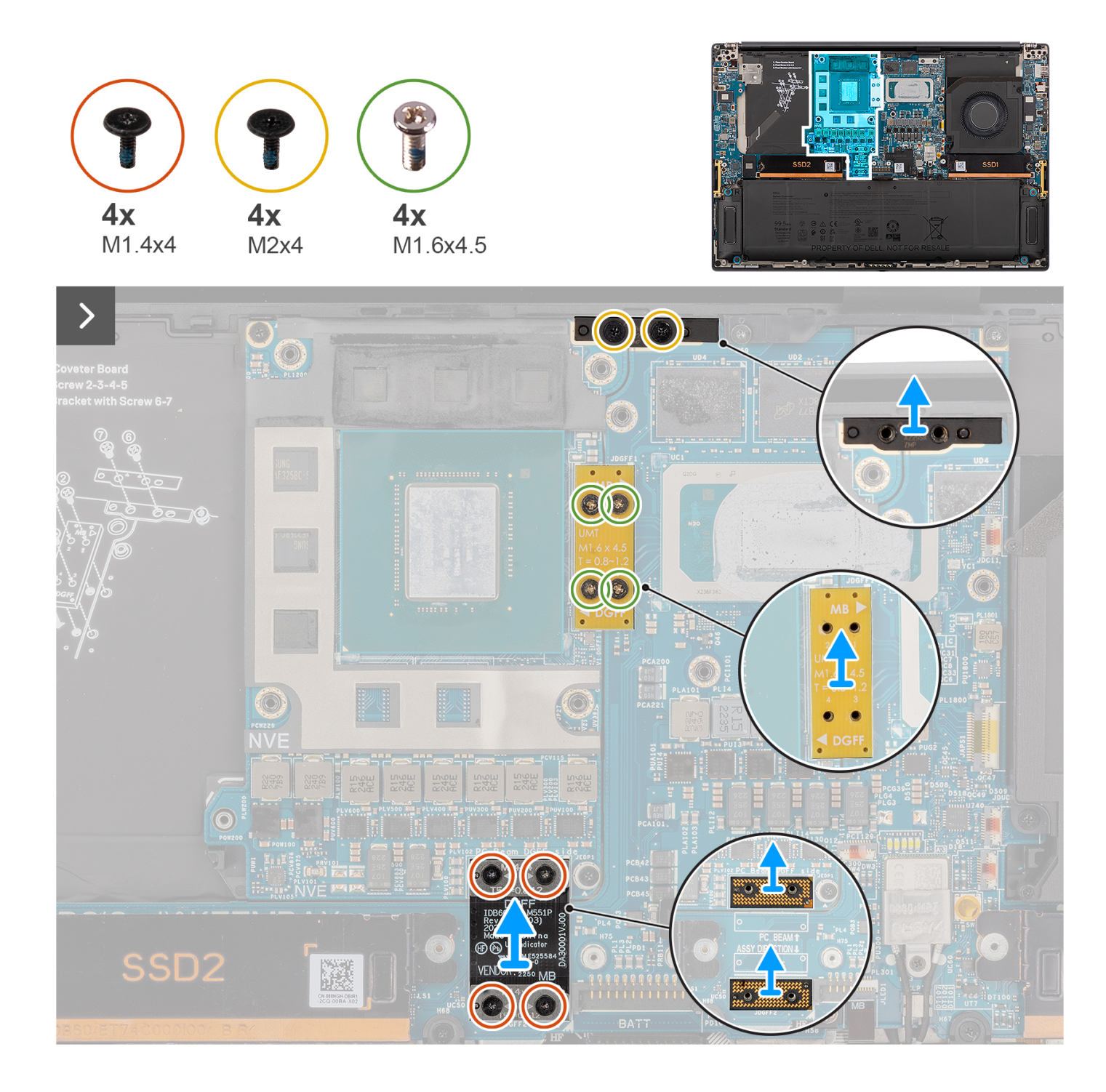

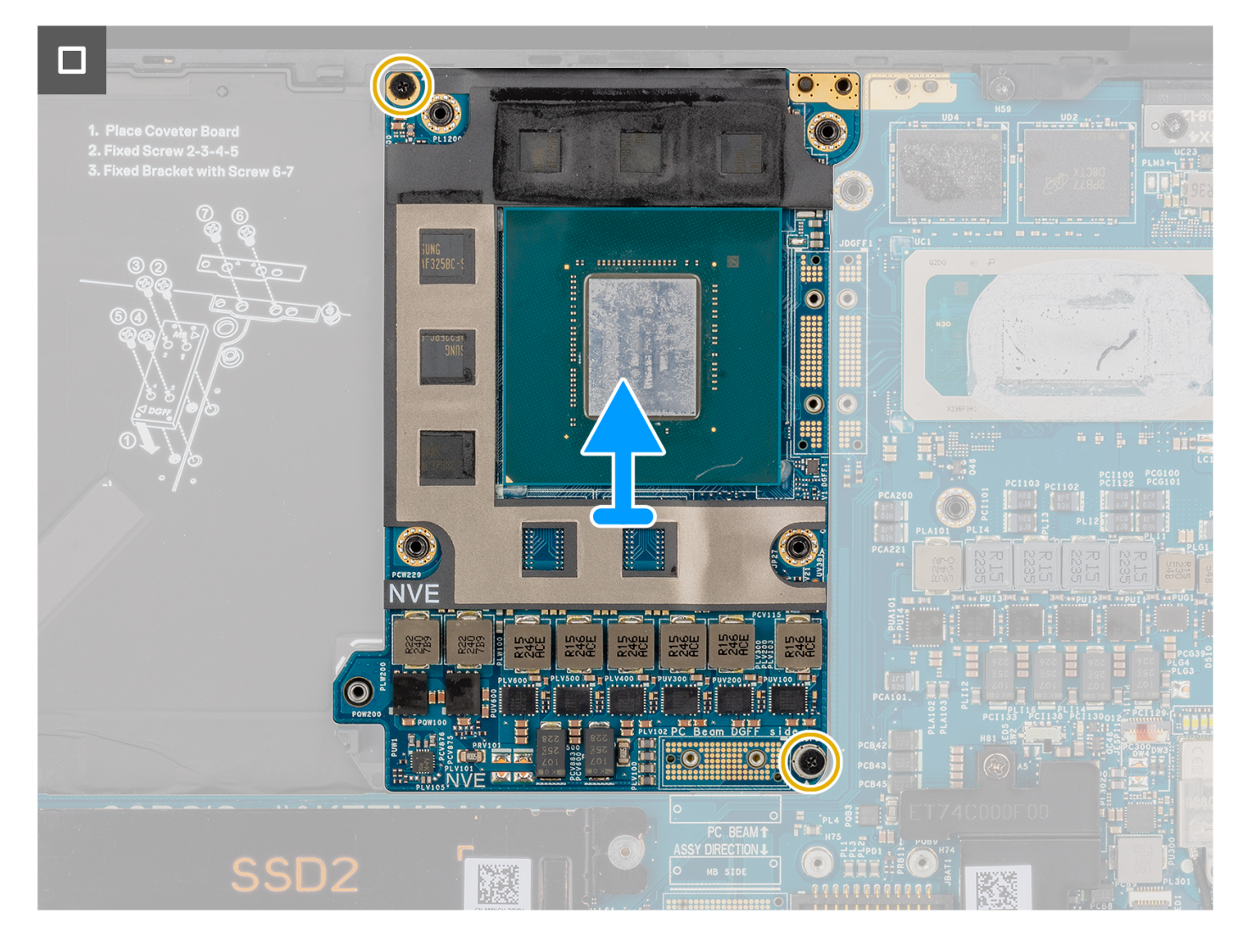

- 1. Verwijder de vier T5-torxschroeven (M1.4x4) in opeenvolgende volgorde, zoals vermeld op de GPU-kaart-FPC waarmee de GPUkaart-FPC is bevestigd.
- 2. Verwijder de GPU-kaart-FPC van de systeemkaart.
- 3. Verwijder de twee GPU-kaart-FPC-interposerkaarten van de systeemkaart.

**OPMERKING:** De pinnen op de interposerkaart zijn zeer kwetsbaar. Vermijd contact met de pinnen op de kaart en pak de kaart in plaats daarvan vast door de randen of zijkanten op te tillen en vast te houden.

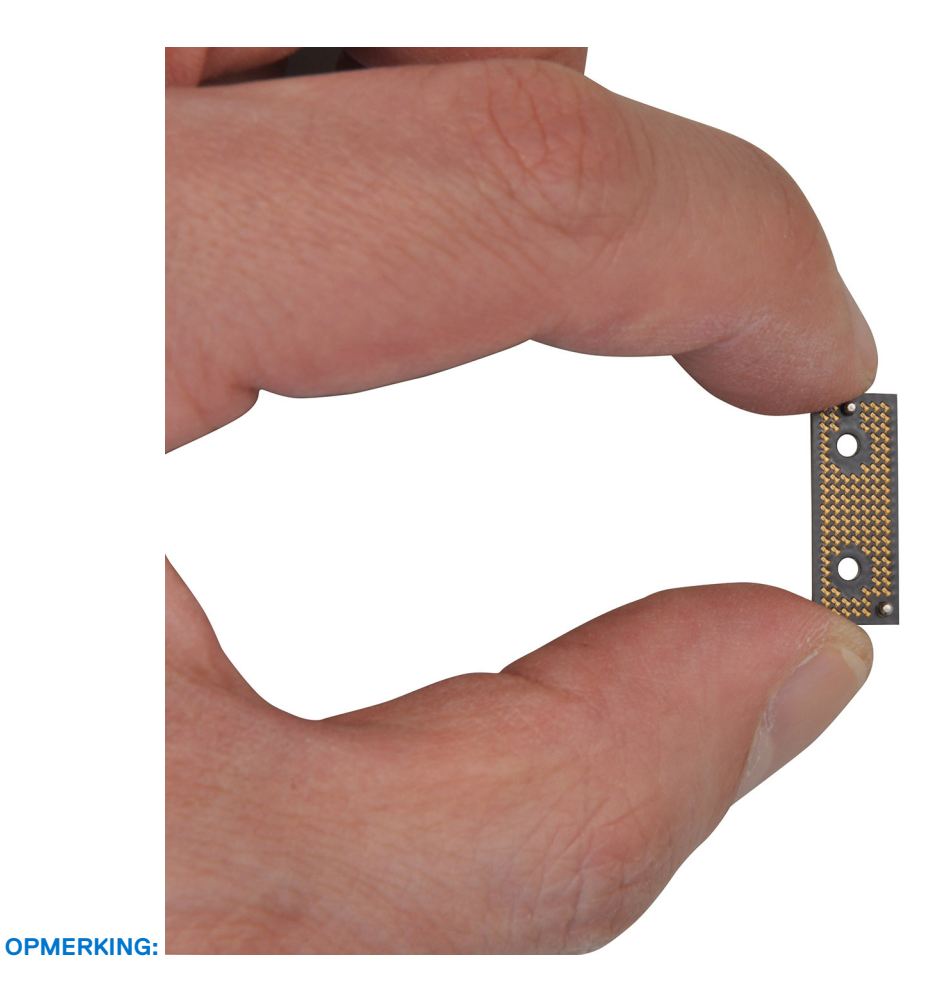

- 4. Verwijder de vier schroeven (M1.6x4.5) waarmee de GPU-kaartbridge op zijn plaats is bevestigd.
- 5. Verwijder de GPU-kaartbridge van de systeemkaart.
- 6. Verwijder de twee schroeven (M2x4) waarmee de pc-bridgebeugel is bevestigd.
- 7. Verwijder de pc-bridgebeugel van de systeemkaart.
- 8. Verwijder de twee schroeven (M2x4) waarmee de GPU-kaart op zijn plaats is bevestigd.
- 9. Verwijder de GPU-kaart van de systeemkaart.

### **De GPU-kaart plaatsen**

### **Vereisten**

⋒

Als u een onderdeel vervangt, dient u het bestaande onderdeel te verwijderen alvorens de installatieprocedure uit te voeren.

### **Over deze taak**

**WAARSCHUWING: De informatie in deze installatiesectie is alleen bedoeld voor geautoriseerde servicetechnici.**

**OPMERKING:** De volgende procedure is alleen van toepassing op systemen met een GPU-kaart.

De volgende afbeelding geeft de locatie van de GPU-kaart aan en biedt een visuele weergave van de plaatsingsprocedure.

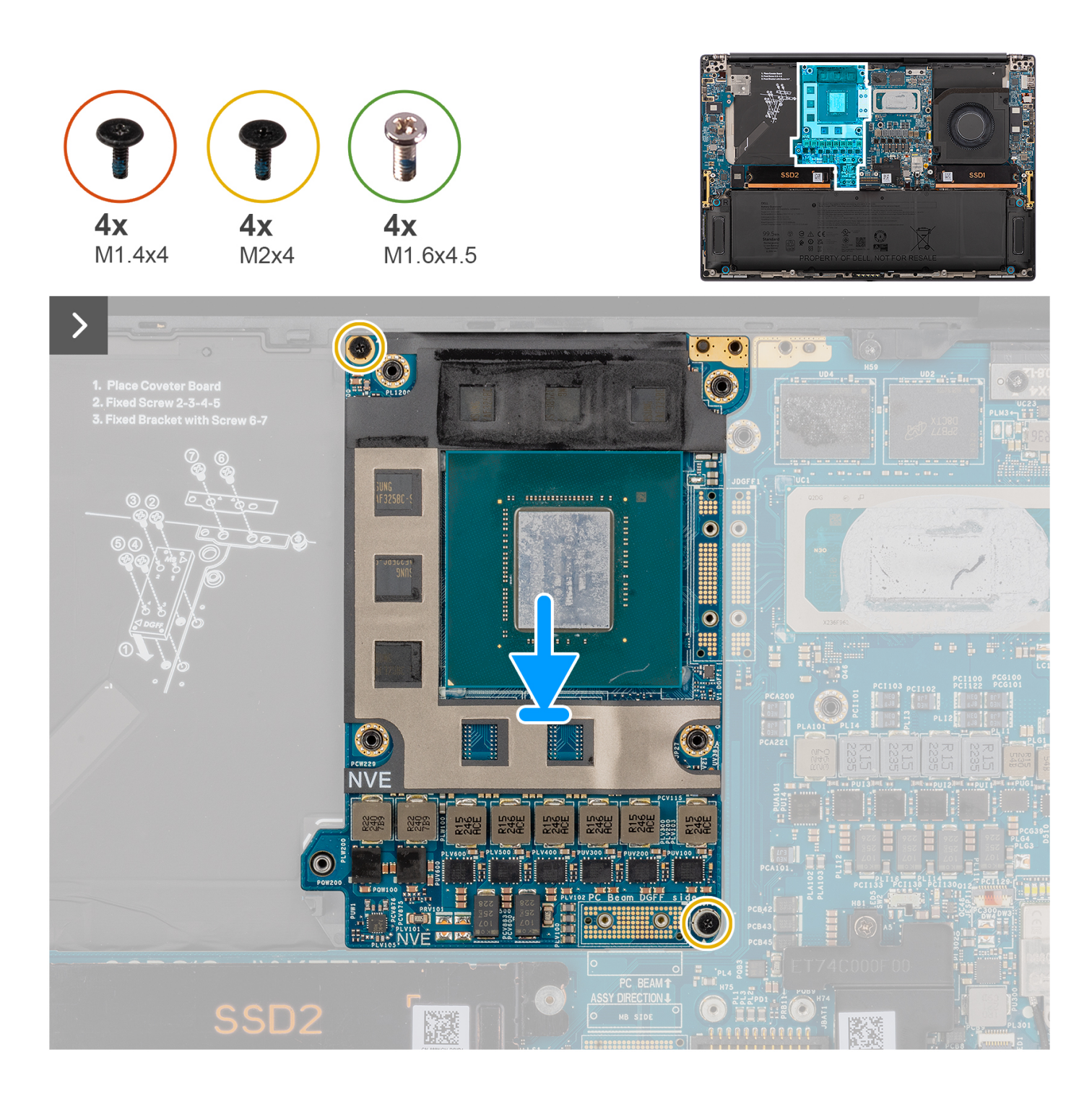

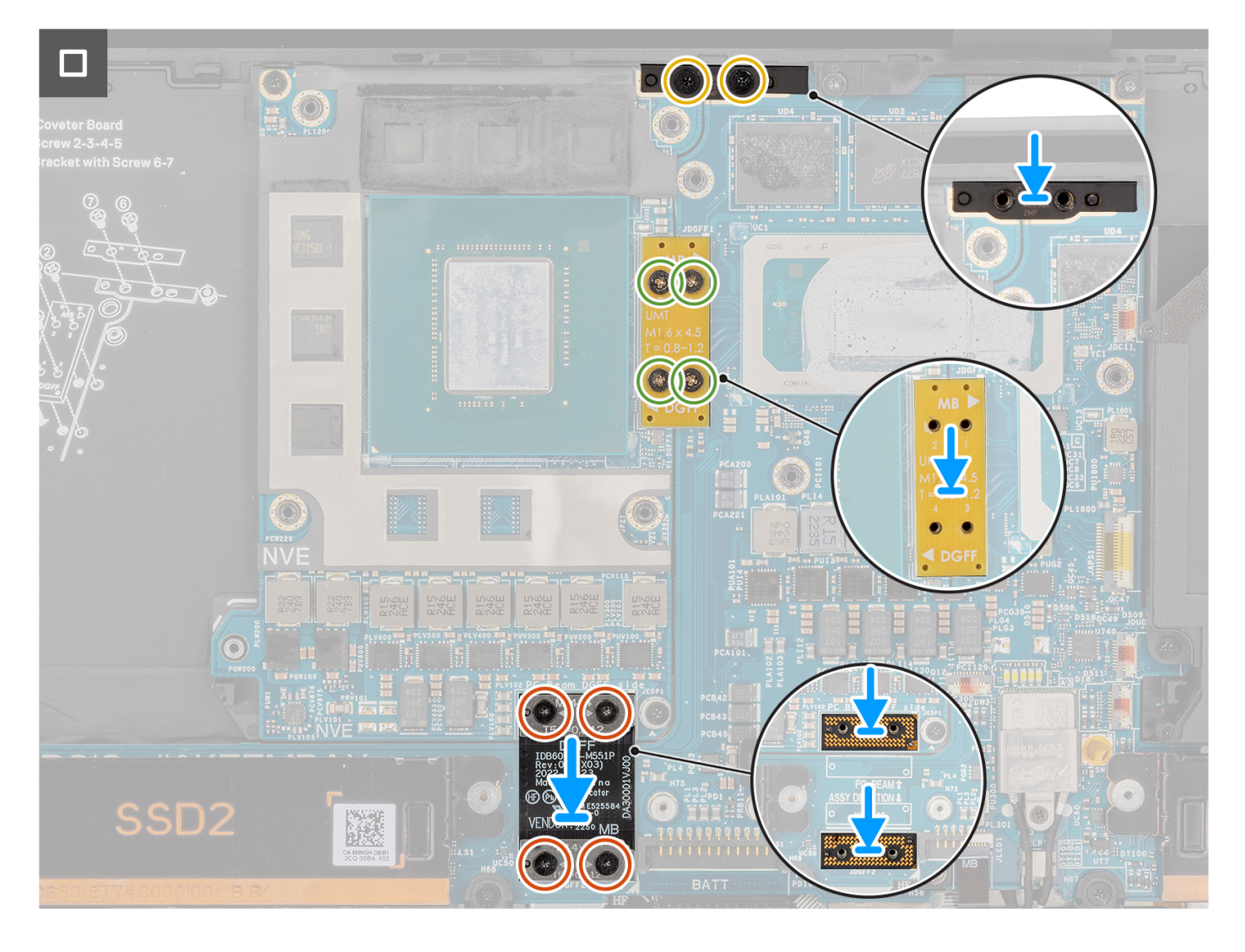

- 1. Lijn de GPU-kaart uit en plaats deze in het slot op de systeemkaart.
- 2. Plaats de twee schroeven (M2x4) terug om de GPU-kaart op zijn plaats te bevestigen.
- 3. Lijn de pc-bridgebeugel uit en plaats deze in het slot op de systeemkaart.
- 4. Plaats de twee schroeven (M2x4) terug waarmee de pc-bridgebeugel wordt bevestigd.
- 5. Lijn de GPU-kaartbridge uit en plaats deze in het slot op de systeemkaart.
- 6. Plaats de vier schroeven (M1.6x4.5) terug om de GPU-kaartbridge op zijn plek te bevestigen.
- 7. Lijn de twee FPC-interposerkaarten van de GPU-kaart uit en plaats ze in het slot op de systeemkaart.
- 8. Lijn de GPU-kaart-FPC uit en plaats deze in het slot op de systeemkaart.
- 9. Plaats de vier T5-torxschroeven (M1.4x4) in opeenvolgende volgorde terug, zoals vermeld op de GPU-kaart-FPC om de GPU-kaart-FPC op zijn plaats te bevestigen.

### **Vervolgstappen**

- 1. Installeer de [koelplaat.](#page-60-0)
- 2. Plaats de [batterij](#page-53-0).
- 3. Installeer de [onderplaat](#page-42-0).
- 4. Installeer de [SD-kaart](#page-37-0).
- 5. Volg de procedure in [Nadat u in de computer hebt gewerkt](#page-31-0).

# **Dummy GPU-kaart**

### **De dummy GPU-kaart verwijderen**

### **Vereisten**

1. Volg de procedure in [Voordat u in de computer gaat werken.](#page-28-0)

**OPMERKING:** Controleer of de computer zich in de servicemodus bevindt. Zie voor meer informatie stap 6 in [Voordat u in de](#page-28-0) [computer gaat werken](#page-28-0).

- 2. Verwijder de [SD-kaart](#page-36-0).
- 3. Verwijder de [onderplaat](#page-39-0).
- 4. Verwijder de [batterij.](#page-51-0)
- 5. Verwijder de [koelplaat.](#page-58-0)

### **Over deze taak**

**WAARSCHUWING: De informatie in deze verwijderingssectie is alleen bedoeld voor geautoriseerde servicetechnici.** ∧

**OPMERKING:** De volgende procedure is alleen van toepassing op systemen die worden geleverd met een geïntegreerde  $\Omega$ systeemkaart.

De volgende afbeeldingen geven de locatie van de GPU-kaart aan en bieden een visuele weergave van de verwijderingsprocedure.

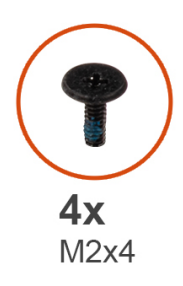

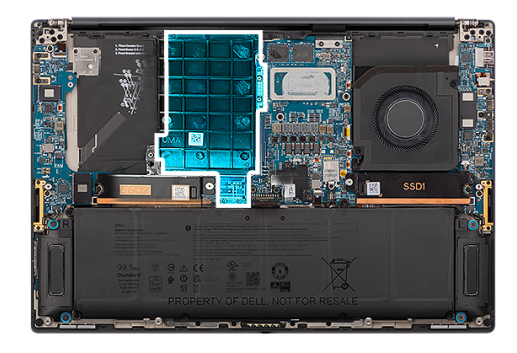

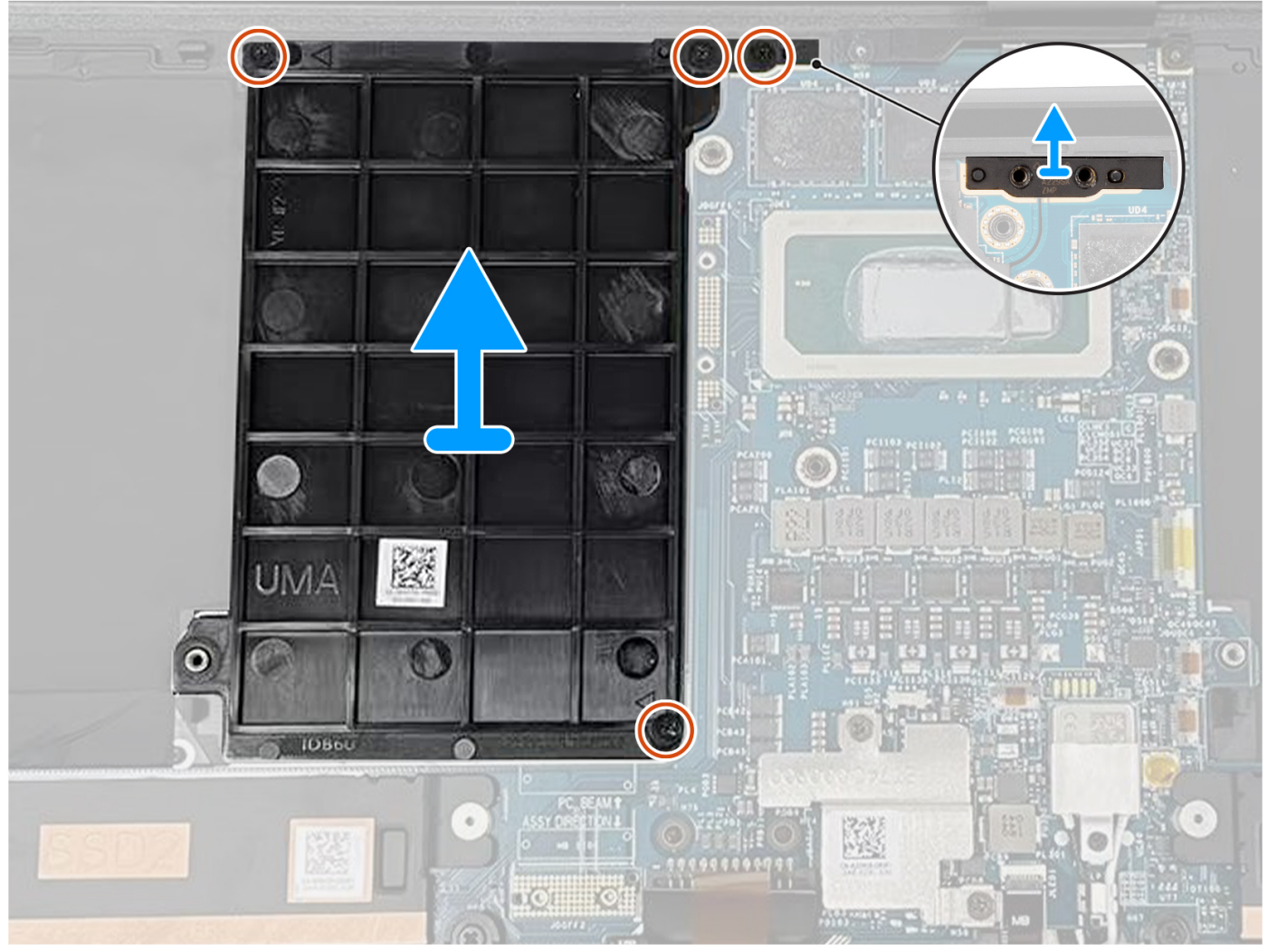

- 1. Verwijder de twee schroeven (M2x4) waarmee de pc-bridgebeugel is bevestigd.
- 2. Verwijder de pc-bridgebeugel van de systeemkaart.
- 3. Verwijder de twee schroeven (M2x4) waarmee de dummy GPU-kaart wordt bevestigd.
- 4. Verwijder de dummy GPU-kaart van de systeemkaart.

## **De dummy GPU-kaart installeren**

### **Vereisten**

Als u een onderdeel vervangt, dient u het bestaande onderdeel te verwijderen alvorens de installatieprocedure uit te voeren.

### **Over deze taak**

**OPMERKING:** De volgende procedure is alleen van toepassing op systemen die worden geleverd met een geïntegreerde systeemkaart.

De volgende afbeelding geeft de locatie van de GPU-kaart aan en biedt een visuele weergave van de plaatsingsprocedure.

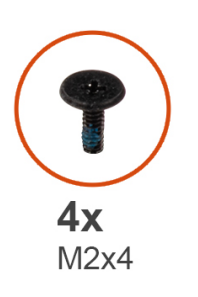

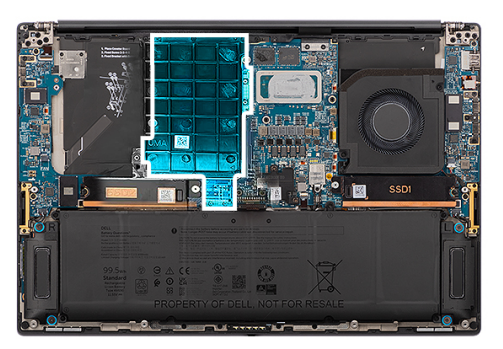

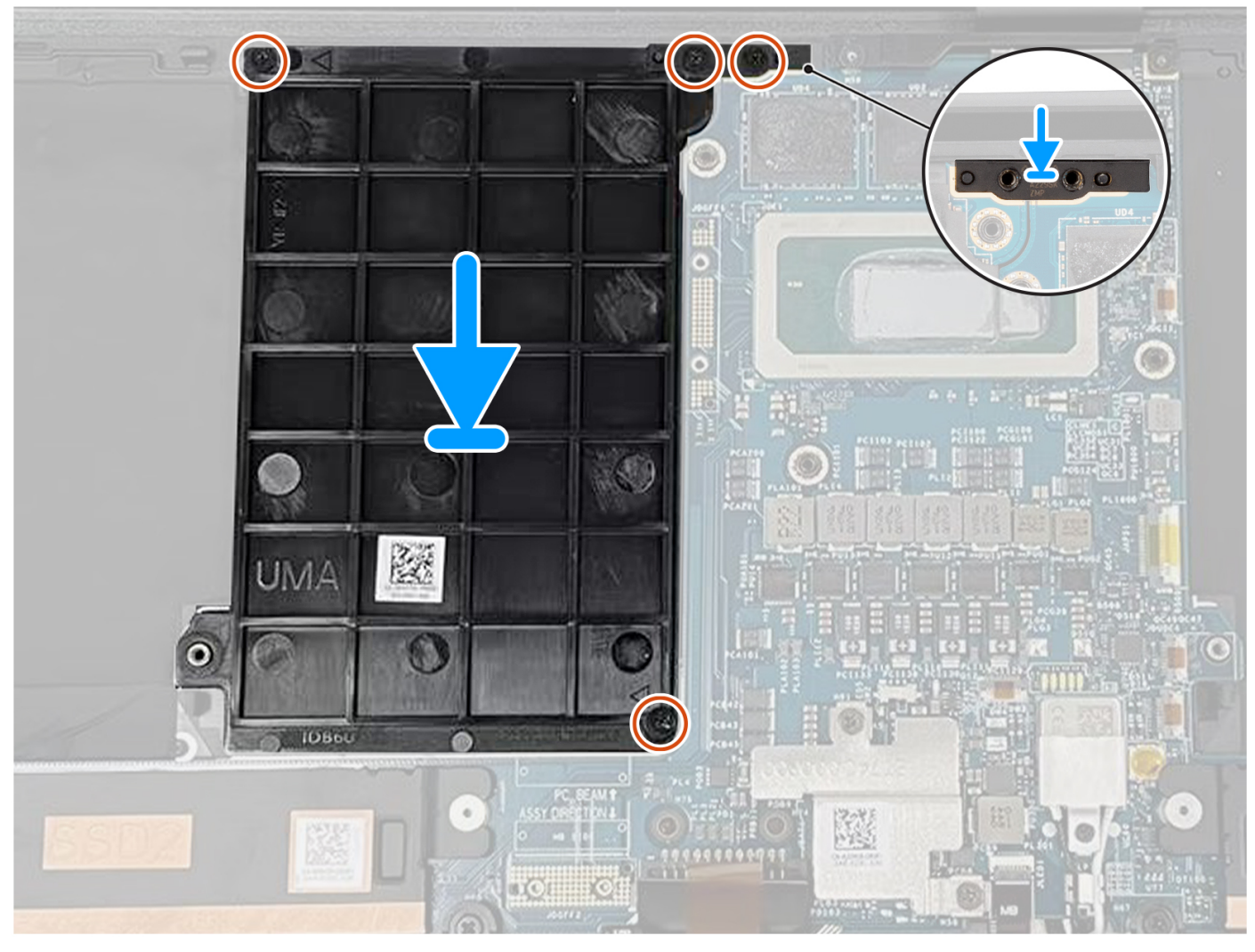

### **Stappen**

- 1. Lijn de dummy GPU-kaart uit en plaats deze in het slot op de systeemkaart.
- 2. Plaats de twee schroeven (M2x4) terug waarmee de dummy GPU-kaart is bevestigd.
- 3. Lijn de pc-bridgebeugel uit en plaats deze in het slot op de systeemkaart.
- 4. Plaats de twee schroeven (M2x4) terug waarmee de pc-bridgebeugel wordt bevestigd.

### <span id="page-85-0"></span>**Vervolgstappen**

- 1. Installeer de [koelplaat.](#page-60-0)
- 2. Plaats de [batterij](#page-53-0).
- 3. Installeer de [onderplaat](#page-42-0).
- 4. Installeer de [SD-kaart](#page-37-0).
- 5. Volg de procedure in [Nadat u in de computer hebt gewerkt](#page-31-0).

# **Systeemkaart**

### **De systeemkaart verwijderen**

### **Vereisten**

- 1. Volg de procedure in [Voordat u in de computer gaat werken.](#page-28-0)
	- **OPMERKING:** Controleer of de computer zich in de servicemodus bevindt. Zie voor meer informatie stap 6 in [Voordat u in de](#page-28-0) [computer gaat werken](#page-28-0).
- 2. Verwijder de [SD-kaart](#page-36-0).
- 3. Verwijder de [onderplaat](#page-39-0).
- 4. Verwijder de [M.2 SSD](#page-44-0) (voor systemen die worden geleverd met een SSD).
- 5. Verwijder de [VPU-kaart](#page-44-0) (voor systemen die met een VPU-kaart worden verzonden).
- 6. Verwijder de [batterij.](#page-51-0)
- 7. Verwijder de [linkerventilator.](#page-55-0)
- 8. Verwijder de [rechterventilator.](#page-56-0)
- 9. Verwijder de [koelplaat.](#page-58-0)

### **Over deze taak**

**WAARSCHUWING: De informatie in deze verwijderingssectie is alleen bedoeld voor geautoriseerde servicetechnici.**

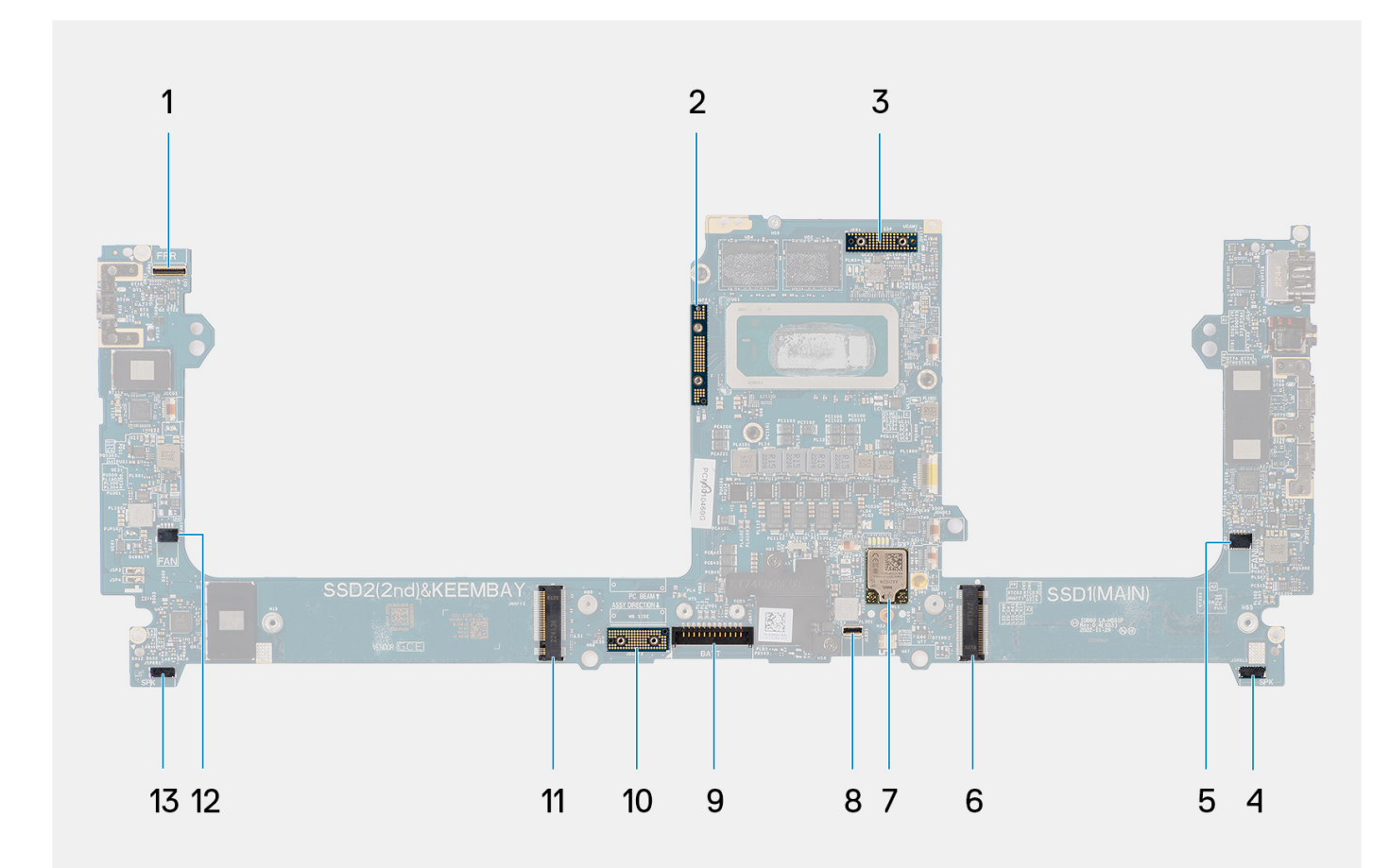

- 1. Kabelconnector van de aan/uit-knop met vingerafdruklezer 2. GPU-kaartbridge
- 
- 5. Kabelconnector van de linkerventilator 6. SSD-connector
- 
- 
- 
- 13. Connector voor rechterluidsprekerkabel
- 
- 3. FPC-kabel beeldscherm 4. Connector voor linkerluidsprekerkabel
	-
- 7. Connector voor WLAN-antennes entitled and the second variable second van de toetsenbordverlichtingskabel
- 9. Batterijkabelconnector 10. GPU-kaart-FPC-interposerkaart
- 11. SSD/VPU-kaartconnector 12. Kabelconnector van de rechterventilator

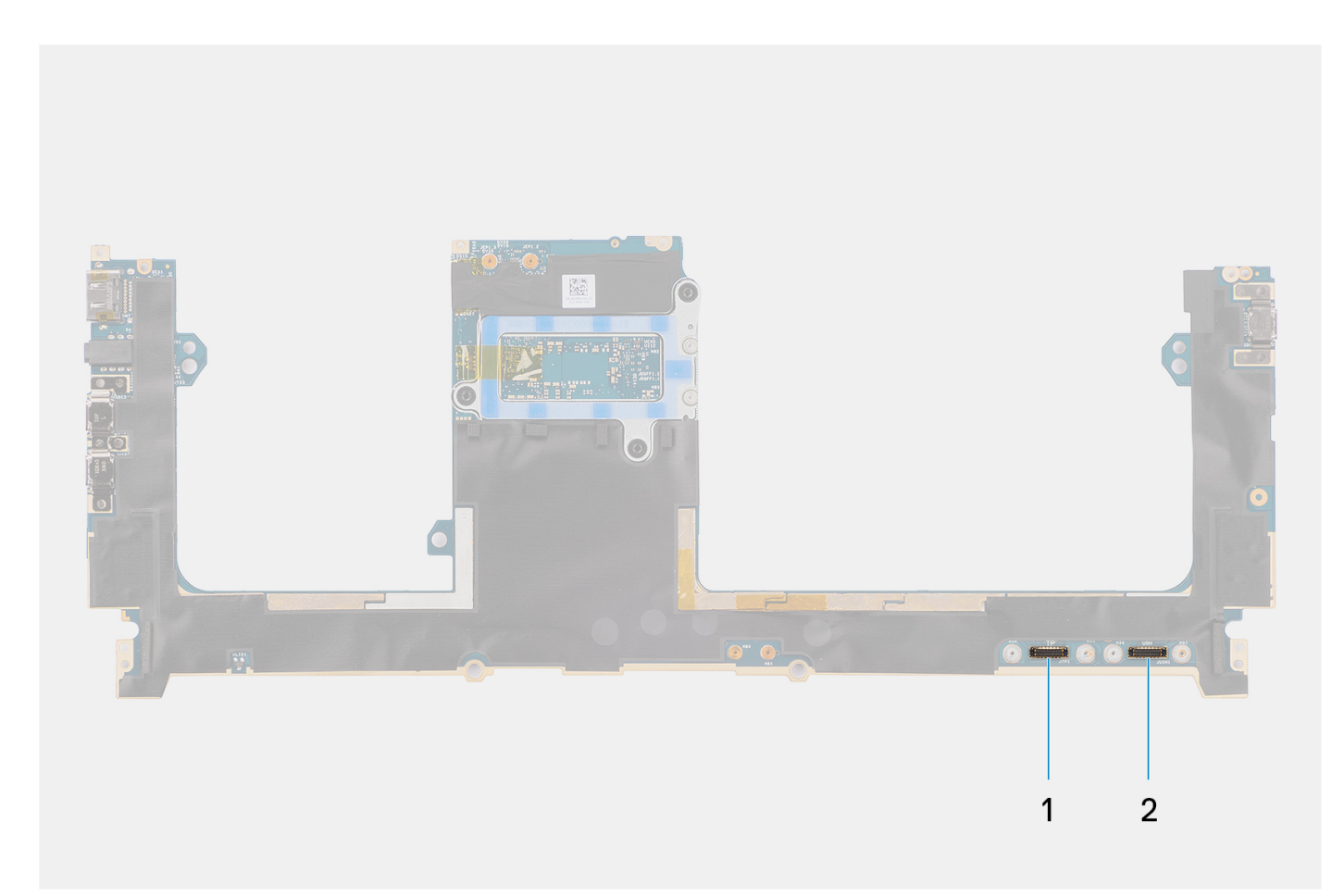

1. Connector van de touchpadkabel

2. Connector van de USH I/O-kaartkabel

De volgende afbeeldingen geven de locatie van de systeemkaarteenheid aan en bieden een visuele weergave van de verwijderingsprocedure.

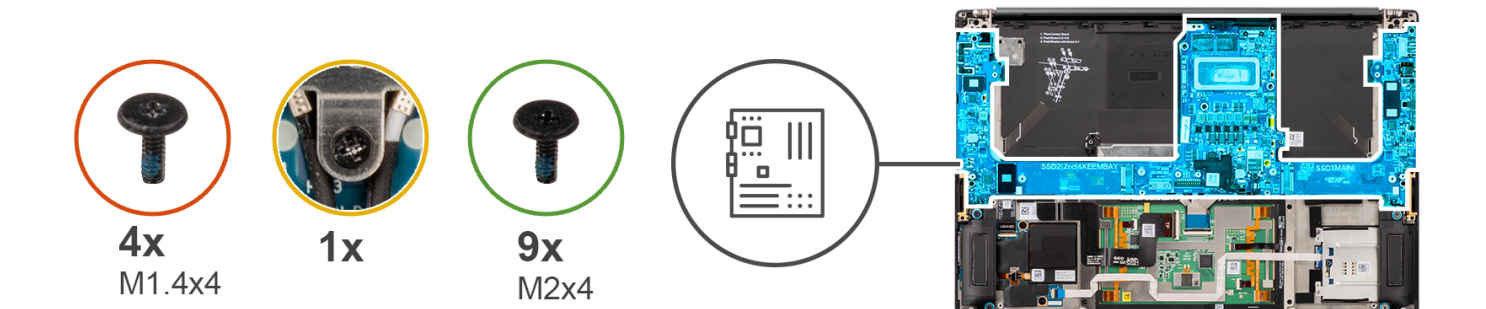

 $\overline{\phantom{0}}$ 

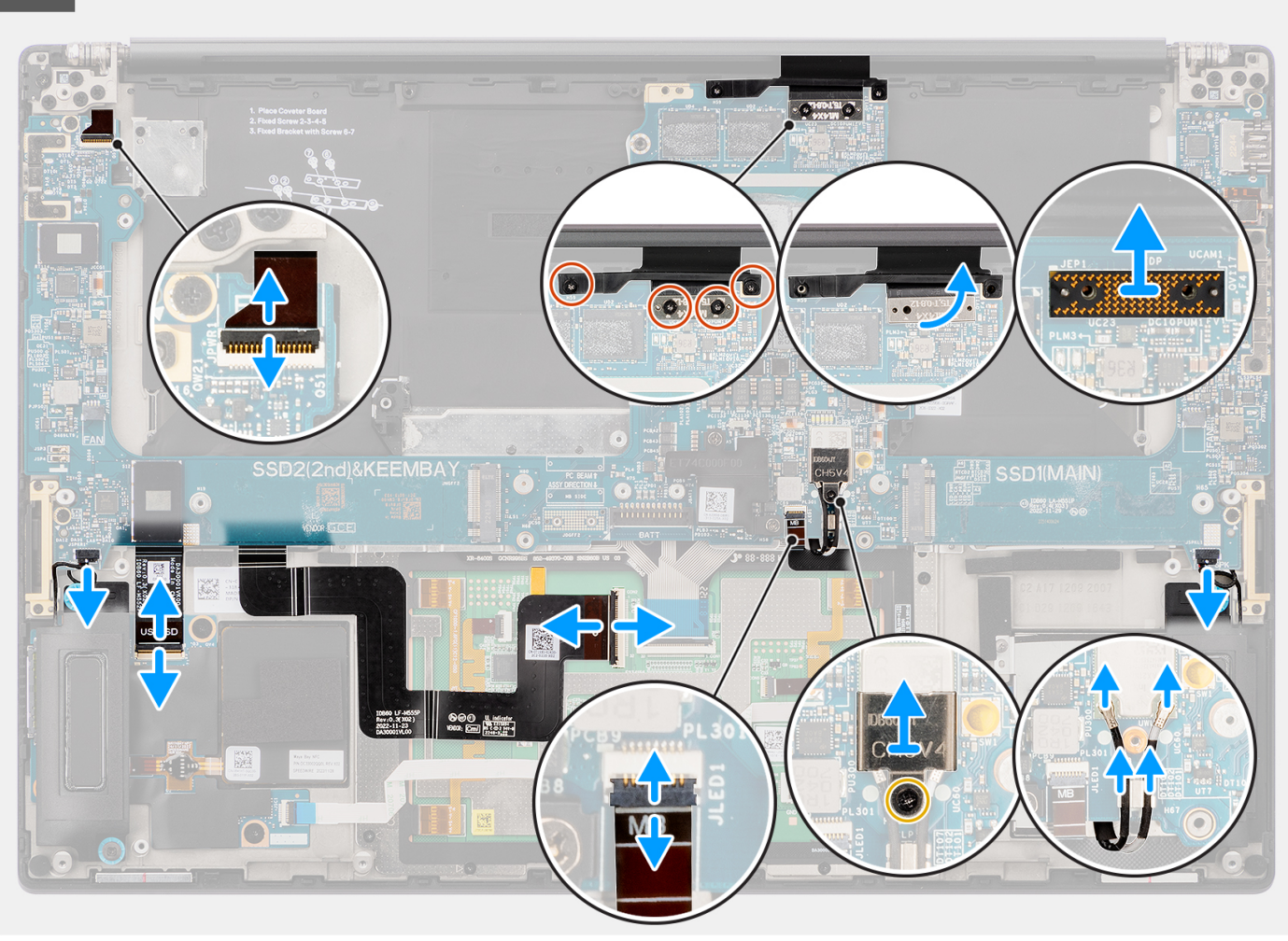

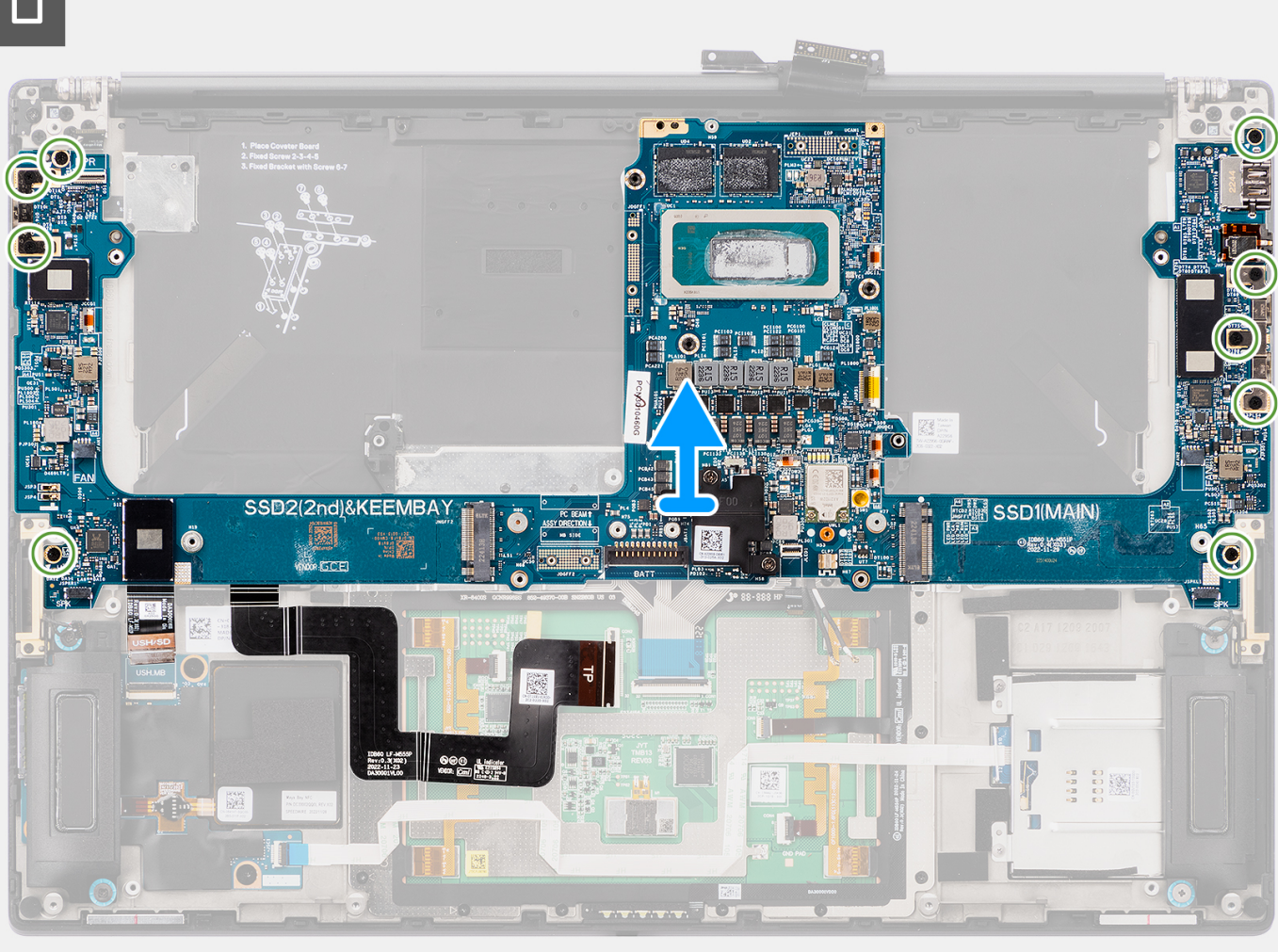

- 1. Voor systemen die worden geleverd met een GPU-kaart verwijdert u de vier T5-torxschroeven (M1.4x4) waarmee de GPU-kaart-FPC is bevestigd.
- 2. Voor systemen die worden geleverd met een GPU-kaart verwijdert u de GPU-kaart-FPC van de systeemkaart.
- 3. Voor systemen die worden geleverd met een GPU-kaart verwijdert u de twee GPU-kaart-FPC-interposerkaarten van de systeemkaart.
- 4. Voor systemen die worden geleverd met een GPU-kaart verwijdert u de vier schroeven (M1.6x4.5) waarmee de GPU-kaartbridge is bevestigd.
- 5. Voor systemen die worden geleverd met een GPU-kaart verwijdert u de GPU-kaartbridge van de systeemkaart.
- 6. Voor systemen die worden geleverd met een WLAN-kaart draait u de geborgde schroef los waarmee de WLAN-beugel is bevestigd.
- 7. Voor systemen die worden geleverd met een WLAN-kaart verwijdert u de WLAN-beugel van de systeemkaart.
- 8. Voor systemen die worden geleverd met een WLAN-kaart koppelt u de antennekabels los van de connectoren op de WLAN-module.
- 9. Voor systemen die met een WLAN-kaart worden geleverd, verwijdert u de antennekabels uit de metalen klemmen op de systeemkaart.
- 10. Verwijder de twee schroeven (M1.4x4) waarmee de beeldscherm-FPC-afdekplaat wordt bevestigd.
- 11. Draai de FPC-afdekplaat van het beeldscherm open.
- 12. Verwijder de twee T5-torxschroeven (M1.4x4) waarmee de beeldscherm-FPC is bevestigd.
- 13. Koppel de FPC-kabel van het beeldscherm los van de connector op de systeemkaart.
- 14. Verwijder de FPC-interposerkaart van het beeldscherm van de systeemkaart.
	- **OPMERKING:** Technici moeten de interposerkaart onmiddellijk verwijderen nadat de FPC van het beeldscherm is losgekoppeld om te voorkomen dat de kaart uit het systeem valt tijdens de daaropvolgende verwijderingsprocedures. De pinnen op de

interposerkaart zijn zeer kwetsbaar. Vermijd contact met de pinnen op de kaart en pak de kaart in plaats daarvan vast door de randen of zijkanten op te tillen en vast te houden.

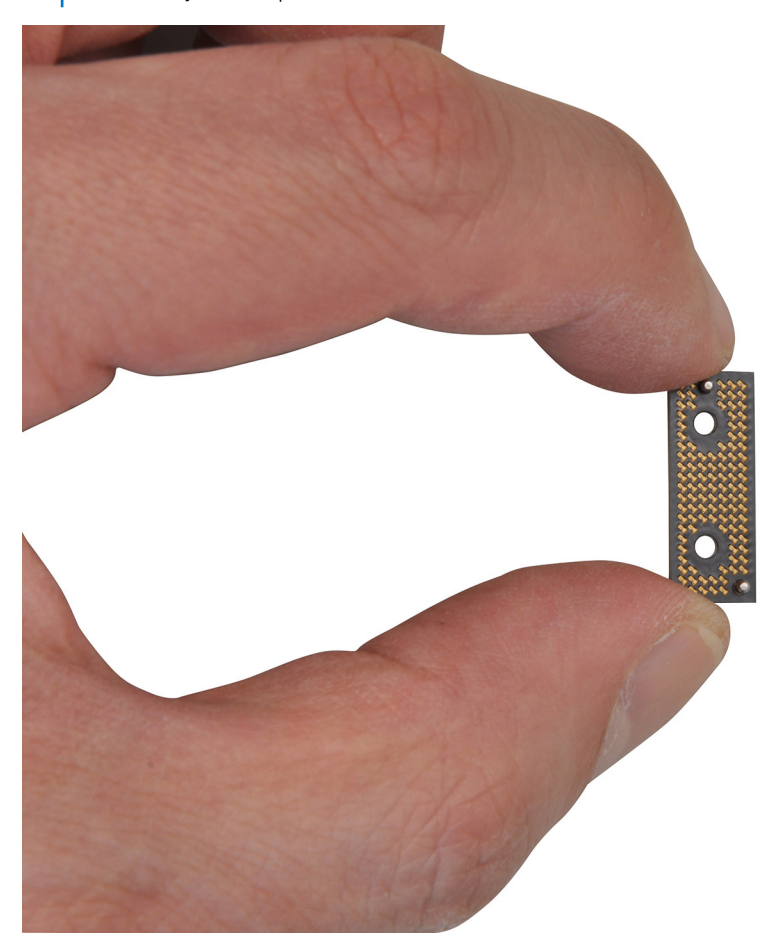

- 15. Voor systemen die worden geleverd zonder een USH-module koppelt u de dochterkaart-FPC-kabel van de SD-kaartlezer los van de connector op de dochterkaart van de SD-kaartlezer.
- 16. Voor systemen die worden geleverd met een USH-module koppelt u de dochterkaart-FPC-kabel van de USH- en SD-kaartlezer los van de connector op de dochterkaart-FPC-kabel van de USH- en SD-kaartlezer.
- 17. Koppel de touchpad-FPC-kabel los van de connector op de touchpadmodule.
- 18. Trek de dochterkaart-FPC van de SD-kaartlezer/dochterkaart-FPC van de USH- en SD-kaartlezer en de touchpad-FPC-kabel los van de palmsteuneenheid.
- 19. Koppel de FPC-kabel van de aan/uit-knop met vingerafdruklezer, de rechter luidsprekerkabel, de LED-FPC-kabel los van de voorkant en de linker luidsprekerkabel los van de connectoren op de systeemkaart.
- 20. Verwijder de twee schroeven (M2x4) waarmee de pc-bridgesteunbeugel wordt bevestigd.
- 21. Verwijder de pc-bridgesteunbeugel van de systeemkaart.
- 22. Verwijder de negen schroeven (M2x4) waarmee de systeemkaart is bevestigd aan de palmsteuneenheid.
- 23. Verwijder de systeemkaart van het chassis.
	- **OPMERKING:** Vervanging van de systeemkaart vereist verdere verwijdering van de touchpad-FPC en de dochterkaart-FPC van de SD-kaartlezer/dochterkaart-FPC van de USH- en SD-kaartlezer. Raadpleeg de demontageprocedures van de touchpad-FPC en de dochterkaart-FPC van de SD-kaartlezer/dochterkaart-FPC van de USH- en SD-kaartlezer voor meer informatie.

<span id="page-91-0"></span>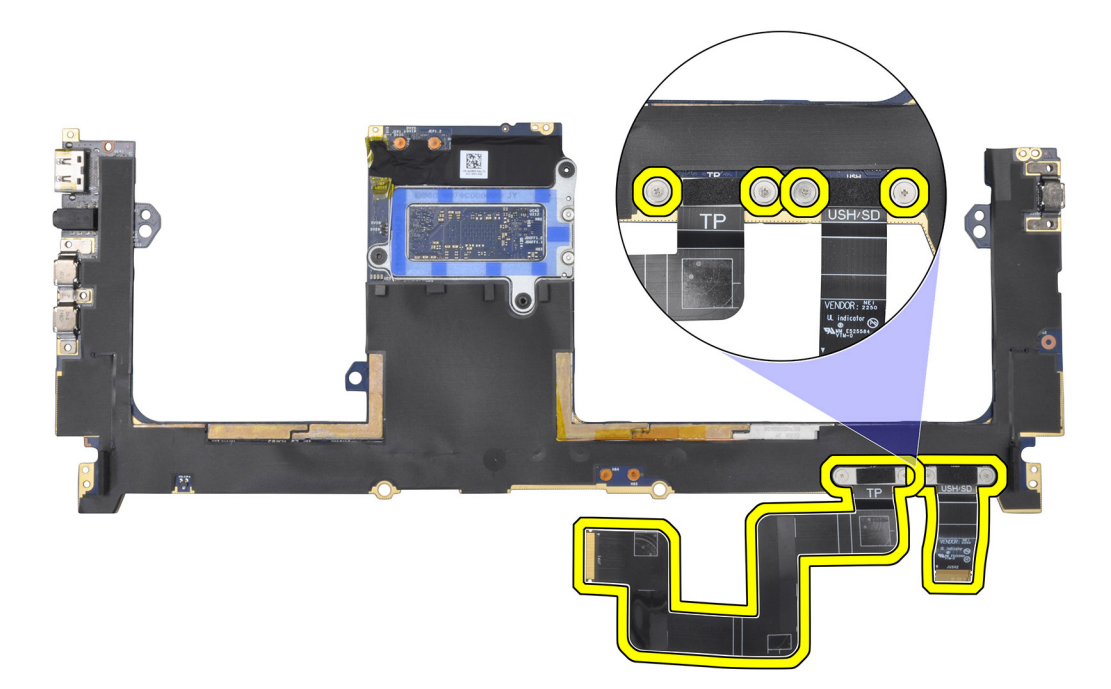

### **De systeemkaart plaatsen**

### **Vereisten**

Als u een onderdeel vervangt, dient u het bestaande onderdeel te verwijderen alvorens de installatieprocedure uit te voeren.

### **Over deze taak**

### **WAARSCHUWING: De informatie in deze installatiesectie is alleen bedoeld voor geautoriseerde servicetechnici.**

De volgende afbeelding geeft de locatie van de systeemkaart aan en biedt een visuele weergave van de installatieprocedure.

**OPMERKING:** Vervanging van de systeemkaart vereist verdere verwijdering van de touchpad-FPC en de dochterkaart-FPC van de SD-kaartlezer/dochterkaart-FPC van de USH- en SD-kaartlezer. Raadpleeg de demontageprocedures van de touchpad-FPC en de dochterkaart-FPC van de SD-kaartlezer/dochterkaart-FPC van de USH- en SD-kaartlezer voor meer informatie.

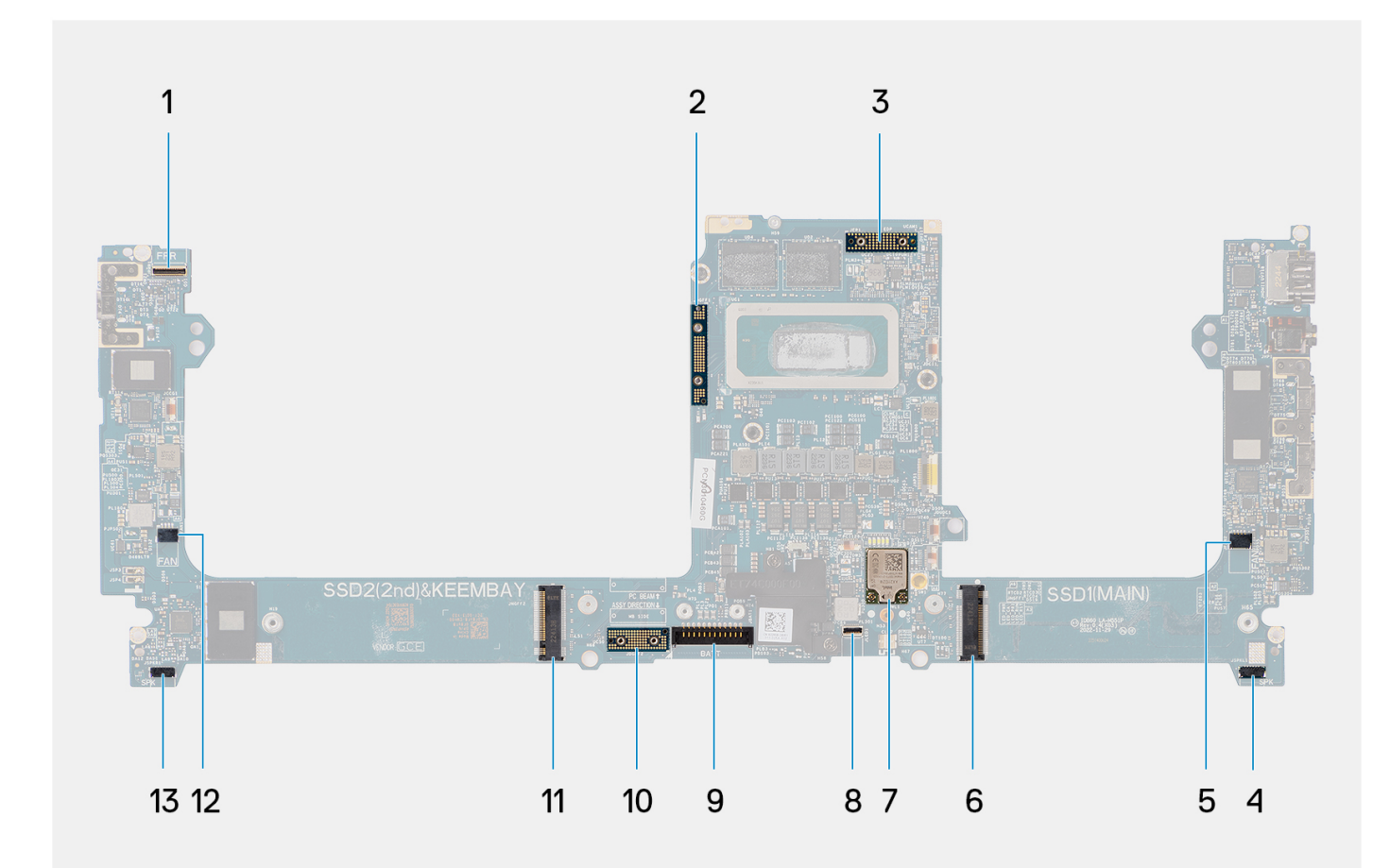

- 1. Kabelconnector van de aan/uit-knop met vingerafdruklezer 2. GPU-kaartbridge
- 
- 5. Kabelconnector van de linkerventilator 6. SSD-connector
- 
- 
- 
- 13. Connector voor rechterluidsprekerkabel
- 
- 3. FPC-kabel beeldscherm 4. Connector voor linkerluidsprekerkabel
	-
- 7. Connector voor WLAN-antennes entitled and the second variable second van de toetsenbordverlichtingskabel
- 9. Batterijkabelconnector 10. GPU-kaart-FPC-interposerkaart
- 11. SSD/VPU-kaartconnector 12. Kabelconnector van de rechterventilator

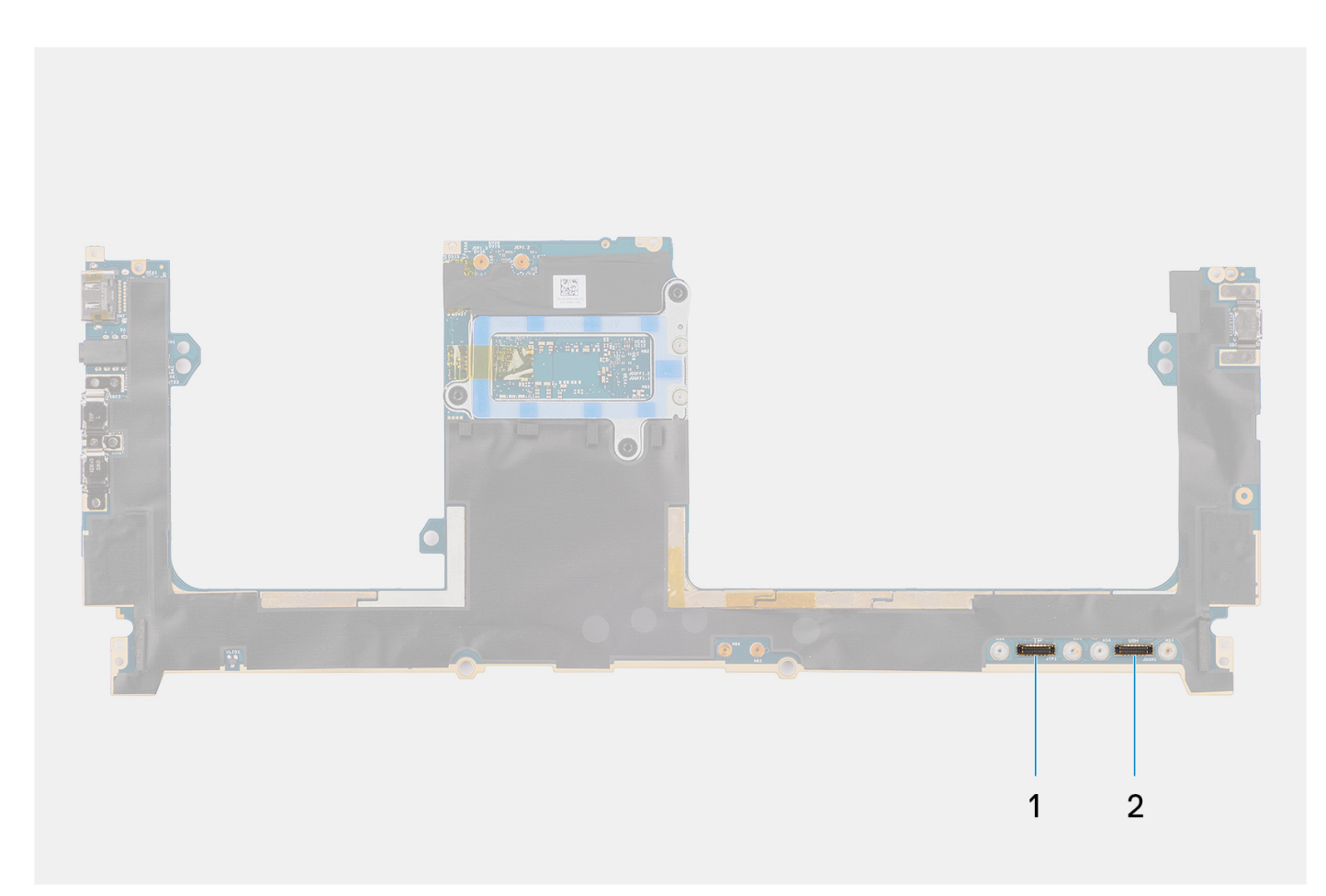

1. Connector van de touchpadkabel

2. Connector van de USH I/O-kaartkabel

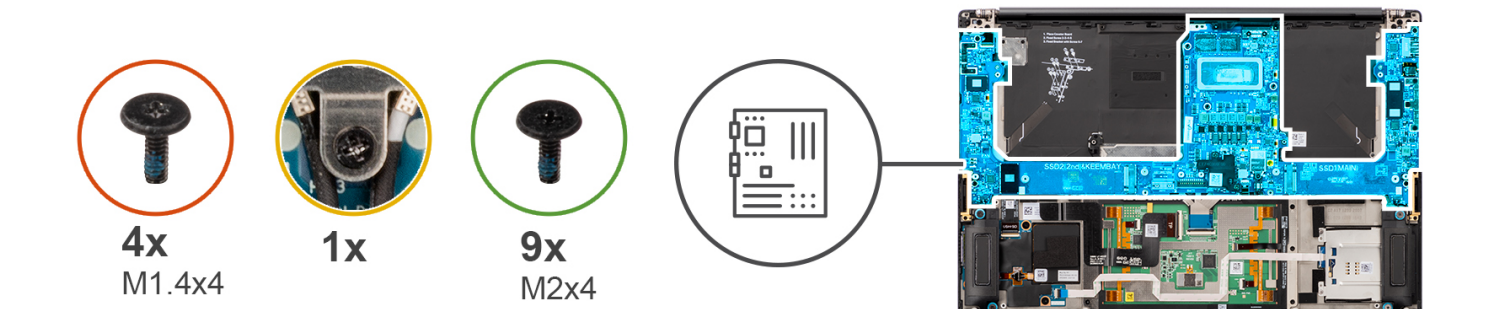

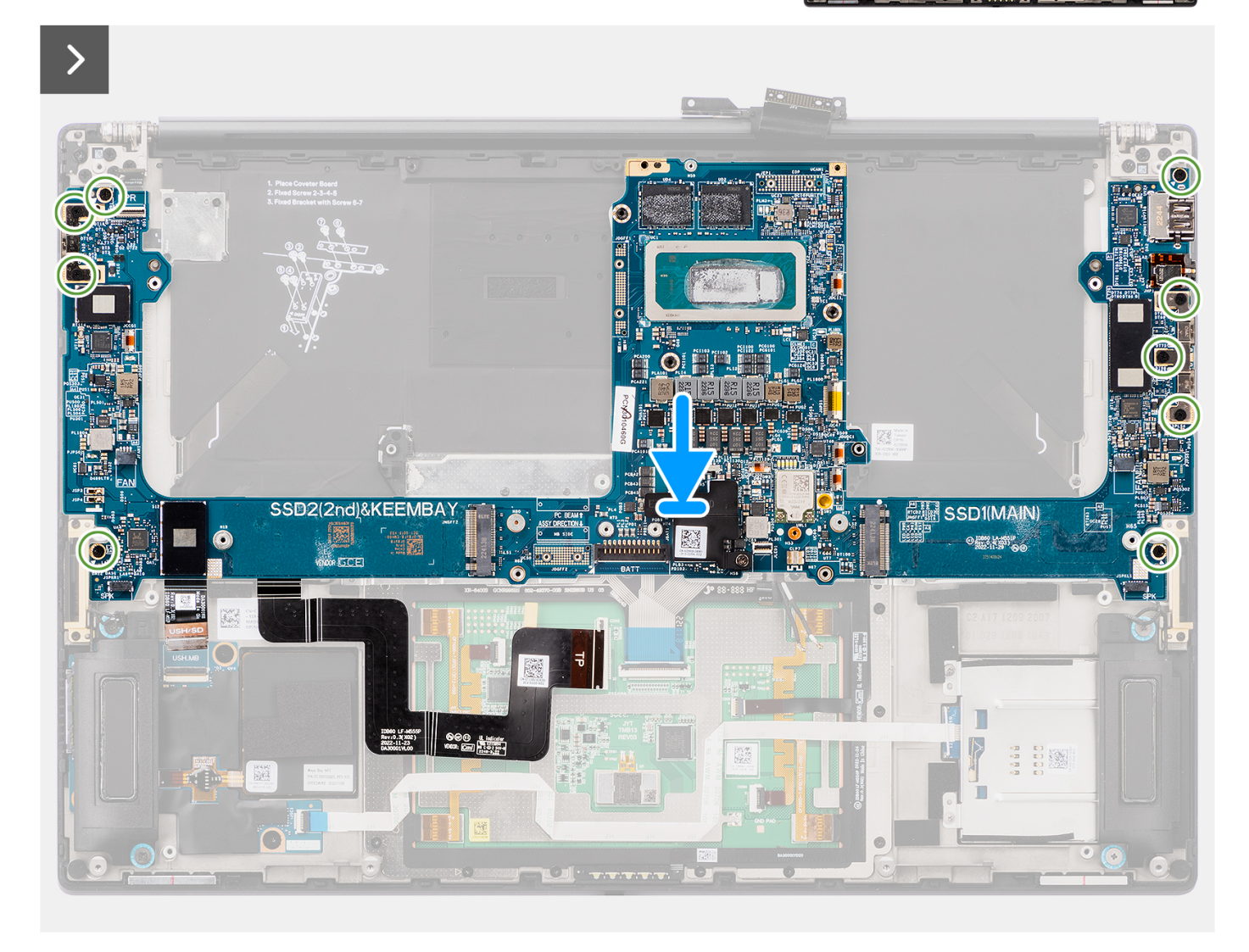

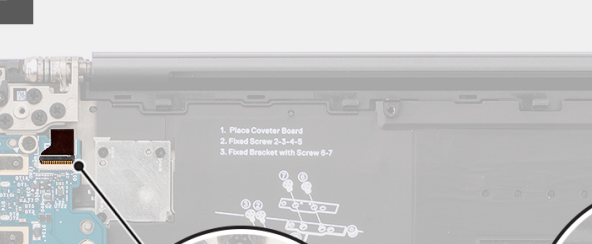

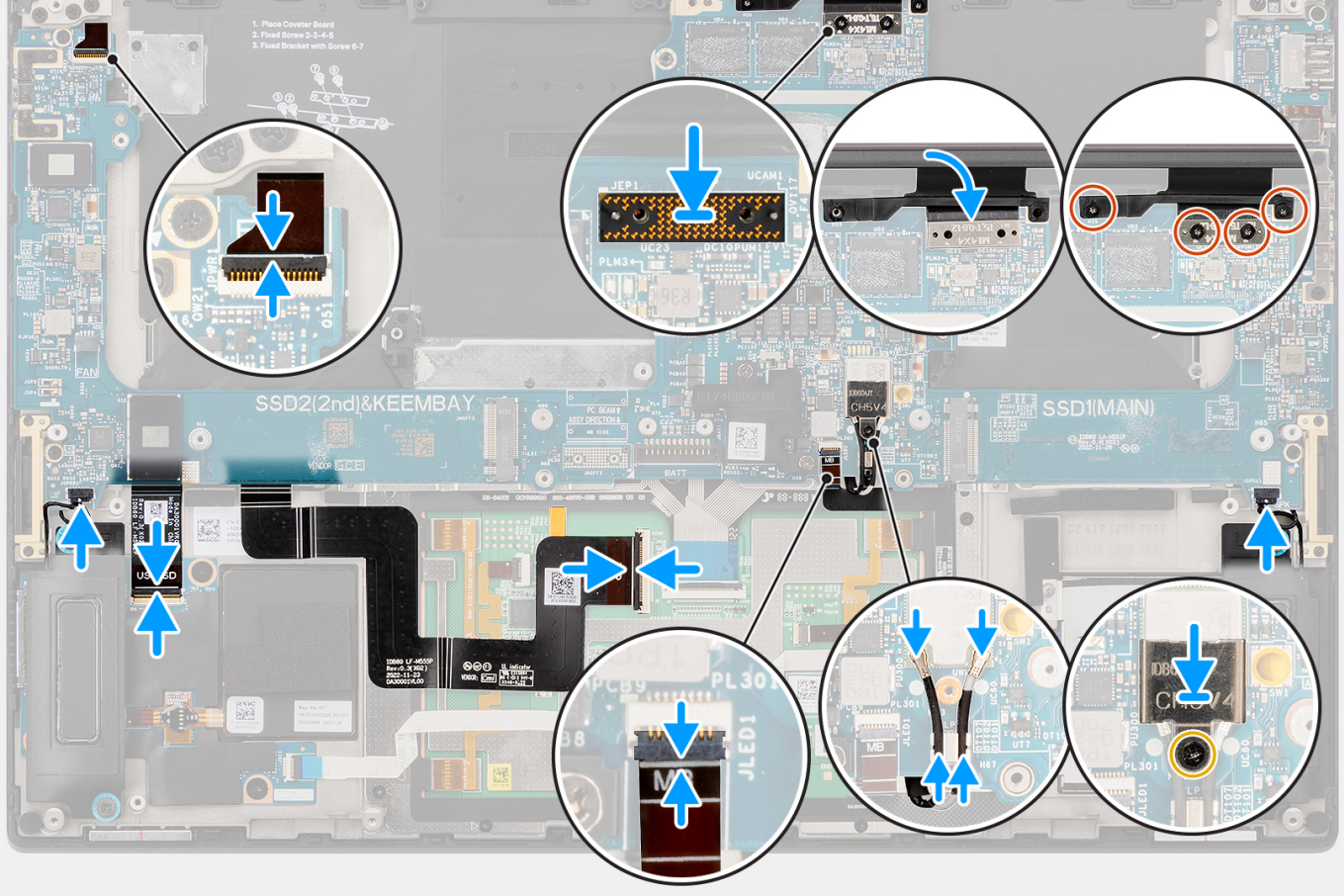

- 1. Lijn de onderzijde van de systeemkaart op de juiste wijze uit en plaats deze op de palmsteun.
- 2. Plaats de negen schroeven (M2x4) terug waarmee de systeemkaart aan de palmsteuneenheid wordt bevestigd.
- 3. Lijn de pc-bridgesteunbeugel uit en plaats deze op de systeemkaart.
- 4. Plaats de twee schroeven (M2x4) terug waarmee de pc-bridgesteunbeugel wordt bevestigd.
- 5. Sluit de FPC-kabel van de aan/uit-knop met vingerafdruklezer, de rechterluidsprekerkabel, de LED-FPC-kabel aan de voorkant en de linker luidsprekerkabel aan op de connectoren op de systeemkaart.
- 6. Bevestig de dochterkaart-FPC van de SD-kaartlezer/dochterkaart-FPC van de USH- en SD-kaartlezer en de touchpad-FPC-kabel op de palmsteuneenheid.
- 7. Sluit de touchpad-FPC-kabel aan op de connector op de touchpadmodule.
- 8. Voor systemen die worden geleverd met een USH-module sluit u de dochterkaart-FPC-kabel van de USH- en SD-kaartlezer aan op de connector op de dochterkaart-FPC-kabel van de USH- en SD-kaartlezer.
- 9. Voor systemen die worden geleverd zonder een USH-module sluit u de dochterkaart-FPC-kabel van de SD-kaartlezer aan op de connector op de dochterkaart van de SD-kaartlezer.
- 10. Lijn de FPC-interposerkaart van het beeldscherm uit en plaats deze op de systeemkaart.

**OPMERKING:** De pinnen op de interposerkaart zijn zeer kwetsbaar. Vermijd contact met de pinnen op de kaart en pak de kaart in plaats daarvan vast door de randen of zijkanten op te tillen en vast te houden.

- 11. Sluit de FPC-kabel van het beeldscherm aan op de connector op de systeemkaart.
- 12. Plaats de twee T5-torxschroeven (M1.4x4) terug waarmee de beeldscherm-FPC wordt bevestigd.
- 13. Klap de beeldscherm-FPC-afdekplaat dicht.
- 14. Plaats de twee schroeven (M1.4x4) terug waarmee de beeldscherm-FPC-afdekplaat wordt bevestigd.
- 15. Voor systemen die met een WWAN-kaart worden geleverd, leidt u de antennekabels door de metalen klemmen op de systeemkaart.
- 16. Voor systemen die met een WLAN-kaart worden geleverd, sluit u de antennekabels aan op de connectoren op de WLAN-module.
- 17. Voor systemen die met een WLAN-kaart worden geleverd, moet u de WLAN-beugel uitlijnen en op de systeemkaart plaatsen.
- 18. Voor systemen die met een WLAN-kaart worden geleverd, draait u de geborgde schroef vast om de WLAN-beugel op zijn plaats te bevestigen.
- 19. Voor systemen die met een GPU-kaart worden geleverd, moet u de GPU-kaartbridge uitlijnen en op de systeemkaart plaatsen.
- 20. Voor systemen die met een GPU-kaart worden geleverd, plaatst u de vier schroeven (M1.6x4.5) terug om de GPU-kaartbridge op zijn plaats te bevestigen.
- 21. Voor systemen die met een GPU-kaart worden geleverd, moet u de twee FPC-interposerkaarten van de GPU-kaart uitlijnen en op de systeemkaart plaatsen.
- 22. Voor systemen die met een GPU-kaart worden geleverd, moet u de FPC van de GPU-kaart uitlijnen en op de systeemkaart plaatsen.
- 23. Voor systemen die met een GPU-kaart worden geleverd, plaatst u de vier T5-torxschroeven (M1.4x4) terug waarmee de FPC van de GPU-kaart op zijn plaats wordt bevestigd.

#### **Vervolgstappen**

- 1. Installeer de [koelplaat.](#page-60-0)
- 2. Plaats de [rechterventilator](#page-57-0).
- 3. Plaats de [linkerventilator](#page-55-0).
- 4. Plaats de [batterij](#page-53-0).
- 5. Installeer de [VPU-kaart](#page-49-0) (voor systemen die met een VPU-kaart worden verzonden).
- 6. Installeer de [M.2 SSD](#page-44-0) (voor systemen die worden verzonden met een SSD).
- 7. Installeer de [onderplaat](#page-42-0).
- 8. Installeer de [SD-kaart](#page-37-0).
- 9. Volg de procedure in [Nadat u in de computer hebt gewerkt](#page-31-0).

# **Luidsprekers**

### **De luidsprekers verwijderen**

#### **Vereisten**

1. Volg de procedure in [Voordat u in de computer gaat werken.](#page-28-0)

**OPMERKING:** Controleer of de computer zich in de servicemodus bevindt. Zie voor meer informatie stap 6 in [Voordat u in de](#page-28-0) [computer gaat werken](#page-28-0).

- 2. Verwijder de [SD-kaart](#page-36-0).
- 3. Verwijder de [onderplaat](#page-39-0).
- 4. Verwijder de [M.2 SSD](#page-44-0) (voor systemen die worden geleverd met een SSD).
- 5. Verwijder de [VPU-kaart](#page-44-0) (voor systemen die met een VPU-kaart worden verzonden).
- 6. Verwijder de [batterij.](#page-51-0)
- 7. Verwijder de [linkerventilator.](#page-55-0)
- 8. Verwijder de [rechterventilator.](#page-56-0)
- 9. Verwijder de [koelplaat.](#page-58-0)
- 10. Verwijder de [systeemkaart.](#page-85-0)

### **Over deze taak**

#### **WAARSCHUWING: De informatie in deze verwijderingssectie is alleen bedoeld voor geautoriseerde servicetechnici.**

De volgende afbeeldingen geven de locatie van de luidsprekers aan en bieden een visuele weergave van de verwijderingsprocedure.

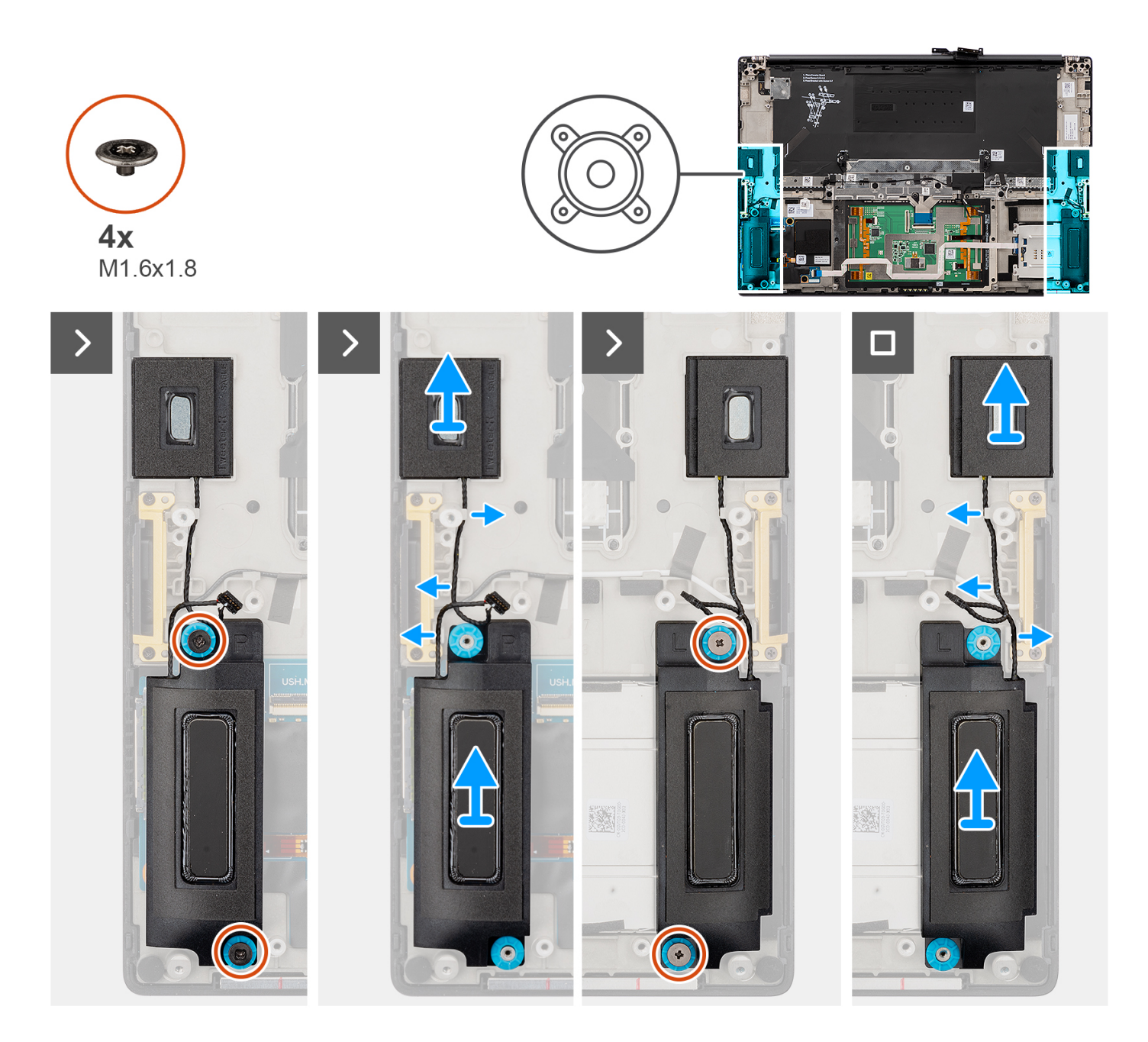

- 1. Verwijder de linker en rechter tweeterluidsprekers uit de slots op de computer.
- 2. Verwijder de kabels van de linker en rechter tweeterluidsprekers uit de geleiders op de systeemkaart.
- 3. Verwijder de vier schroeven (M1.6x1.8) waarmee de linker- en rechterluidspreker zijn bevestigd.
- 4. Til de linker- en rechterluidsprekers uit de computer.

### **De luidsprekers installeren**

### **Vereisten**

Als u een onderdeel vervangt, dient u het bestaande onderdeel te verwijderen alvorens de installatieprocedure uit te voeren.

### **Over deze taak**

**WAARSCHUWING: De informatie in deze installatiesectie is alleen bedoeld voor geautoriseerde servicetechnici.**

De volgende afbeelding geeft de locatie van de luidsprekers aan en biedt een visuele weergave van de installatieprocedure.

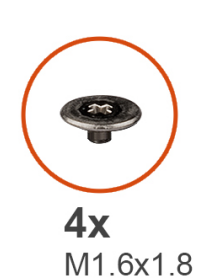

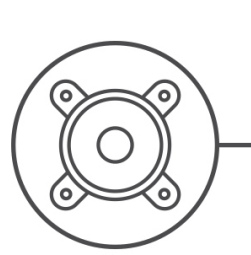

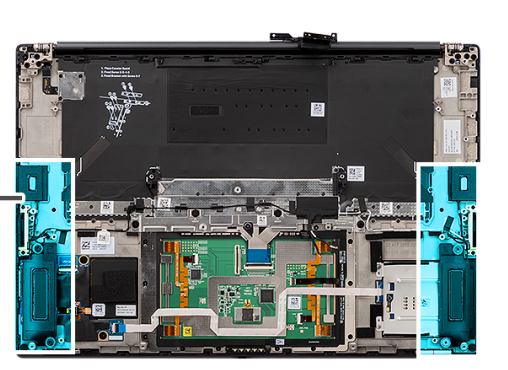

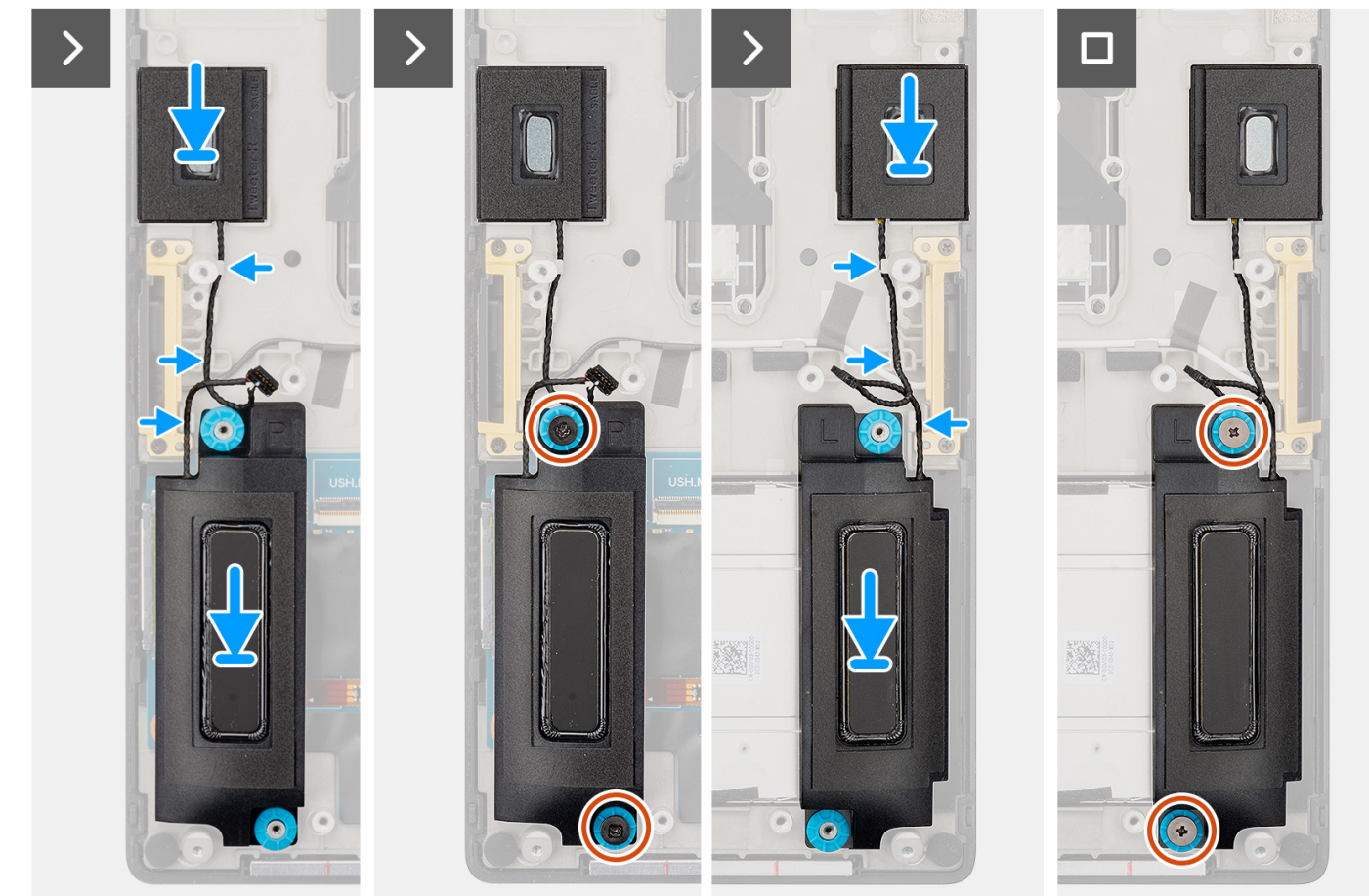

### **Stappen**

- 1. Lijn de linker- en rechterluidspreker uit en plaats deze in het slot op de computer.
- 2. Leid de kabels van de linker en rechter tweeterluidsprekers door de geleiders op de systeemkaart.
- 3. Plaats de vier schroeven (M1.6x1.8) terug waarmee de linker- en rechterluidsprekers op hun plaats worden bevestigd.

### **Vervolgstappen**

- 1. Installeer de [systeemkaart](#page-91-0).
- 2. Installeer de [koelplaat.](#page-60-0)
- 3. Plaats de [rechterventilator](#page-57-0).
- 4. Plaats de [linkerventilator](#page-55-0).
- 5. Plaats de [batterij](#page-53-0).
- 6. Installeer de [VPU-kaart](#page-49-0) (voor systemen die met een VPU-kaart worden verzonden).
- 7. Installeer de [M.2 SSD](#page-44-0) (voor systemen die worden verzonden met een SSD).
- 8. Installeer de [onderplaat](#page-42-0).

9. Installeer de [SD-kaart](#page-37-0).

10. Volg de procedure in [Nadat u in de computer hebt gewerkt](#page-31-0).

# **FPC van Haptics trackpad**

## **De touchpad-FPC verwijderen**

### **WAARSCHUWING: De informatie in deze sectie is alleen bedoeld voor geautoriseerde servicetechnici.**

### **Vereisten**

1. Volg de procedure in [Voordat u in de computer gaat werken.](#page-28-0)

**OPMERKING:** Controleer of de computer zich in de servicemodus bevindt. Zie voor meer informatie stap 6 in [Voordat u in de](#page-28-0) [computer gaat werken](#page-28-0).

- 2. Verwijder de [SD-kaart](#page-36-0).
- 3. Verwijder de [onderplaat](#page-39-0).
- 4. Verwijder de [M.2 SSD](#page-44-0) (voor systemen die worden geleverd met een SSD).
- 5. Verwijder de [VPU-kaart](#page-44-0) (voor systemen die met een VPU-kaart worden verzonden).
- 6. Verwijder de [batterij.](#page-51-0)
- 7. Verwijder de [linkerventilator.](#page-55-0)
- 8. Verwijder de [rechterventilator.](#page-56-0)
- 9. Verwijder de [koelplaat.](#page-58-0)
- 10. Verwijder de [systeemkaart.](#page-85-0)

### **Over deze taak**

### **WAARSCHUWING: De informatie in deze verwijderingssectie is alleen bedoeld voor geautoriseerde servicetechnici.**

De volgende afbeeldingen geven de locatie van de touchpad-FPC aan en bieden een visuele weergave van de verwijderingsprocedure.

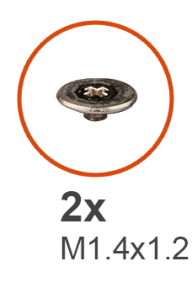

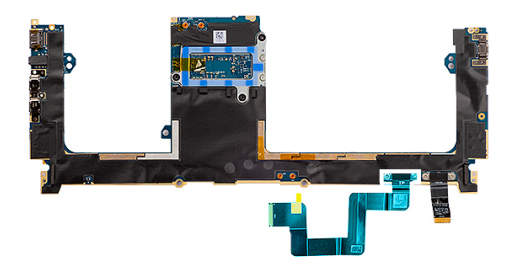

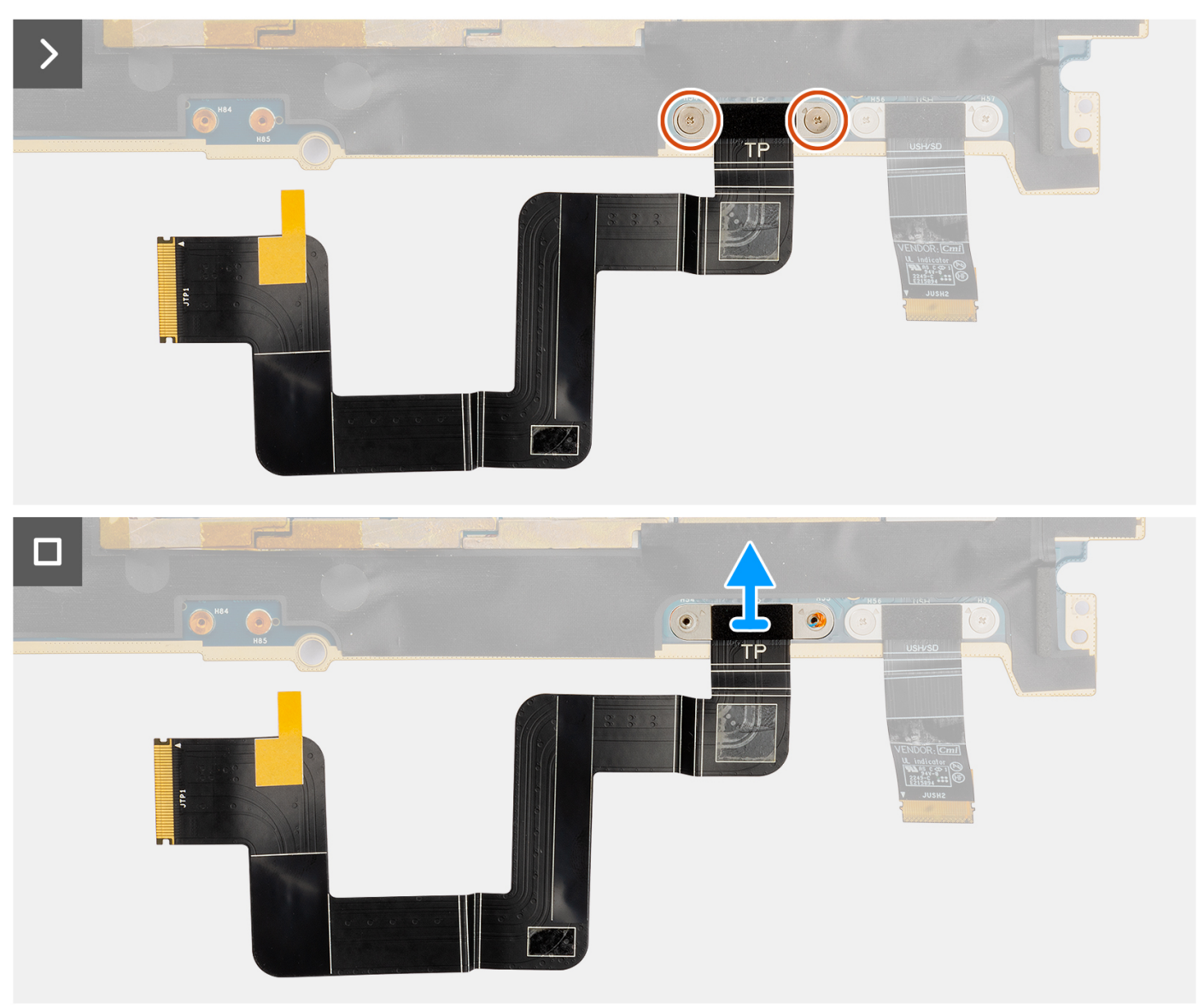

- 1. Verwijder de twee schroeven (M1.4x1.2) waarmee de touchpad-FPC aan de systeemkaart wordt bevestigd.
- 2. Koppel de touchpad-FPC los en til deze weg van de systeemkaart.

## **De touchpad-FPC installeren**

### **Vereisten**

Als u een onderdeel vervangt, dient u het bestaande onderdeel te verwijderen alvorens het installatieproces uit te voeren.

### **Over deze taak**

**WAARSCHUWING: De informatie in deze installatiesectie is alleen bedoeld voor geautoriseerde servicetechnici.**

De volgende afbeeldingen geven de locatie van het touchpad-FPC aan en bieden een visuele weergave van de installatieprocedure.

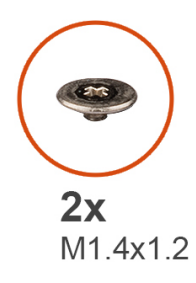

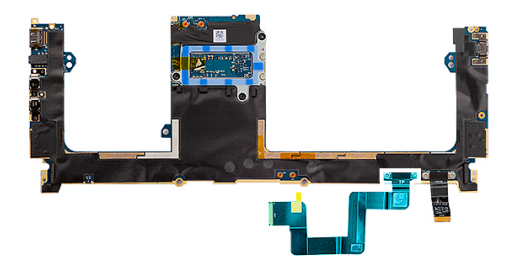

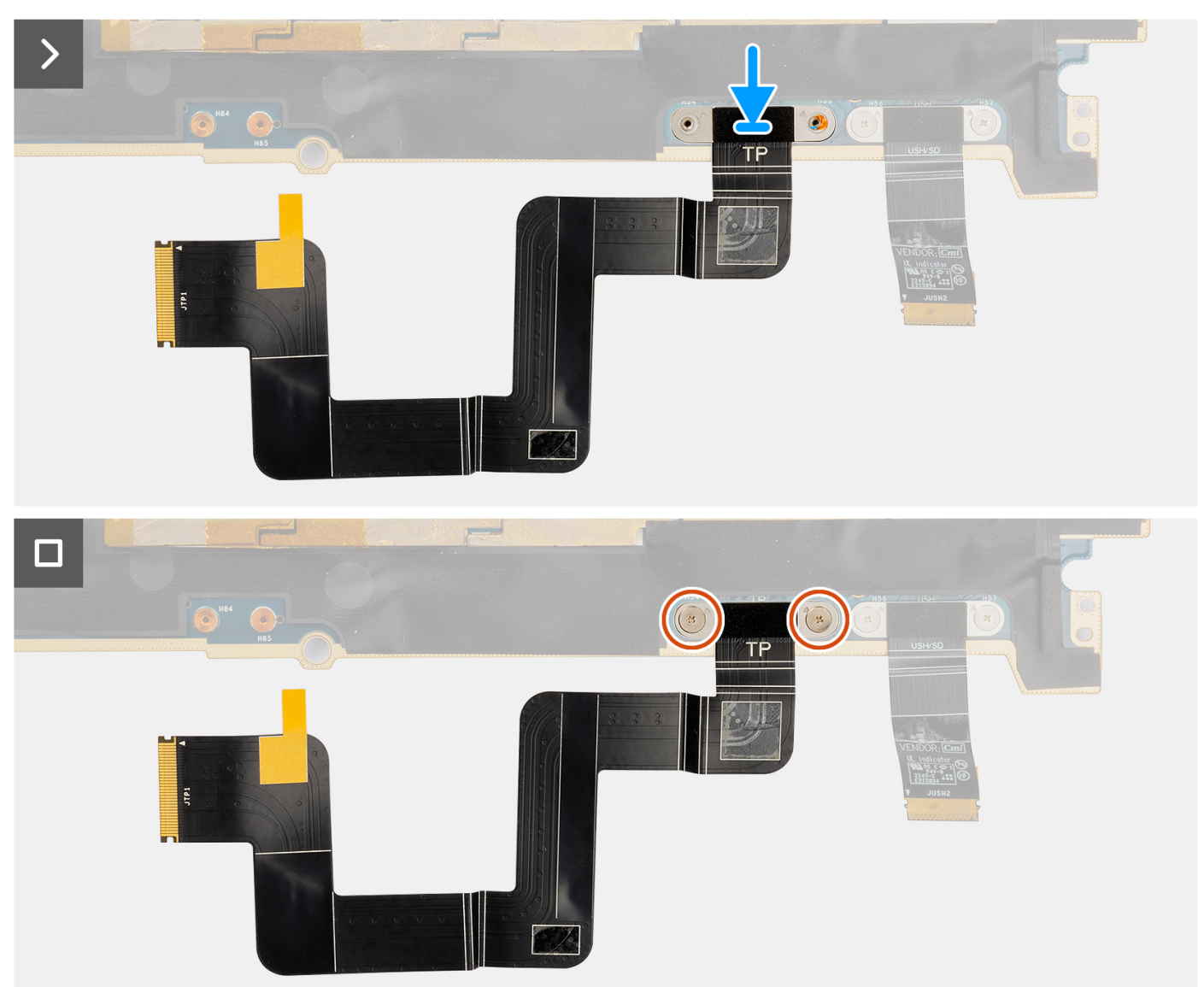

- 1. Lijn de touchpad-FPC uit en plaats deze in het slot op de systeemkaart.
- 2. Plaats de twee schroeven (M1.4x1.2) terug waarmee de touchpad-FPC aan de systeemkaart wordt bevestigd.
- 3. Sluit de touchpad-FPC aan op de connector op de systeemkaart.

### **Vervolgstappen**

- 1. Installeer de [systeemkaart](#page-91-0).
- 2. Installeer de [koelplaat.](#page-60-0)
- 3. Plaats de [rechterventilator](#page-57-0).
- 4. Plaats de [linkerventilator](#page-55-0).
- 5. Plaats de [batterij](#page-53-0).
- 6. Installeer de [VPU-kaart](#page-49-0) (voor systemen die met een VPU-kaart worden verzonden).
- 7. Installeer de [M.2 SSD](#page-44-0) (voor systemen die worden verzonden met een SSD).
- 8. Installeer de [onderplaat](#page-42-0).
- 9. Installeer de [SD-kaart](#page-37-0).
- 10. Volg de procedure in [Nadat u in de computer hebt gewerkt](#page-31-0).

# **Dochterkaart-FPC van SD-kaartlezer**

### **De dochterkaart-FPC van de SD-kaartlezer verwijderen**

### **Vereisten**

- 1. Volg de procedure in [Voordat u in de computer gaat werken.](#page-28-0)
	- **OPMERKING:** Controleer of de computer zich in de servicemodus bevindt. Zie voor meer informatie stap 6 in [Voordat u in de](#page-28-0) [computer gaat werken](#page-28-0).
- 2. Verwijder de [SD-kaart](#page-36-0).
- 3. Verwijder de [onderplaat](#page-39-0).
- 4. Verwijder de [M.2 Solid State-schijf](#page-44-0) voor systemen die worden geleverd met een SSD.
- 5. Verwijder de [VPU-kaart](#page-44-0) voor systemen die worden geleverd met een VPU-kaart.
- 6. Verwijder de [batterij.](#page-51-0)
- 7. Verwijder de [linkerventilator.](#page-55-0)
- 8. Verwijder de [rechterventilator.](#page-56-0)
- 9. Verwijder de [koelplaat.](#page-58-0)
- 10. Verwijder de [systeemkaart.](#page-85-0)

### **Over deze taak**

### **WAARSCHUWING: De informatie in deze sectie voor verwijderen is alleen bedoeld voor geautoriseerde servicetechnici.**

De volgende afbeeldingen geven de locatie van de dochterkaart-FPC van de SD-kaartlezer aan en bieden een visuele weergave van de verwijderingsprocedure.

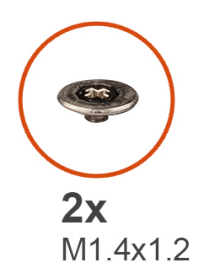

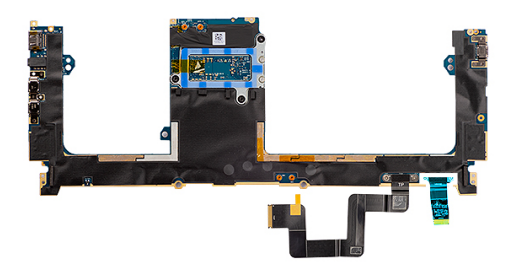

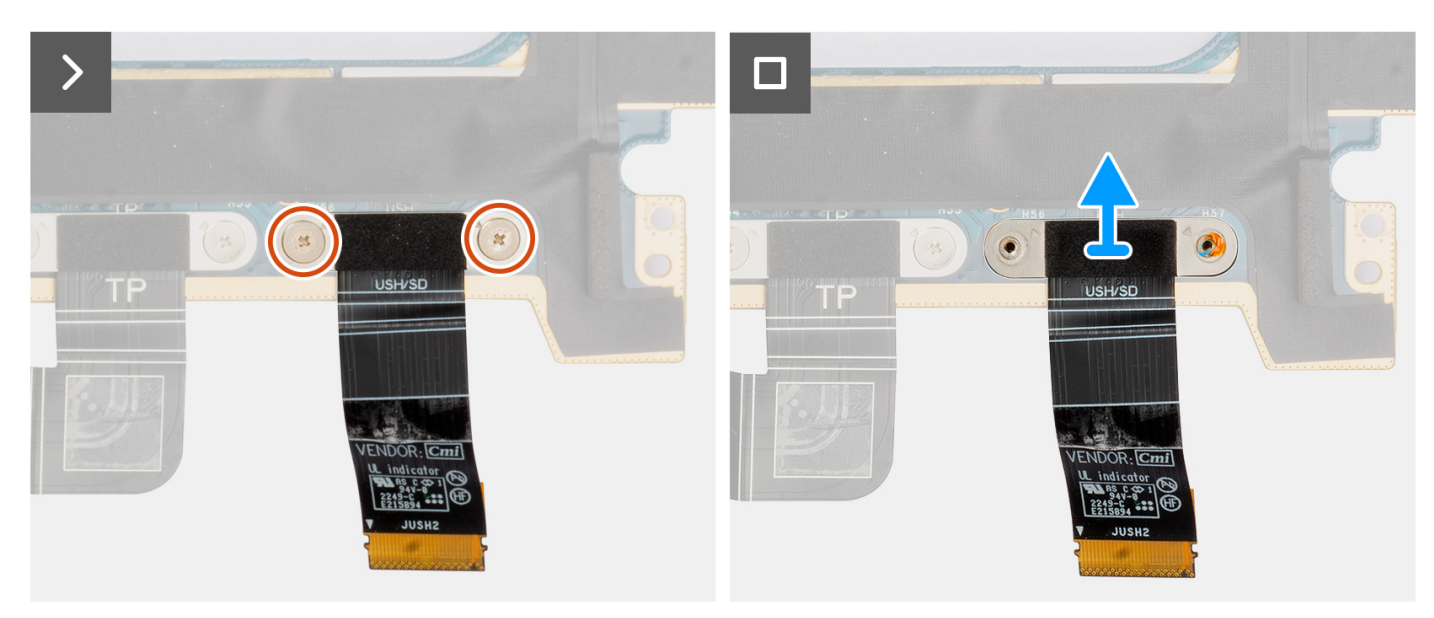

- 1. Verwijder de twee schroeven (M1.4X1.2) waarmee de dochterkaart-FPC van de SD-kaartlezer is bevestigd.
- 2. Maak de kabel van de dochterkaart-FPC van de SD-kaartlezer los van de connector op de systeemkaart en verwijder de kabel.

### **De dochterkaart-FPC van de SD-kaartlezer plaatsen**

### **Vereisten**

Als u een onderdeel vervangt, dient u het bestaande onderdeel te verwijderen alvorens de installatieprocedure uit te voeren.

### **Over deze taak**

### **WAARSCHUWING: De informatie in deze installatiesectie is alleen bedoeld voor geautoriseerde servicetechnici.**

De volgende afbeelding geeft de locatie van de dochterkaart-FPC van de SD-kaartlezer aan en biedt een visuele weergave van de installatieprocedure.

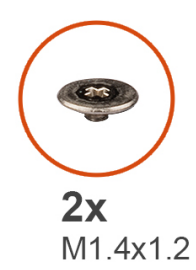

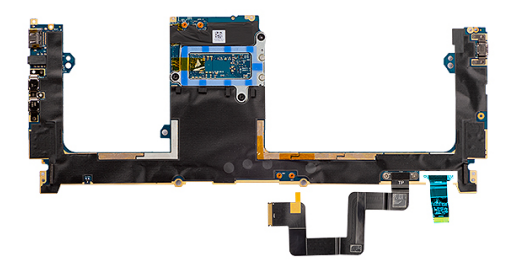

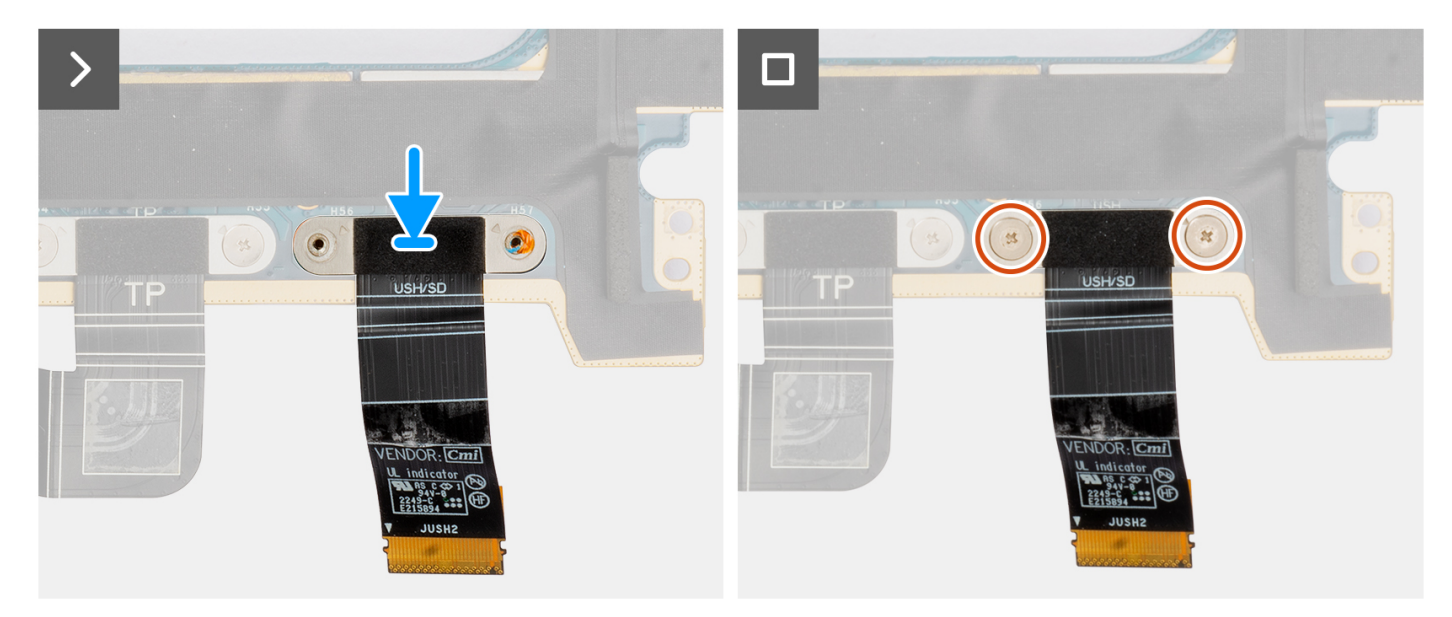

- 1. Lijn de dochterkaart-FPC van de SD-kaartlezer uit en zet deze op zijn plaats.
- 2. Plaats de twee (M1.4x1.2) schroeven terug om de dochterkaart-FPC van de SD-kaartlezer op zijn plaats te bevestigen.
- 3. Sluit de kabel van de dochterkaart-FPC van de SD-kaartlezer aan op de connector op de systeemkaart.

### **Vervolgstappen**

- 1. Installeer de [systeemkaart](#page-91-0).
- 2. Installeer de [koelplaat.](#page-60-0)
- 3. Plaats de [rechterventilator](#page-57-0).
- 4. Plaats de [linkerventilator](#page-55-0).
- 5. Plaats de [batterij](#page-53-0).
- 6. Installeer de [VPU-kaart](#page-49-0) (voor systemen die met een VPU-kaart worden verzonden).
- 7. Installeer de [M.2 SSD](#page-44-0) (voor systemen die worden verzonden met een SSD).
- 8. Installeer de [onderplaat](#page-42-0).
- 9. Installeer de [SD-kaart](#page-37-0).
- 10. Volg de procedure in [Nadat u in de computer hebt gewerkt](#page-31-0).

# **Dochterkaart-FPC van USH- en SD-kaartlezer**

# **De dochterkaart-FPC van de USH- en SD-kaartlezer verwijderen**

### **Vereisten**

1. Volg de procedure in [Voordat u in de computer gaat werken.](#page-28-0)

**OPMERKING:** Controleer of de computer zich in de servicemodus bevindt. Zie voor meer informatie stap 6 in [Voordat u in de](#page-28-0) [computer gaat werken](#page-28-0).

- 2. Verwijder de [SD-kaart](#page-36-0).
- 3. Verwijder de [onderplaat](#page-39-0).
- 4. Verwijder de [M.2 SSD](#page-44-0) (voor systemen die worden geleverd met een SSD).
- 5. Verwijder de [VPU-kaart](#page-44-0) (voor systemen die met een VPU-kaart worden verzonden).
- 6. Verwijder de [batterij.](#page-51-0)
- 7. Verwijder de [linkerventilator.](#page-55-0)
- 8. Verwijder de [rechterventilator.](#page-56-0)
- 9. Verwijder de [koelplaat.](#page-58-0)
- 10. Verwijder de [systeemkaart.](#page-85-0)

#### **Over deze taak**

### **WAARSCHUWING: De informatie in deze verwijderingssectie is alleen bedoeld voor geautoriseerde servicetechnici.**

**OPMERKING:** De volgende procedure is alleen van toepassing op systemen die worden geleverd met een dochterkaart-FPC van de Œ USH- en SD-kaartlezer.

De volgende afbeeldingen geven de locatie van de dochterkaart-FPC van de USH- en SD-kaartlezer aan en bieden een visuele weergave van de verwijderingsprocedure.

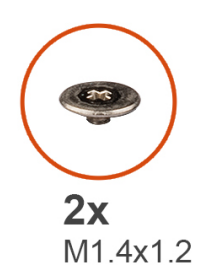

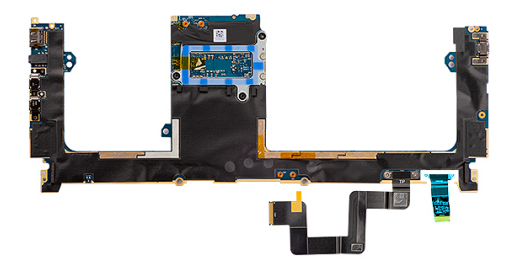

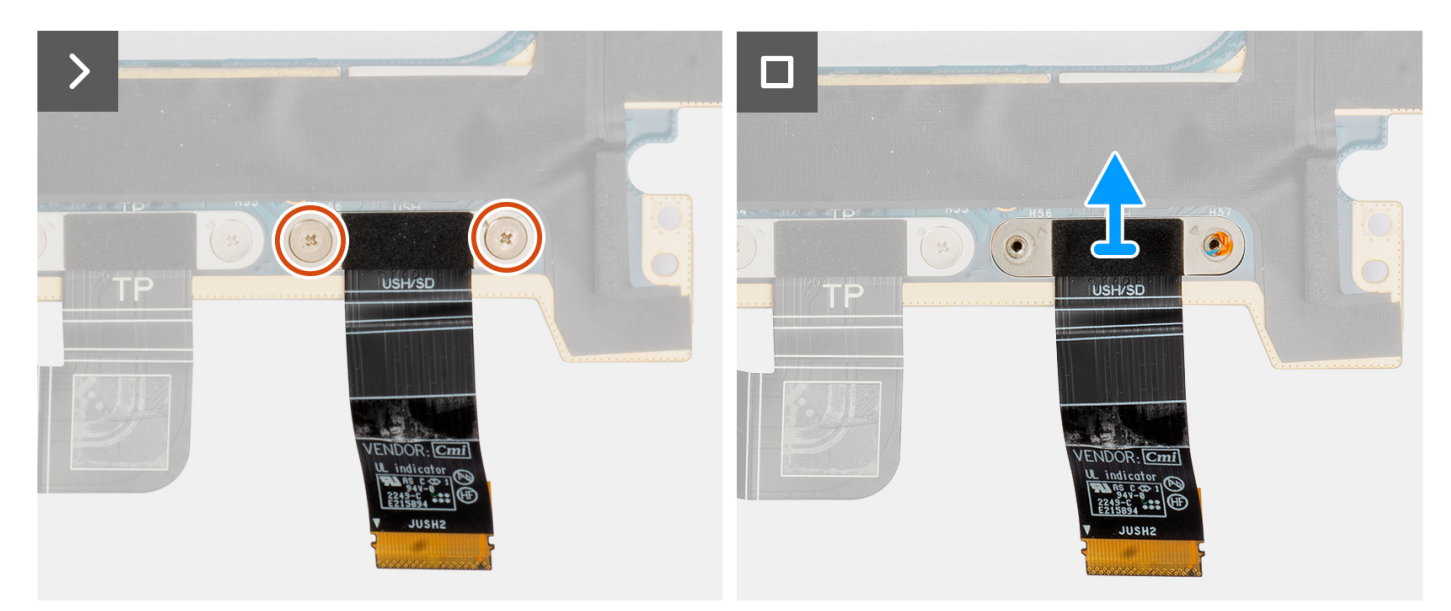

#### **Stappen**

- 1. Verwijder de twee schroeven (M1.4X1.2) waarmee de dochterkaart-FPC van de USH- en SD-kaartlezer op zijn plaats is bevestigd.
- 2. Koppel de dochterkaart-FFC-kabel van de USH- en SD-kaartlezer los van de connector op de systeemkaart en verwijder deze.

## **De dochterkaart-FPC van de USH- en SD-kaartlezer plaatsen**

### **Vereisten**

Als u een onderdeel vervangt, dient u het bestaande onderdeel te verwijderen alvorens de installatieprocedure uit te voeren.

### **Over deze taak**

**WAARSCHUWING: De informatie in deze installatiesectie is alleen bedoeld voor geautoriseerde servicetechnici.**

De volgende afbeelding geeft de locatie van de dochterkaart-FPC van de USH- en SD-kaartlezer aan en biedt een visuele weergave van de installatieprocedure.

**OPMERKING:** De volgende procedure is alleen van toepassing op systemen die worden geleverd met een dochterkaart-FPC van de USH- en SD-kaartlezer.

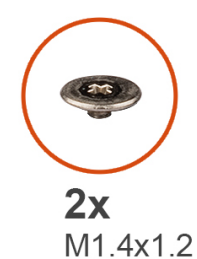

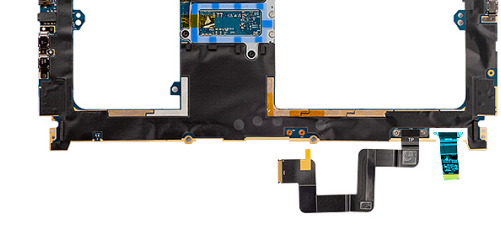

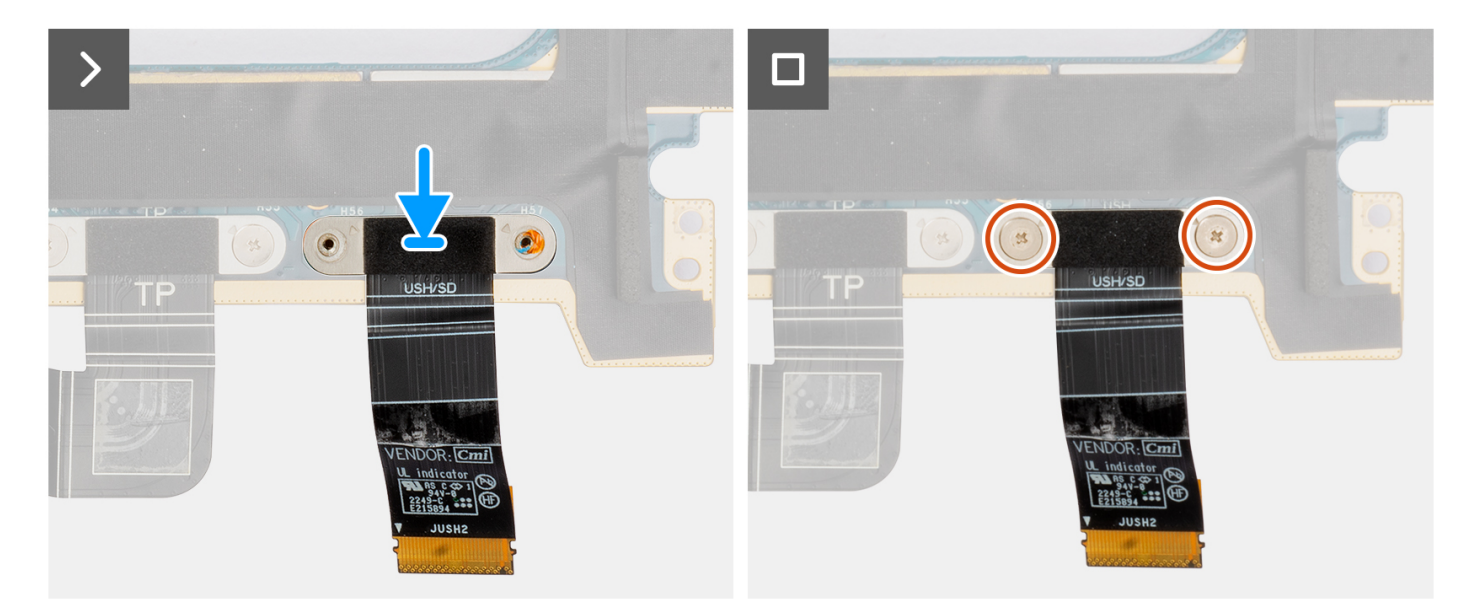

### **Stappen**

- 1. Lijn de dochterkaart-FPC van de USH- en SD-kaartlezer uit en zet deze op zijn plaats.
- 2. Plaats de twee schroeven (M1.4x1.2) terug waarmee de dochterkaart-FPC van de USH- en SD-kaartlezer is bevestigd.
- 3. Sluit de kabel van de dochterkaart-FPC van de USH- en SD-kaartlezer aan op de connector op de systeemkaart.

### **Vervolgstappen**

- 1. Installeer de [systeemkaart](#page-91-0).
- 2. Installeer de [koelplaat.](#page-60-0)
- 3. Plaats de [rechterventilator](#page-57-0).
- 4. Plaats de [linkerventilator](#page-55-0).
- 5. Plaats de [batterij](#page-53-0).
- 6. Installeer de [VPU-kaart](#page-49-0) (voor systemen die met een VPU-kaart worden verzonden).
- <span id="page-108-0"></span>7. Installeer de [M.2 SSD](#page-44-0) (voor systemen die worden verzonden met een SSD).
- 8. Installeer de [onderplaat](#page-42-0).
- 9. Installeer de [SD-kaart](#page-37-0).
- 10. Volg de procedure in [Nadat u in de computer hebt gewerkt](#page-31-0).

## **WLAN-antennes (Wireless Local Area Network)**

### **De WLAN-antennemodule verwijderen**

#### **Vereisten**

- 1. Volg de procedure in [Voordat u in de computer gaat werken.](#page-28-0)
	- **OPMERKING:** Controleer of de computer zich in de servicemodus bevindt. Zie voor meer informatie stap 6 in [Voordat u in de](#page-28-0) [computer gaat werken](#page-28-0).
- 2. Verwijder de [SD-kaart](#page-36-0).
- 3. Verwijder de [onderplaat](#page-39-0).
- 4. Verwijder de [M.2 SSD](#page-44-0) (voor systemen die worden geleverd met een SSD).
- 5. Verwijder de [VPU-kaart](#page-44-0) (voor systemen die met een VPU-kaart worden verzonden).
- 6. Verwijder de [batterij.](#page-51-0)
- 7. Verwijder de [linkerventilator.](#page-55-0)
- 8. Verwijder de [rechterventilator.](#page-56-0)
- 9. Verwijder de [koelplaat.](#page-58-0)
- 10. Verwijder de [systeemkaart.](#page-85-0)

#### **Over deze taak**

**WAARSCHUWING: De informatie in deze verwijderingssectie is alleen bedoeld voor geautoriseerde servicetechnici.**

 $\circ$ **OPMERKING:** Deze procedure is alleen van toepassing op systemen die met WLAN-antennes worden geleverd.

De volgende afbeeldingen geven de locatie van de WLAN-antennemodule aan en bieden een visuele weergave van de verwijderingsprocedure.

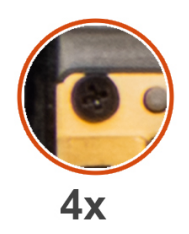

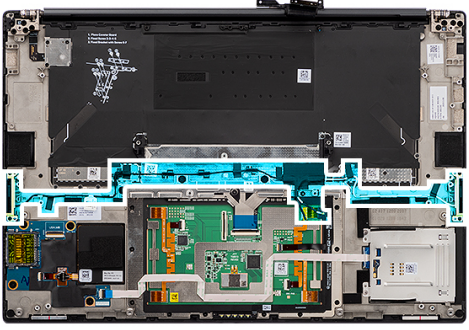

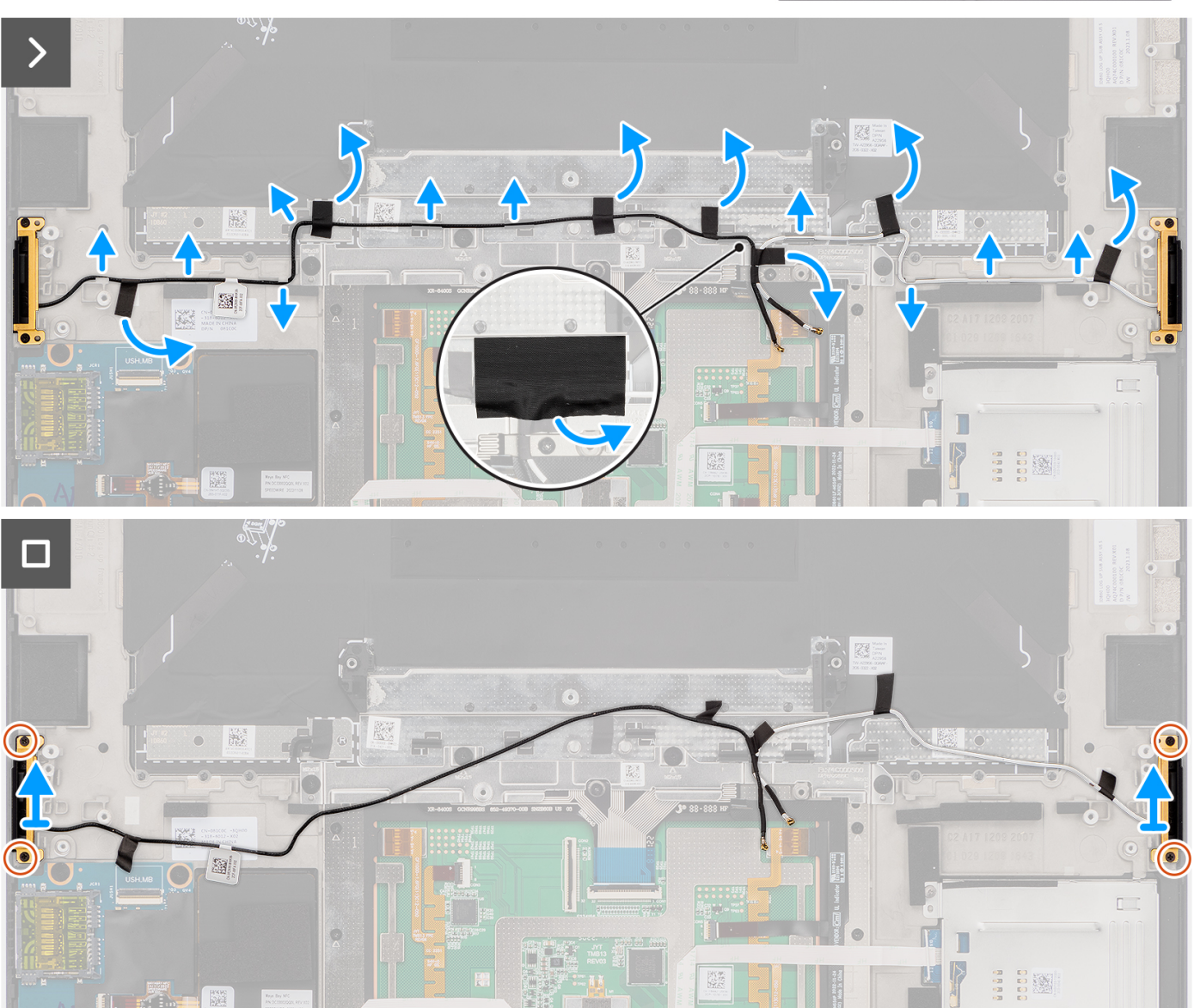

#### **Stappen**

- 1. Verwijder de linker en rechter tweeterluidsprekers uit de slots op het chassis.
- 2. Verwijder de tape waarmee de WLAN-antennekabels aan de palmsteuneenheid vastzitten.
- 3. Verwijder de WLAN-antennekabels uit de routeringsgeleiders op de palmsteuneenheid.
- 4. Draai de vier geborgde schroeven los waarmee de WLAN-antennes worden bevestigd.
- 5. Verwijder de WLAN-antennes van het systeem.

### <span id="page-110-0"></span>**De WLAN-antennemodule plaatsen**

#### **Vereisten**

Als u een onderdeel vervangt, dient u het bestaande onderdeel te verwijderen alvorens de installatieprocedure uit te voeren.

#### **Over deze taak**

#### **WAARSCHUWING: De informatie in deze installatiesectie is alleen bedoeld voor geautoriseerde servicetechnici.**

De volgende afbeelding geeft de locatie van de WLAN-antennemodule aan en biedt een visuele weergave van de installatieprocedure.

**OPMERKING:** Deze procedure is alleen van toepassing op systemen die met WLAN-antennes worden geleverd.

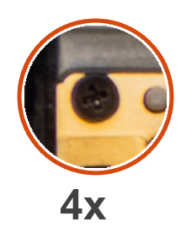

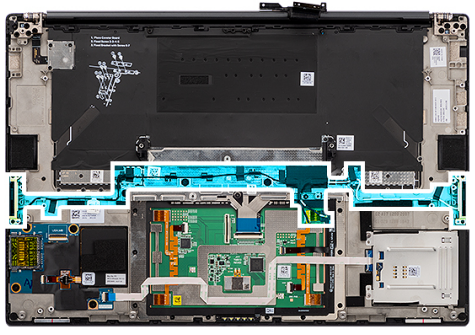

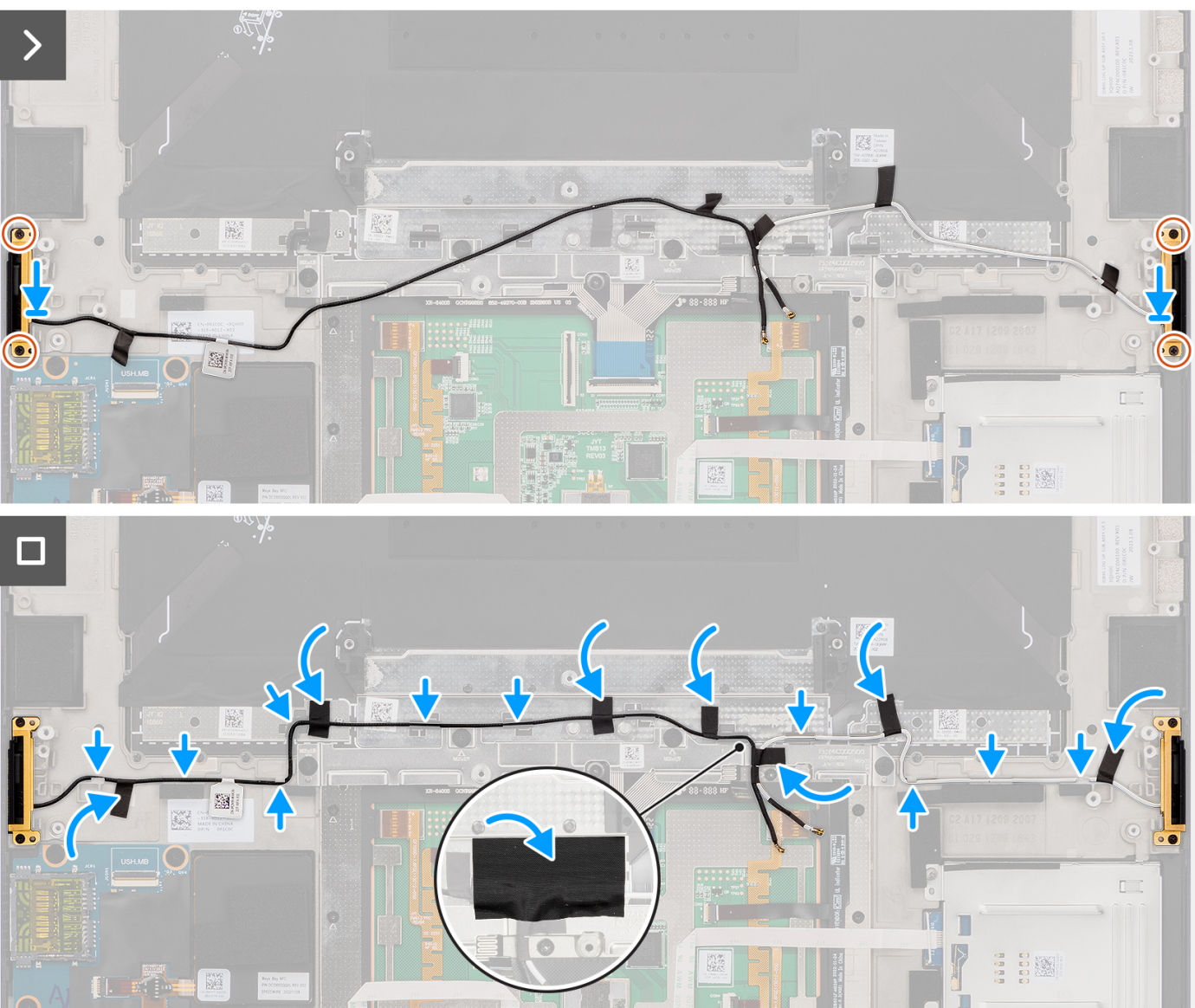

#### **Stappen**

- 1. Lijn de WLAN-antennes uit en plaats deze in het slot in het systeem.
- 2. Leid de WLAN-antennekabels door de routeringsgeleiders op de palmsteuneenheid.
- 3. Plaats de vier geborgde schroeven terug om de WLAN-antennekabels aan de palmsteuneenheid te bevestigen.
- 4. Gebruik de tape om de WLAN-antennekabels aan de palmsteuneenheid te bevestigen.
- 5. Lijn de linker- en rechterluidsprekers uit en plaats ze in het slot op het chassis.

#### <span id="page-112-0"></span>**Vervolgstappen**

- 1. Installeer de [systeemkaart](#page-91-0).
- 2. Installeer de [koelplaat.](#page-60-0)
- 3. Plaats de [rechterventilator](#page-57-0).
- 4. Plaats de [linkerventilator](#page-55-0).
- 5. Plaats de [batterij](#page-53-0).
- 6. Installeer de [VPU-kaart](#page-49-0) (voor systemen die met een VPU-kaart worden verzonden).
- 7. Installeer de [M.2 SSD](#page-44-0) (voor systemen die worden verzonden met een SSD).
- 8. Installeer de [onderplaat](#page-42-0).
- 9. Installeer de [SD-kaart](#page-37-0).
- 10. Volg de procedure in [Nadat u in de computer hebt gewerkt](#page-31-0).

## **Aan/uit-knop met vingerafdruklezereenheid**

### **De aan/uit-knop met vingerafdruklezereenheid verwijderen**

#### **Vereisten**

- 1. Volg de procedure in [Voordat u in de computer gaat werken.](#page-28-0)
	- **C**) **OPMERKING:** Controleer of de computer zich in de servicemodus bevindt. Zie voor meer informatie stap 6 in [Voordat u in de](#page-28-0) [computer gaat werken](#page-28-0).
- 2. Verwijder de [SD-kaart](#page-36-0).
- 3. Verwijder de [onderplaat](#page-39-0).
- 4. Verwijder de [M.2 SSD](#page-44-0) (voor systemen die worden geleverd met een SSD).
- 5. Verwijder de [VPU-kaart](#page-44-0) (voor systemen die met een VPU-kaart worden verzonden).
- 6. Verwijder de [batterij.](#page-51-0)
- 7. Verwijder de [linkerventilator.](#page-55-0)
- 8. Verwijder de [rechterventilator.](#page-56-0)
- 9. Verwijder de [koelplaat.](#page-58-0)
- 10. Verwijder de [systeemkaart.](#page-85-0)

#### **Over deze taak**

#### **WAARSCHUWING: De informatie in deze verwijderingssectie is alleen bedoeld voor geautoriseerde servicetechnici.**

De volgende afbeeldingen geven de locatie van de aan/uit-knop met vingerafdruklezer aan en bieden een visuele weergave van de verwijderingsprocedure.

<span id="page-113-0"></span>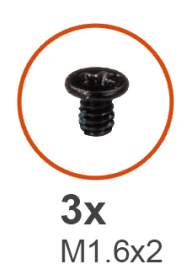

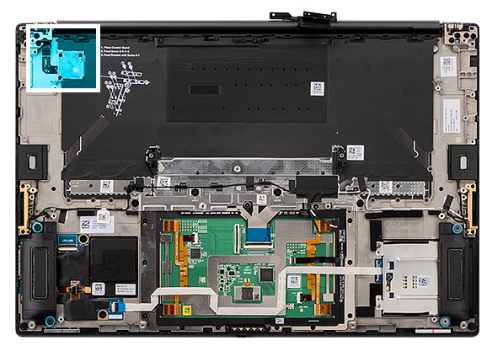

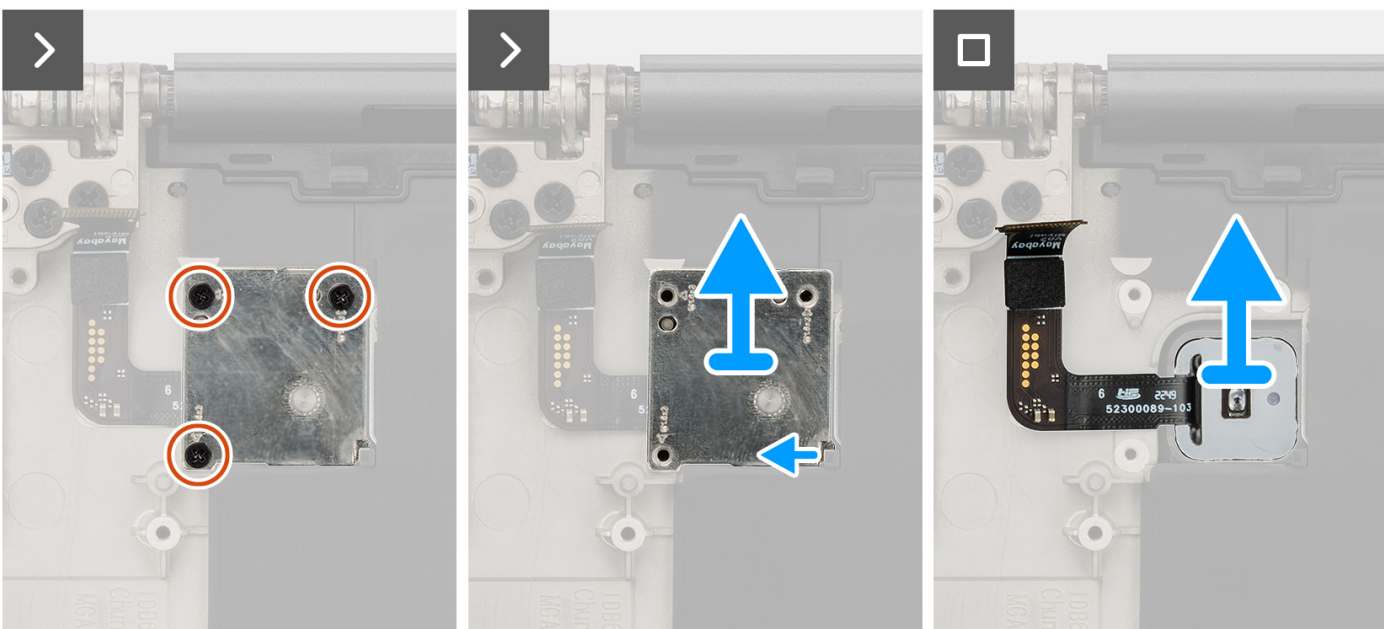

#### **Stappen**

- 1. Verwijder de drie schroeven (M1.6x2) waarmee de beugel van de aan/uit-knop met vingerafdruklezer is bevestigd.
- 2. Til de aan/uit-knop met vingerafdruklezerbeugel uit het systeem.
- 3. Trek de aan/uit-knop met de vingerafdruklezer van de palmsteuneenheid en verwijder deze.

### **De aan/uit-knop met vingerafdruklezereenheid plaatsen**

#### **Vereisten**

Als u een onderdeel vervangt, dient u het bestaande onderdeel te verwijderen alvorens de installatieprocedure uit te voeren.

#### **Over deze taak**

#### **WAARSCHUWING: De informatie in deze installatiesectie is alleen bedoeld voor geautoriseerde servicetechnici.**

De volgende afbeeldingen geven de locatie van de aan/uit-knop met vingerafdruklezer aan en bieden een visuele weergave van de installatieprocedure.

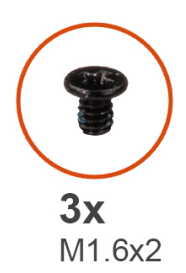

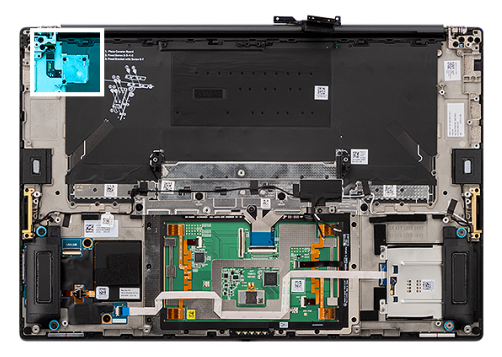

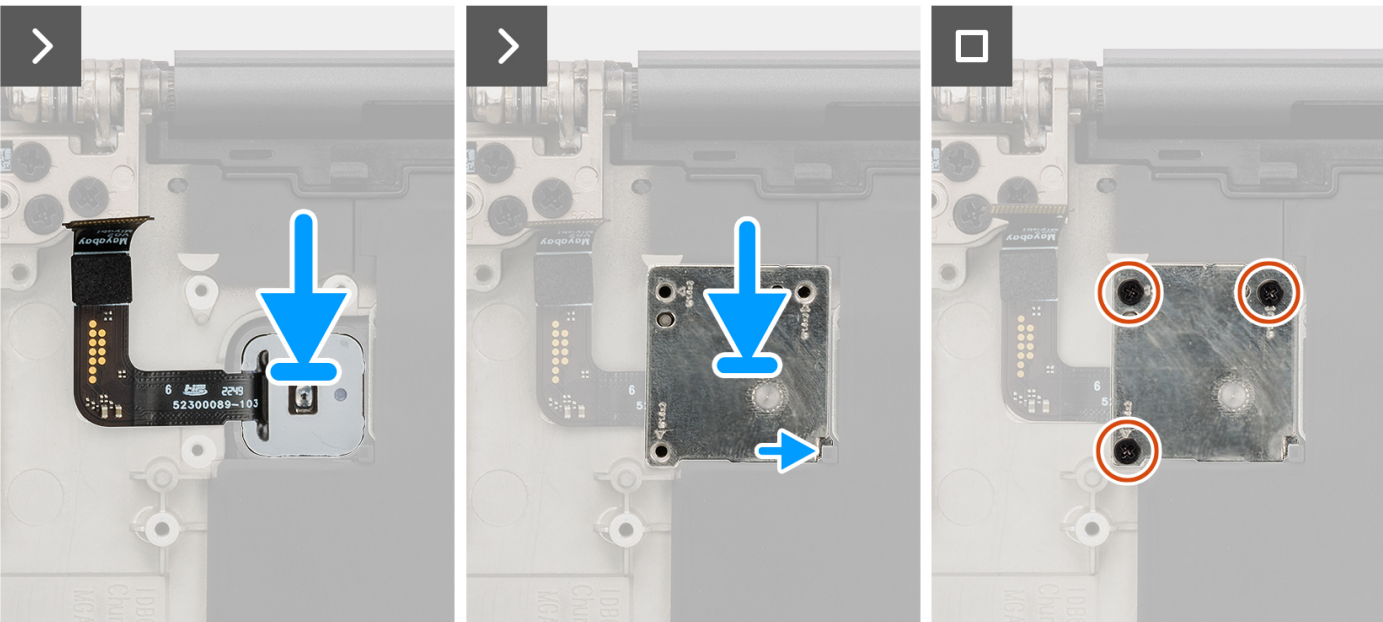

#### **Stappen**

- 1. Lijn de aan/uit-knop met de vingerafdruklezer uit en bevestig deze op de palmsteuneenheid.
- 2. Plaats de beugel van de aan/uit-knop met vingerafdruklezer op de aan/uit-knopeenheid.
- 3. Plaats de drie schroeven (M1.6x2) terug waarmee de beugel van de aan/uit-knop op zijn plaats wordt bevestigd.

#### **Vervolgstappen**

- 1. Installeer de [systeemkaart](#page-91-0).
- 2. Installeer de [koelplaat.](#page-60-0)
- 3. Plaats de [rechterventilator](#page-57-0).
- 4. Plaats de [linkerventilator](#page-55-0).
- 5. Plaats de [batterij](#page-53-0).
- 6. Installeer de [VPU-kaart](#page-49-0) (voor systemen die met een VPU-kaart worden verzonden).
- 7. Installeer de [M.2 SSD](#page-44-0) (voor systemen die worden verzonden met een SSD).
- 8. Installeer de [onderplaat](#page-42-0).
- 9. Installeer de [SD-kaart](#page-37-0).
- 10. Volg de procedure in [Nadat u in de computer hebt gewerkt](#page-31-0).

## **Palmsteuneenheid**

### **De palmsteuneenheid verwijderen**

#### **Vereisten**

- 1. Volg de procedure in [Voordat u in de computer gaat werken.](#page-28-0)
	- **OPMERKING:** Controleer of de computer zich in de servicemodus bevindt. Zie voor meer informatie stap 6 in [Voordat u in de](#page-28-0) [computer gaat werken](#page-28-0).
- 2. Verwijder de [SD-kaart](#page-36-0).
- 3. Verwijder de [onderplaat](#page-39-0).
- 4. Verwijder de [M.2 Solid State-schijf](#page-44-0) voor systemen die worden geleverd met een SSD.
- 5. Verwijder de [VPU-kaart](#page-44-0) voor systemen die worden geleverd met een VPU-kaart.
- 6. Verwijder de [batterij.](#page-51-0)
- 7. Verwijder de [beeldschermeenheid.](#page-61-0)
- 8. Verwijder de [linkerventilator.](#page-55-0)
- 9. Verwijder de [rechterventilator.](#page-56-0)
- 10. Verwijder de [koelplaat.](#page-58-0)
- 11. Verwijder de [smartcardlezer](#page-72-0) voor systemen die worden geleverd met een smartcardlezer.
- 12. Verwijder de [CANbus-kaart](#page-76-0) of [dummy GPU-kaart.](#page-82-0)
- 13. Verwijder de [systeemkaart.](#page-85-0)
- 14. Verwijder de [luidsprekers.](#page-96-0)
- 15. Verwijder de [WLAN-antennes](#page-108-0).
- 16. Verwijder de [aan/uit-knop met vingerafdruklezereenheid.](#page-112-0)

#### **Over deze taak**

#### **WAARSCHUWING: De informatie in deze sectie voor verwijderen is alleen bedoeld voor geautoriseerde servicetechnici.**

De volgende afbeeldingen geven de locatie van de palmsteuneenheid aan en bieden een visuele weergave van de verwijderingsprocedure.

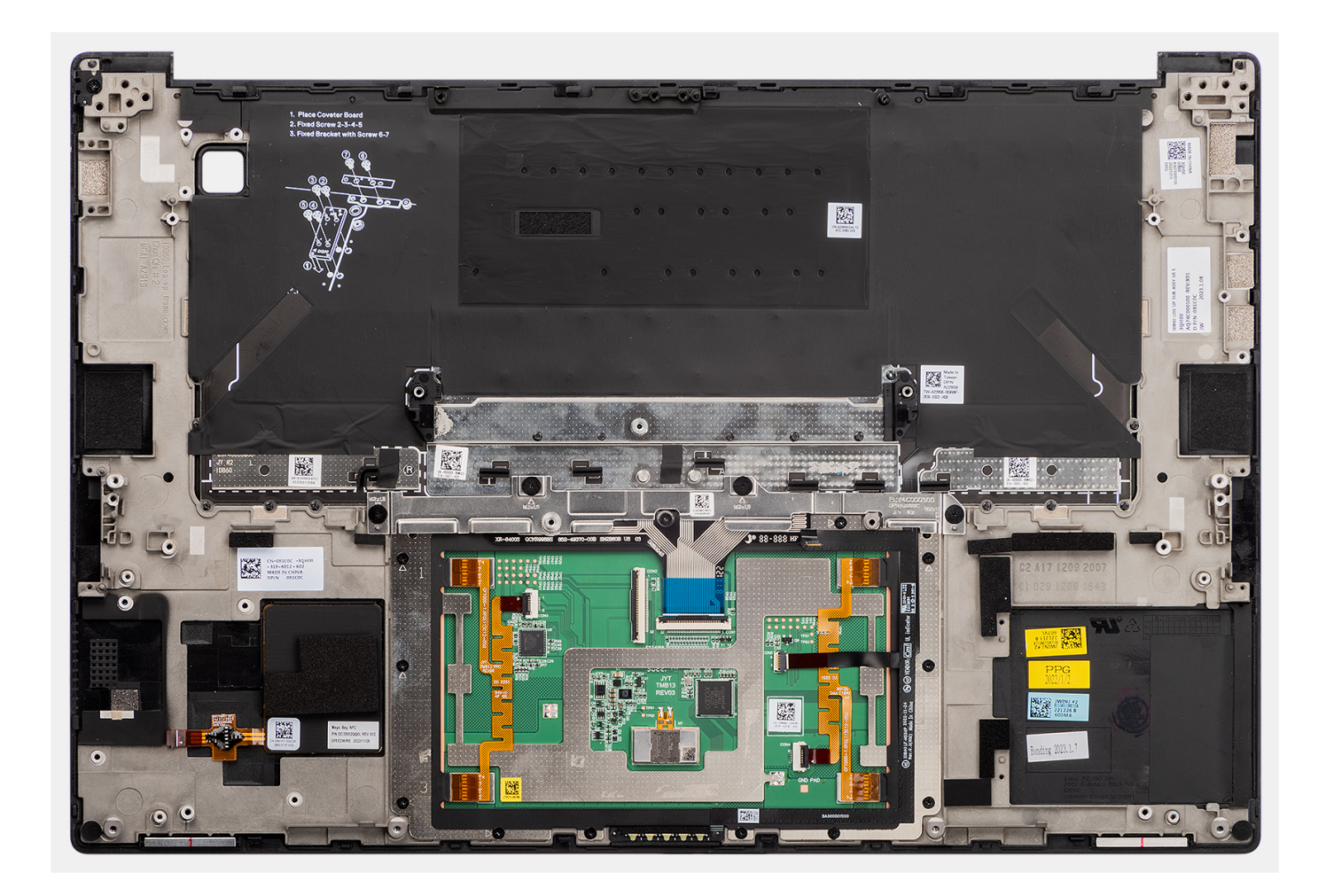

### **De palmsteuneenheid plaatsen**

#### **Vereisten**

Als u een onderdeel vervangt, dient u het bestaande onderdeel te verwijderen alvorens de installatieprocedure uit te voeren.

#### **Over deze taak**

#### **WAARSCHUWING: De informatie in deze installatiesectie is alleen bedoeld voor geautoriseerde servicetechnici.**  $\triangle$

De volgende afbeeldingen geven de locatie van de palmsteuneenheid aan en bieden een visuele weergave van de verwijderingsprocedure.

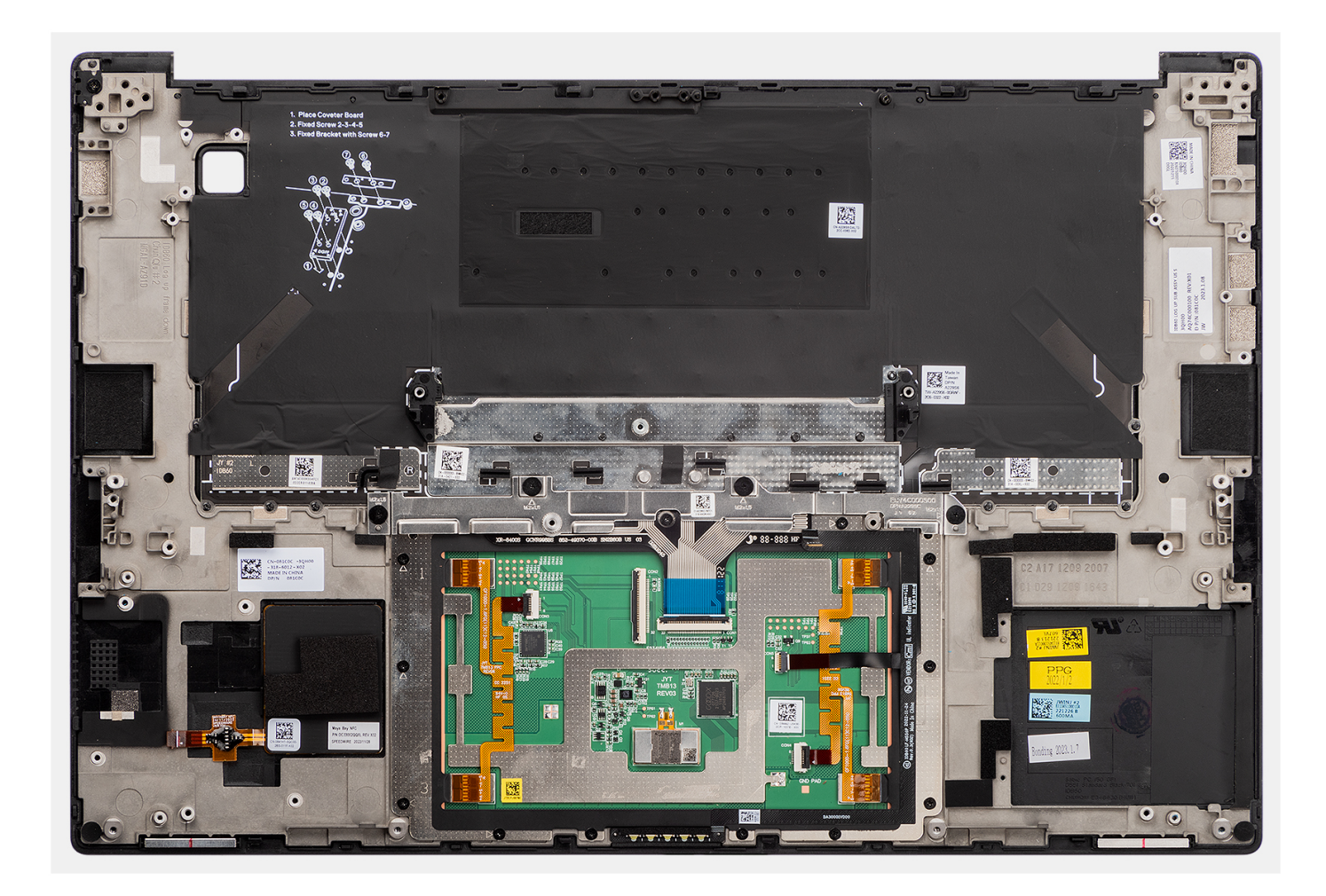

#### **Stappen**

Plaats de palmsteuneenheid op een plat oppervlak.

#### **Vervolgstappen**

- 1. Plaats de [aan-/uitknop met vingerafdruklezer](#page-113-0).
- 2. Installeer de [WLAN-antennes](#page-110-0).
- 3. Installeer de [luidsprekers](#page-97-0).
- 4. Installeer de [systeemkaart](#page-91-0).
- 5. Installeer de [GPU-kaart](#page-79-0) of [dummy GPU-kaart](#page-83-0).
- 6. Installeer de [smartcardlezer](#page-74-0) (voor systemen die worden verzonden met een smartcardlezer).
- 7. Installeer de [koelplaat.](#page-60-0)
- 8. Plaats de [rechterventilator](#page-57-0).
- 9. Plaats de [linkerventilator](#page-55-0).
- 10. Installeer de [beeldschermeenheid.](#page-64-0)
- 11. Plaats de [batterij](#page-53-0).
- 12. Installeer de [VPU-kaart](#page-49-0) (voor systemen die met een VPU-kaart worden verzonden).
- 13. Installeer de [M.2 SSD](#page-44-0) (voor systemen die worden verzonden met een SSD).
- 14. Installeer de [onderplaat](#page-42-0).
- 15. Installeer de [SD-kaart](#page-37-0).
- 16. Volg de procedure in [Nadat u in de computer hebt gewerkt](#page-31-0).

# **Software**

**7**

In dit hoofdstuk worden de ondersteunde besturingssystemen beschreven. Bovendien vindt u hier instructies voor de installatie van stuurprogramma's.

## **Besturingssysteem**

Uw Dell Precision 5680 ondersteunt de volgende besturingssystemen:

- Windows 11 Home, 64-bits
- Windows 11 Pro, 64-bits
- Windows 11 Pro for Workstation, 64-bits
- Windows 11 Pro for Education, 64-bits
- Windows 11 Enterprise, 64-bits
- Ubuntu 22.04 LTS, 64-bits

## **Drivers en downloads**

Bij het oplossen van problemen met drivers of het downloaden of installeren hiervan is het raadzaam om het Dell Knowledge Base-artikel [000123347](https://www.dell.com/support/kbdoc/000123347/drivers-and-downloads-faqs) met veelgestelde vragen over drivers en downloads te lezen.

# **BIOS-instellingen**

**WAARSCHUWING: Tenzij u een computerexpert bent, dient u de instellingen voor de BIOS-installatie niet te wijzigen. Door bepaalde wijzigingen is het mogelijk dat de computer niet goed meer werkt.**

**OPMERKING:** Afhankelijk van de computer en de geïnstalleerde apparaten kunnen de onderdelen die in dit gedeelte worden vermeld ⋒ wel of niet worden weergegeven.

**OPMERKING:** Voordat u de instellingen in de BIOS-installatie wijzigt, is het raadzaam om de oorspronkelijke instellingen voor later te ⋒ noteren.

Gebruik de BIOS-installatie voor de volgende doeleinden:

- Informatie krijgen over de hardware in uw computer, zoals de hoeveelheid RAM, de grootte van de harde schijf, enz.
- Systeemconfiguratiedata wijzigen
- Een door de gebruiker te selecteren optie instellen of wijzigen, zoals het gebruikerswachtwoord, het type harde schijf dat is geïnstalleerd, het in- of uitschakelen van basisapparaten, enz.

## **Het BIOS-setupprogramma openen**

#### **Over deze taak**

Zet uw computer aan of start de computer opnieuw op en druk meteen op F2.

## **Navigatietoetsen**

**(i) OPMERKING:** Voor de meeste System Setup-opties geldt dat de door u aangebrachte wijzigingen wel worden opgeslagen, maar pas worden geëffectueerd nadat het systeem opnieuw is opgestart.

#### **Tabel 31. Navigatietoetsen**

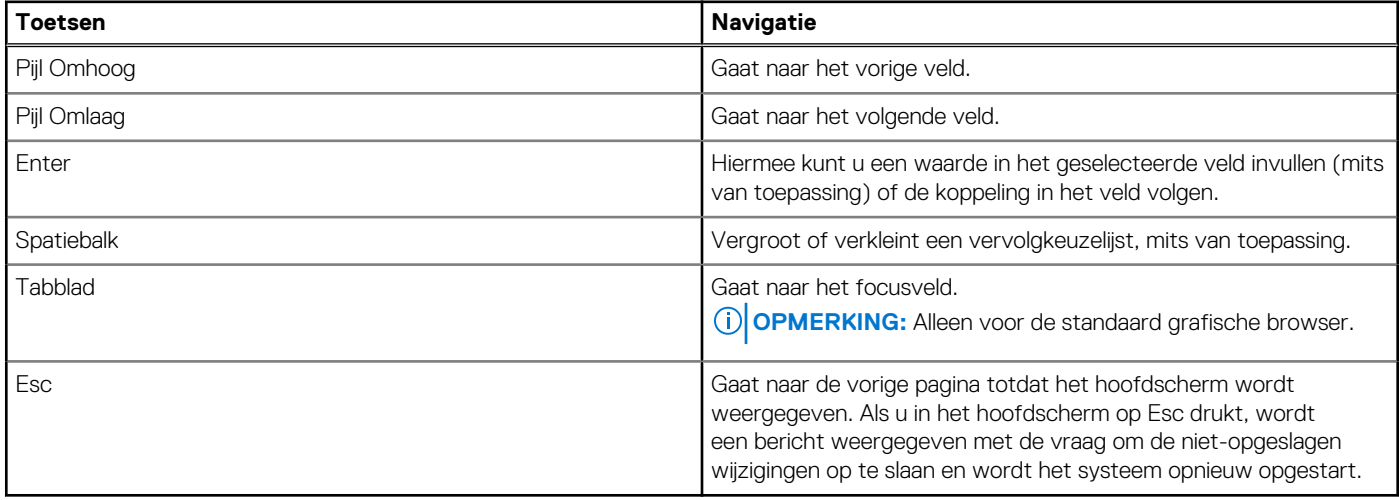

## **Eenmalig opstartmenu**

Als u naar het **eenmalige opstartmenu** wilt gaan, start u de computer op en drukt u meteen op F12.

**OPMERKING:** Het wordt aanbevolen om de computer af te sluiten als deze is opgestart.

In het eenmalige opstartmenu staan de apparaten waar het systeem vanaf kan opstarten en de opties voor diagnostiek. De opties van het opstartmenu zijn:

- Verwijderbare schijf (mits beschikbaar)
- STXXXX-schijf (indien beschikbaar)

**OPMERKING:** XXX staat voor het nummer van de SATA-schijf.

- Optisch station (mits beschikbaar)
- SATA-harde schijf (indien beschikbaar)
- Diagnostiek

**OPMERKING:** Na het selecteren van **Diagnostiek** wordt het scherm **ePSA-diagnostiek** geopend.

In het scherm voor de opstartvolgorde wordt ook de optie weergegeven voor het openen van het scherm systeeminstallatie.

## **Opties voor Systeeminstelling**

**OPMERKING:** Afhankelijk van deze computer en de geïnstalleerde apparaten kunnen de onderdelen die in dit gedeelte worden vermeld wel of niet worden weergegeven.

#### **Tabel 32. Opties van System Setup - menu Systeeminformatie**

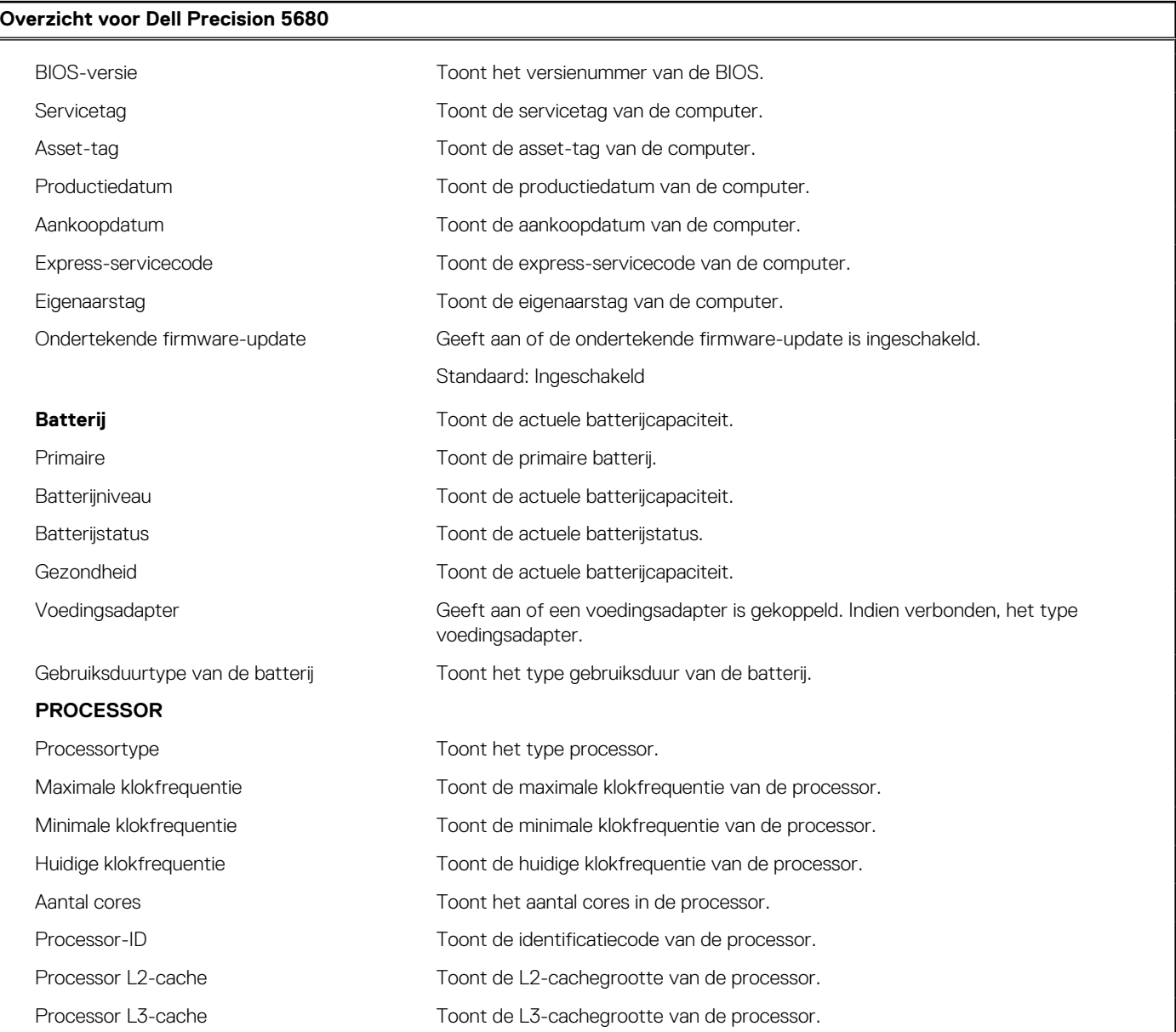

#### **Tabel 32. Opties van System Setup - menu Systeeminformatie (vervolg)**

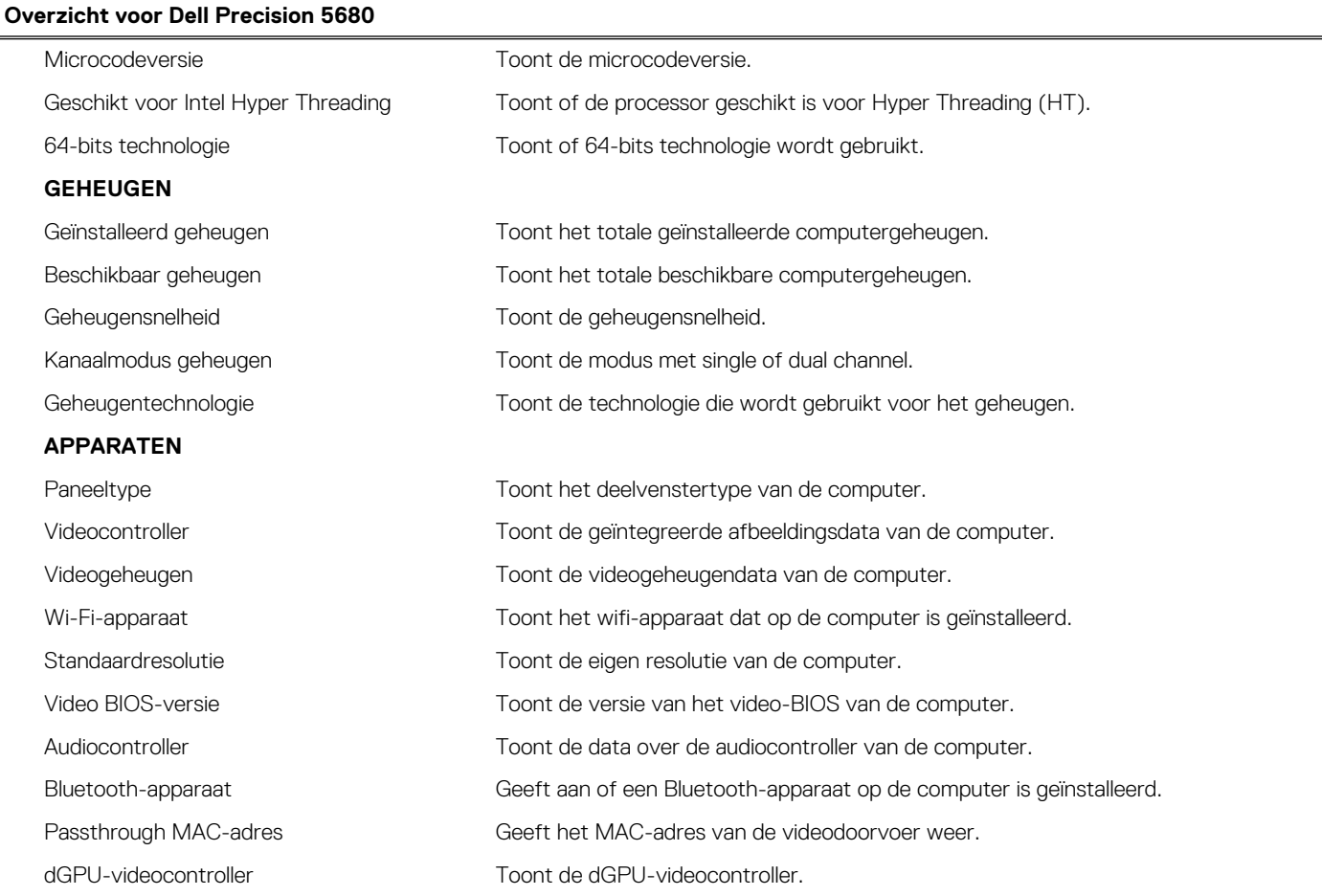

### **Tabel 33. Opties voor System Setup—Opstartconfiguratiemenu**

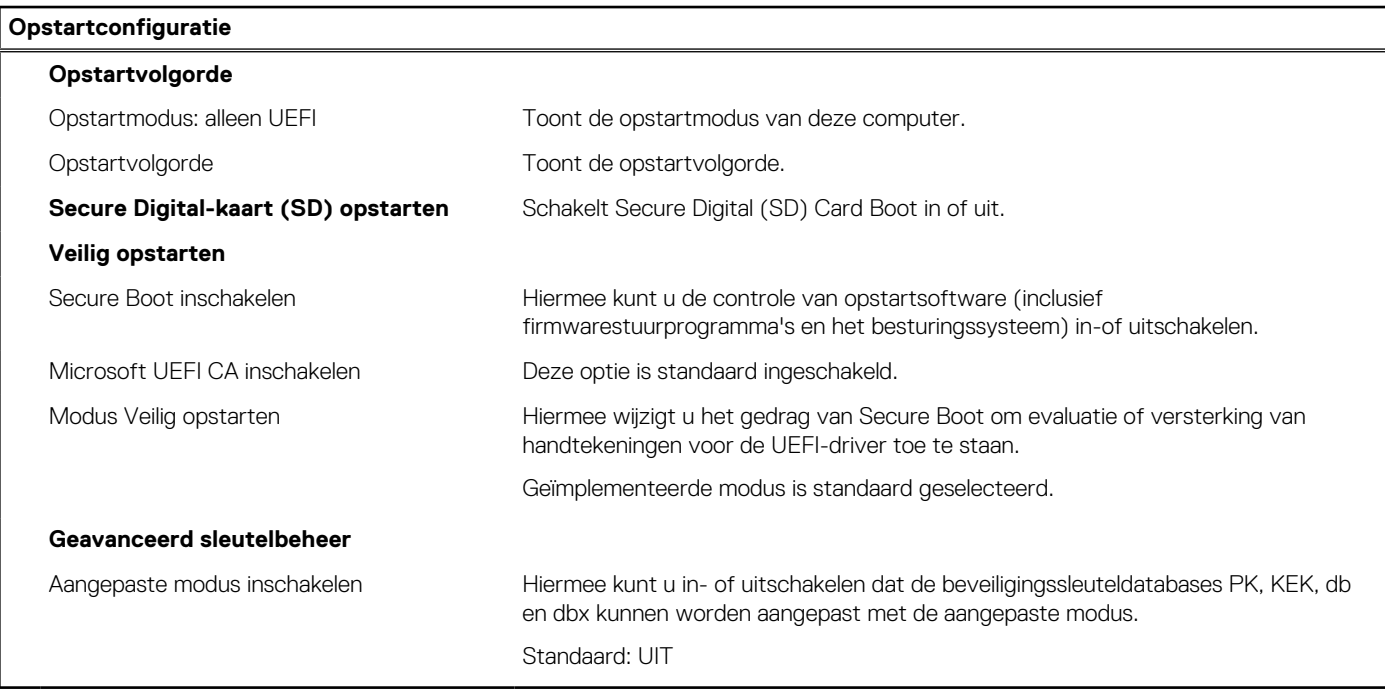

#### **Tabel 34. Opties voor Systeeminstallatie - Geïntegreerde apparatenmenu-opties**

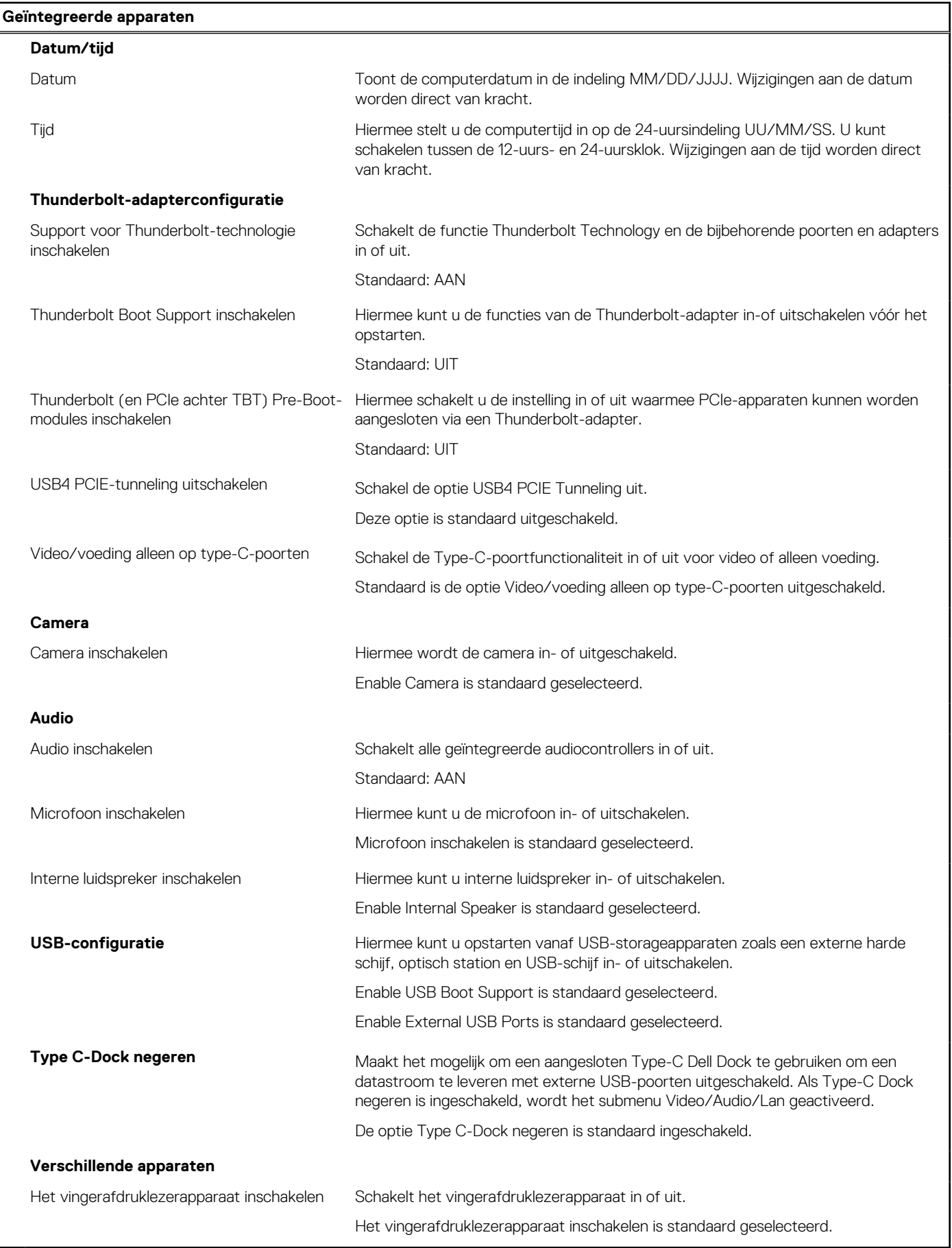

#### **Tabel 35. Opties van System Setup - Storagemenu**

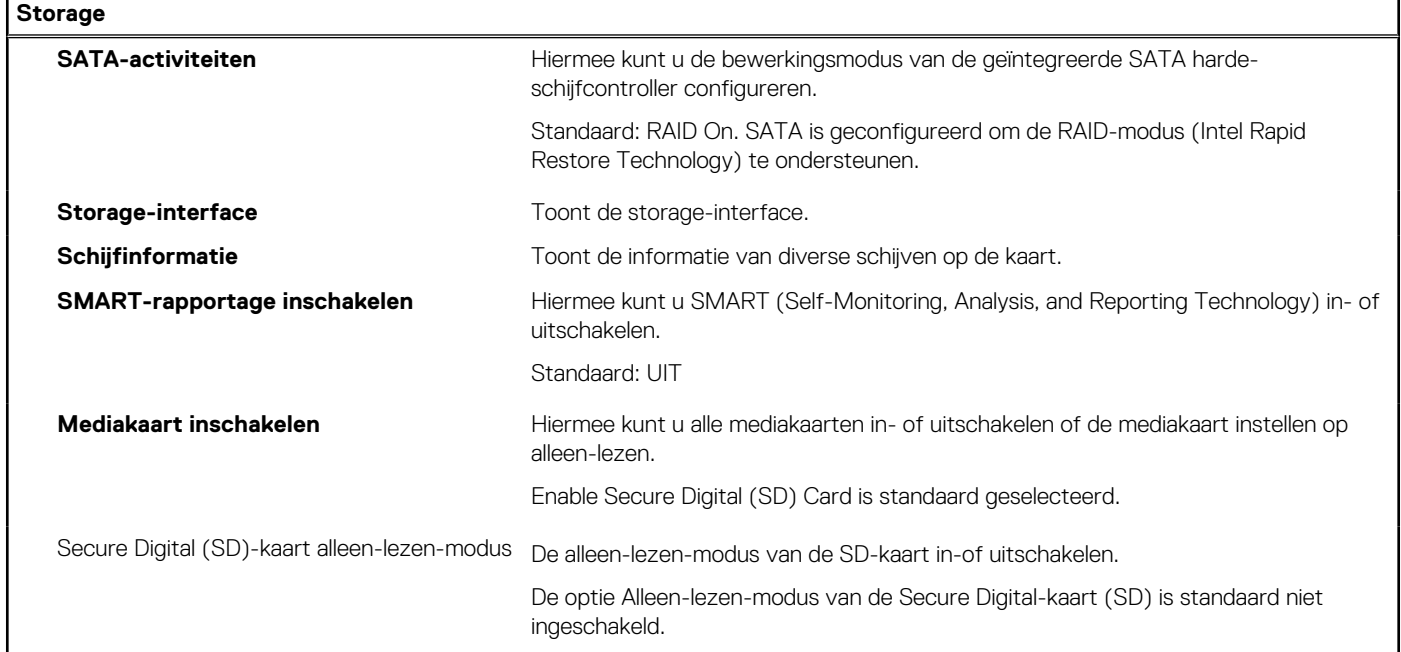

#### **Tabel 36. Opties voor System Setup - Beeldschermmenu**

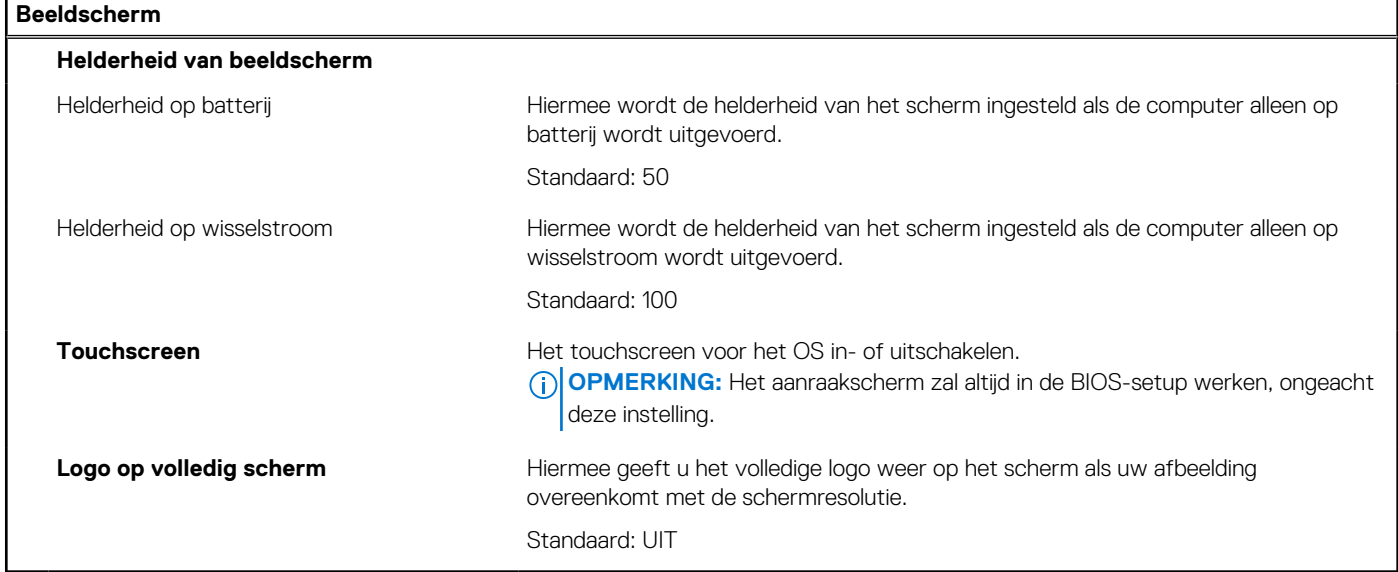

#### **Tabel 37. Opties van System Setup - Verbindingsmenu**

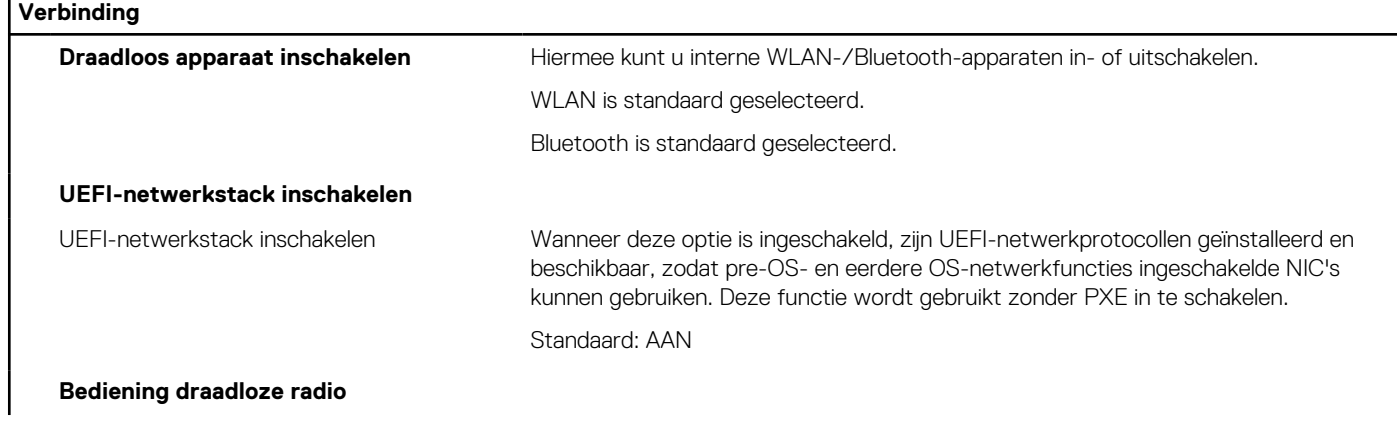

#### **Tabel 37. Opties van System Setup - Verbindingsmenu (vervolg)**

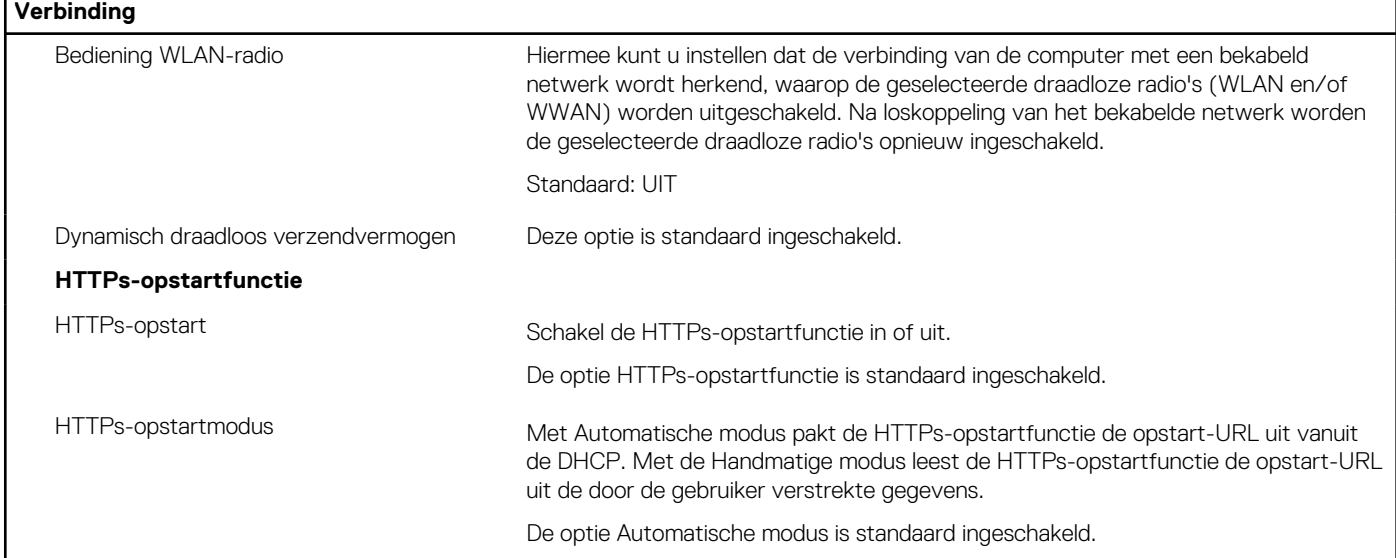

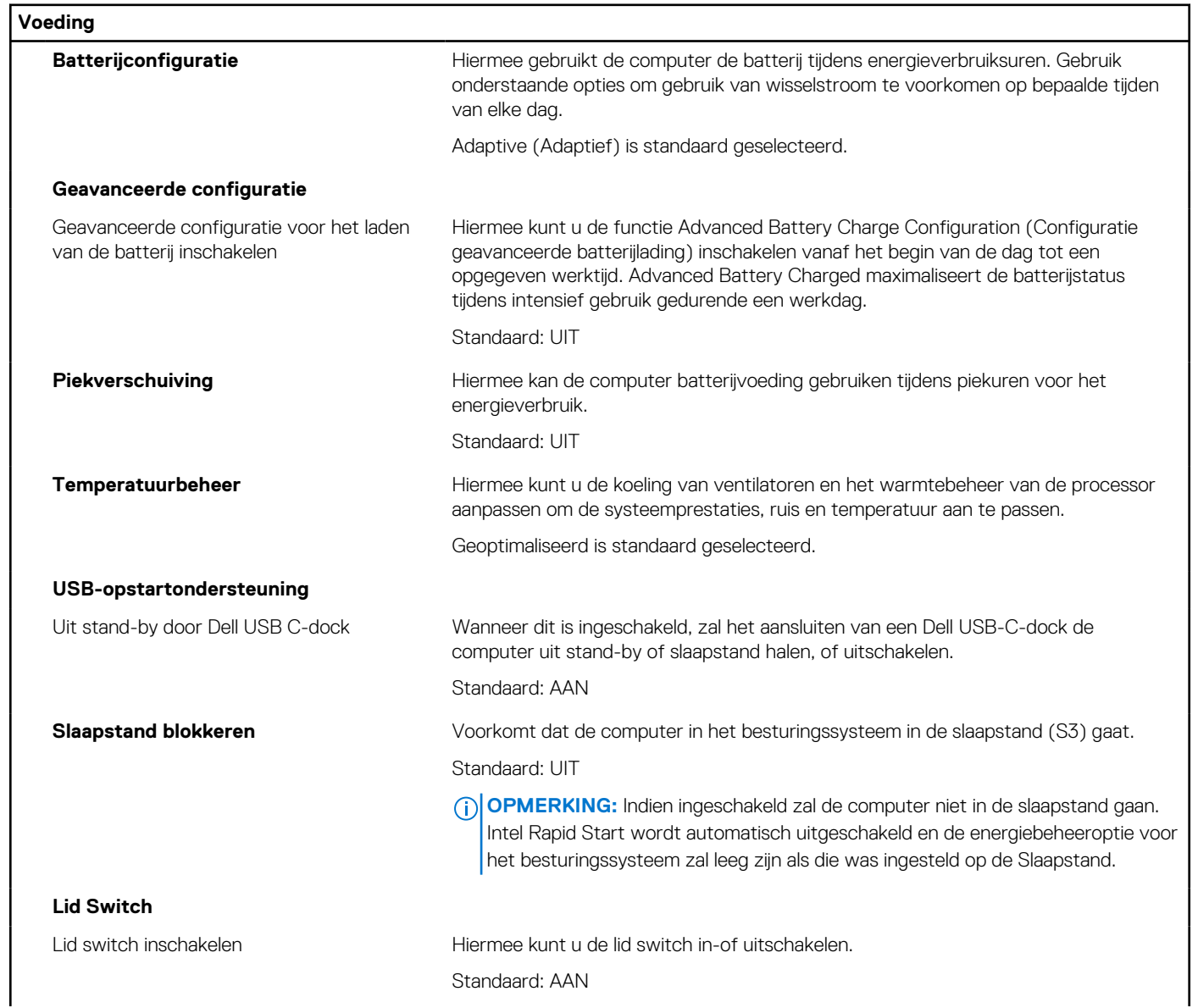

#### **Tabel 38. Opties van System Setup - Energiemenu**

#### **Tabel 38. Opties van System Setup - Energiemenu (vervolg)**

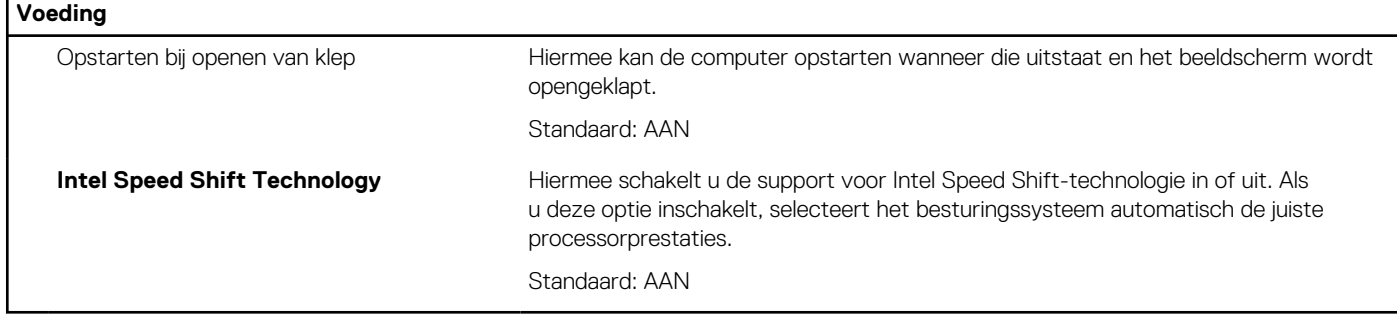

#### **Tabel 39. Opties voor System Setup - menu Beveiliging**

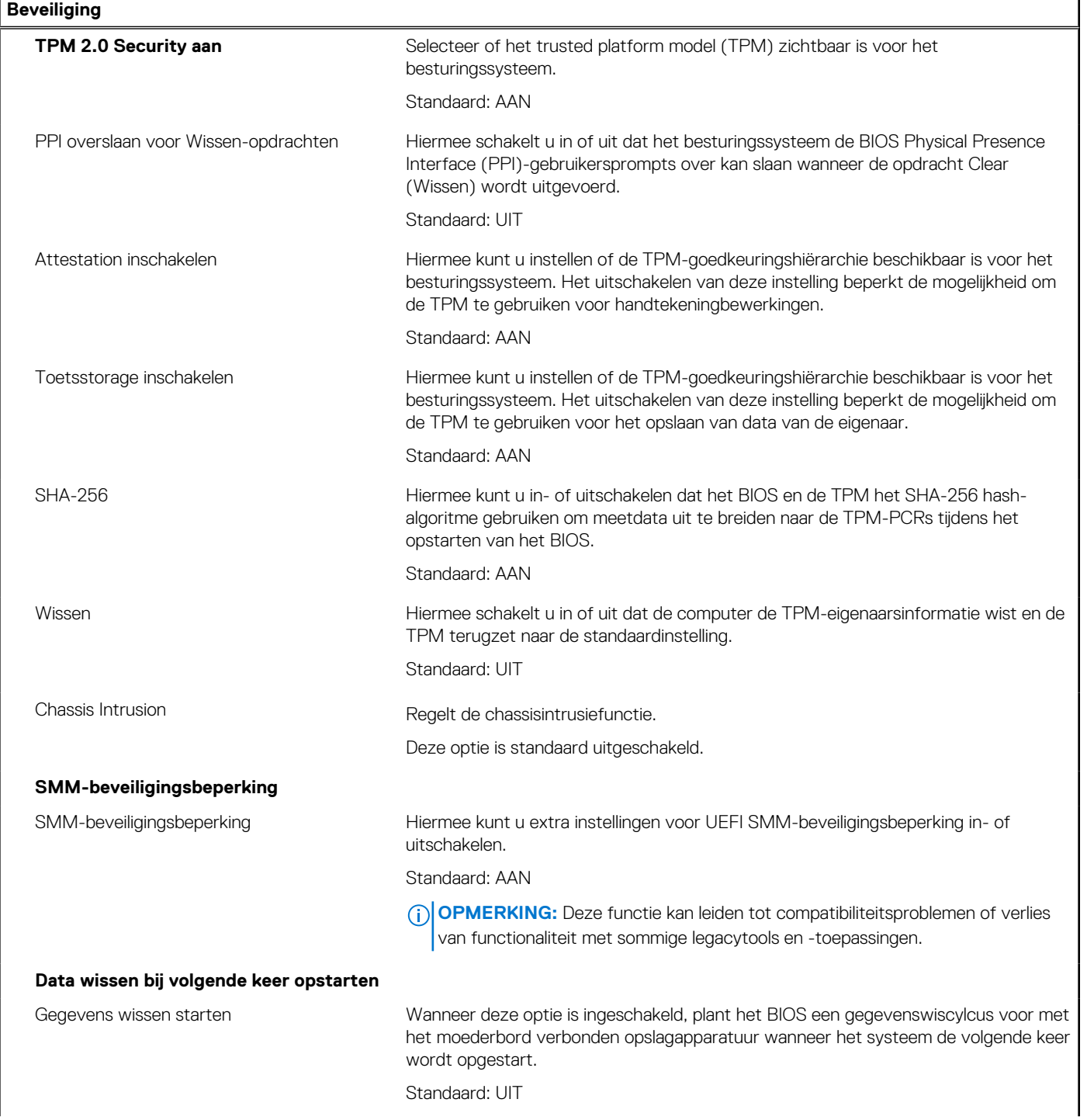

#### **Tabel 39. Opties voor System Setup - menu Beveiliging (vervolg)**

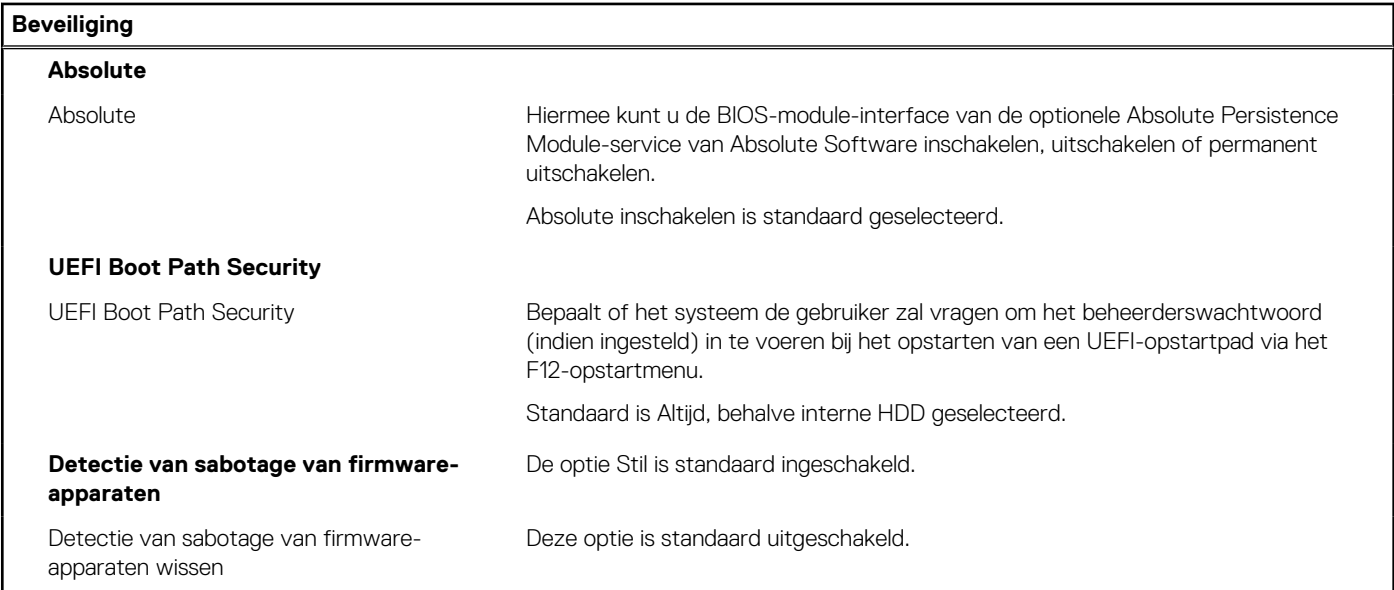

#### **Tabel 40. Opties voor System Setup—Wachtwoordmenu**

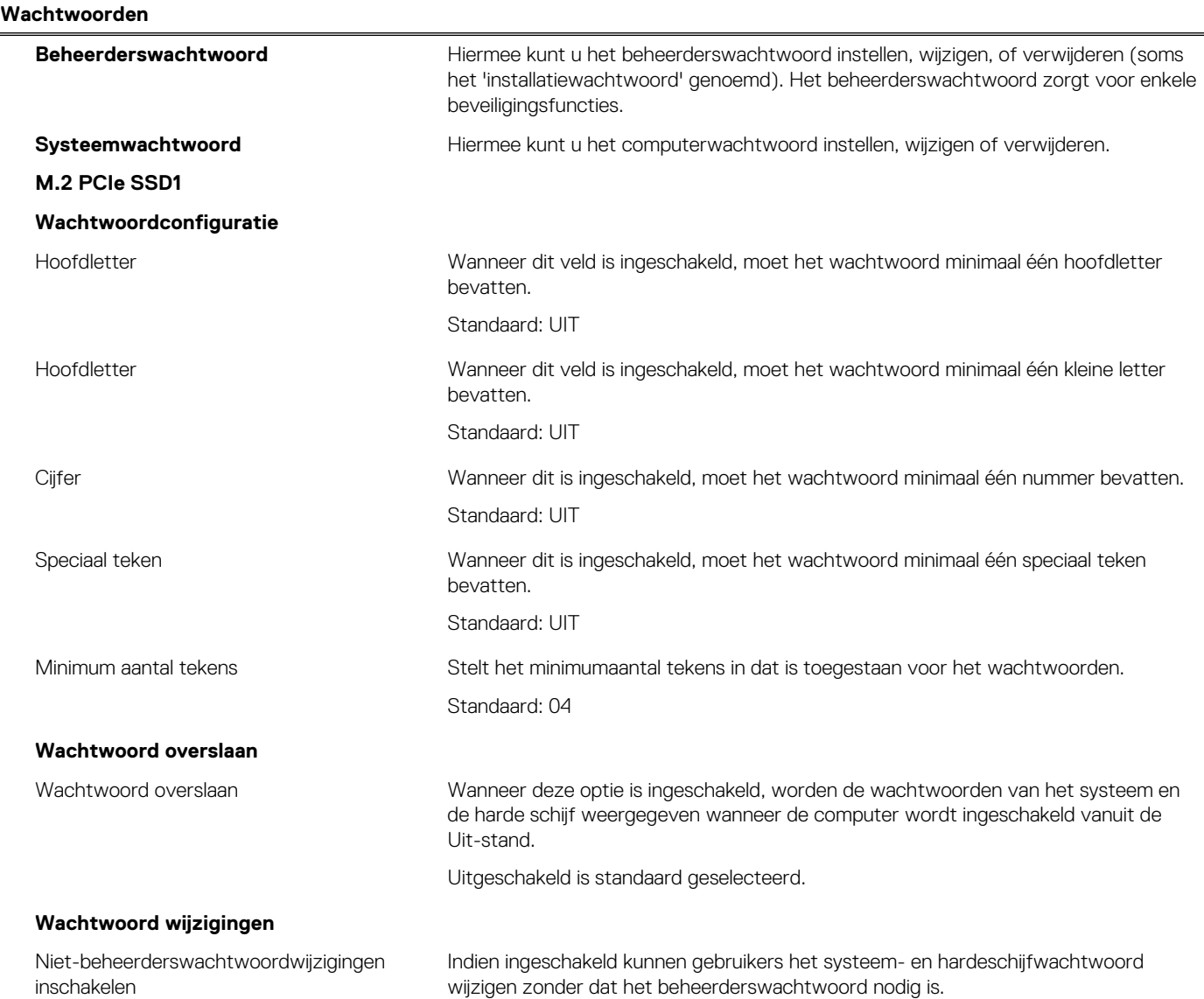

#### **Tabel 40. Opties voor System Setup—Wachtwoordmenu (vervolg)**

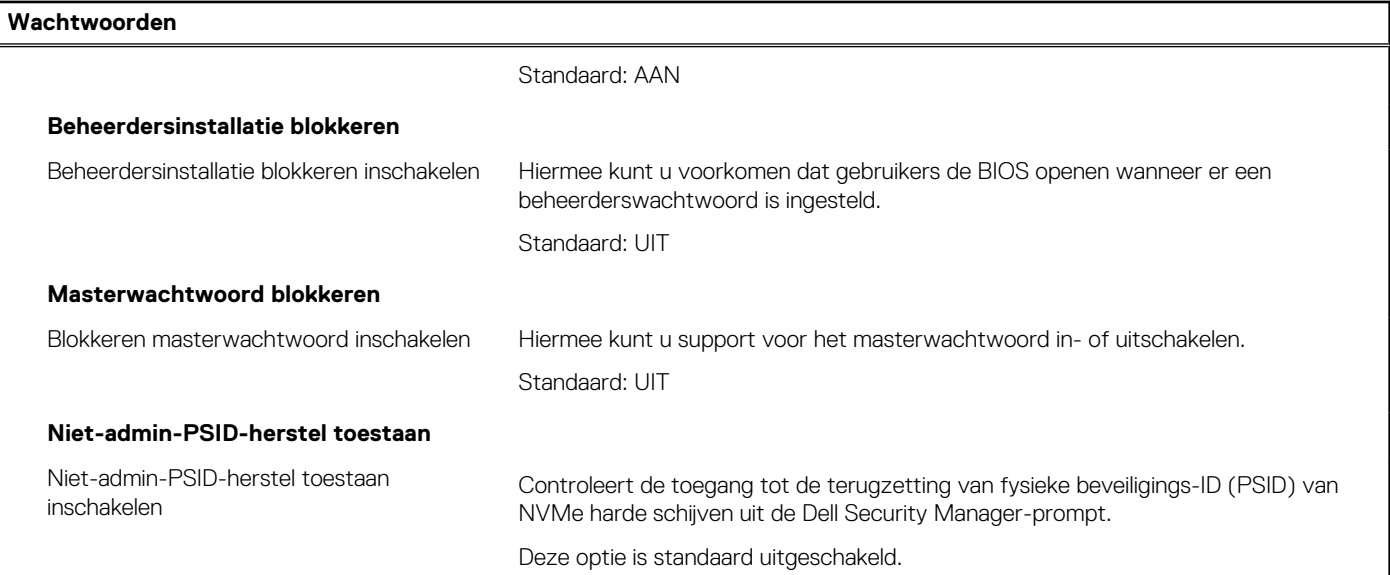

#### **Tabel 41. Opties voor Systeeminstallatie - Updateherstelmenu-opties**

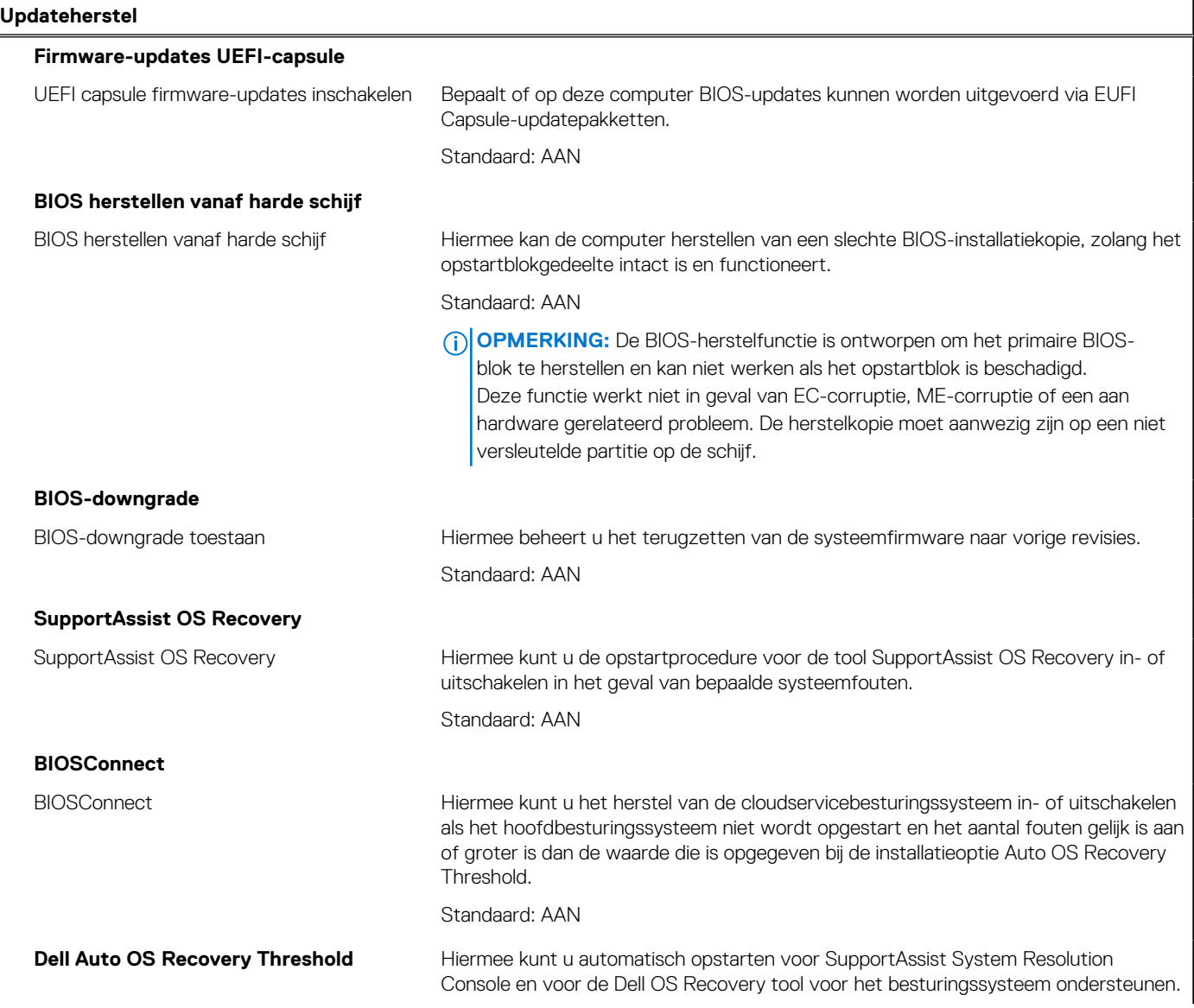

#### **Tabel 41. Opties voor Systeeminstallatie - Updateherstelmenu-opties (vervolg)**

**Updateherstel**

Standaard is de waarde 2 geselecteerd.

#### **Tabel 42. Opties van System Setup - menu systeembeheer**

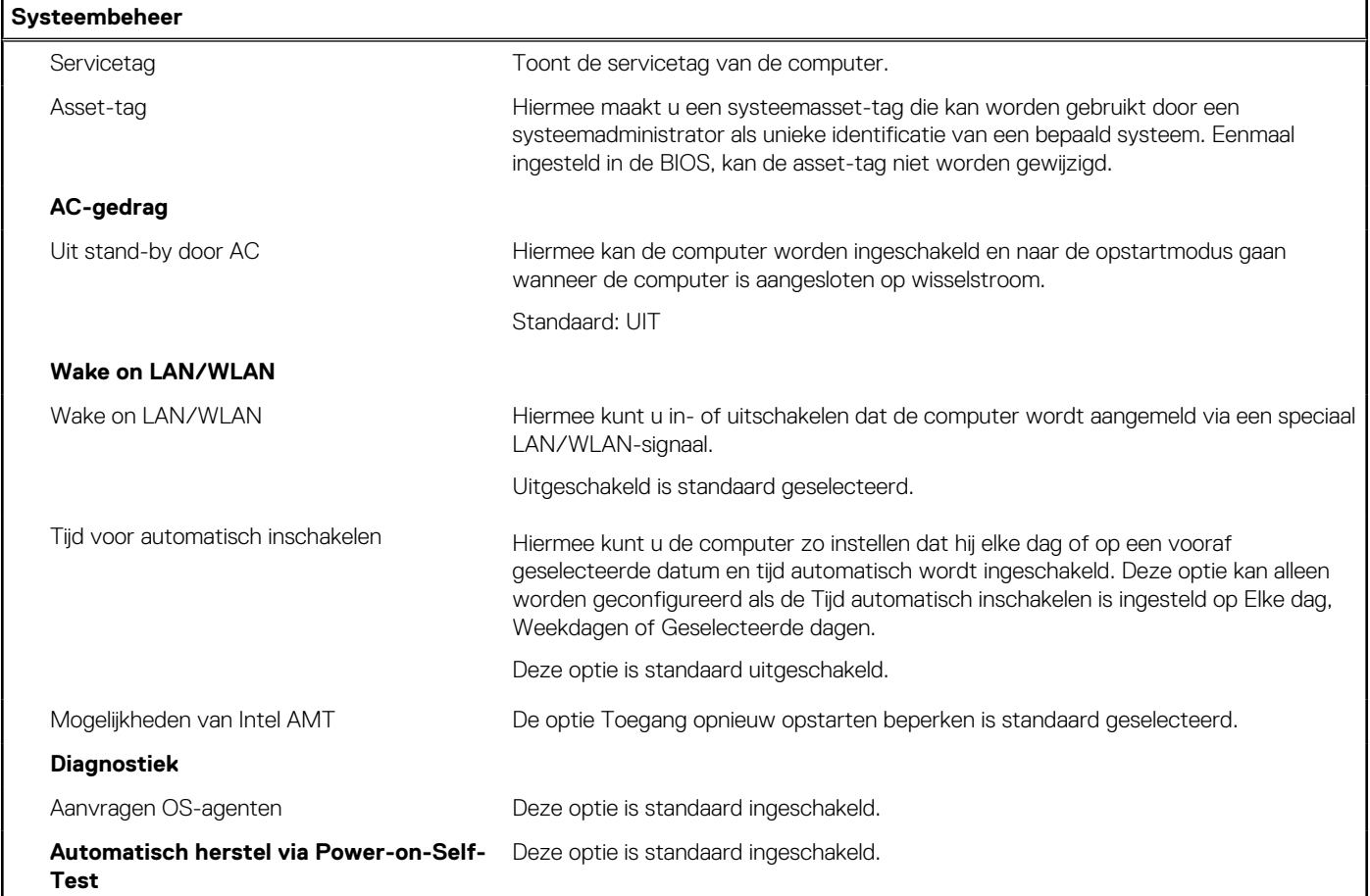

#### **Tabel 43. Opties van System Setup - Toetsenbordmenu**

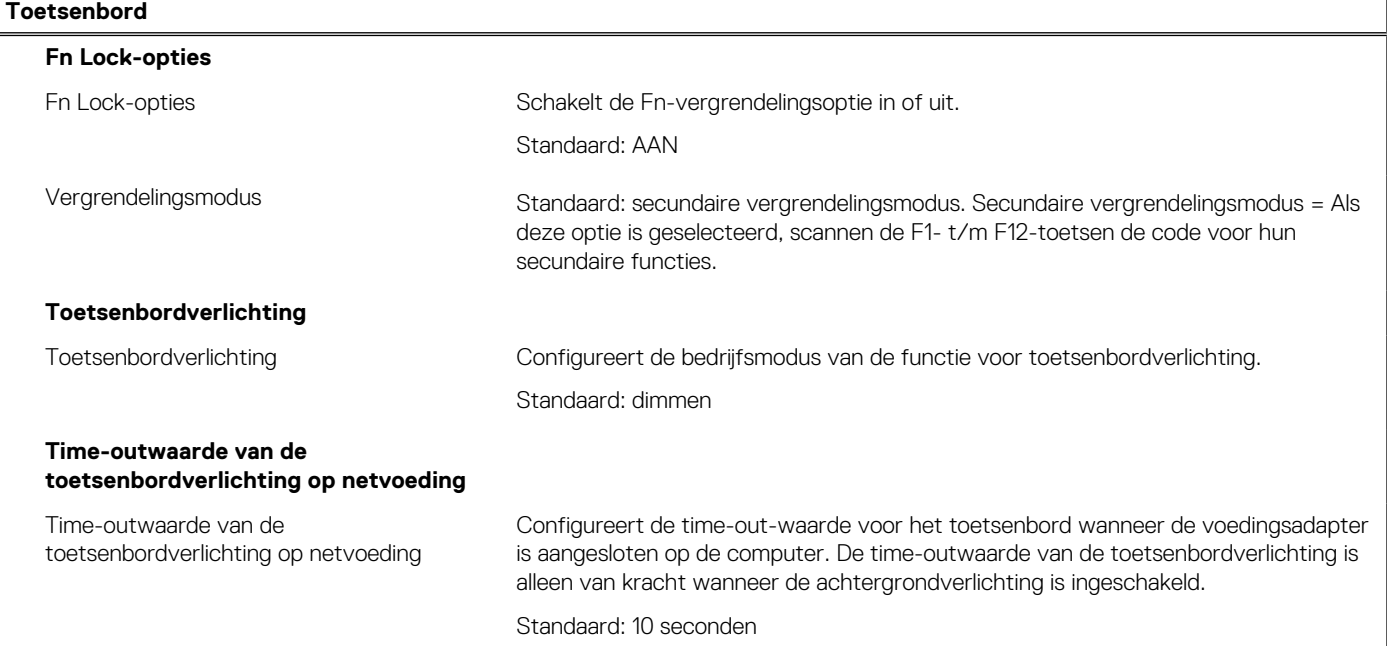

#### **Tabel 43. Opties van System Setup - Toetsenbordmenu (vervolg)**

#### **Toetsenbord Time-outwaarde van de toetsenbordverlichting op batterij** Time-outwaarde van de toetsenbordverlichting op batterij Configureert de time-out-waarde voor het toetsenbord als de computer alleen op batterij wordt uitgevoerd. De time-outwaarde van de toetsenbordverlichting is alleen van kracht wanneer de achtergrondverlichting is ingeschakeld. Standaard: 10 seconden **Toegang tot sneltoetsen voor apparaatconfiguratie** Hiermee wordt beheerd of u via sneltoetsen toegang hebt tot configuratieschermen voor apparaten tijdens het opstarten van de computer. Deze optie is standaard ingeschakeld.

#### **Tabel 44. Opties voor Systeeminstallatie - Opstartmenu voorafgaand aan het opstarten**

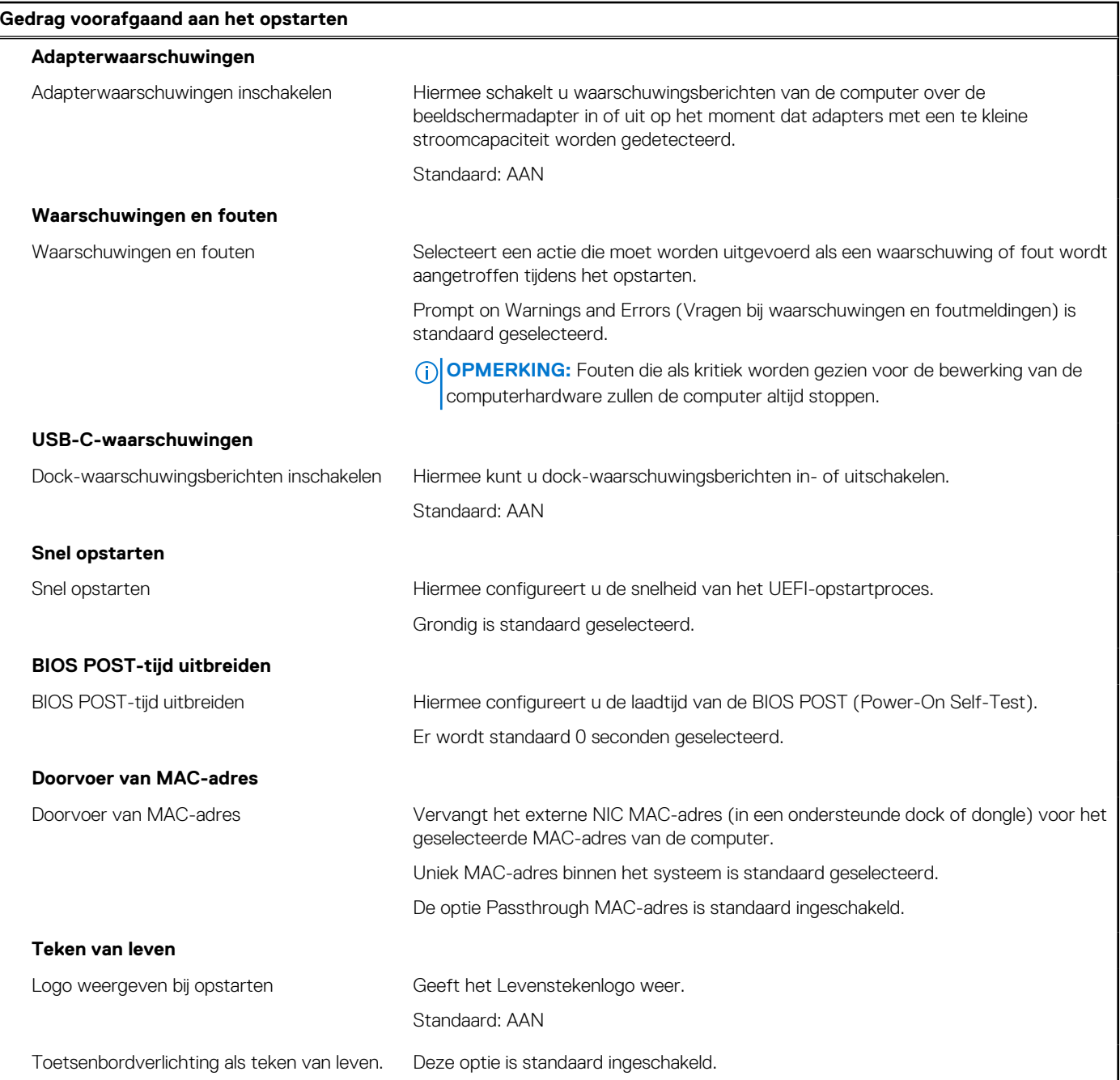

#### **Tabel 45. Opties voor System Setup—Virtualisatiemenu**

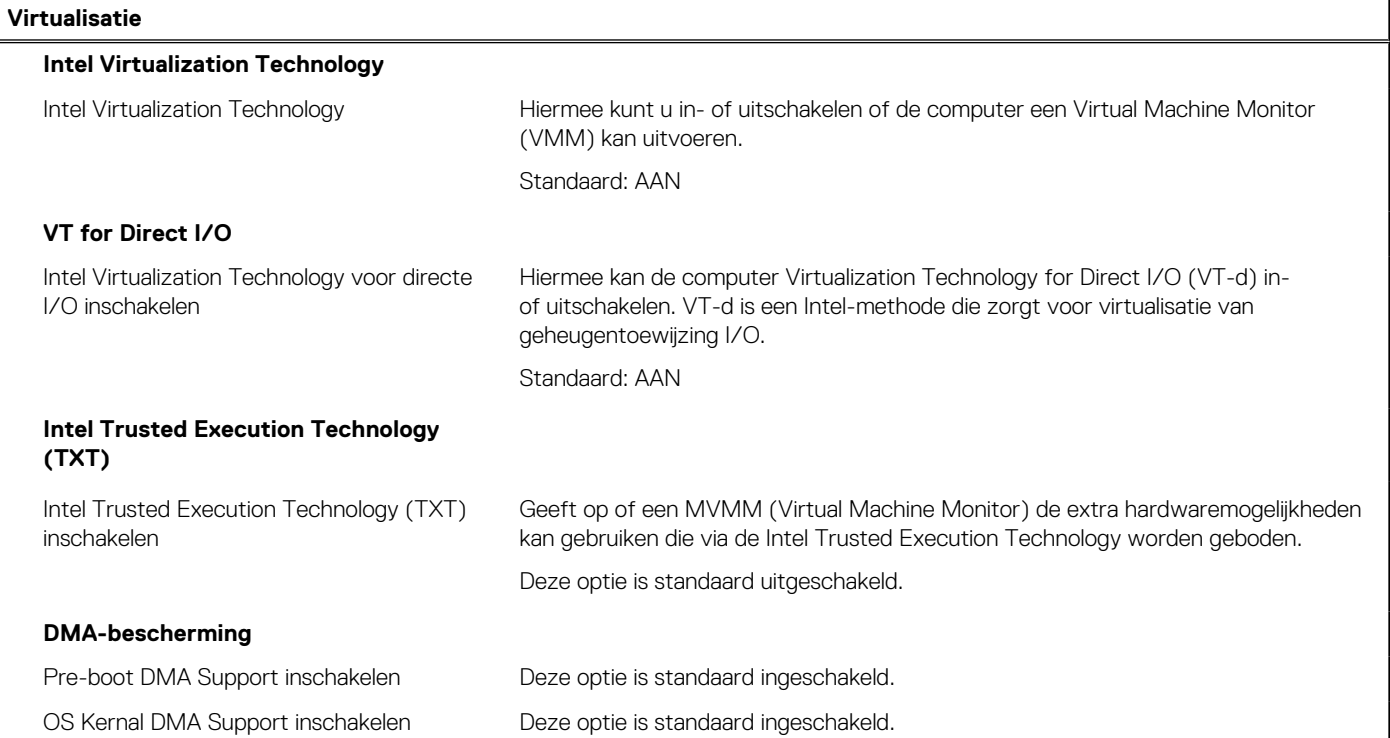

#### **Tabel 46. Opties van System Setup - menu Prestaties**

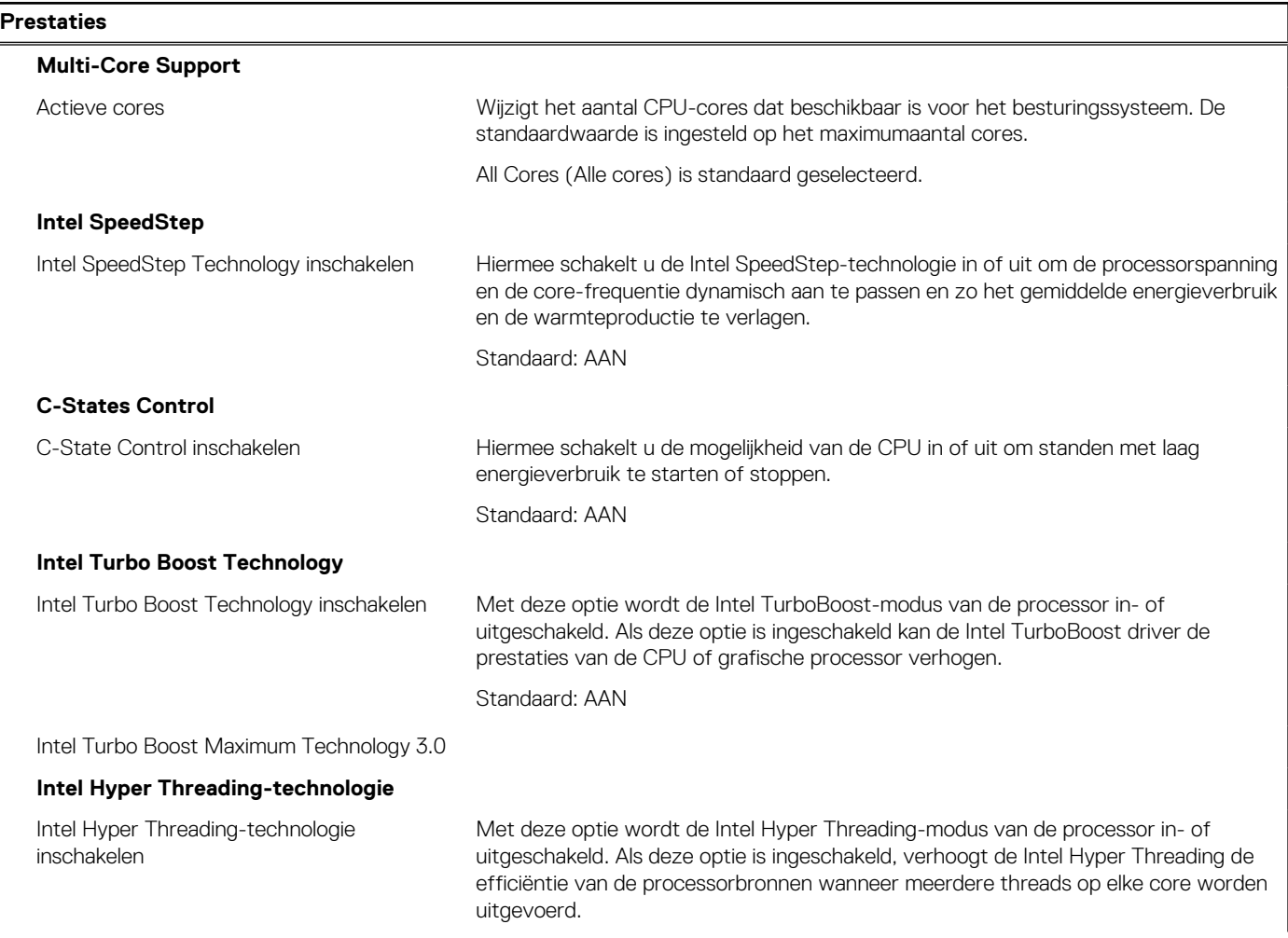

#### **Tabel 46. Opties van System Setup - menu Prestaties (vervolg)**

### <span id="page-131-0"></span>**Prestaties** Standaard: AAN Prestos 3 **Tabel 47. Opties van System Setup - menu Systeemlogboeken Systeemlogboeken BIOS-gebeurtenislogboek** BIOS-gebeurtenislogboek wissen Selecteer BIOS Events bewaren of wissen. Bewaren is standaard geselecteerd. **Thermisch gebeurtenislogboek** Thermisch gebeurtenislogboek wissen Selecteer Thermal Events bewaren of wissen. Bewaren is standaard geselecteerd. **Energiegebeurtenislogboek** Energiegebeurtenislogboek wissen Selecteer Power events bewaren of wissen. Bewaren is standaard geselecteerd.

## **Het BIOS updaten**

### **Het BIOS updaten in Windows**

#### **Over deze taak**

**WAARSCHUWING: Als BitLocker niet wordt onderbroken voordat het BIOS wordt bijgewerkt, herkent het systeem de BitLocker-sleutel niet de volgende keer dat u de computer opnieuw opstart. U wordt vervolgens gevraagd om de herstelsleutel in te voeren om verder te gaan en het systeem zal dit bij elke herstart vragen. Als de herstelsleutel niet bekend is, kan dit leiden tot dataverlies of een onnodige herinstallatie van het besturingssysteem. U kunt meer informatie vinden in het Knowledge Base-artikel op [www.dell.com/support](https://www.dell.com/support/).**

#### **Stappen**

- 1. Ga naar [www.dell.com/support.](https://www.dell.com/support)
- 2. Klik op **Product support**. Voer in het vak **Product support** de servicetag van uw computer in en klik op **Search**.

**C**i) **OPMERKING:** Als u niet beschikt over de servicetag, gebruikt u de functie SupportAssist om uw computer automatisch te identificeren. U kunt ook de product-id gebruiken of handmatig naar uw computermodel bladeren.

#### 3. Klik op **Drivers en downloads**. Vouw **Drivers zoeken** uit.

- 4. Selecteer het besturingssysteem dat op uw computer is geïnstalleerd.
- 5. Selecteer in de vervolgkeuzelijst **Categorie BIOS**.
- 6. Selecteer de nieuwste versie van het BIOS en klik op **Downloaden** om het BIOS-bestand voor uw computer te downloaden.
- 7. Ga na het downloaden naar de map waar u het bestand met de BIOS-update hebt opgeslagen.
- 8. Dubbelklik op het pictogram van het BIOS-updatebestand en volg de instructies op het scherm. U kunt meer informatie vinden in het Knowledge Base-artikel op [www.dell.com/support.](https://www.dell.com/support/)

### **Het BIOS bijwerken in Linux en Ubuntu**

Zie het Knowledge Base-artikel [000131486](https://www.dell.com/support/kbdoc/000131486) op [www.dell.com/support](https://www.dell.com/support) voor informatie over het updaten van het systeem-BIOS op een computer die is geïnstalleerd met Linux of Ubuntu.

### **Het BIOS bijwerken met behulp van het USB-station in Windows**

#### **Over deze taak**

**WAARSCHUWING: Als BitLocker niet wordt onderbroken voordat het BIOS wordt bijgewerkt, herkent het systeem de BitLocker-sleutel niet de volgende keer dat u het systeem opnieuw opstart. U wordt vervolgens gevraagd om de herstelsleutel in te voeren om verder te gaan en het systeem zal dit bij elke herstart vragen. Als de herstelsleutel niet bekend is, kan dit leiden tot dataverlies of een onnodige herinstallatie van het besturingssysteem. U kunt meer informatie vinden in het Knowledge Base-artikel op [www.dell.com/support](https://www.dell.com/support/).**

#### **Stappen**

- 1. Volg de procedure van stap 1 t/m stap 6 in '[Het BIOS bijwerken in Windows](#page-131-0)' om het nieuwste bestand met het BIOSinstallatieprogramma te downloaden.
- 2. Maak een opstartbaar USB-station. U kunt meer informatie vinden in het Knowledge Base-artikel op [www.dell.com/support.](https://www.dell.com/support/)
- 3. Kopieer het bestand met het BIOS-installatieprogramma naar het opstartbare USB-station.
- 4. Sluit het opstartbare USB-station aan op de computer waarop de BIOS-update moet worden geïnstalleerd.
- 5. Start de computer opnieuw op en druk op **F12**.
- 6. Selecteer het USB-station in het **eenmalige opstartmenu**.
- 7. Typ de bestandsnaam van het BIOS-installatieprogramma en druk op **Enter**. Het **hulpprogramma voor BIOS-update** wordt weergegeven.
- 8. Volg de instructies op het scherm om de BIOS-update te voltooien.

### **Het BIOS updaten vanuit het F12-menu voor eenmalig opstarten**

Werk het BIOS van uw computer bij met behulp van het BIOS update.exe-bestand dat naar een FAT32 USB-schijf is gekopieerd en start het op vanuit het eenmalige F12-opstartmenu.

#### **Over deze taak**

**WAARSCHUWING: Als BitLocker niet wordt onderbroken voordat het BIOS wordt bijgewerkt, herkent het systeem de BitLocker-sleutel niet de volgende keer dat u de computer opnieuw opstart. U wordt vervolgens gevraagd om de herstelsleutel in te voeren om verder te gaan en de computer zal dit bij elke herstart vragen. Als de herstelsleutel niet bekend is, kan dit leiden tot dataverlies of een onnodige herinstallatie van het besturingssysteem. U kunt meer informatie vinden in het Knowledge Base-artikel op [www.dell.com/support](https://www.dell.com/support/).**

#### **BIOS-update**

U kunt het BIOS-updatebestand van Windows uitvoeren met een opstartbare USB-schijf of u kunt het BIOS ook bijwerken via het eenmalige F12-opstartmenu op de computer.

De meeste Dell computers die na 2012 zijn gemaakt, hebben deze mogelijkheid en u kunt dit bevestigen door uw computer op te starten via het eenmalige F12-opstartmenu en te controleren of BIOS FLASH UPDATE als opstartoptie is aangegeven op uw computer. Het BIOS ondersteunt deze BIOS-update-optie als de optie in de lijst staat.

**OPMERKING:** Alleen computers met een BIOS-flashupdate-optie in het eenmalige F12-opstartmenu kunnen deze functie gebruiken.  $(i)$ 

#### **Bijwerken vanuit het eenmalige opstartmenu**

Om uw BIOS via het eenmalige F12-opstartmenu bij te werken, hebt u het volgende nodig:

- USB-schijf geformatteerd naar het FAT32-bestandssysteem (stick hoeft niet opstartbaar te zijn).
- Uitvoerbaar BIOS-bestand dat u hebt gedownload vanaf de Dell Support website en naar de hoofdmap van de USB-schijf hebt gekopieerd
- Wisselstroomadapter die is aangesloten op de computer
- Functionele computerbatterij om het BIOS te flashen

Voer de volgende stappen uit om het BIOS-updateflashproces in het F12-menu uit te voeren:

#### **WAARSCHUWING: Schakel de computer niet uit tijdens het BIOS-updateproces. De computer wordt mogelijk niet opgestart als u de computer uitschakelt.**

#### **Stappen**

- 1. Plaats de USB-schijf waarop u de flash hebt gekopieerd in een USB-poort van de computer, terwijl deze uitstaat.
- 2. Schakel de computer in en druk op F12 om toegang tot het eenmalige opstartmenu te krijgen, selecteer BIOS-update met de muis of de pijltoetsen en druk vervolgens op Enter. Het flash BIOS-menu wordt weergegeven.
- 3. Klik op **Flash from file** (Flashen vanuit bestand).
- 4. Selecteer een extern USB-apparaat.
- 5. Selecteer het bestand, dubbelklik op het Flash-doelbestand klik vervolgens op **Submit** (Verzenden).
- 6. Klik op **Update BIOS** (BIOS bijwerken). De computer wordt opnieuw opgestart om het BIOS te flashen.
- 7. De computer wordt opnieuw opgestart nadat de BIOS-update is voltooid.

## **Systeem- en installatiewachtwoord**

#### **Tabel 48. Systeem- en installatiewachtwoord**

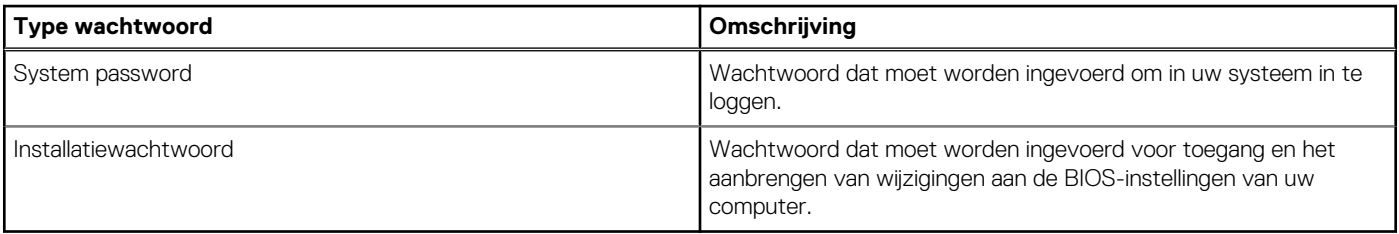

U kunt ter beveiliging van uw computer een wachtwoord voor het systeem en de installatie aanmaken.

#### **WAARSCHUWING: De wachtwoordfunctie zorgt voor een basisbeveiliging van de data in uw computer.**

**WAARSCHUWING: Iedereen heeft toegang tot de data die op uw computer staan als deze onbeheerd en niet vergrendeld wordt achtergelaten.**

**OPMERKING:** De functie voor het systeem- en installatiewachtwoord is uitgeschakeld.

### **Een systeeminstallatiewachtwoord toewijzen**

#### **Vereisten**

U kunt alleen een nieuw **systeem- of beheerderswachtwoord** instellen wanneer de status op **Not Set** staat.

#### **Over deze taak**

Druk na het aanzetten of opnieuw opstarten van de computer onmiddellijk op F2 om naar de BIOS-installatie te gaan.

#### **Stappen**

- 1. Selecteer in het scherm **System BIOS** of **System Setup** de optie **Security** en druk op Enter. Het scherm **Security** (Beveiliging) is zichtbaar.
- 2. Selecteer **System/Admin Password** en maak een wachtwoord aan in het veld **Enter the new password**. Hanteer de volgende richtlijnen om het systeemwachtwoord toe te kennen:
	- Een wachtwoord mag bestaan uit maximaal 32 tekens.
	- Ten minste één speciaal teken: ! " #  $\$\%$  & ' ( ) \* + , . / : ; < = > ? @  $[ \ \] \ \$  \_ ` { | }
	- Nummers 0 t/m 9.
	- Hoofdletters A t/m Z.
	- Kleine letters a t/m z.
- 3. Typ het wachtwoord dat u eerder hebt ingevoerd in het veld **Bevestig nieuw wachtwoord** en klik op **OK**.
- 4. Druk op Esc en sla de wijzigingen op wanneer hierom wordt gevraagd in het pop-upbericht.
- 5. Druk op J om de wijzigingen op te slaan. De computer start opnieuw op.

### **Een bestaand systeeminstallatiewachtwoord verwijderen of wijzigen**

#### **Vereisten**

Zorg ervoor dat **Password Status** in de systeeminstallatie ontgrendeld is voordat het wachtwoord voor het systeem en/of de installatie verwijderd of gewijzigd wordt. U kunt geen van beide wachtwoorden verwijderen of wijzigen als **Password Status** vergrendeld is.

#### **Over deze taak**

Druk na het aanzetten of opnieuw opstarten van de computer onmiddellijk op F12 om naar de systeeminstallatie te gaan.

#### **Stappen**

- 1. Selecteer **System Security** in het scherm **System BIOS**, of **System Setup** en druk op Enter. Het scherm **System Security** wordt geopend.
- 2. Controleer in het scherm **System Security (Systeembeveiliging)** of **Password Status (Wachtwoordstatus)** op **Unlocked (Ontgrendeld)** staat.
- 3. Selecteer **System Password**, wijzig of verwijder het bestaande systeemwachtwoord en druk op Enter of Tab.
- 4. Selecteer **Setup Password**, wijzig of verwijder het bestaande installatiewachtwoord en druk op Enter of Tab.
	- **C**) OPMERKING: Als u het systeem- en/of beheerderswachtwoord wijzigt, voert u het nieuwe wachtwoord opnieuw in wanneer dit wordt gevraagd. Als u het systeem- en/of installatiewachtwoord verwijdert, moet u de verwijdering bevestigen wanneer u hierom wordt gevraagd.
- 5. Druk op Esc waarna een melding verschijnt om de wijzigingen op te slaan.
- Druk op Y om de wijzigingen op te slaan en de systeeminstallatie te verlaten. De computer start opnieuw op.

## **Het wissen van BIOS (System Setup)- en systeemwachtwoorden**

#### **Over deze taak**

Om de systeem- of BIOS-wachtwoorden te wissen, neemt u contact op met Dell voor technische ondersteuning, zoals omschreven op [www.dell.com/contactdell](https://www.dell.com/contactdell).

**C**i) **OPMERKING:** Voor informatie over het resetten van wachtwoorden voor Windows of toepassingen, raadpleegt u de documentatie bij Windows of uw toepassing.

## **Chassisopeningsmelding wissen**

Het systeem is voorzien van een chassisopeningsverklikker die kan detecteren wanneer de onderplaat uit het systeem is verwijderd.

Meldingen om u op de hoogte te stellen van indringingen kunnen worden ingeschakeld via het veld **BIOS** in het submenu **Security** van het menu BIOS Setup.

Als deze optie is ingeschakeld, kunt u met het veld **Block Boot Until Cleared** kiezen of u normaal opstarten van het systeem wilt voorkomen totdat de openingsmelding is gewist.

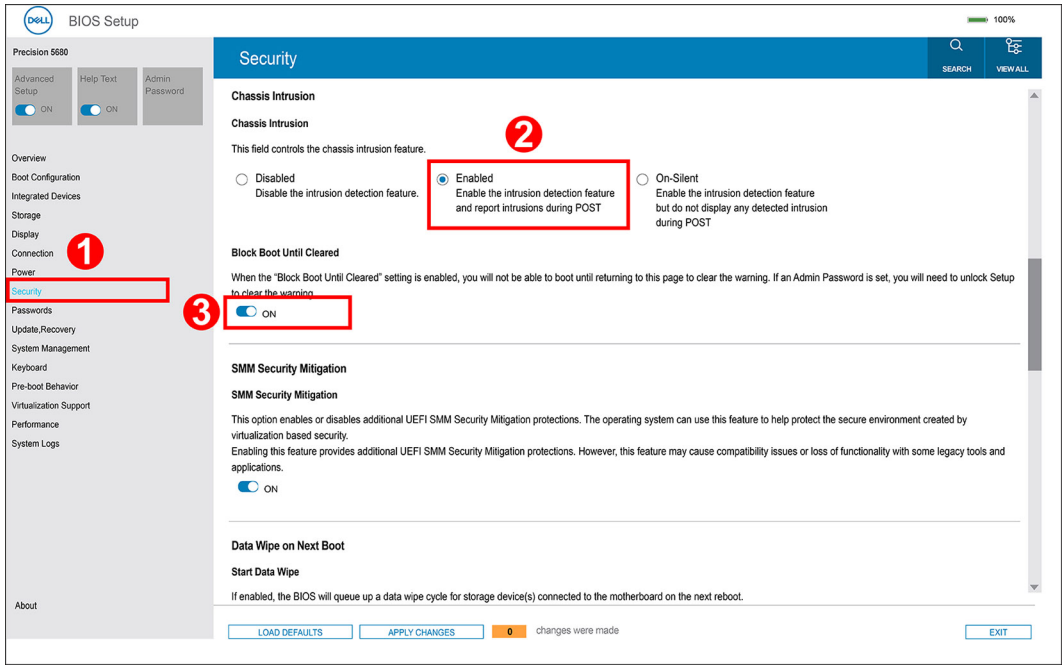

● Als **Opstarten blokkeren tot gewist** is ingesteld op **AAN**, moet de gebruiker **BIOS-instellingen** selecteren en de intrusiewaarschuwing wissen om normaal op te starten.

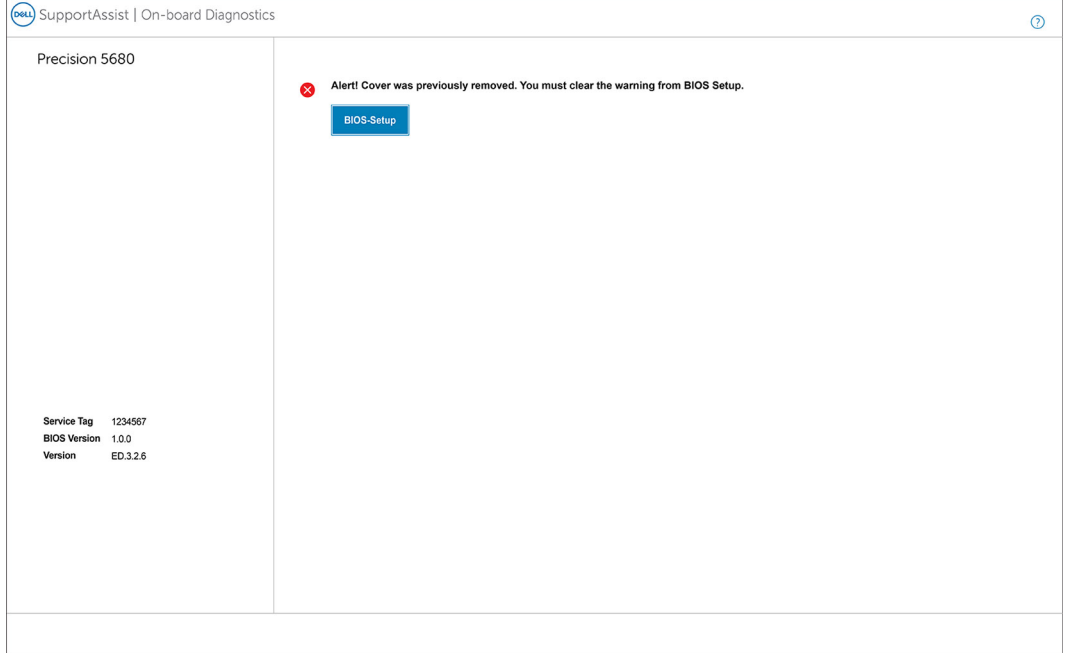

● Als **Opstarten blokkeren tot gewist** is ingesteld op **UIT**, selecteert u **Doorgaan** om normaal op te starten of **BIOS-instellingen** om de melding te wissen.

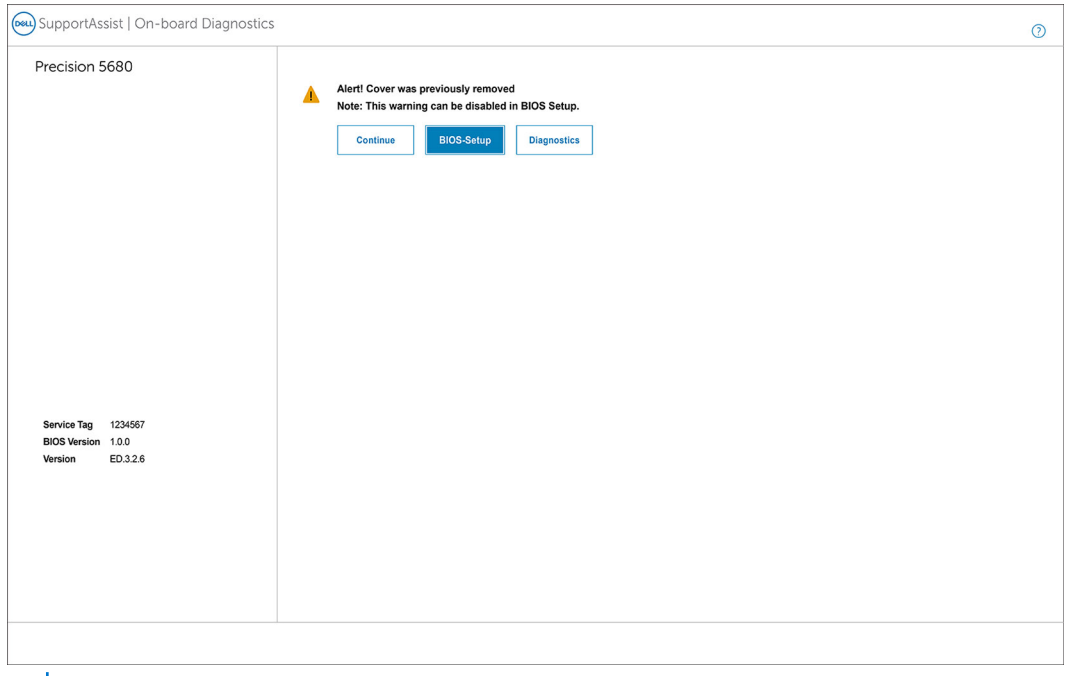

**OPMERKING:** Als **Doorgaan** is geselecteerd, blijft de gebruiker de melding zien telkens wanneer het systeem wordt ingeschakeld, totdat de melding is gewist.

Als u de melding wilt wissen, selecteert u **ON** in het veld **Clear Intrusion Warning** in het submenu **Security** van het menu BIOS Setup.

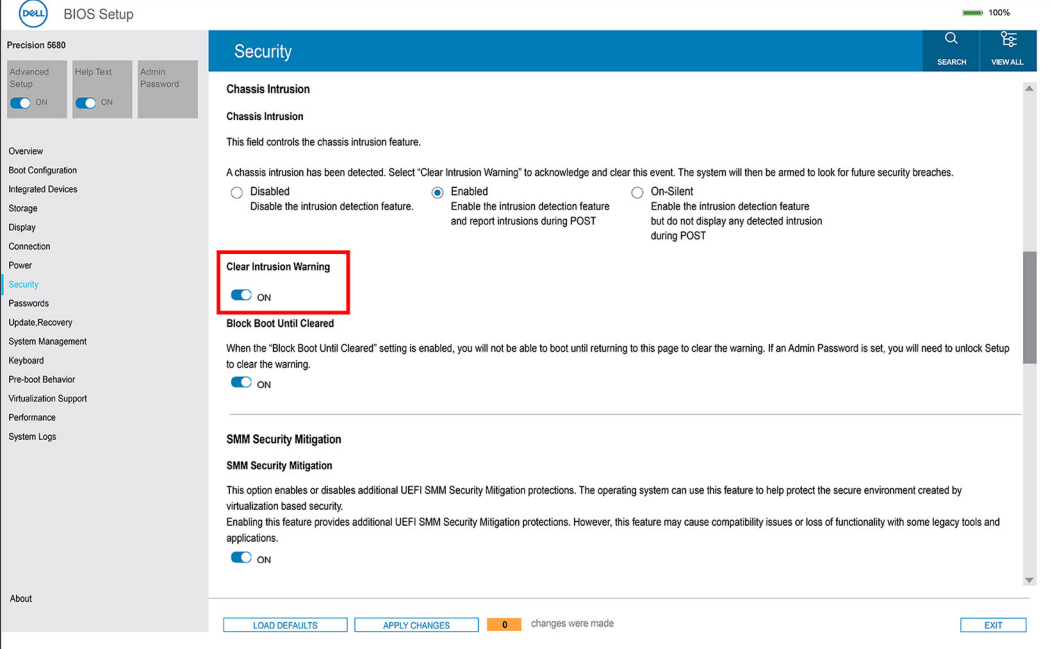

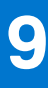

## **Problemen oplossen**

## **Omgaan met opgezette oplaadbare lithiumionbatterijen**

Net als de meeste laptops gebruiken Dell laptops lithium-ionbatterijen. Eén type lithium-ionbatterij is de oplaadbare lithium-ionbatterij. Oplaadbare lithium-ionbatterijen zijn in de afgelopen jaren in populariteit toegenomen en worden nu standaard gebruikt in de elektronica sector vanwege de voorkeuren van de klant voor een dunnere vormfactor (voornamelijk bij de nieuwe ultradunne laptops) en de lange gebruiksduur van de batterij. De technologie in oplaadbare lithium-ionbatterijen kan echter opzwelling van de batterijcellen veroorzaken.

Een opgezwollen batterij kan van invloed zijn op de prestaties van de laptop. Om verdere schade aan de behuizing van het apparaat of dat interne componenten niet goed functioneren te voorkomen, dient u de laptop niet meer te gebruiken en die te ontladen door de voedingsadapter los te koppelen en de batterij leeg te laten lopen.

Opgezwollen batterijen dienen niet gebruikt te worden en dienen te worden vervangen en op juiste wijze weg te worden gegooid. Wij adviseren u contact op te nemen met de productondersteuning van Dell om een gezwollen batterij te laten vervangen onder de voorwaarden van de toepasselijke garantie of het toepasselijke servicecontract, inclusief opties voor vervanging door een door Dell geautoriseerde servicetechnicus.

De richtlijnen voor het omgaan met en vervangen van oplaadbare lithium-ionbatterijen zijn als volgt:

- Wees voorzichtig bij het omgaan met oplaadbare lithium-ionbatterijen.
- Ontlaad de batterij voordat u deze uit het systeem verwijdert. Koppel de voedingsadapter los van het systeem en gebruik dat alleen op batterijvermogen om de batterij te ontladen. De batterij is volledig ontladen wanneer het systeem niet langer aangaat wanneer de aan/uit-knop wordt ingedrukt.
- U moet de batterij niet pletten, laten vallen, beschadigen of doorboren met vreemde voorwerpen.
- Stel de batterij niet bloot aan hoge temperaturen en haal batterijpacks cellen niet uit elkaar.
- Oefen geen druk uit op het oppervlak van de batterij.
- Buig de batterij niet.
- Gebruik geen gereedschap van welke aard dan ook om de batterij los te wrikken.
- Als een batterij vast komt te zitten in een apparaat als gevolg van zwellen, moet u niet proberen deze los te maken omdat het doorboren, buigen of pletten van een batterij gevaarlijk kan zijn.
- Monteer een beschadigde of opgezette batterij niet opnieuw in een laptop.
- Opgezette batterijen die onder de garantie vallen, moeten worden geretourneerd aan Dell in een erkende verpakking (geleverd door Dell) om te voldoen aan de transportregels. Opgezette batterijen die niet onder de garantie vallen, moeten worden afgevoerd via een goedgekeurd recyclingcentrum. Neem voor ondersteuning en verdere instructies contact op met de productondersteuning van Dell via <https://www.dell.com/support>.
- Het gebruik van een batterij die niet van Dell is of een incompatibele batterij kan de kans op brand of een explosie vergroten. Vervang de batterij alleen met een compatibele batterij die is gekocht bij Dell en die ontworpen is om met uw Dell computer te gebruiken. Gebruik geen batterij uit andere computers. Schaf alleen legitieme batterijen aan van [https://www.dell.com](https://www.dell.com/) of anderszins rechtstreeks bij Dell.

Oplaadbare lithium-ionbatterijen kunnen vanwege verschillende oorzaken zoals levensduur, aantal oplaadcycli of blootstelling aan hitte opzwellen. Zoek Dell Laptop batterij in de Knowledge Base-resource op [www.dell.com/support](https://www.dell.com/support/) voor meer informatie over het verbeteren van de prestaties en levensduur van de batterij van de laptop en om de kans op problemen te verkleinen.

## **Zoek het servicetag of de Express-servicecode van uw Dell computer**

Het servicetag of de Express-servicecode van uw Dell computer bieden een unieke identificatiemethode. Om relevante ondersteuningsbronnen voor uw Dell computer te bekijken, kunt u het beste de servicetag of Express-servicecode invoeren op [www.Dell.com/support.](https://www.dell.com/support)

Voor meer informatie over het vinden van de servicetag voor uw computer raadpleegt u [Zoek de servicetag voor uw computer.](https://www.dell.com/support/contents/category/product-support/self-support-knowledgebase/locate-service-tag/)

## **Dell SupportAssist Pre-Boot System prestatiecontrole uitvoeren**

#### **Over deze taak**

De SupportAssist-diagnose (ook bekend als systeemdiagnose) voert een volledige controle van uw hardware uit. Dell SupportAssist Pre-Boot prestatiecontrole maakt deel uit van het BIOS en wordt door het BIOS intern gestart. De geïntegreerde systeemdiagnostiek biedt een aantal opties voor specifieke apparaten of apparaatgroepen waarmee u het volgende kunt doen:

- automatische tests kunt laten uitvoeren of in interactieve modus
- tests herhalen
- testresultaten weergeven of opslaan
- grondige testen kunt laten uitvoeren voor extra testmogelijkheden voor nog meer informatie over het/de defecte apparaat/apparaten
- statusmeldingen weergeven waarin staat of de tests goed verlopen zijn
- foutmeldingen weergeven waarin staat of er tijdens het testen problemen zijn opgetreden
- **OPMERKING:** Voor sommige testen voor specifieke apparaten is gebruikersinteractie vereist. Zorg er voor dat u altijd aanwezig bent ⋒ bij de computerterminal wanneer er diagnostische testen worden uitgevoerd.

Ga voor meer informatie naar het Knowledge Base-artikel [000180971](https://www.dell.com/support/kbdoc/000180971).

### **De PerformanceAssist Pre-Boot System prestatiecontrole uitvoeren**

#### **Stappen**

- 1. Schakel de computer in.
- 2. Druk tijdens het opstarten van de computer op F12 wanneer het logo van Dell verschijnt.
- 3. Selecteer in het opstartmenu de optie **Diagnostics (Diagnose)**.
- 4. Klik op de pijl in de linkerbenedenhoek. De voorpagina voor diagnostiek wordt weergegeven.
- 5. Klik op de pijl in de rechterbenedenhoek om naar de paginalijst te gaan. De gedetecteerde items worden vermeld.
- 6. Als u alleen een test voor een specifiek apparaat wilt laten uitvoeren, drukt u op Esc en klikt u op **Yes** om de diagnosetest te stoppen.
- 7. Selecteer het apparaat in het linkervenster en klik op **Run Tests (Tests starten)**.
- 8. Van eventuele problemen worden foutcodes weergegeven. Noteer de foutcode en het validatienummer en neem contact op met Dell.

## **Geïntegreerde zelftest (BIST)**

### **M-BIST**

M-BIST (geïntegreerde zelftest) is de geïntegreerde diagnostische tool van de systeemkaart waarmee de diagnosenauwkeurigheid van fouten van de geïntegreerde controllers (EC) op de systeemkaart kan worden verbeterd.

 $(i)$ **OPMERKING:** M-BIST kan handmatig worden gestart voor de POST (Power On Self Test).

### M-BIST uitvoeren

**OPMERKING:** M-BIST moet op het systeem worden uitgevoerd wanneer de computer is uitgeschakeld, maar is aangesloten op ofwel wisselstroom of alleen de batterij.

- 1. Druk op zowel de **M**-toets op het toetsenbord en de **aan/uit-knop** en houd die knoppen ingedrukt om M-BIST in te schakelen.
- 2. Met zowel de **M**-toets als de **aan/uit-knop** ingedrukt, kan het LED-batterijlichtje twee statussen aangeven:
	- a. UIT: er is geen fout gedetecteerd op de systeemkaart
	- b. ORANJE: geeft een fout met de systeemkaart aan

3. Als er een fout met de systeemkaart is opgetreden, knippert de LED voor de batterijstatus 30 seconden lang een van de volgende foutcodes:

#### **Tabel 49. Foutcodes voor ledlampjes**

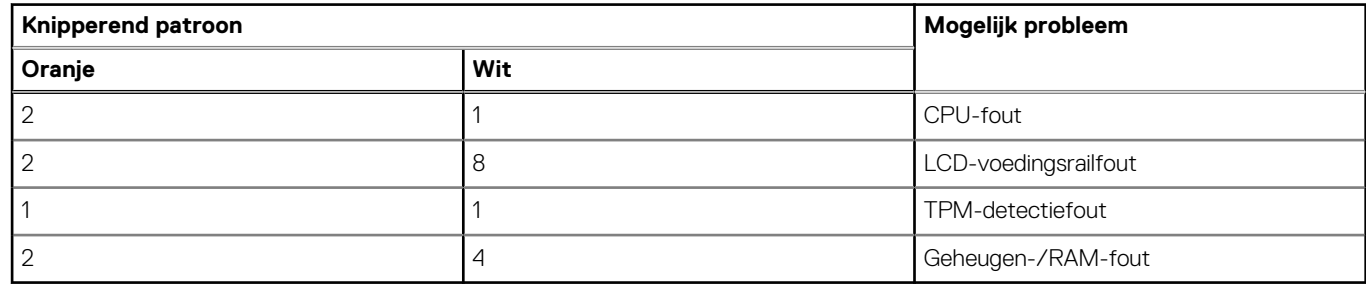

4. Als er geen fout met de systeemkaart is, loopt de LCD 30 seconden lang door de kleurenschermen, zoals is beschreven in het gedeelte LCD-BIST, en wordt deze daarna uitgeschakeld.

### **LCD-voedingsrailtest (L-BIST)**

L-BIST is een verbetering van de enkele LED-foutcodediagnostiek en wordt automatisch gestart tijdens POST. L-BIST zal de LCDstroomrail controleren. Als de lcd niet van stroom wordt voorzien (bijv. vanwege een stroomonderbreking van de L-BIST) geeft de batterijstatus-led ofwel foutcode [2,8] of foutcode [2,7] aan.

 $(i)$ **OPMERKING:** Als L-BIST niet werkt, kan de LCD-BIST niet functioneren omdat de LCD niet van voeding wordt voorzien.

### De L-BIST-test starten:

- 1. Druk op de aan/uit-knop om het systeem op te starten.
- 2. Als het systeem niet normaal wordt opgestart, controleert u de LED voor de batterijstatus:
	- Als de LED voor de batterijstatus een foutcode [2,7] knippert, is de beeldschermkabel mogelijk niet goed aangesloten.
	- Als LED voor de batterijstatus een foutcode knippert [2,8], is er een probleem met de LCD-stroomrail van de systeemkaart waardoor er dus geen voeding aan de LCD wordt geleverd.
- 3. Als de foutcode [2,7] wordt weergegeven, controleert u of de beeldschermkabel correct is aangesloten.
- 4. Als de foutcode [2,8] wordt weergegeven, moet u de systeemkaart terugplaatsen.

### **Geïntegreerde zelftest (BIST) voor lcd's**

Laptops van Dell hebben een geïntegreerde diagnostische tool die u helpt om te bepalen of de schermafwijking die u ervaart een inherent probleem is met het LCD (beeldscherm) van de Dell laptop of met de videokaart (GPU) en pc-instellingen.

Wanneer u schermafwijkingen opmerkt, zoals flickering, vervorming, duidelijkheidsproblemen, wazig beeld, horizontale of verticale lijnen, kleurvervaging enz., is het altijd goed om het lcd(-beeldscherm) te isoleren door de geïntegreerde zelftest uit te voeren (BIST).

### Hoe kan ik de LCD BIST-test starten?

- 1. Schakel de Dell-laptop uit.
- 2. Ontkoppel alle randapparatuur die op de laptop is aangesloten. Sluit alleen de voedingsadapter (lader) aan op de laptop.
- 3. Zorg ervoor dat het lcd-scherm schoon is (geen stofdeeltjes op het oppervlak van het beeldscherm).
- 4. Houd op de laptop de **D**-toets en de **Power on** ingedrukt om de modus van de ingebouwde zelftest voor lcd's (BIST) te activeren. Houd de D-toets ingedrukt totdat het systeem wordt opgestart.
- 5. Op het beeldscherm worden ononderbroken kleuren weergeven en veranderen de kleuren op het gehele scherm twee keer naar wit, zwart, rood, groen en blauw.
- 6. Vervolgens worden de kleuren wit, zwart en rood weergegeven.
- 7. Controleer het scherm zorgvuldig op afwijkingen (eventuele lijnen, wazige kleuren of vervorming op het scherm).
- 8. Aan het einde van de laatste ononderbroken kleur (rood) wordt het systeem uitgeschakeld.
- **OPMERKING:** Bij het opstarten initieert de Dell SupportAssist Pre-boot diagnostics eerst een LCD BIST en verwacht dan een ⋒ tussenkomst van de gebruiker om de functionaliteit van het LCD-scherm te bevestigen.

## **Diagnostische lampjes systeem**

#### **Statuslampje batterij**

Geeft de status van de voeding en de batterij weer.

**Wit lampje** - voedingsadapter is aangesloten en de batterij is voor meer dan 5 procent opgeladen.

**Oranje** - computer werkt op de accu en de accu heeft minder dan 5 procent vermogen.

#### **Off (Uit)**

- Voedingsadapter is aangesloten en de batterij is volledig opgeladen.
- De computer werkt op de batterij en de batterij heeft meer dan 5 procent vermogen.
- Computer is in slaapstand, sluimerstand of uitgeschakeld.

Het statuslampje van de voeding en de batterij knippert oranje en pieptooncodes geven aan dat er storingen zijn.

Bijvoorbeeld, het statuslampje van de voeding en de batterij knippert twee keer oranje gevolgd door en pauze, en knippert vervolgens drie keer gevolgd door een pauze. Dit 2,3-patroon houdt aan totdat de computer is uitgeschakeld en geeft aan dat er geen geheugen of RAM werd gevonden.

De volgende tabel bevat de verschillende lichtpatronen voor de stroom- en batterijstatus en bijbehorende problemen.

#### **Tabel 50. Led-codes**

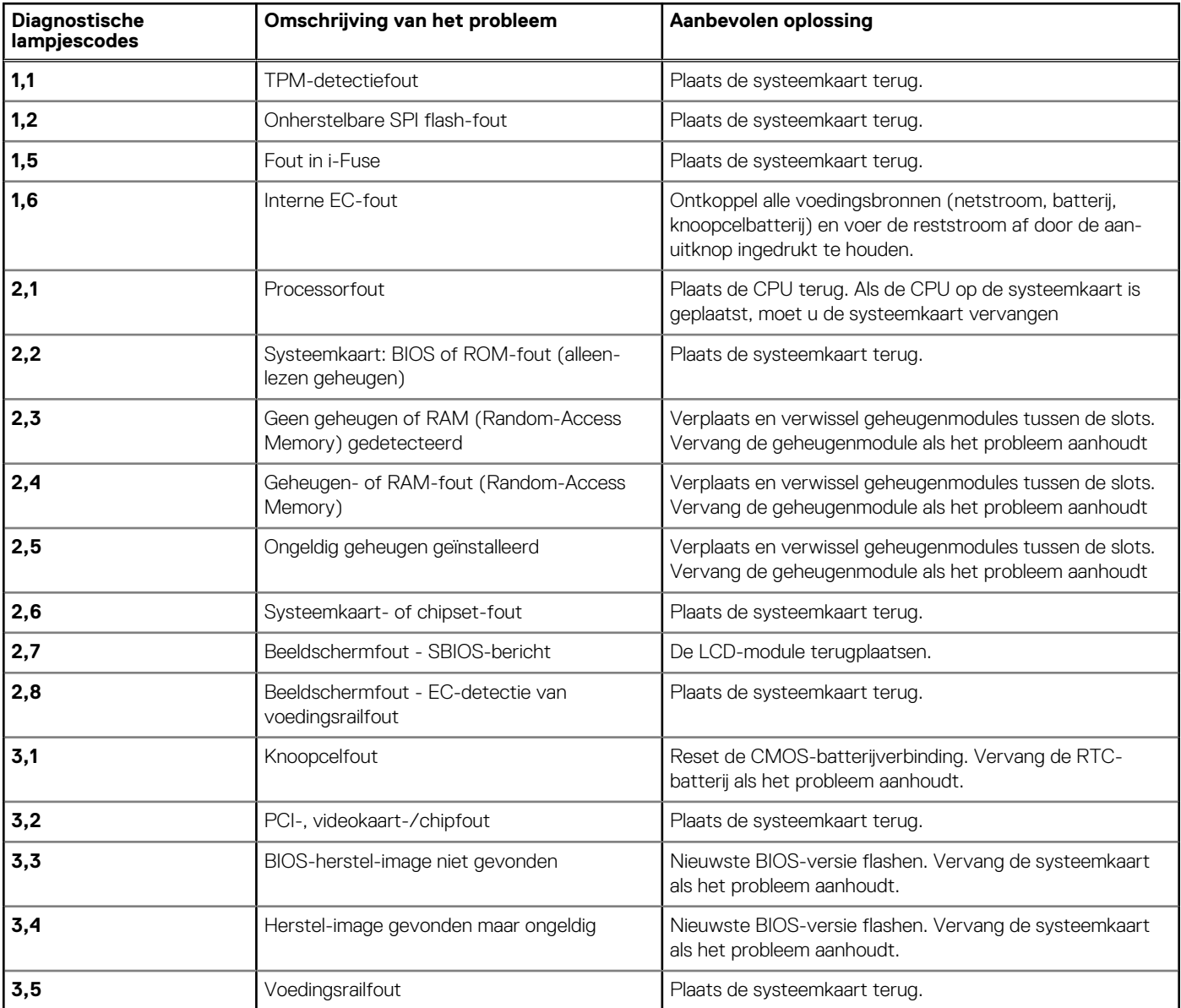

#### **Tabel 50. Led-codes (vervolg)**

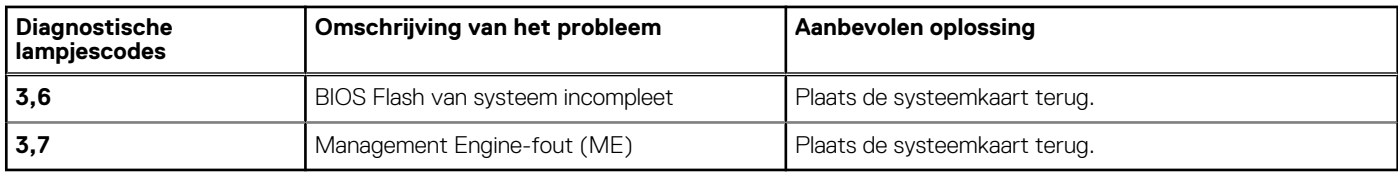

## **Het besturingssysteem herstellen**

Wanneer uw computer zelfs na herhaalde pogingen niet meer kan opstarten naar het besturingssysteem, wordt Dell SupportAssist OS Recovery automatisch gestart.

Dell SupportAssist OS Recovery is een standalone tool die vooraf is geïnstalleerd op alle Dell computers met het Windowsbesturingssysteem. Het bestaat uit hulpprogramma's voor het diagnosticeren en oplossen van problemen die kunnen optreden voordat uw computer opstart naar het besturingssysteem. Hiermee kunt u hardwareproblemen diagnosticeren, uw computer herstellen, een back-up van uw bestanden maken of uw computer herstellen naar de fabrieksinstellingen.

U kunt het hulpprogramma ook downloaden van de Dell Support-website om uw computer te herstellen en de problemen op te lossen als het niet lukt om op te starten naar het primaire besturingssysteem als gevolg van software- of hardwarefouten.

Zie voor meer informatie over Dell SupportAssist OS Recovery de *Dell SupportAssist OS Recovery-gebruikershandleiding* op [www.dell.com/serviceabilitytools](https://www.dell.com/serviceabilitytools). Klik op **SupportAssist** en klik vervolgens op **SupportAssist OS Recovery**.

## **Back-upmedia en herstelopties**

Het is raadzaam om een herstelschijf te maken voor het oplossen van problemen die met Windows kunnen optreden. Dell stelt meerdere opties voor het herstellen van het Windows-besturingssysteem op uw Dell pc voor. Meer informatie: zie [Dell Windows back-upmedia en](https://www.dell.com/support/contents/article/Product-Support/Self-support-Knowledgebase/software-and-downloads/dell-backup-solutions/Media-backup) [herstelopties](https://www.dell.com/support/contents/article/Product-Support/Self-support-Knowledgebase/software-and-downloads/dell-backup-solutions/Media-backup).

## **Wifi-stroomcyclus**

#### **Over deze taak**

Als uw computer geen toegang tot het internet heeft vanwege problemen met Wifi-connectiviteit kan een Wifi-stroomcyclusprocedure worden uitgevoerd. De volgende procedure bevat de instructies voor het uitvoeren van een Wifi-stroomcyclus:

**OPMERKING:** Sommige ISP's (Internet Service Providers) bieden een gecombineerde modem/router.  $(i)$ 

#### **Stappen**

- 1. Schakel de computer uit.
- 2. Schakel de modem uit.
- 3. Schakel de draadloze router uit.
- 4. Wacht 30 seconden.
- 5. Schakel de draadloze router in.
- 6. Schakel de modem in.
- 7. Schakel de computer in.

## **Reststroom afvoeren (hard reset uitvoeren)**

#### **Over deze taak**

Reststroom is de resterende statische elektriciteit die in de computer overblijft zelfs wanneer die is uitgezet en de batterij is verwijderd.

Voor uw veiligheid en ter bescherming van de gevoelige elektronische onderdelen in uw computer, wordt u verzocht om de reststroom af te voeren voordat u onderdelen in uw computer verwijdert of vervangt.

De reststroom afvoeren, ook wel bekend als het uitvoeren van een 'harde reset', is ook een veelvoorkomende probleemoplossingsstap als de computer niet aan gaat of het besturingssysteem niet wordt gestart.

#### **Reststroom afvoeren (harde reset uitvoeren)**

#### **Stappen**

- 1. Schakel de computer uit.
- 2. Koppel de voedingsadapter los van uw computer.
- 3. Verwijder de onderplaat.
- 4. Verwijder de batterij.
- 5. Houd de aan/uit-knop 20 seconden ingedrukt om de reststroom af te voeren.
- 6. Installeer de batterij.
- 7. Installeer de onderplaat.
- 8. Sluit de voedingsadapter aan op uw computer.
- 9. Schakel de computer in.

**OPMERKING:** Zoek in de Knowledge Base-resource op [www.dell.com/support](https://www.dell.com/support/) voor meer informatie over het uitvoeren van een harde reset.

# **Hulp verkrijgen en contact opnemen met Dell**

## Bronnen voor zelfhulp

U kunt informatie en hulp voor producten en services van Dell krijgen door middel van deze bronnen voor zelfhulp.

#### **Tabel 51. Bronnen voor zelfhulp**

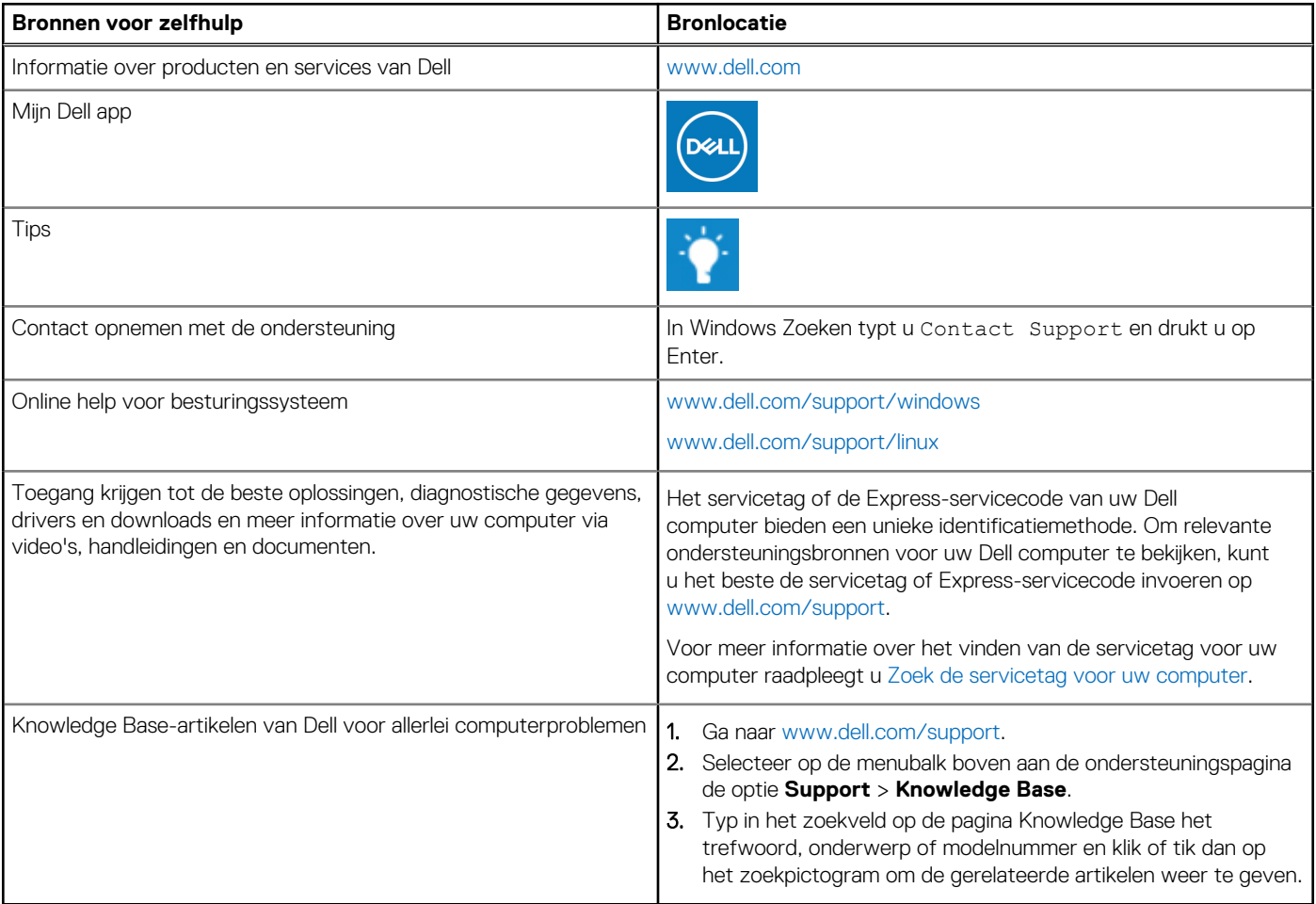

### Contact opnemen met Dell

Ga naar [www.dell.com/contactdell](https://www.dell.com/contactdell) als u contact wilt opnemen met Dell voor verkoop, technische support of aan de klantenservice gerelateerde zaken.

**(i) OPMERKING:** De beschikbaarheid hiervan verschilt per land/regio en product. Sommige services zijn mogelijk niet beschikbaar in uw land/regio.

**OPMERKING:** Wanneer u geen actieve internetverbinding hebt, kunt u de contactgegevens vinden over uw aankoopfactuur, de verzendbrief, de rekening of in uw Dell productcatalogus.